# **EMTS Transaction Instructions**

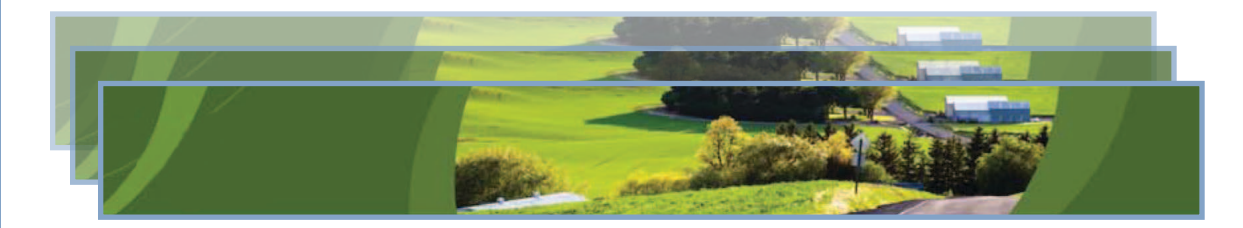

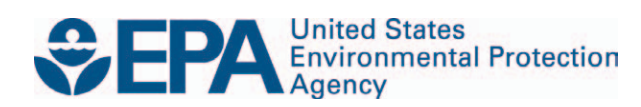

# **EMTS Transaction Instructions**

Compliance and Innovative Strategies Division Office of Transportation and Air Quality U.S. Environmental Protection Agency

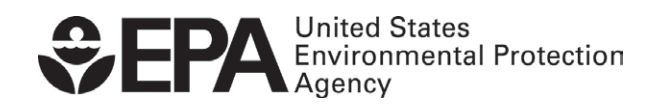

EPA420-B-10-019d December 2010

# **Table of Contents**

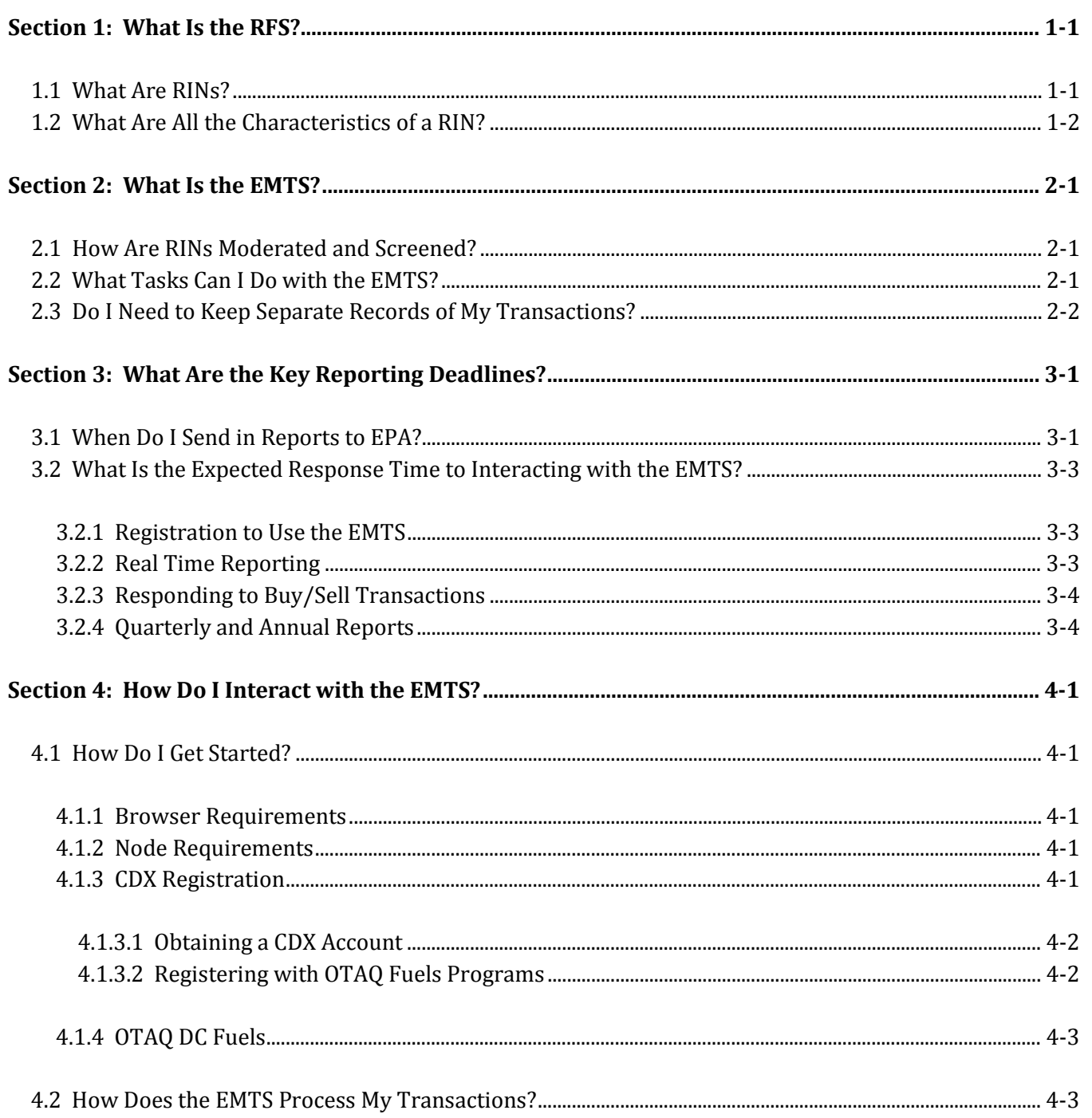

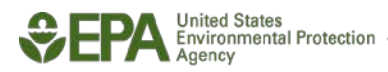

#### Page

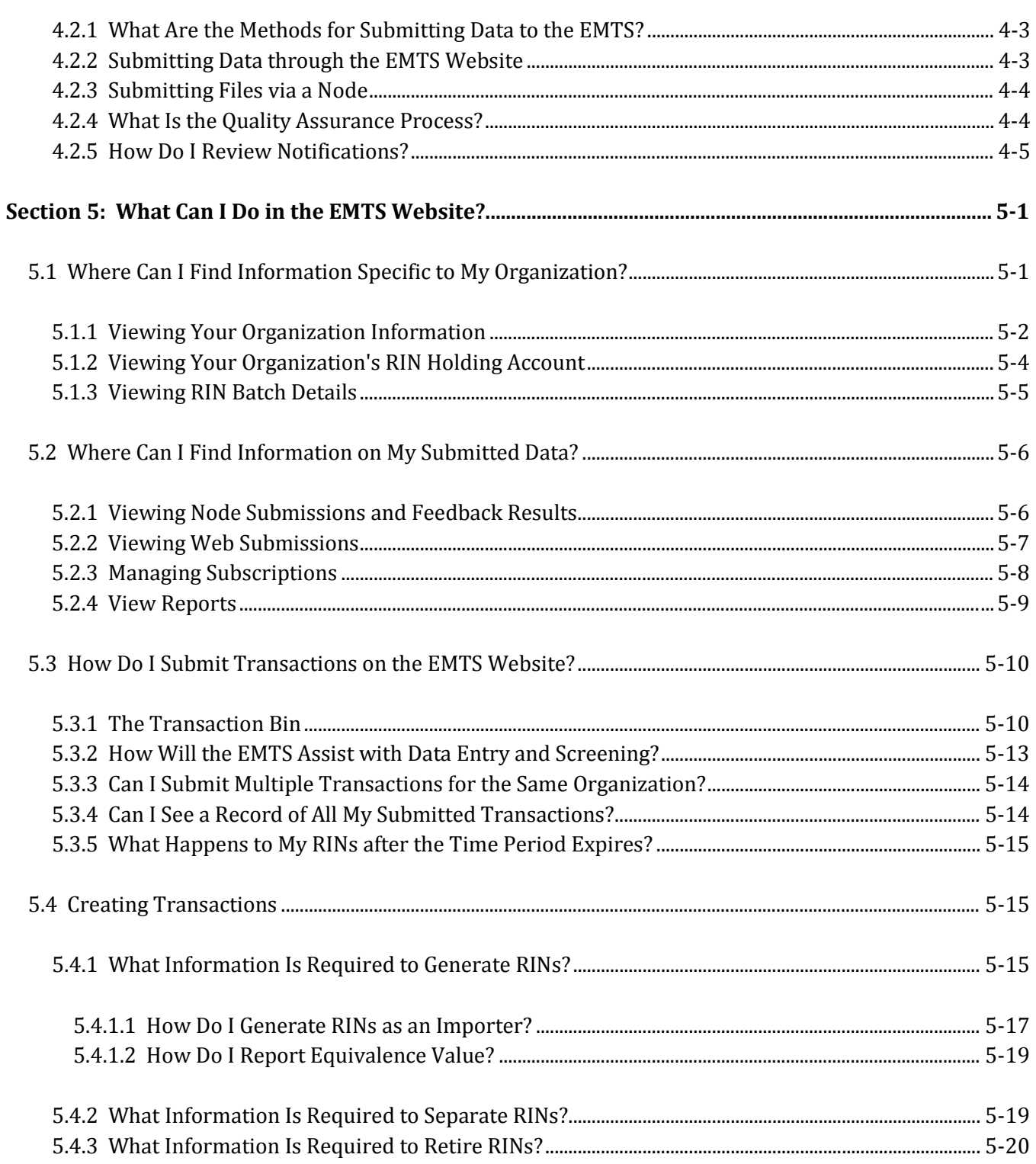

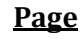

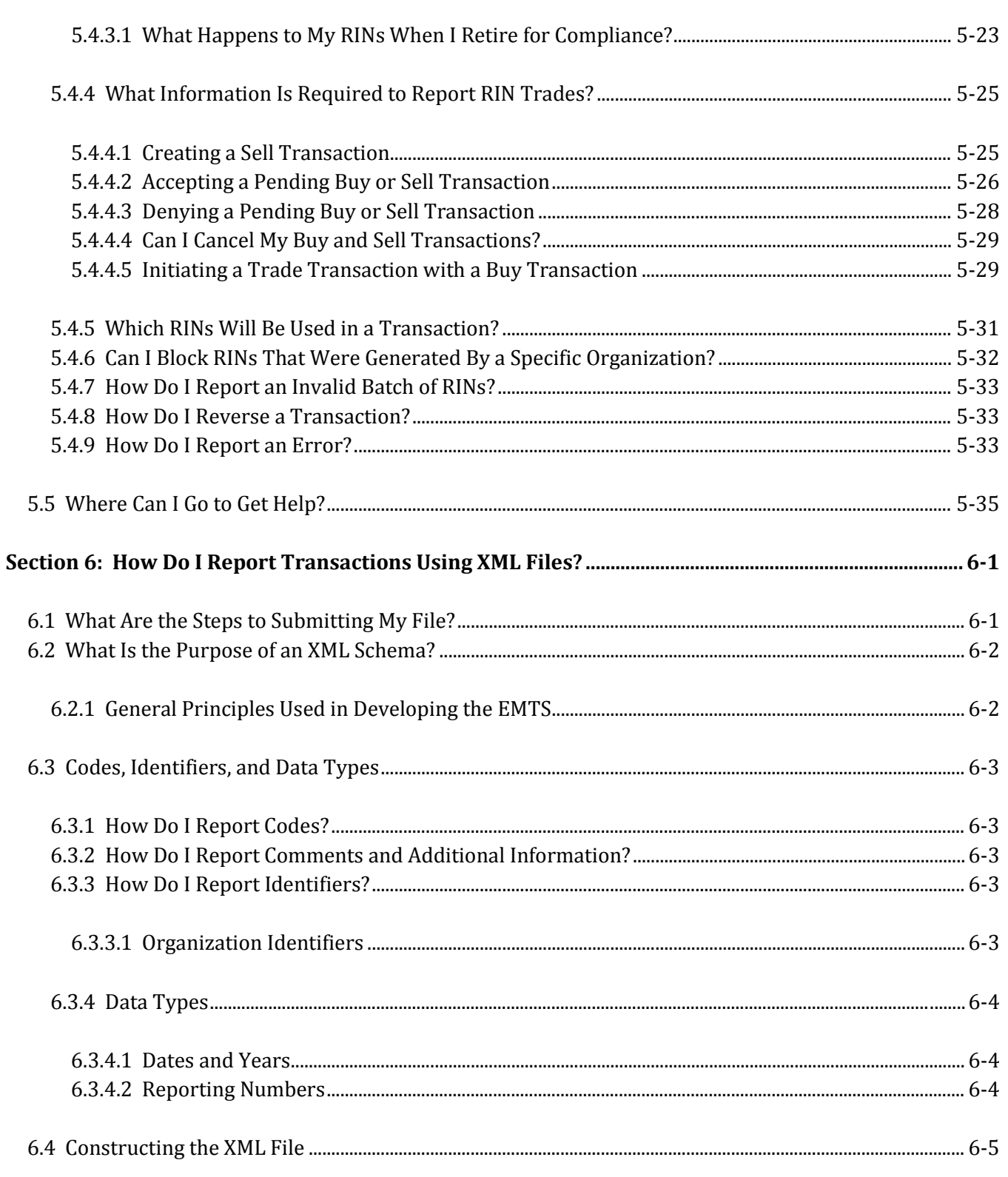

#### Page

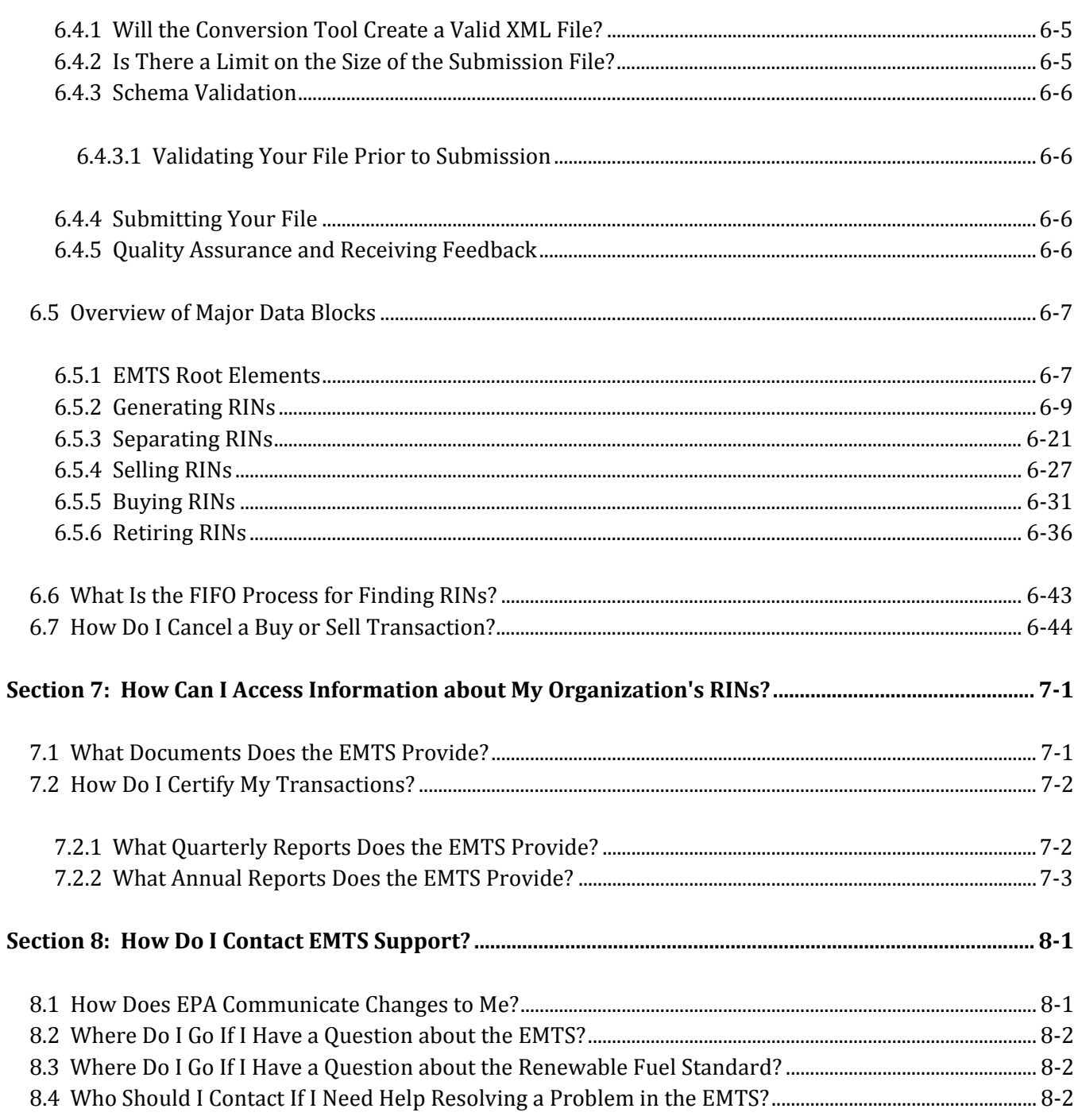

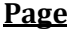

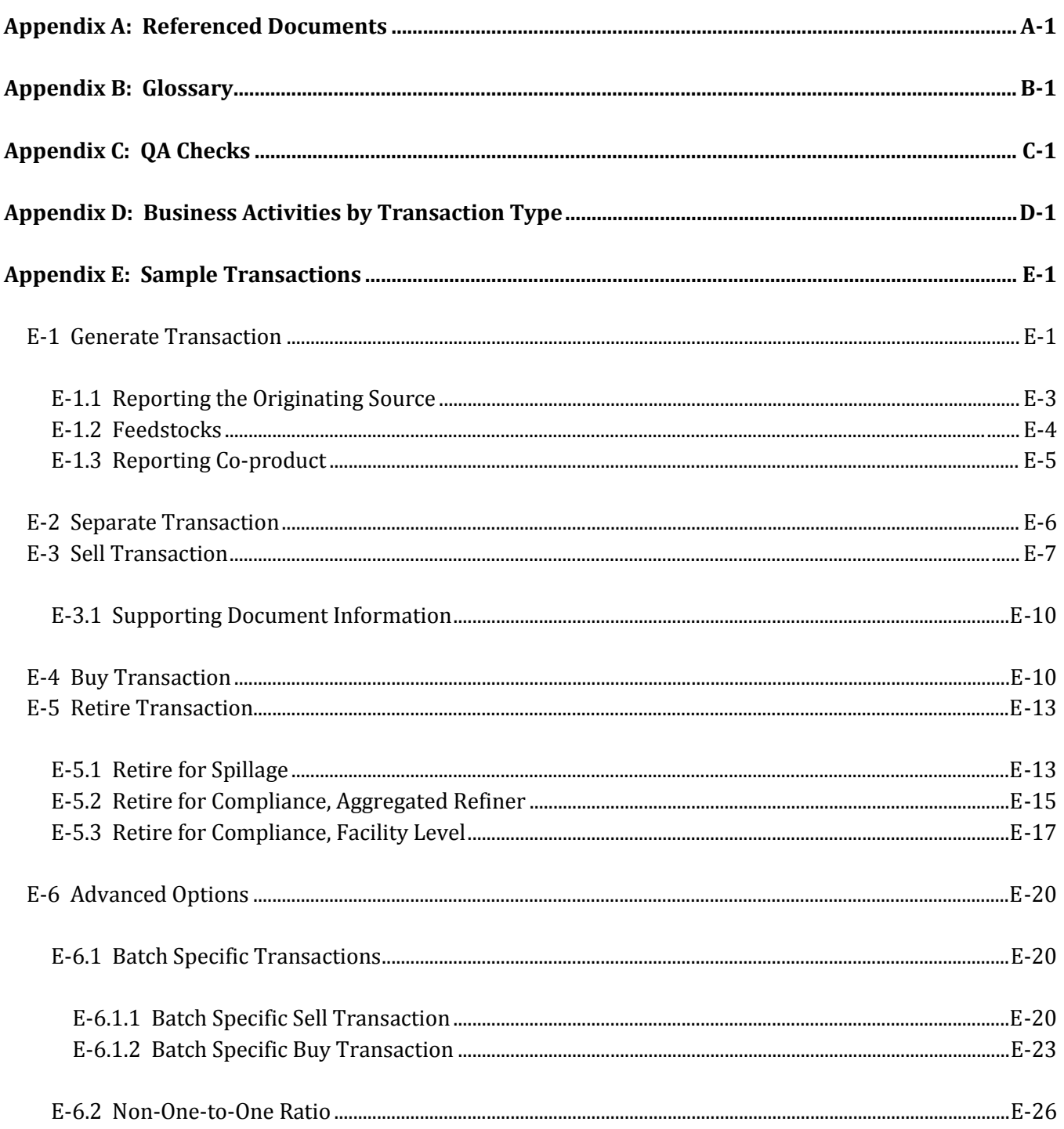

#### **Page**

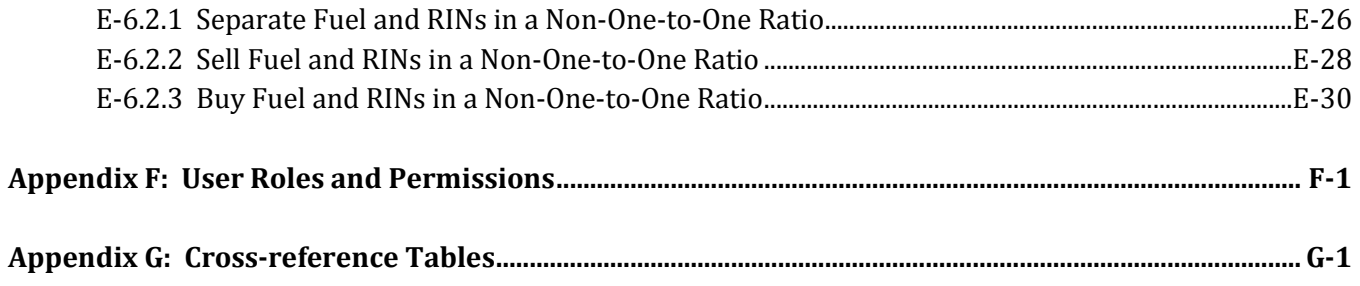

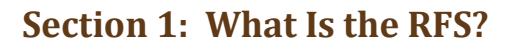

 Independence and Security Act of 2007. RFS2 May 1, 2007 – June 30, 2010 period. The Renewable Fuel Standard (RFS) was mandated by the Energy Policy Act of 2005 and revised in the Energy regulations apply to annual periods beginning July 1, 2010, changing initial RFS regulations which covered the

The RFS is a volume standard (expressed in gallons) and requires definition of an annual percentage of total projected gasoline or diesel fuel refined or imported that must comprise renewable fuel. Renewable fuels are

 **Who should read Section 1:** All users unfamiliar with the RFS.

**What you will find in Section 1:**  This section is a general overview of the Renewable Fuel Standards program and includes information on important changes to reporting RINs.

 percentages for cellulosic fuel, biomass-based diesel, advanced biofuel, and renewable fuel annually. defined on the basis of feedstock and production process. The RFS2 standard calls for EPA to define

**Important Dates**  Renewable Fuel Standard (RFS2) began on July 1, 2010.

 transportation fuel produced or imported, plus any deficit parties are defined as refiners that produce gas or diesel fuel within the 48 contiguous states and Hawaii, or Application of the standard percentage to the volume of carryover from the preceding year, defines the Renewable Volume Obligation (RVO) for obligated parties. Obligated

territories can opt-in by petition. Obligated parties must demonstrate compliance with the RVO annually. importers that import gas or diesel fuel into the 48 contiguous states and Hawaii. Alaska and U.S.

 renewable fuel exported (plus any deficit carryover from the previous year). The purpose of this RVO is to ensure that RINs associated with renewable fuels produced and exported are not used for compliance The RFS also defines the RVO for exporters of renewable fuels as equivalent to the standardized volume of because the renewable fuel was not used in the domestic market.

#### *1B***1.1 What Are RINs?**

 demonstrate compliance with the RVO. If an obligated party does not meet its RVO and if it did not carry a Compliance with the RVO is demonstrated through the use of renewable identification numbers, known as RINs, which are assigned to each gallon of renewable fuel produced or possibly imported. RINs track the volume of renewable fuel produced or imported. Obligated parties must acquire sufficient RINs to deficit for the same RVO in the preceding year then it is permitted to carry a deficit into the next year. The RVO must be satisfied in the subsequent year.

 RIN trading is an essential component of the RFS program, ensuring compliance with the standard while providing the user flexibility to incorporate renewable fuel in the most economical way.

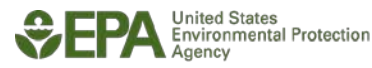

#### *<sup>2</sup>***1.2 What Are All the Characteristics of a RIN?**

or imported. KYYYYCCCCFFFFFBBBBBRRDSSSSSSSSEEEEEEEE. These and tracked in the same form as RFS1. The RFS1 program used a single 38-character numeric code to uniquely identify each gallon of renewable fuel produced **Change in RIN characteristics** This was represented in the form of  $\vert$  The 38-character RIN will not be traded characteristics still exist in the new RFS reporting format, however, most parties will not need to reference a specific RIN once it is the EMTS.

 The following table shows the old 38-digit numeric code and the new equivalent data names that are not necessary for all the different ways to report.) For more information on how these data are reported, please read Section 5.3, "How Do I Submit Transactions on the EMTS Website?" and Section 6, "How Do I reported. The 38-digit RIN information will still be reported and kept for each batch and RIN trade, but this information will not be used to create a 38-digit code. (Note: Knowing the new equivalent data names are Report Transactions Using XML Files?"

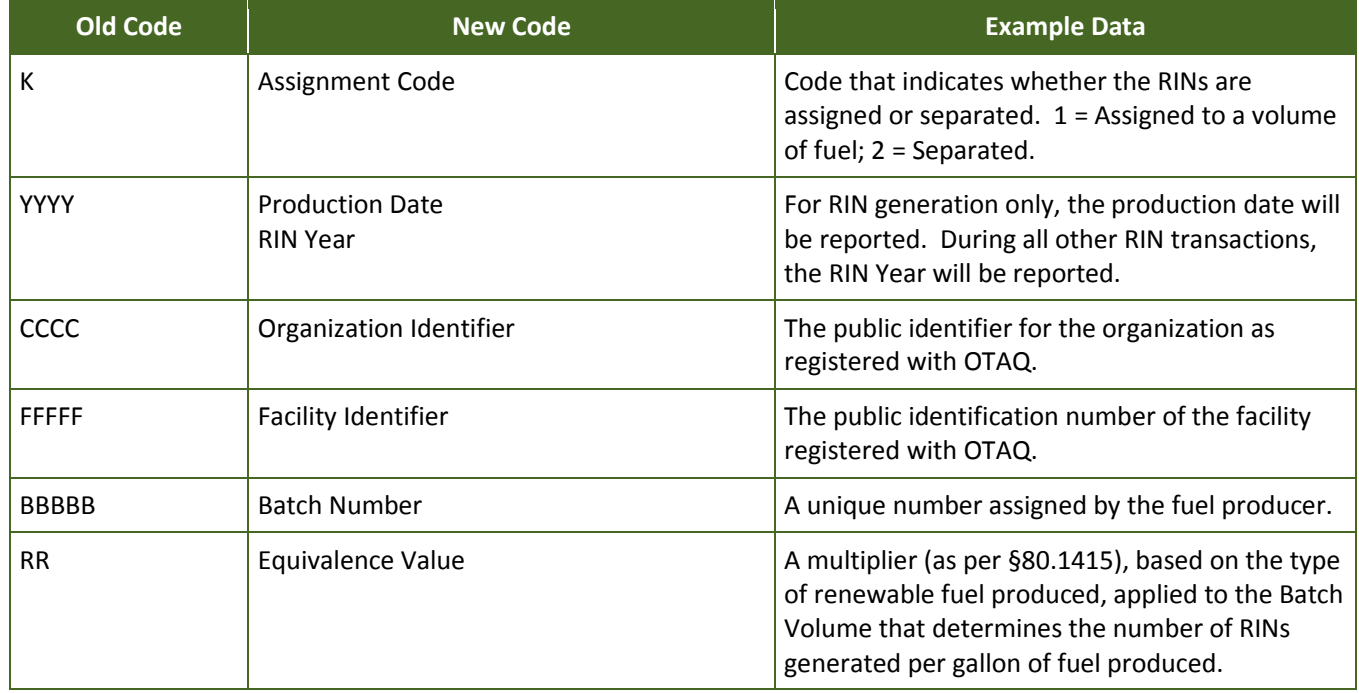

#### **Table 1-1: Cross-Reference Mapping of the 38-Character RIN to the New Reporting Format**

(cont.)

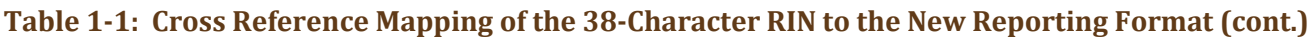

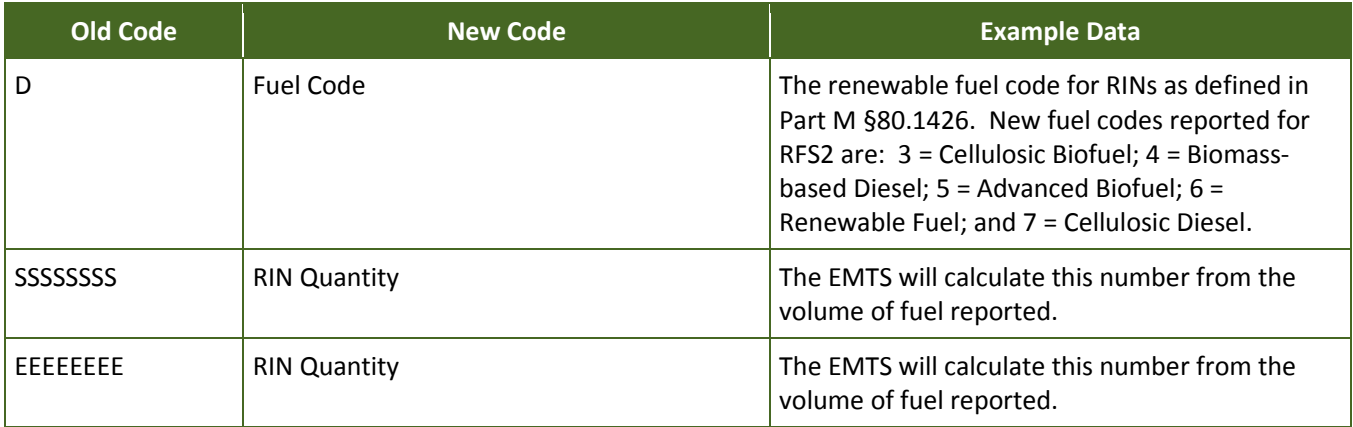

*[This page intentionally left blank.]* 

# **Section 2: What Is the EMTS?**

 In the Renewable Fuel Standard (RFS2) program, the EMTS screens submitted RINs and provides a **What you will find in Section 2:** structured environment in which to conduct RIN **This section provides an overview of the EMTS** transactions. EPA Moderated Transaction System (EMTS) screens the generation and moderates the transfer of RINs  $\overline{\phantom{a}}$  Section 2 applies to all users who take between renewable fuel producers, importers, we ownership of RINs. exporters, obligated parties, and RIN owners. The

#### **2.1 How Are RINs Moderated and Screened?** transactions processed by the EMTS.

**Who should read Section 2:** 

**What you will find in Section 2:** and how to submit RIN transactions through the web interface or XML and review the

The EMTS monitors and logs all transactions between

 registered parties and performs quality assurance checks for the purpose of preventing discrepancies. Users may submit their transactions individually and in batch files, accessing EMTS through EPA's Central Data Exchange (CDX).

 fuel category, production date, and the organization and facility that produced the fuel. The EMTS stores and tracks this data, moderating the life of all RINs used in separating, buying, selling, and retiring RINs. All RINs are characterized and tracked based on user-supplied company and facility registrations such as

#### **2.2 What Tasks Can I Do with the EMTS?**

 submissions may be ideal for organizations that transact frequently. These batch submissions can be sent through EPA's Exchange Network in a data flow using the EMTS reporting schema. You may also submit these files through the EMTS website. Your user permissions, as determined by your registration with EPA in addition to your organization's business activities, will restrict your user capabilities on the EMTS As an industry user, you may submit generate, separate, sell, buy, and retire transactions through the EMTS website based on your organization's permissions as registered with EPA. Alternatively, XML file website.

 The EMTS provides a variety of services to promote easy and accurate reporting of RIN transactions. Once the system. Other EMTS services include providing feedback on any critical errors that were identified in a batch file, a variety of downloadable reports, notifications regarding your submissions, and access to support from EPA. the EMTS has processed a transaction, the results of that transaction will be placed into your organization's "RIN Holding Account." You may view your current RIN holdings, along with various other reports, on the EMTS website. All transactions that you have initiated, or responded to, are available for you to review in

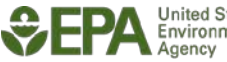

#### **2.3 Do I Need to Keep Separate Records of My Transactions?**

 have occurred outside of the EMTS system. The EMTS will process only trade transactions where the buyer and seller have already engaged in a transfer of ownership of RINs. Though the EMTS logs and archives all transactions processed, recordkeeping is still a requirement as per 40 CFR §80.1454. It is important to remember that the EMTS is the system for trades and transactions that

 RINs that are being generated. The EMTS will also provide users with an advanced option to specify that Although the EMTS will greatly minimize errors and the occurrence of invalid RINs, EMTS only screens they would **not** like to buy RINs that are generated by specific producers or importers as RFS is a "buyer beware" program.

# **Section 3: What Are the Key Reporting Deadlines?**

#### **3.1 When Do I Send in Reports to EPA?**

 annual reports to EPA indicating your RIN holdings, obligation. In addition to quarterly and annual within five business days of a reportable event such Your organization is required to report quarterly and total fuel volume owned, and annual compliance reports, you are expected to send all transactions as fuel production. At any time, you may review your RIN holdings in the EMTS to ensure the RINs recorded match your recordkeeping.

 **Who should read Section 3:**  obligated parties. Section 3 is of interest to all RIN owners and

**What you will find in Section 3:**  The timeline for a typical annual reporting cycle.

 The following figure shows the dates when quarterly and annual reports are due. Dates that appear in the top half of the timeline indicate the previous year's RFS deadlines. For example, in the year 2011, annual 2010 reports are due by February 28, 2011. Each date or milestone is discussed in detail below.

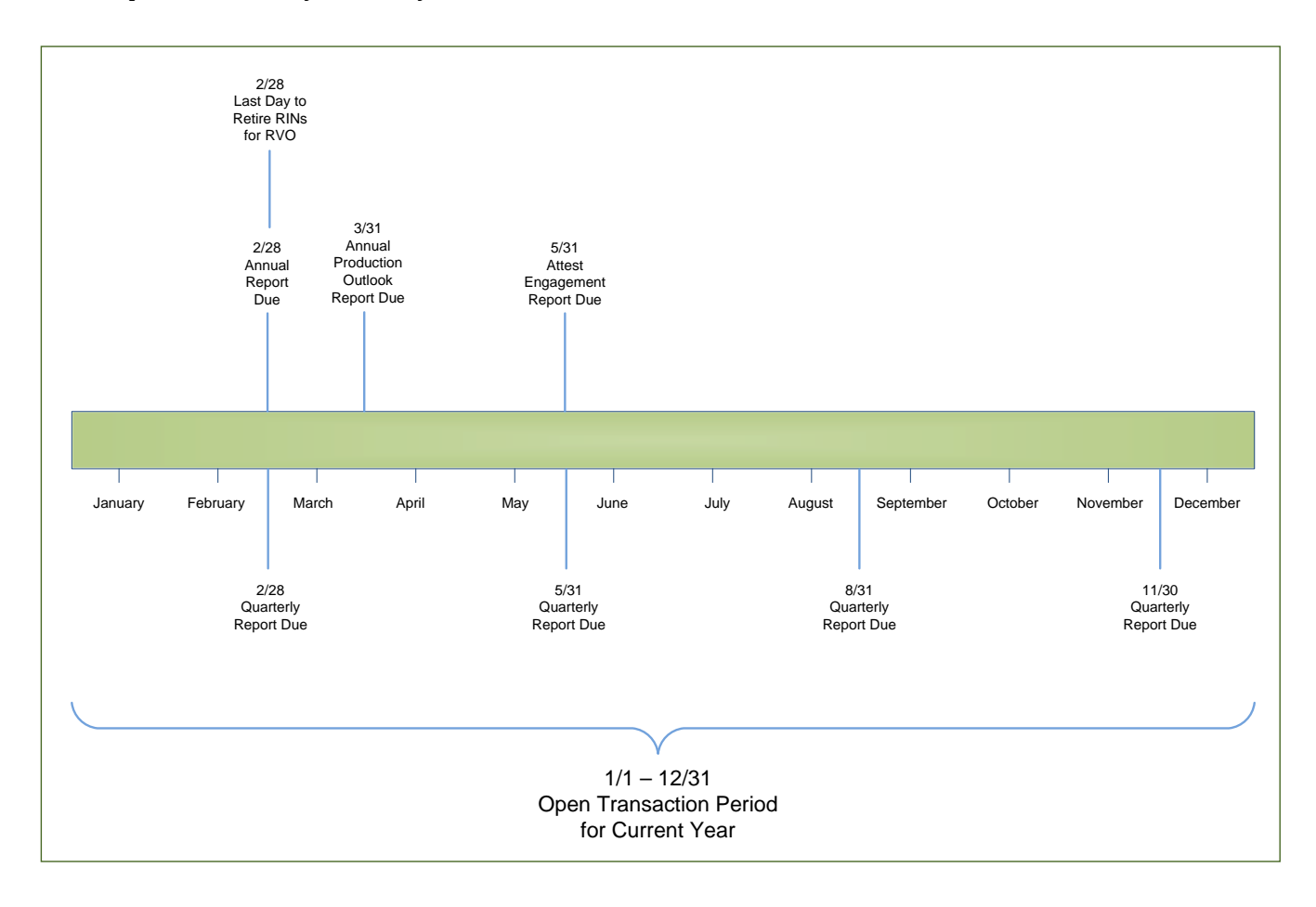

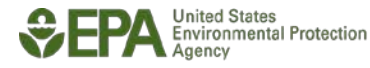

#### **Quarterly Reports May 31, August 31, November 30, and February 28**

 submit them to EPA. RFS1 RIN reports must be generated by the organization. The EMTS will generate RFS2 RIN reports including your organization's current RIN holdings available for download at the end of every quarter. All parties have two months in which to review these reports and

## **Notification That Annual Statement Is Due December 31**

 The EMTS will send a reminder notification to parties with a Renewable Volume Obligation (RVO) that RINs must be retired by the end of February to meet their obligation.

## **Annual Statement Available for Download February 22**

 number of RINs retired for compliance is available. The downloaded reports must be signed and submitted to EPA through the OTAQ DC Fuels Submission program (CDX: DCFuels) or by mail. If a report is see *<http://www.epa.gov/otaq/regs/fuels/cdxinfo.htm>*.) The EMTS will send a notification when the annual statement including a list of RIN batches and the total submitted on behalf of an RCO, then the RCO must mail in a Responsible Corporate Officer Letter. (Please

#### **Annual Statement Is Due February 28**

 No later than February 28, all parties with an RVO must generate the RFS0301: Annual Compliance Report along with the "RFS2 EMTS Annual Statement" downloaded from the EMTS website, review, certify, and submit it to EPA through DC Fuels or through the alternative filing procedure.

## **Attest Engagement Report May 31**

 RFS requires Attest Engagements to provide regulated parties an independent review of their compliance document compliance. Attest engagements are intended to identify compliance problems to a company, so the company can implement early remedial actions and prevent the problem from growing into larger regulatory violations. This report is required to be mailed to EPA by May 31. For more information, please with the fuel requirements, including a review of the regulated party's internal systems to monitor and visit *http://www.epa.gov/otaq/regs/fuels/attestengage.htm*.

## **January – December Open Transaction Period for Current Year**

The EMTS is open to receive and process any type of transaction for the current year.

## **January – February Year End Closing Period**

 The first two months of the current year may be used to finalize the buying, selling, and retiring of the previous year's RINs in order to meet an RVO. Any RINs generated in this time period will apply to the current year. RINs generated in those first two months cannot be retired for the previous year RVO (i.e., 2012 RINs cannot be used to meet an RVO for 2011 compliance).

#### **Retire RINs to Meet RVO February 28**

 All transactions involving RINs that are being retired to meet an RVO must be completed and reported no later than February 28, by both parties. Please note, you also must submit your annual compliance report and retire the necessary RINs on or before February 28.

 **Note:** EMTS could experience high transaction volumes near due dates. It is recommended that parties report all transactions to the EMTS prior to the deadlines. It is a violation if quarterly or annual transaction information is not downloaded from the EMTS and submitted through DC Fuels by the due date. EMTS will have reports available within a week of the end of the quarter.

#### **3.2 What Is the Expected Response Time to Interacting with the EMTS?**

 information in a timely manner. There are various key dates and response times that stakeholders must be aware of to send transaction

## **3.2.1 Registration to Use the EMTS**

 All users must register through EPA's registration website to submit files or interact with the EMTS. registration process. Each party required to send information to EMTS under §80.1452 must establish an Please review *http://www.epa.gov/otaq/regs/fuels/fuelsregistration.htm* for detailed instructions on the account with the EMTS at least 60 days prior to engaging in any RIN transactions, or July 1, 2010, whichever is later.

 In addition, companies that produce a fuel or fuel additive for on-road use must be registered for health effects under title 40 CFR part 79 Fuels and Fuel Additives Registration (FFARs) prior to manufacture or import. Depending on the fuel or additive, timelines may vary. These RIN generators will not be registered to use the EMTS until they are registered under title 40 CFR part 79. Please see *<http://www.epa.gov/otaq/regs/fuels/ffarsfrms.htm>* for more information.

#### **3.2.2 Real Time Reporting**

 RIN generation and RIN transactions are reported in "real time" to the EMTS. Users are required to enter the reportable transactions to the EMTS within five business days of the actual business transaction. Real

 time reporting applies to producers and importers who generate RINs and to any party that participates in a RIN buy/sell transaction.

## **3.2.3 Responding to Buy/Sell Transactions**

 When an organization receives a request for a buy or sell transaction, an authorized submitter for that organization has seven business days to accept or deny the trade before the transaction will expire. If a response is not provided within the specified number of days, the transaction will time out and both parties will be notified.

 business days of the date on the PTD. EMTS allows seven business days in the event of a counterparty late **Remember**: Both parties involved in a trade are required to submit the trade transaction within five submission.

## **3.2.4 Quarterly and Annual Reports**

 Users will continue to comply with reporting quarterly and annual reports as established in the RFS information can be found at *http://www.epa.gov/otaq/regs/fuels/rfsforms.htm* for submitting quarterly and regulation. These reports are submitted to EPA through DC Fuels or alternatively through mail. Additional annual reports to EPA.

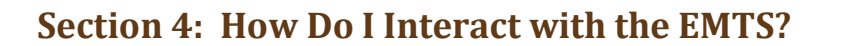

 Users may interact with the EMTS in the following ways: through the submission of batch XML files with the **Who should read Section 4:** the EMTS Website?" and in Section 6, "How Do I Report repositem requirements, a summary of what is the EMTS what is Exchange Network or the EMTS website, or the use of the  $\Box$  Section 4 applies to all RIN owners. EMTS website to report transactions. This section provides an overview of these methods. More detailed **What you will find in Section 4:** instructions can be found in Section 5, "What Can I Do in This section provides an overview of the EMTS Transactions Using XML Files?" Transactions can be submitted to

**4.1 How Do I Get Started? can be submitted and reviewed.** 

**Who should read Section 4:** 

the EMTS, and an overview of how transactions

Before you can use the EMTS, there are several

prerequisites you need to complete. This section provides information on these steps.

#### **4.1.1 Browser Requirements**

If you intend to use the EMTS website, you may use one of the following browsers:

- Internet Explorer (Version 6.0 or later); or
- Firefox (Version 2.0 or later).

You must also have internet access and an email account in order to receive notifications from the EMTS. Please note that DC Fuels, the system you will use to submit your quarterly and annual reports, supports Internet Explorer up to Version 7.0 and does not support Firefox.

#### **4.1.2 Node Requirements**

 *[http://www.exchangenetwork.net.](http://www.exchangenetwork.net/)* You may also find additional information on these requirements in If you intend to submit batch XML files to the Exchange Network you may use either a node or a node client, or upload files via the EMTS website. The EMTS node only accepts files that meet Exchange Header 2.0 specifications. Details can be found at the Exchange Network website at Section 6, "How Do I Report Transactions Using XML Files?" Information on preparing and submitting XML files can be found in Section 6 of these instructions as well.

#### **4.1.3 CDX Registration**

Access to the EMTS requires registration with CDX and OTAQ Fuels.

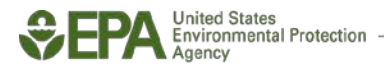

#### **4.1.3.1 Obtaining a CDX Account**

 account, first navigate to *[http://cdx.epa.gov/epa\\_home.asp.](http://cdx.epa.gov/epa_home.asp)* Every user who intends to use the EMTS must first obtain a CDX account. If you do not yet have a CDX

 From this page, you should click on the link "If you are new to CDX and wish to register." After continuing through several pages that include setting up a user account and providing other information, you will be brought to the "CDX Registration: Add Program" page from which the option "Office of Transportation and Air Quality Fuels Registration (OTAQReg)" can be selected.

 If you already have a CDX account, navigate to the CDX login page at *[https://cdx.epa.gov/SSL/cdx/login.asp.](https://cdx.epa.gov/SSL/cdx/login.asp)* 

your profile. Once logged in, you should add "Office of Transportation and Air Quality Fuels Registration (OTAQReg)" to

 *[http://www.epa.gov/OMS/regs/fuels/420b09011.pdf.](http://www.epa.gov/OMS/regs/fuels/420b09011.pdf)* Additional information on the registration process can be found at

 *[http://www.epa.gov/OMS/regs/fuels/fuelsregistration.htm.](http://www.epa.gov/OMS/regs/fuels/fuelsregistration.htm)* General information regarding fuels program registration can be found at

#### **4.1.3.2 Registering with OTAQ Fuels Programs**

until this step is completed. Once your CDX user account has been established, you need to be associated with your organization and identify its business characteristics (e.g., whether the company is a Refiner, Domestic Renewable Fuel Producer, etc.). This is done through the OTAQ Fuels Programs Registration (OTAQReg) system that should have been added to your user profile (see Section 4.1.3). You will not be able to interact with the EMTS

until this step is completed.<br>Upon successful log in to My CDX, select "OTAQReg Fuels Programs Registration." This will bring first-time users to a page with a "New User" link. After a series of pages that request entry of personal and previously registered), or add new company information. organization information, you must either select an existing organization (if the organization has

- "User Info" tab in order to perform transactions in the EMTS. If you associate with an existing company, you must select the company's name tab in order to select the initial role of "Submitter." company, you must select the company's name tab in order to select the initial role of "Submitter."<br>Without selecting "Submitter" a user will not be able to perform transactions in the EMTS. ● If you add a new company, then you will need to select the initial role of "Submitter" under the
- You will need to select only the initial role of "Company Viewer" if you do not wish to perform transactions in the EMTS, but you still wish to view information such as RIN holdings.

● If EPA finds errors in your registration submission, EPA will deny your request and you will need to restart the process. A list of common errors and the Fuels Registration User Guide may be found at the following website: *[http://www.epa.gov/OMS/regs/fuels/fuelsregistration.htm.](http://www.epa.gov/OMS/regs/fuels/fuelsregistration.htm)* 

 Once the information has been submitted, the resulting forms must be printed and mailed to EPA as and activated by EPA. This process may take several days after all the information on the forms is verified. instructed. Access to the EMTS will only be granted once the submitted documents have been reviewed You should initiate this process well in advance of the time when access to the EMTS is actually needed.

#### **4.1.4 OTAQ DC Fuels**

 EMTS and can submit transactions. Completion of the steps described in 4.1.3.1 and 4.1.3.2 will also the "User Manual for CDX/OTAQ Fuels Reporting System -- Phase II." This manual is available at  *http://www.epa.gov/otaq/regs/fuels/420b07012.pdf.*  Once the steps described in Sections 4.1.3.1 and 4.1.3.2 have been completed, you will have access to the provide access to the OTAQ DC Fuels application. This program is used to submit quarterly reports and your annual statement to EPA. To activate this link, call the CDX help desk and follow the steps outlined in

#### **4.2 How Does the EMTS Process My Transactions?**

 been processed, and any necessary follow-up is indicated. This is described in more detail in Section 4.2.3. There are three distinct stages associated with RIN transactions. In the first stage, the user submits the transaction data to the EMTS. The methods by which this can be done are described in Section 4.2.1. In the second stage, the submitted data is processed by the EMTS. The various steps associated with this processing are described in Section 4.2.2. In the third stage, the user is notified that the transaction has

## **4.2.1 What Are the Methods for Submitting Data to the EMTS?**

There are two basic methods for submitting data to the EMTS. You can either submit your XML file via the EMTS website, or from your node or node client via the Exchange Network. Usage instructions for submitting data can be found in Section 5, "What Can I Do in the EMTS Website?" and in Section 6, "How Do I Report Transactions Using XML Files?"

## **4.2.2 Submitting Data through the EMTS Website**

To submit data via the EMTS website, log into CDX at *[https://cdx.epa.gov/SSL/cdx/login.asp.](https://cdx.epa.gov/SSL/cdx/login.asp)* 

 transactions. The functions available to you are limited by your organization's business activities as Enter your CDX user name and password. Once you are logged into the CDX portal, click the link "OTAQEMTS: OTAQ EMTS Application." You can review your holding account information and create registered with EPA as described in Section 4.1.3.2.

In addition to being able to create RIN transactions, you can also use the EMTS website to load XML files. It is important that any XML files created for uploading into the EMTS follow the XML conventions described in Section 6, "How Do I Report Transactions Using XML Files?"

#### **4.2.3 Submitting Files via a Node**

 vendors allow the installation of only the node client in lieu of the full node software. If you wish to submit consider installing just a node client. Contact the CDX Node support help desk for more information on If you wish to submit your XML files to the EMTS without interacting with the EMTS website, you can submit your files via a node. A node is a piece of software that allows you to browse for XML files and uses Web Services to authenticate your CDX account and send XML files over the Exchange Network. Some node files via the Exchange Network, but do not want the overhead associated with a full node, you might node client providers. The node client allows the user to browse for XML files and submit them to the EMTS, as well. For more information on using nodes, see Section 6.

 *[http://www.exchangenetwork.net/.](http://www.exchangenetwork.net/)* More technical information can be obtained on the Exchange Network website which you can find at

## **4.2.4 What Is the Quality Assurance Process?**

 Whether you submit batch XML files or create online transactions via the EMTS website, all data is checked the data entered on the EMTS website. for critical errors before it is processed by the EMTS. QA checks apply not only to the batch files, but also to

There are three different ways that your data is checked for errors. These are:

- XML file validation;
- XML batch submissions; and
- EMTS website data entry.

 The XML schema has several built-in checks that are applied to the XML files to ensure that the files are valid and well-formed.

checks, a notification is sent to the user that the submitted file was denied and that it should be corrected. For transactions submitted via a batch XML file, the EMTS runs QA checks after the file is retrieved from the queue. If the file passes the EMTS QA checks, the file is processed. If the file does not pass all of the QA No transactions in your file will be processed if any critical errors are identified. You can review a detailed feedback report about each submitted file on the EMTS website to help identify and correct errors.

 Checks are also executed when a user enters data via the EMTS website. QA checks prevent data from being submitted if critical errors are discovered on each screen.

#### **4.2.5 How Do I Review Notifications?**

 Notifications to EMTS users will be sent via email. The following are examples of different types of notifications you might receive from the EMTS:

- ● A file has been received by the EMTS.
- A group of files has been processed successfully.
- A group of files has not been processed successfully, and you should go to the EMTS website for additional details.
- transaction. A trade transaction has been initiated, and you should go to the EMTS website to complete the

 will not be sent to you from the EMTS due to the fact that some corporate email servers block attachments. critical nature of some of the notifications, it is important that you check your email on a regular basis. In up actions, consider having other submitters from your organization perform these tasks. Notifications may be sent immediately, or may be aggregated and sent nightly. You may also receive notifications regarding deadlines for submitting quarterly and annual reports. Transactional information Notifications may instruct you to review or download a report from the EMTS website. Due to the timemost cases email will be sent to multiple individuals who have registered as submitters for your organization. If you will be unable to check your email or access the EMTS website for any required follow*[This page intentionally left blank.]* 

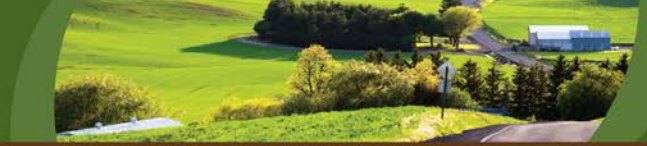

# **Section 5: What Can I Do in the EMTS Website?**

vour RINs. You can use the EMTS website for a variety of purposes, including managing your RIN transactions and viewing information about This section provides an overview of the features of the EMTS website, all of which can easily be accessed via the EMTS homepage. Please note that all screen shots of the EMTS website are subject to change.

Figure 5-1 shows the EMTS homepage.

#### Home | Contact Us | Help | Logout Logged in as: JordanGrey for RAP Inc. GEN Biodiesel (4671) **SEPA** Moderated Transaction System Organization Submissions **RINs Trades** Reports Good Afternoon Jordan Grey, ansaction Bin Your organization has 0 un-submitted To view pending transaction details, click the following link: View Trades transactions in the transaction bin. You can submit your XML file here. Submit File **View Transaction Bin**  $\triangleright$  Organizations  $\triangleright$  Announcements

**Figure 5-1: EMTS Homepage** 

Contact Us | Help

## **5.1 Where Can I Find Information Specific to My Organization?**

 defines your ability to submit or view your organization's RIN holdings. Additional information regarding The EMTS stores information about your organization as it is registered with OTAQReg Fuels Programs Registration through CDX. This information includes the business activities in which your organization is engaged (e.g., Refiner, Producer, Importer), your facilities, the fuels you can produce, the processes and feedstocks you can use, and any co-products that may be produced. In addition, you will have a role which

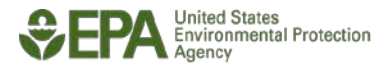

## **Who should read Section 5:**

 RIN transactions using the EMTS website. Section 5 applies to all users that intend to view or submit

#### **What you will find in Section 5:**

This section provides an overview of how RIN holdings, organization information, and reports can be viewed, and how transactions can be reported using the EMTS website.

 your current RIN holdings and various reports on transactions involving your organization is available on the EMTS website.

## **5.1.1 Viewing Your Organization Information**

 to you, including: One of the main menu items on the EMTS website is "Organization." This link has several items of interest

- Your organization's address;
- Your organization's business activities;
- A list of all users affiliated with your organization;
- The name and location of your organization's facilities; and
- The registered fuel, fuel category, process, feedstock, and co-product for each facility.

To update this information, you must edit the information in OTAQReg Fuels Programs Registration through CDX.

 you have been approved to represent. You must choose "View Registered Data" from the drop-down menu in your list at any time; however, the EMTS will not combine transactions from one user for many If you are an agent and represent several organizations, you will first see a list of all of the organizations in the "I want to..." column to access information specific to the organization. You may also choose "Select Organization" from this drop-down menu. Once you select an organization from the list, the activities and reports on the EMTS website will be limited to that organization. You may switch to another organization organizations in a report or data entry screen.

Figure 5-2 shows where to select your organization.

# **Figure 5-2: View Organizations**

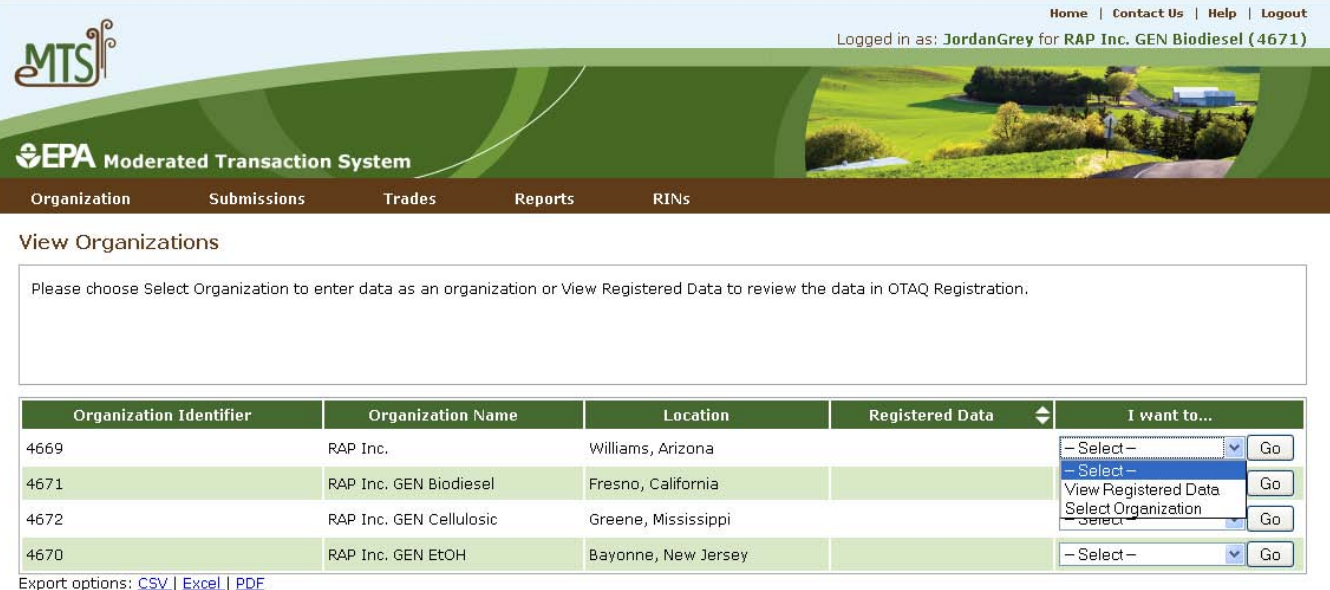

Figure 5-3 shows the information page for one organization.

## **Figure 5-3: Organization Information**

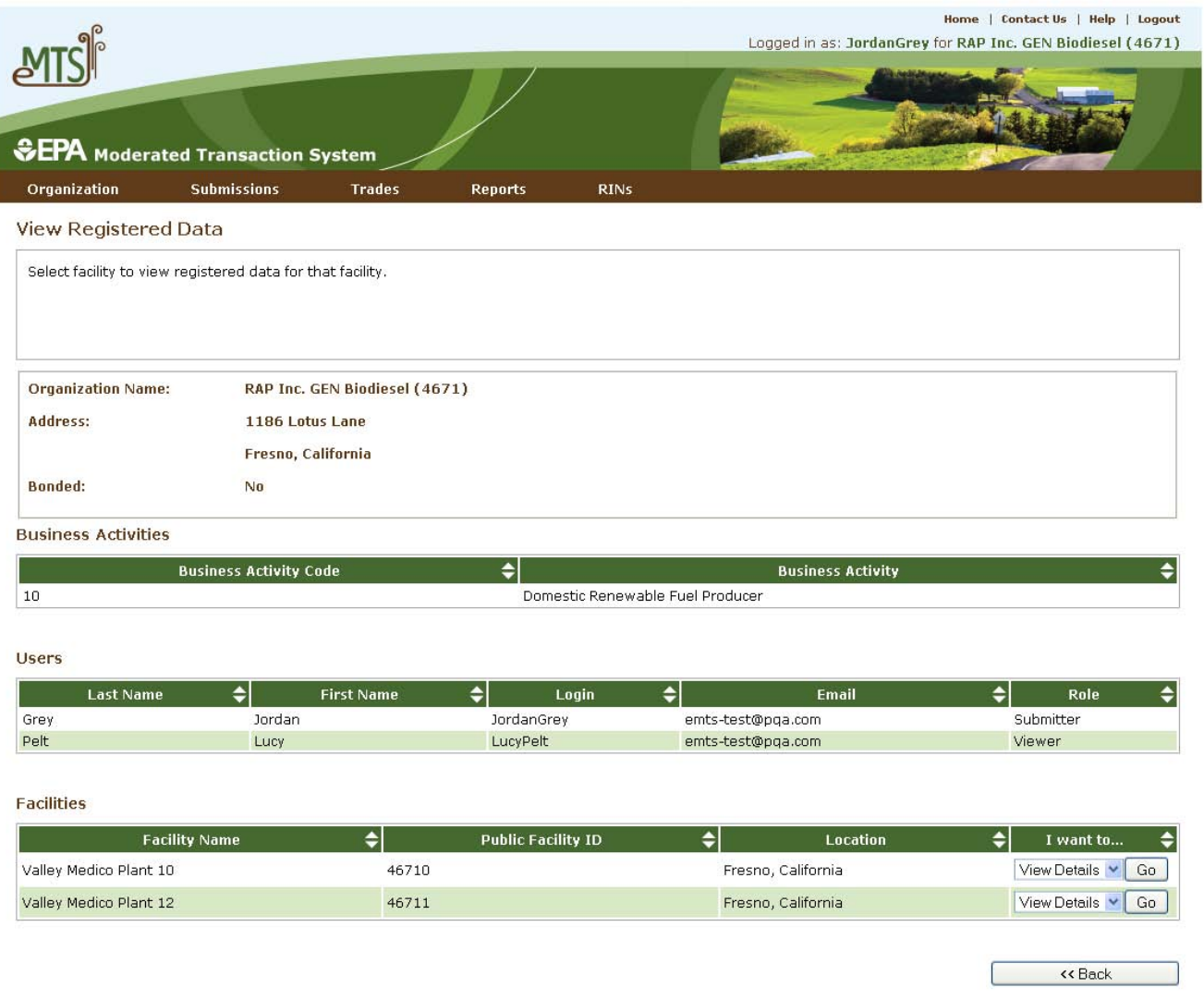

#### **5.1.2 Viewing Your Organization's RIN Holding Account**

 organization have access. The RIN Holding Account contains all of the current RIN holdings and provides data are also available for download in a variety of formats. Your organization has a single "RIN Holding Account" to which you and any other registered users for your access to holdings that were previously in your RIN Holding Account, such as RINs that you have sold or RINs that you have retired. The RIN Holding Account data are aggregated showing your total RINs grouped by fuel code (D code), assignment code, and RIN year. The total number of RINs for a row of data is broken down into four categories: Available, Pending, Reserved, and Locked. Various sorting and filtering capabilities allow you work with this RIN data. For example, you can arrange data to compare the total number of RINs the EMTS has processed in your account to your own off-line transaction records. These

Figure 5-4 shows the RIN Holding Account.

## **Figure 5-4: RIN Holding Account**

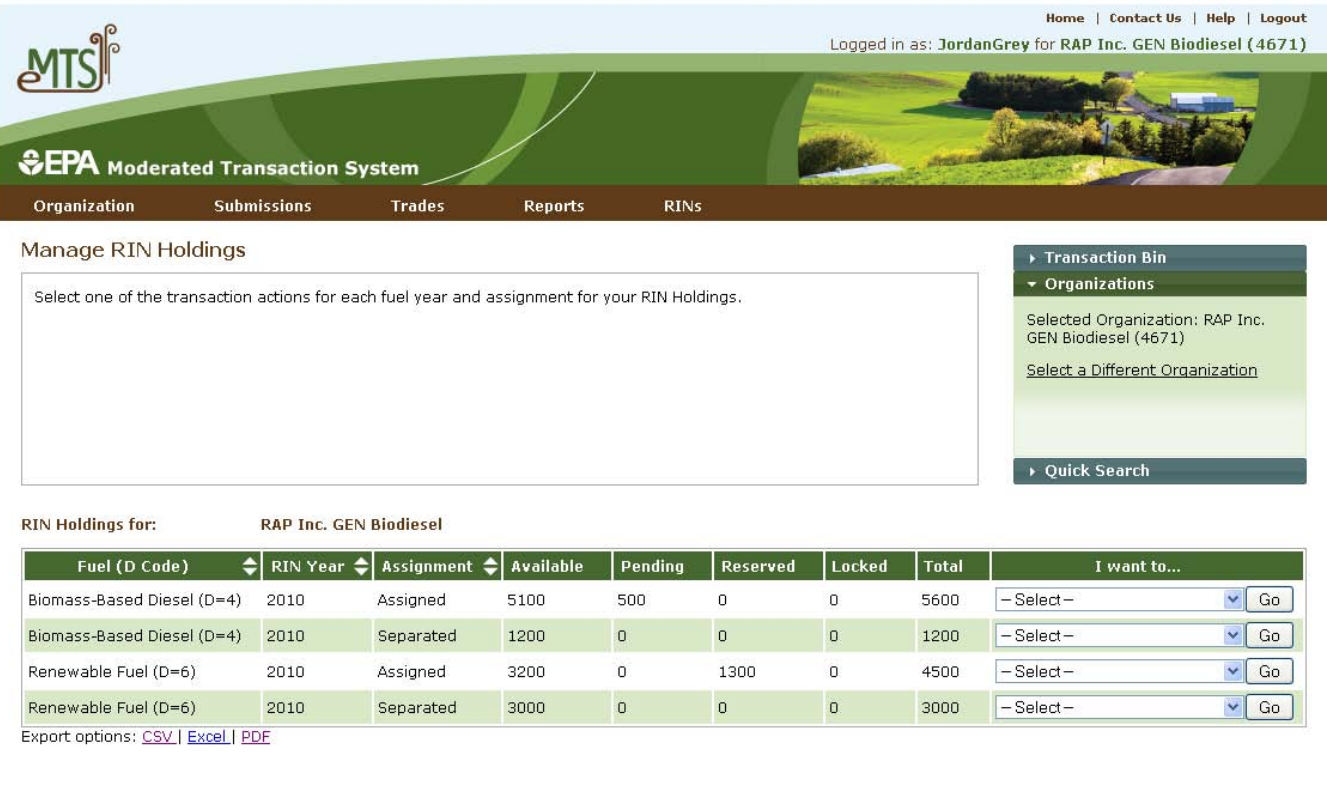

#### **5.1.3 Viewing RIN Batch Details**

Buy

Generate

 of each batch by selecting "View Details" once again. Doing so will give you access to information such as fuel category code, equivalence value, originating organization, and facility. From the Batch Details page, you may also select "Transaction" next to any batch of RINs to see the details of the transaction that resulted in those RINs entering your RIN Holding Account. This page will only display the most recent transaction involving that batch of RINs. For any combination of Fuel, RIN Year, and Assignment in your RIN Holding Account, you can view RIN batch details by selecting "View Details" from the drop-down menu. The resulting page will display all RIN batches your organization owns for the selected criteria (see Figure 5-5). You may view additional details

#### **Figure 5-5: RIN Holding Account**

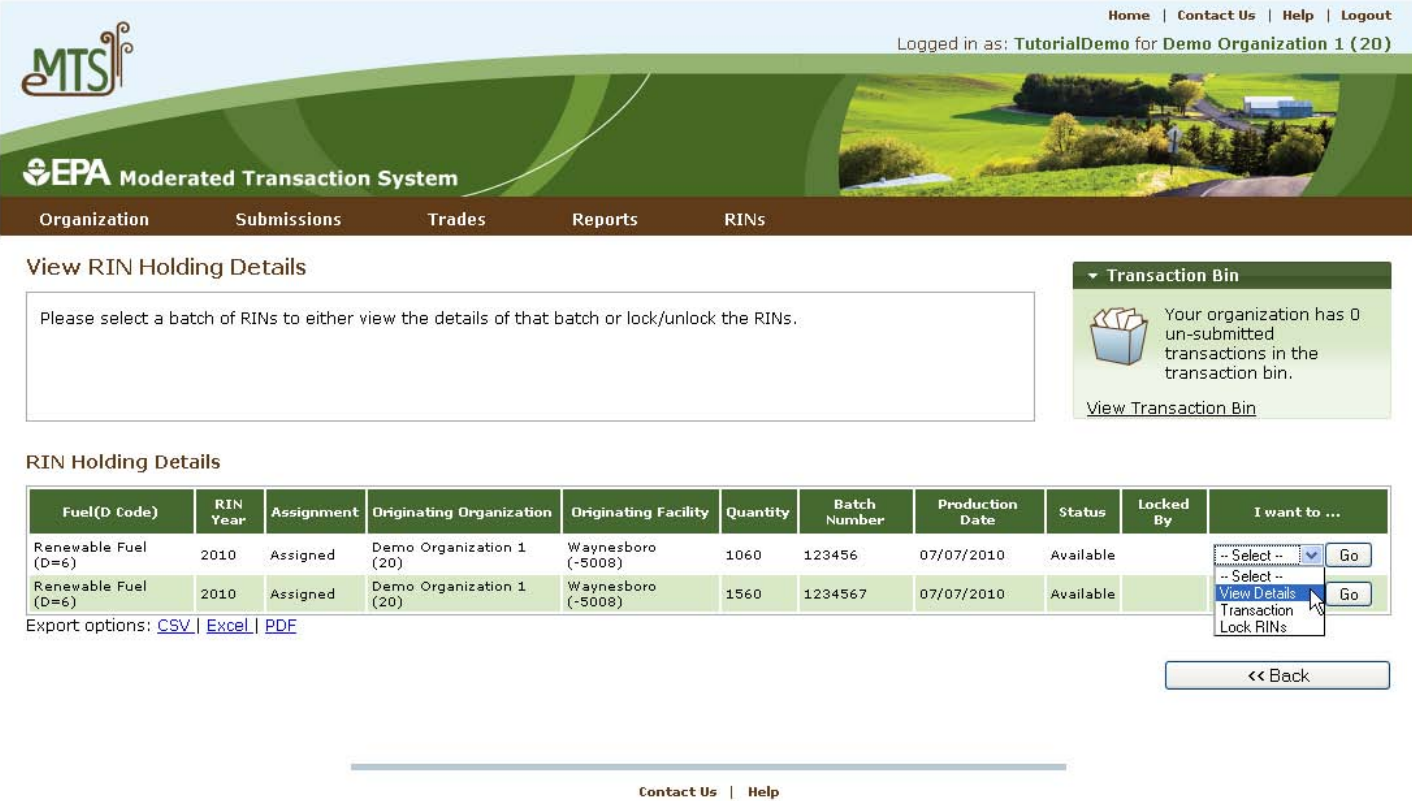

#### **5.2 Where Can I Find Information on My Submitted Data?**

 There are two methods for submitting transactions to the EMTS (by batch file submission or by online EMTS processes them. entries on the website). You can review the status of transactions submitted under each method as the

#### **5.2.1 Viewing Node Submissions and Feedback Results**

 You may view a log of all files that have been submitted to the EMTS by you or other submitters submitted, CDX and Submission IDs, the file names, and whether the files were successfully processed. You can also view detailed information regarding any submitted file and the results of the QA checks that were representing your organization. This log can be accessed by navigating to "Submissions" on the main menu and then selecting "View Node Submissions." This page displays the date and time XML files were applied to the contents of the file using the drop-down menu in the "I want to..." column. If the file was processed successfully, no QA Feedback report is produced. Only files that have critical errors will have a feedback report.

Figure 5-6 shows a log of all file submissions from one organization to the EMTS.

#### **Figure 5-6: View Node Submissions**

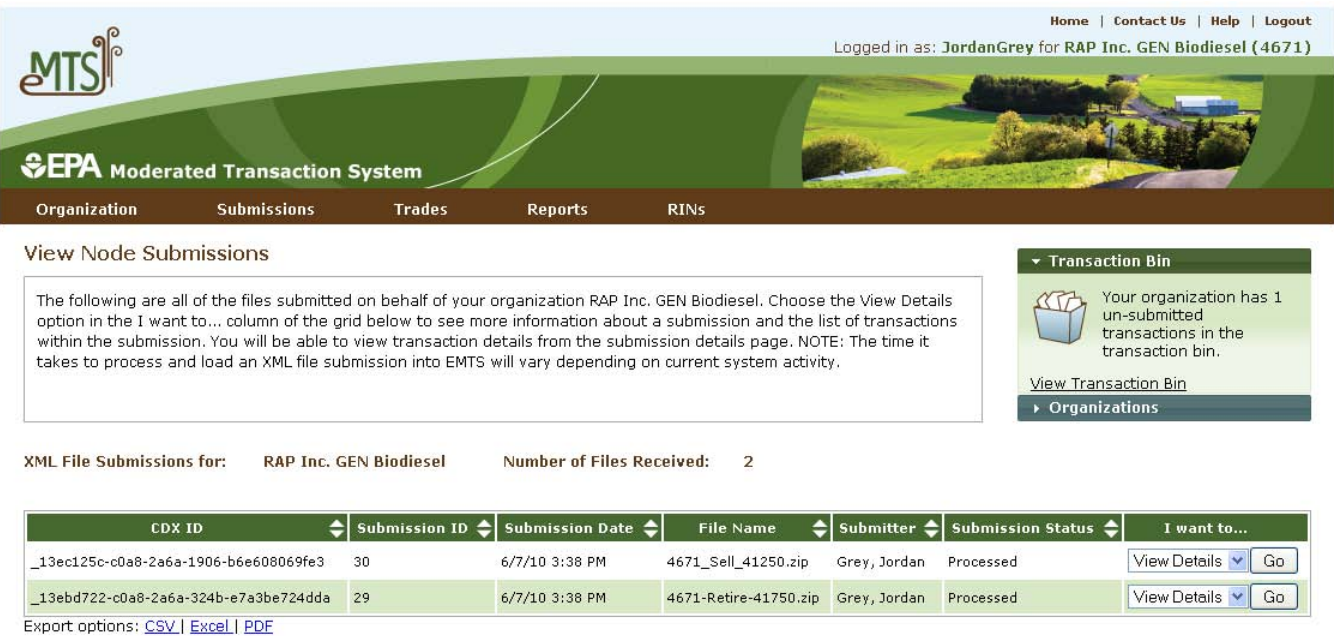

#### **5.2.2 Viewing Web Submissions**

Under the Submissions menu, you have the option to "View Web Submissions." Here you will find all transactions that your organization has entered and submitted via the EMTS website. For each transaction you will see the submission ID, submission date, submitter, and current status. You may also view the details of any of your web transactions.

Figure 5-7 shows a log of all web transactions from one organization to the EMTS.

## **Figure 5-7: View Web Submissions**

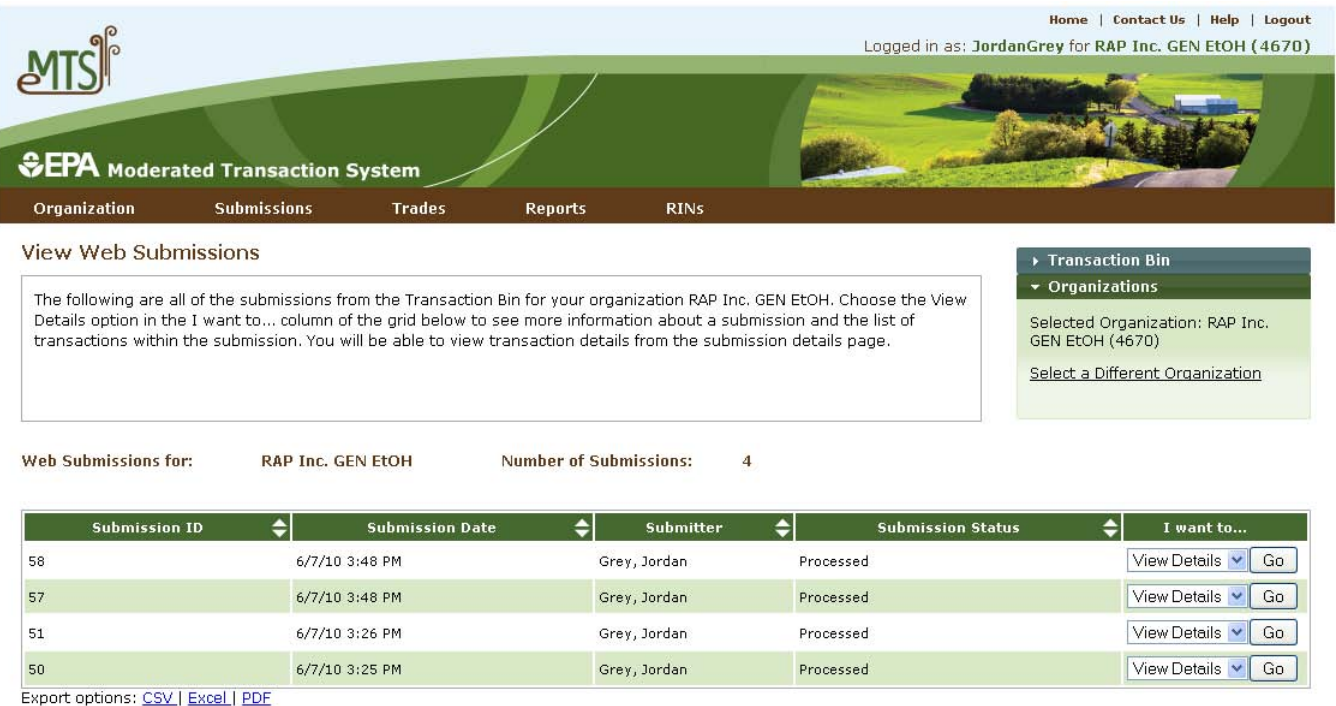

#### **5.2.3 Managing Subscriptions**

 Various reports, documents, and notifications are available on the EMTS website that includes information about data submitted for your organization. The EMTS allows you to manage subscriptions to reports, documents, and notifications. You may select the frequency, delivery method, and format that best suit submitter in your organization may subscribe or unsubscribe all users to a report, notification, or document. For more information on the types of reports and documents available, see Section 7, "How Can I Access Information about My Organization's RINs?" your organization's needs. Please note that subscriptions are managed on the organization level; any

Figure 5-8 shows the Manage Subscriptions page.

#### **Figure 5-8: Manage Subscriptions**

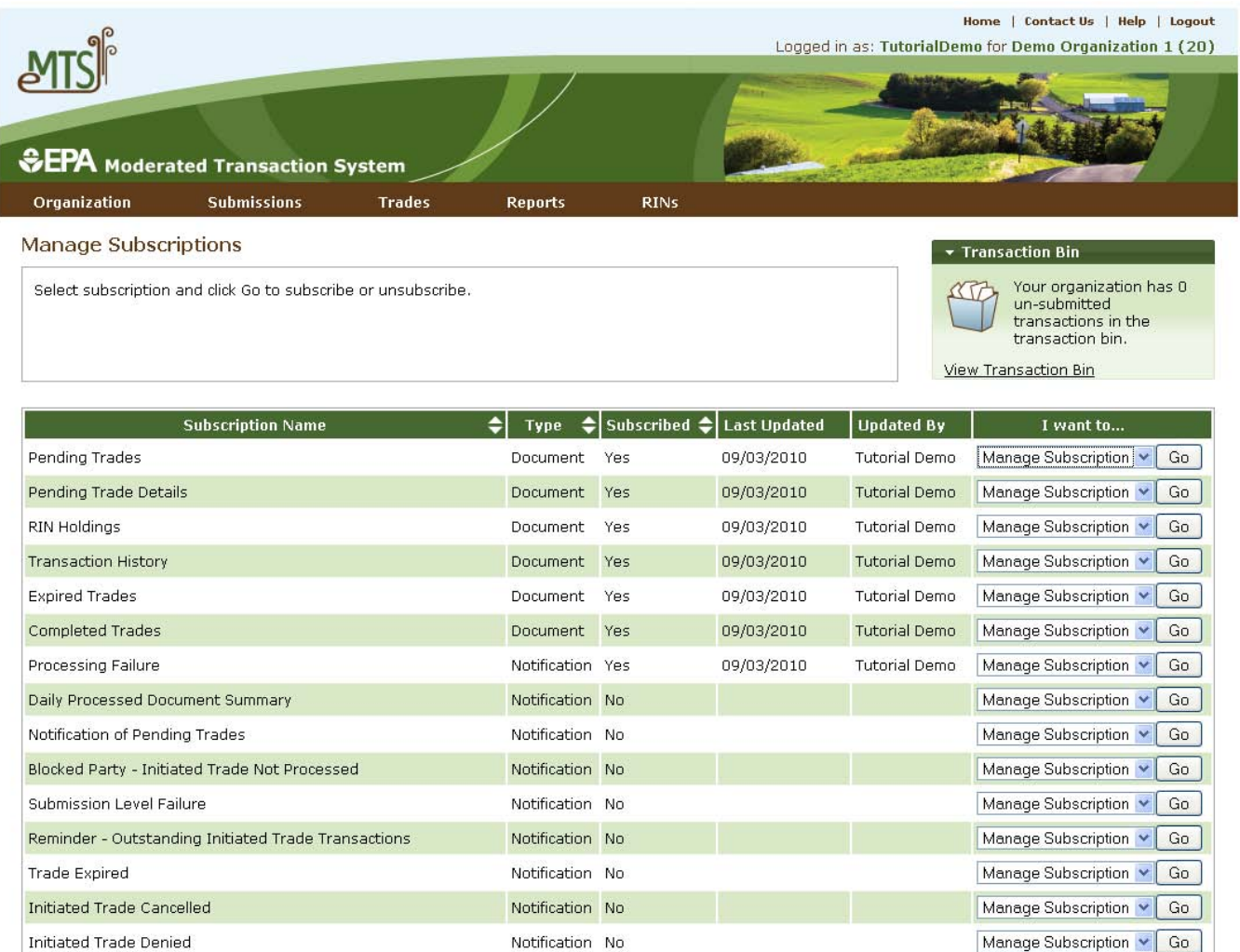

#### **5.2.4 View Reports**

 found under the "Reports" menu. There you will be able to see the frequency you have selected for each After you have subscribed to a report or document, it can be downloaded from the "View Reports" page report or document and the last run time for each document. You may choose "Download Document" to get the most recent version or "View All Documents" to see previously generated versions of that document or report. Figure 5-9 shows the View Reports page.

#### **Figure 5-9: View Reports**

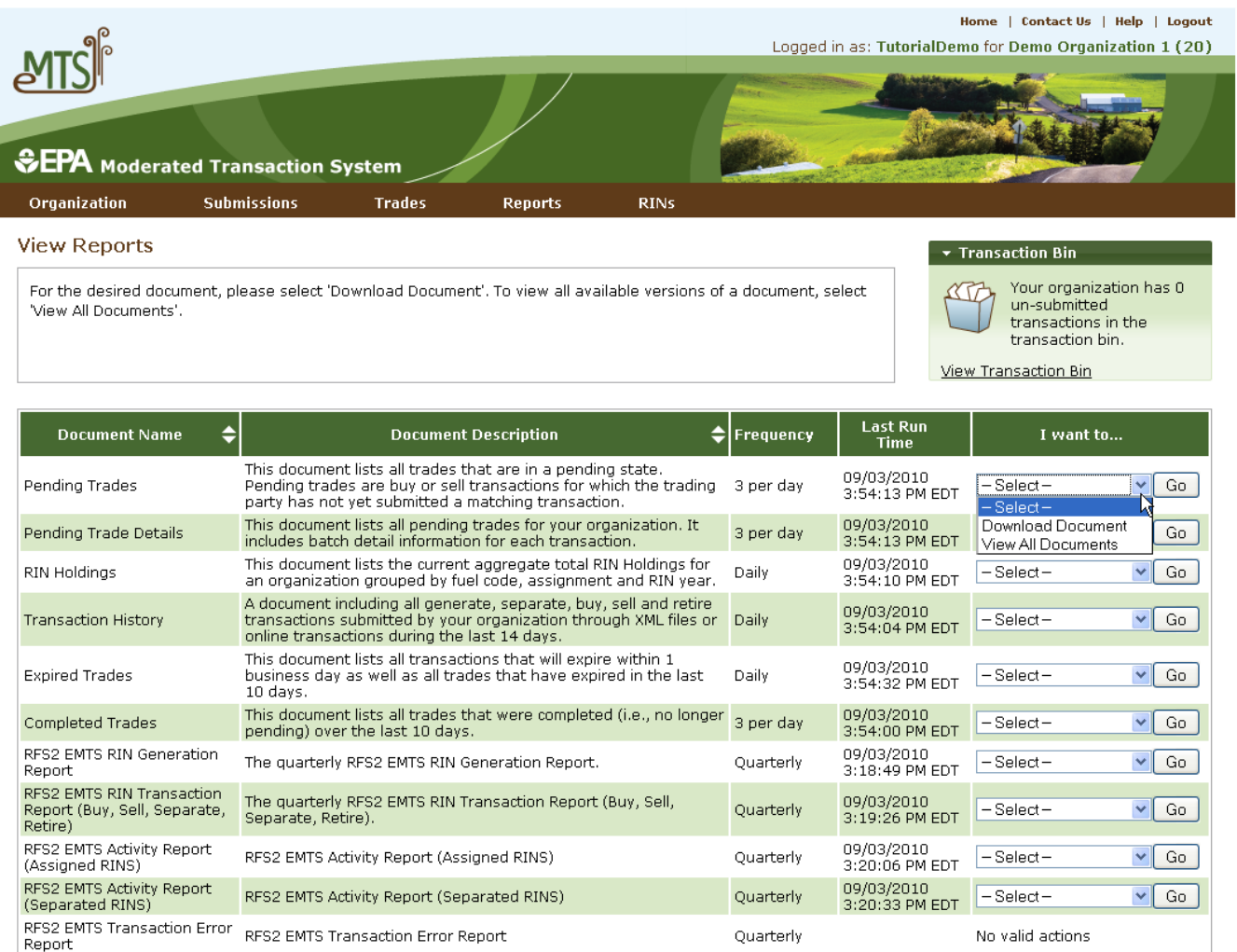

Export options: CSV | Excel | PDF

#### **5.3 How Do I Submit Transactions on the EMTS Website?**

 some transactions may not be available to you. See Appendix D, "Business Activities by Transaction Type," to see what transactions you can perform based on your role and your organization's business activities. You can use the EMTS website to report any type of RIN transaction for which you have permission. Based on the business activities your organization registered with the OTAQReg Fuels Programs Registration,

#### **5.3.1 The Transaction Bin**

 RINs in your holding account are placed in "reserve" so they cannot be used by other transactions. Your RIN Holding Account will show the status of your RINs, indicating how many are available for transactions and how many are reserved by transactions you have created during your web session. As you create Any transaction can be created from your "RIN Holding Account" page. As you create a transaction, the transactions, the RINs are placed in a "Transaction Bin" where they will be stored temporarily until you are

 ready to review, confirm, and submit these transactions. At any time you can review the list of transactions ready for the EMTS to process these transactions. Your Transaction Bin will not be cleared until you are in your Transaction Bin and remove a transaction. However, you cannot edit a transaction in the Transaction Bin; you must remove it and then create a new transaction.

If you exit the EMTS or close your browser prior to If you have fire prior to the EMTS or control of the EMTS or close the transactions in your Transaction Bin, these you have five business days to submit the transactions in a measured state for five business. Transactions will remain in a reserved state for five business during the pull remain in a reserved state for five business during the pull a transaction, after which time your days or until you return to the website and submit or remove<br>them. If you do not submit these transactions within five business days, the EMTS will automatically remove them from your bin and "un-reserve" the RINs in your RIN Holding

#### **Submitting Transactions:**

**Transaction Bin.** 

 Account. For this reason, it is important that you complete your transactions as soon as possible to avoid loss of any transaction data that you have been working on during multiple web sessions.

Any submitter in your organization has the same permission to manage transactions for your RIN Holding Account. It is possible for you to create a transaction and have another person in your organization review, confirm, and submit the transaction.

Figure 5-10 shows the Transaction Bin.

## **Figure 5-10: Transaction Bin**

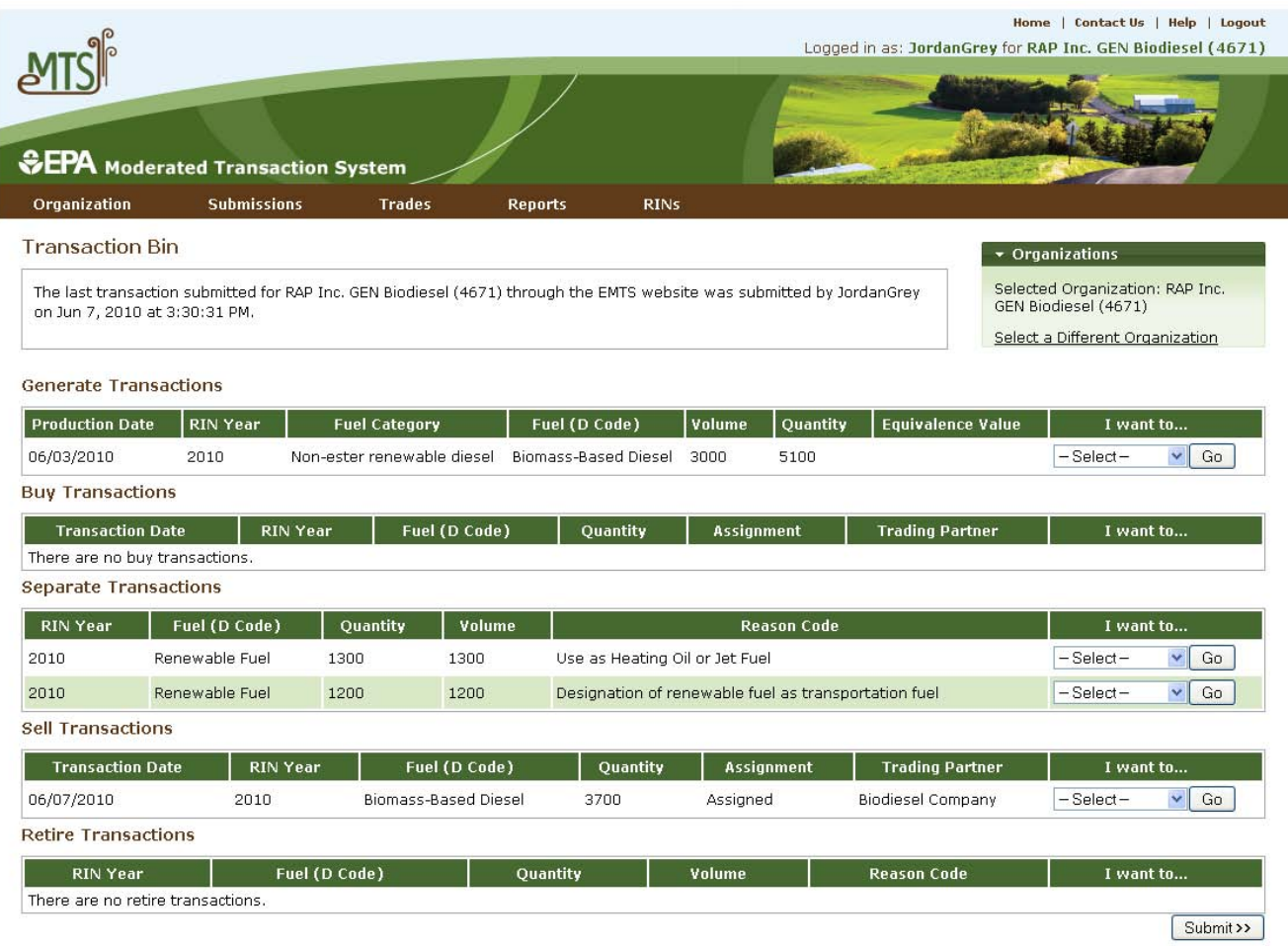

Figure 5-11 shows how to confirm and submit the transactions from the Transaction Bin.
#### **Figure 5-11: Confirm and Submit**

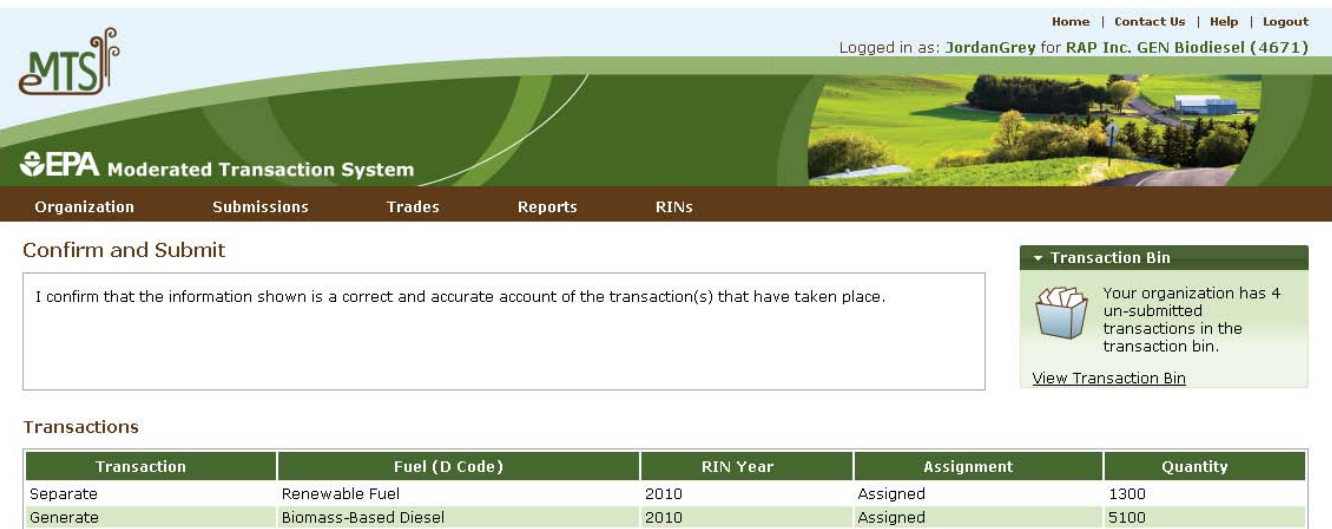

2010

2010

Assigned

Assigned

#### **5.3.2 How Will the EMTS Assist with Data Entry and Screening?**

 Whenever possible, the EMTS will auto-fill information into your date. The choices that your organization is not registered for will transaction data entry form. For example, the fuel type that you **Available Codes:** can generate is limited based on your registered processes and  $\overrightarrow{A}\text{-}$  Available codes will be determined feedstocks; therefore the choices available in your drop-down data  $\log$  based on your organization's entry box will be limited by your registration information. For this reason, it is imperative that your registration with EPA be up-tobe grayed out.

Renewable Fuel

**Biomass-Based Diesel** 

# registration information.

1200

3700

Confirm Submit >>

« Back

 values may be restricted based on business rule checks. For example, unless you are a Foreign Renewable Quality assurance checks are built into each page and assure valid data entry. In addition, available code Fuel Producer or a Renewable Fuel Importer, you will not be given the option to select "Import Volume Correction" as a reason code in a retire transaction.

Figure 5-12 shows a submission that has failed quality assurance checks.

Separate

Sell

#### **Figure 5-12: QA Check Failure**

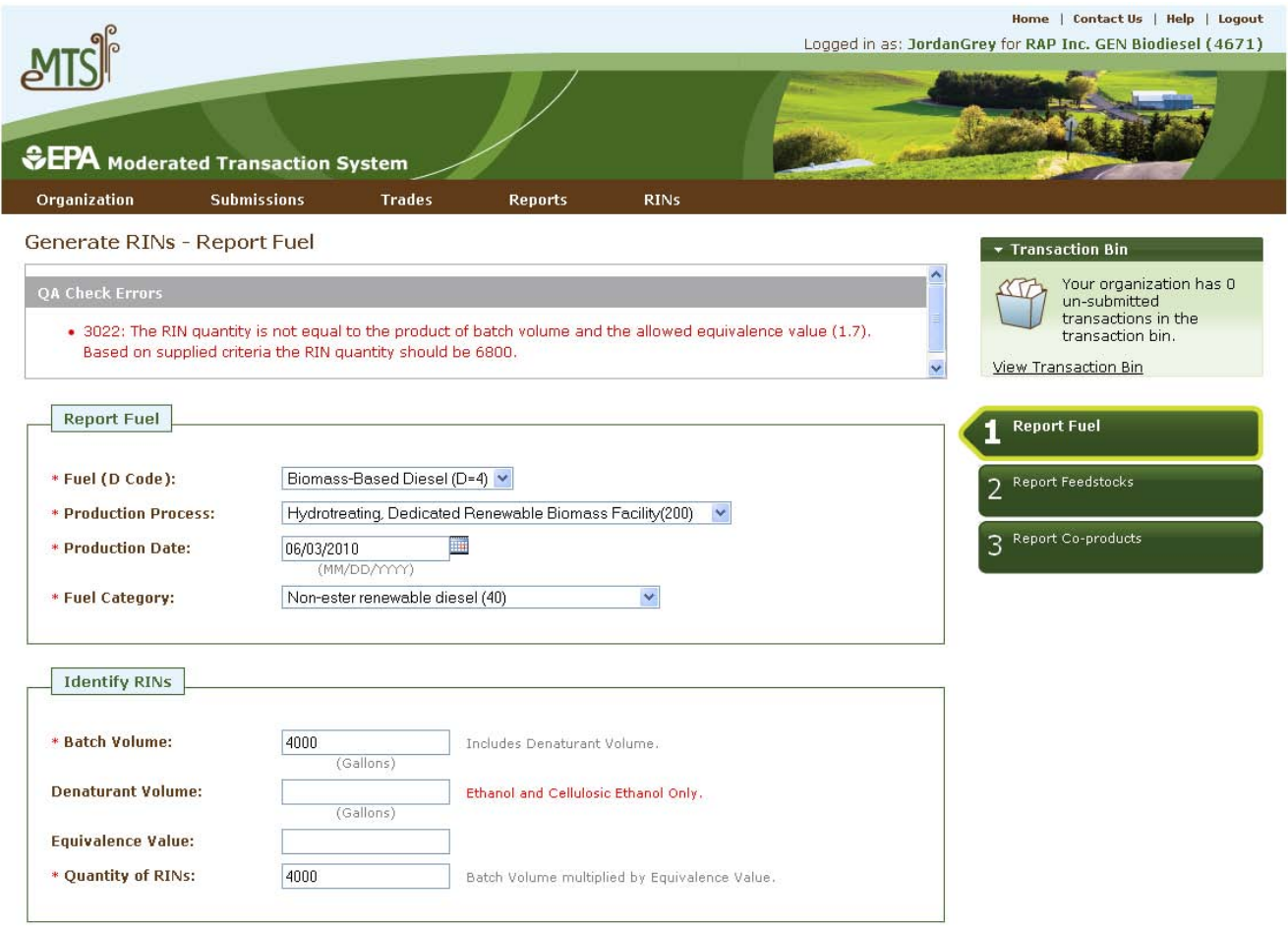

#### **5.3.3 Can I Submit Multiple Transactions for the Same Organization?**

 There is no restriction on the number of transactions that you can add to the Transaction Bin, provided they are originated on behalf of a single organization and that organization has sufficient RINs in its RIN at one time. If you are an agent and are reporting on behalf of several organizations, you may only submit Holding Account. Multiple transactions for the same organization can be entered, reviewed, and submitted transactions for one organization at a time.

#### **5.3.4 Can I See a Record of All My Submitted Transactions?**

 transaction, you can either find the actual file that was submitted and review the contents of that file under information about the transactions your organization has participated in within the last 14 days. The EMTS will keep active logs of all of your submitted transactions. To access a previously submitted the "Submissions" menu, or you can view the detailed Transaction History document, which provides

#### **5.3.5 What Happens to My RINs after the Time Period Expires?**

 If you have initiated a sell transaction, and RINs have been placed on reserve for the pending buy transaction, the buyer has seven business days to complete the pending trade before expiration. If the buyer fails to do so, your transaction will expire, and RINs are un-reserved and available for you to use in other transactions. Remember, you must submit transactional information within five days of the date on the Product Transfer Document.

 entered but not yet confirmed will be lost. Once you place a transaction in your bin you have five days in The EMTS will also periodically clear your Transaction Bin, meaning that any transactions that you have which to confirm the transaction before the EMTS will remove it from the bin. However, sending transactional information to EMTS more than five business days after the transaction date is a violation.

 new trading period will expire. For example, RINs produced in 2010 will expire on February 28, 2012, and Lastly, at the end of a compliance period, RINs that were produced two years before the beginning of the all transactions should be completed by that time.

#### **5.4 Creating Transactions**

The EMTS requires specific data for all transaction types: generate, separate, retire, sell, and buy.

#### **5.4.1 What Information Is Required to Generate RINs?**

The following information is required to generate RINs as a Producer:

- The type of fuel produced;
- The code that specifies the process used to create the renewable fuel;
- The date the renewable fuel was produced;
- The volume of renewable fuel produced;
- The volume of denaturant added to the renewable fuel (ethanol only);
- The number of RINs associated with the renewable fuel;
- The facility ID;
- The batch number;
- The codes for all feedstocks used to produce the renewable fuel;
- The volumes of all feedstocks used to produce the renewable fuel;
- The units of measure for all feedstock volumes;
- Affirmation that each feedstock meets the definition of renewable biomass; and
- The codes for all co-products produced along with the renewable fuel.

Figure 5-13 shows how to report information about the fuel for which RINs are being generated.

# **Figure 5-13: Generate RINs – Report Fuel**

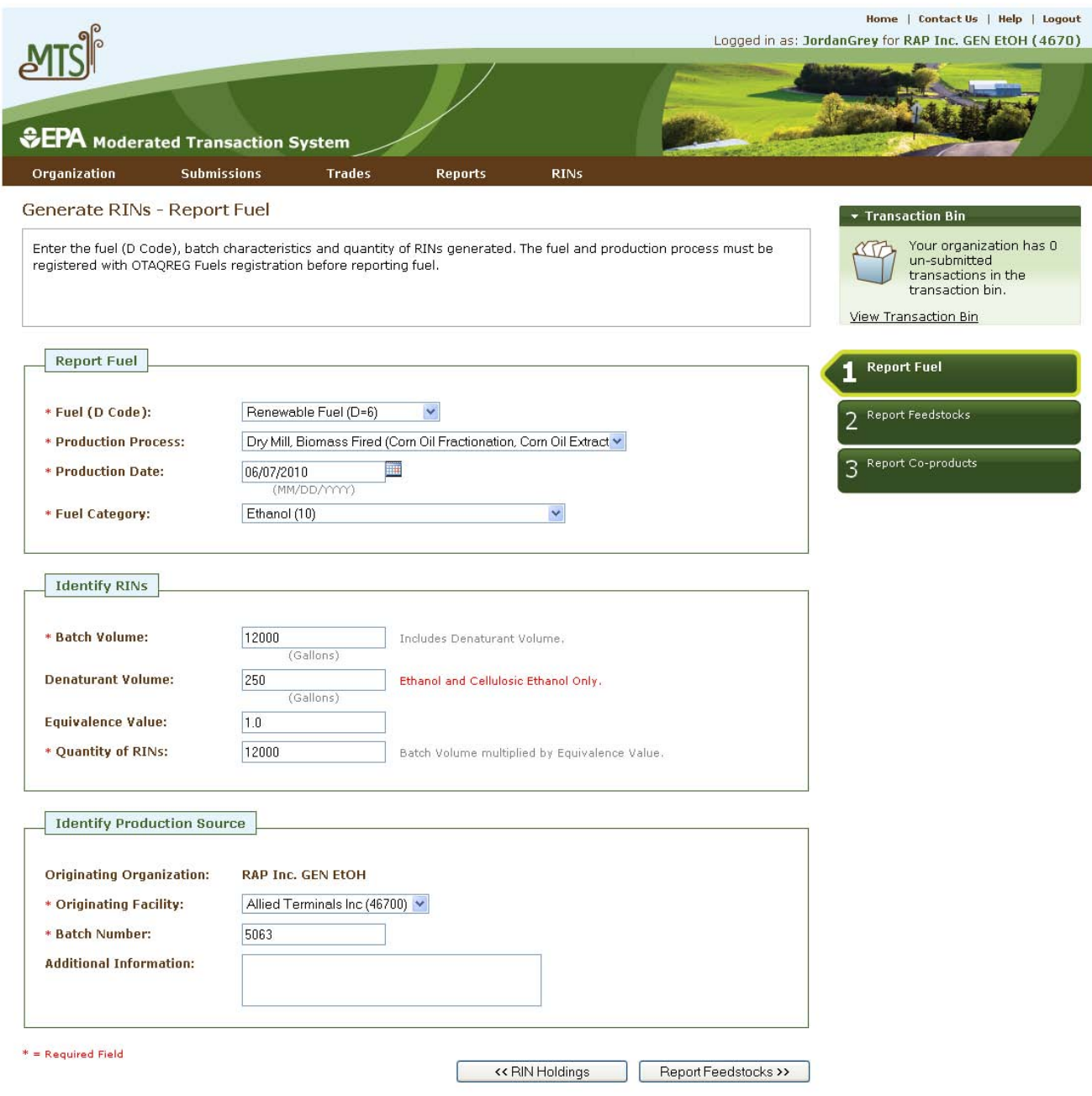

Figure 5-14 shows how to report feedstocks in a generate transaction.

#### **Figure 5-14: Generate RINs – Report Feedstocks**

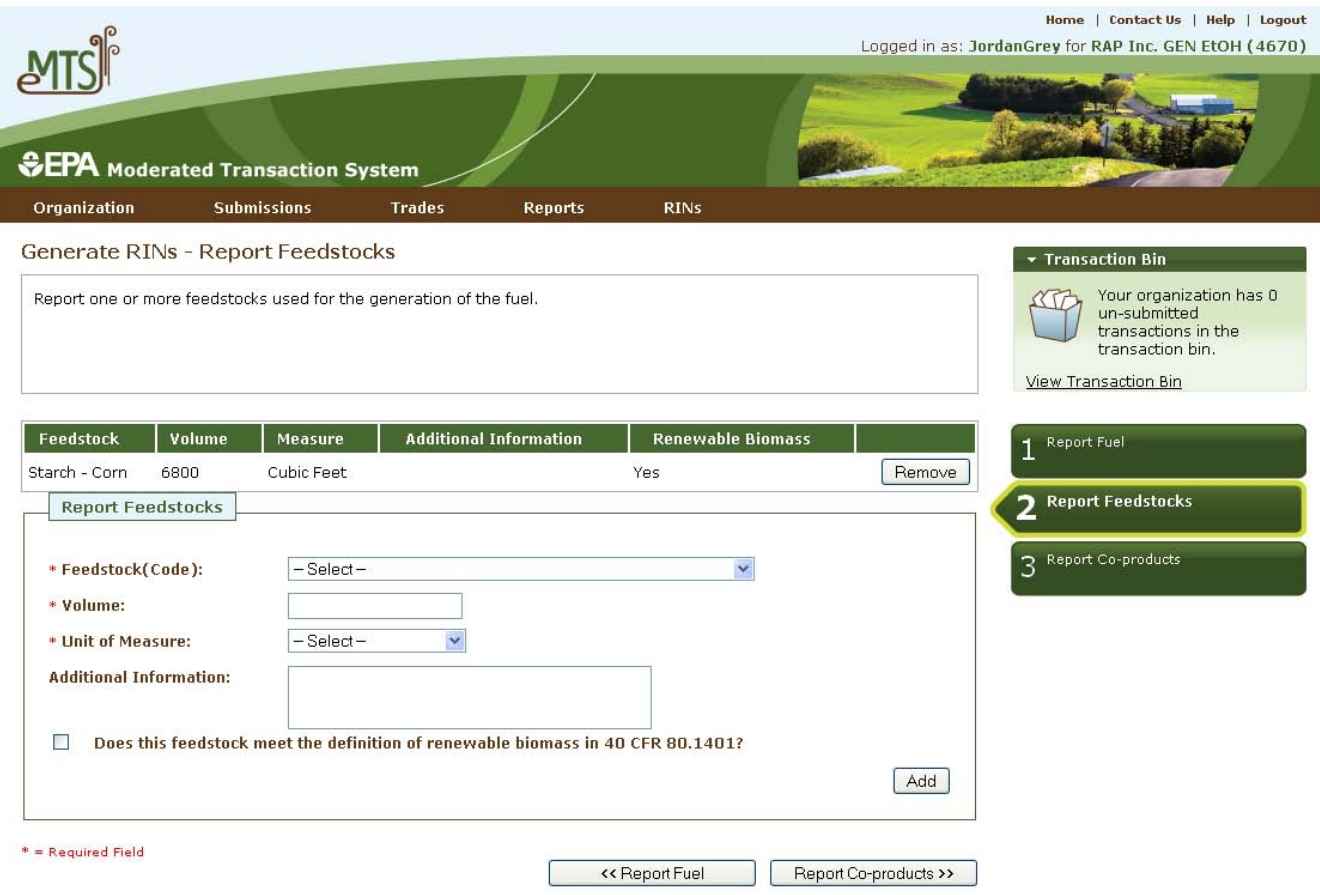

#### **5.4.1.1 How Do I Generate RINs as an Importer?**

Additional information is required if you are generating RINs as an Importer:

- The Facility to which the fuel was imported;
- The Organization that produced the fuel; and
- The Facility where the fuel was produced.

 codes are available for selection. However, the selections you make must be registered for the foreign It is important to note that when generating as an Importer, all fuel, fuel category, process, and feedstock facility that you specify in the transaction.

Figure 5-15 shows how to generate RINs as an Importer.

# **Figure 5-15: Generate RINs (as an Importer)**

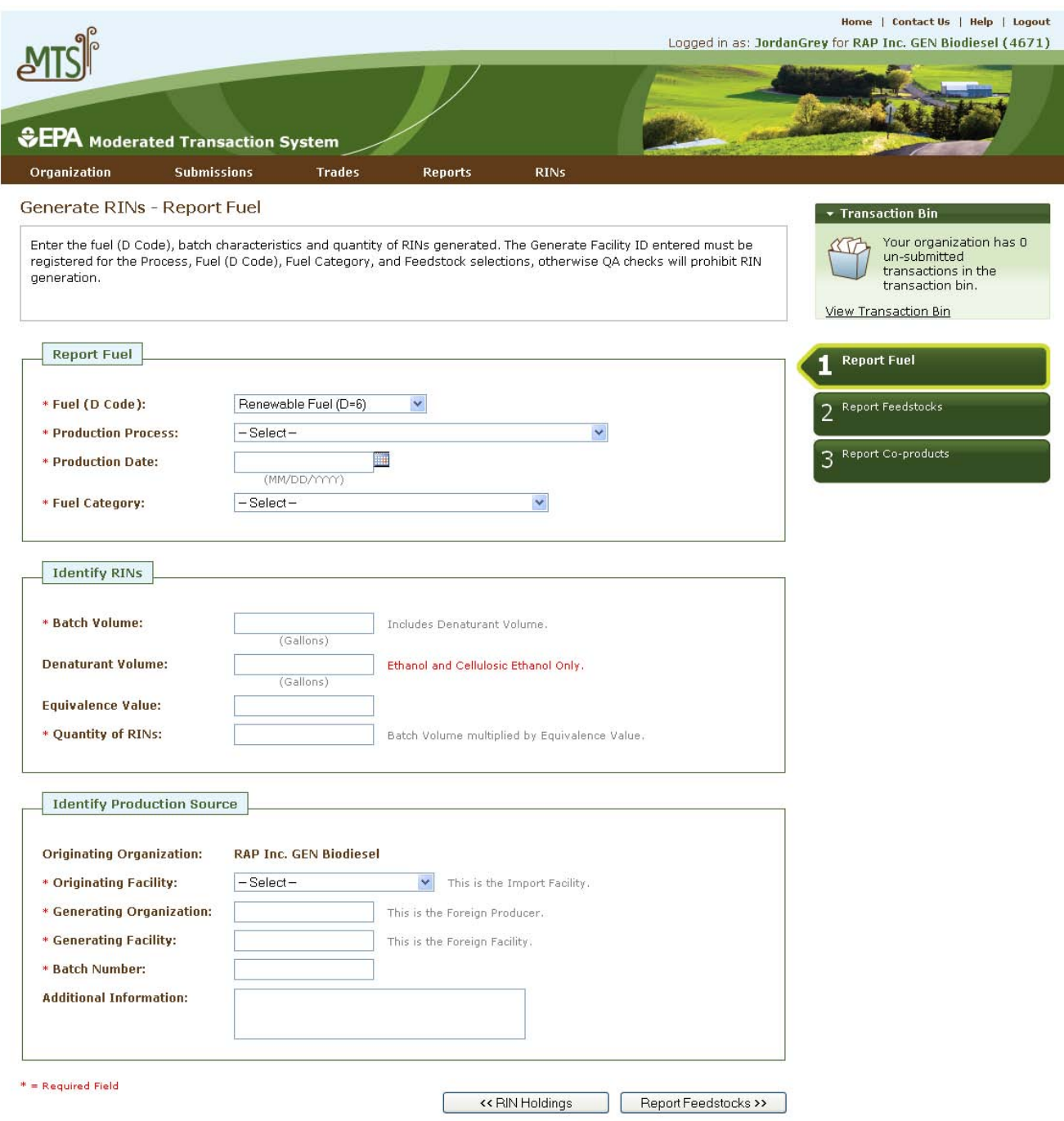

#### **5.4.1.2 How Do I Report Equivalence Value?**

 equivalence value multiplier. If you report an equivalence value, the EMTS will re-calculate and check this You are not required to report an equivalence value. The EMTS will automatically calculate the equivalence value based on the type of fuel for which you are generating RINs. The number of RINs you are allowed to generate for a specific fuel type will be determined by the volume of the batch of fuel multiplied by the equivalence value. The EMTS checks that the RINs you generate do not exceed your fuel volume by the value. The equivalence values (multipliers) are as follows:

 Butanol = 1.3 Non-cellulosic Ethanol = 1.0 Biodiesel (mono-alkyl ester) = 1.5 Non-ester Renewable Diesel = 1.6 or 1.7 Cellulosic Ethanol =  $1.0$ Biogas =  $1.0$ Electricity =  $1.0$ Renewable Heating Oil =  $1.1$ ,  $1.2$ , or  $1.6$ 

#### **5.4.2 What Information Is Required to Separate RINs?**

The following information is required to separate RINs:

- The number of RINs being separated;
- The volume of fuel associated with the RINs being separated;
- The renewable fuel code (D code);
- A code which specifies the reason for the separate transaction; and
- The year the RINs being separated were generated.

Figure 5-16 shows how to separate RINs.

#### **Figure 5-16: Separate RINs**

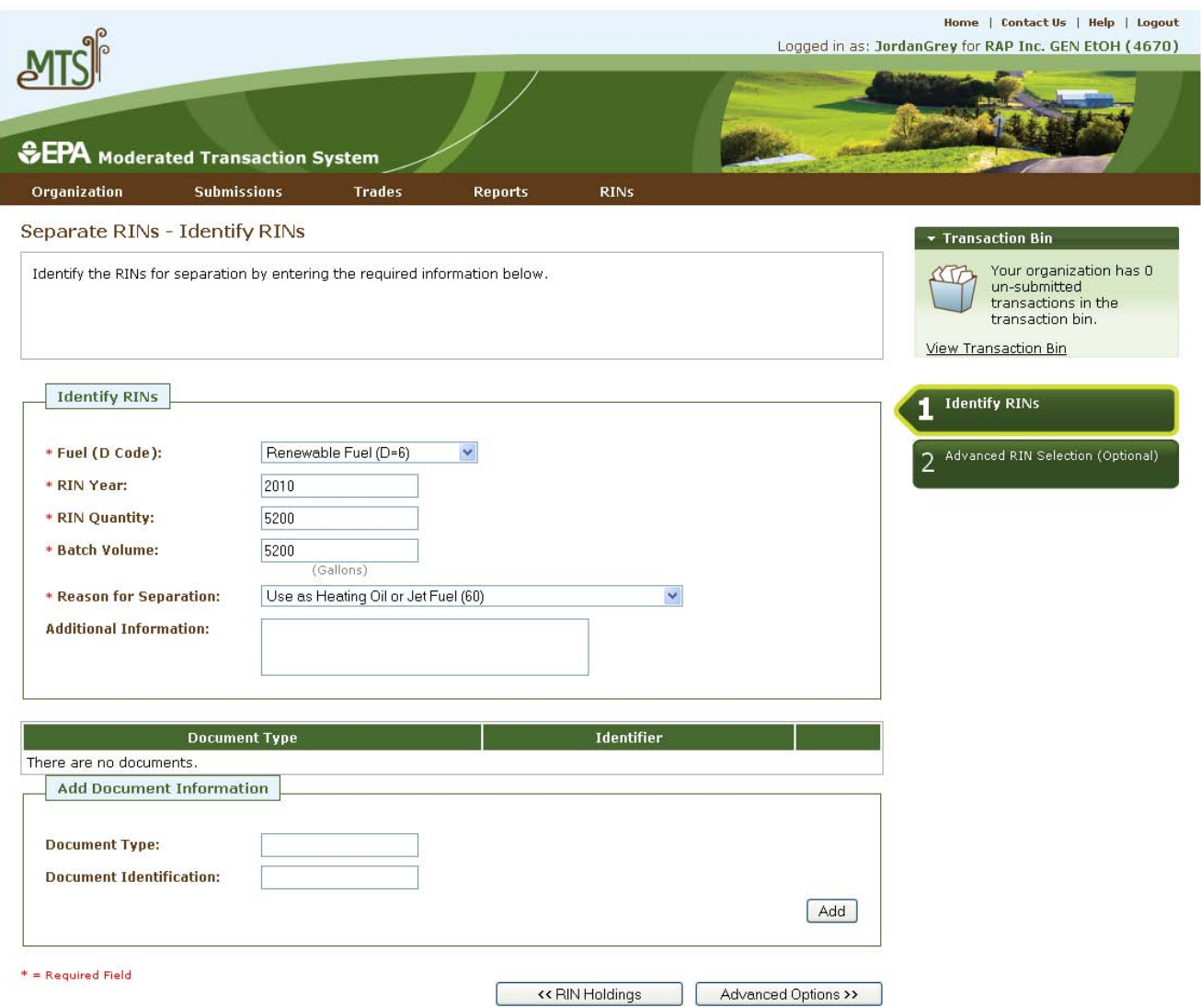

#### **5.4.3 What Information Is Required to Retire RINs?**

 Depending on your organization's business activities you may choose to retire RINs for compliance or for you will see these activities in the drop-down beneath the "Retire (Obligation)" header. other reasons. From the RIN Holdings page, select either "Retire (Obligation)" or "Retire (Other)" from the drop-down menu. If you have multiple business activities that allow you to retire RINs for compliance then

 Programs Registration application. This functionality will be available in a future release of EMTS. Figure 5-17 shows how to select the appropriate Retire wizard from the RIN Holdings page. Please note that the Retire "as Refiner" wizard will not be available until an update is made to the OTAQReg: Fuels

### **Figure 5-17: Select a Retire Option**

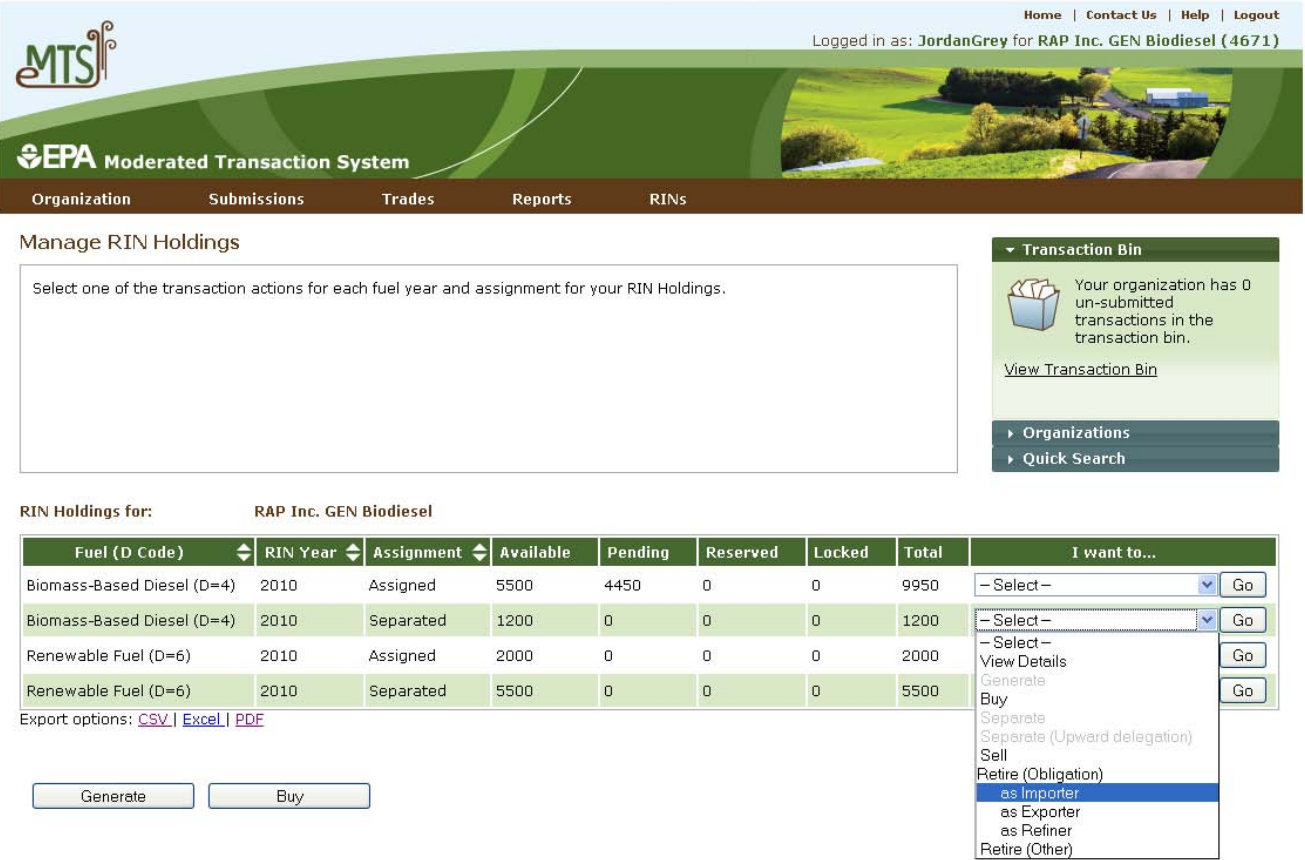

The following information is required to retire RINs for compliance:

- The number of RINs being retired;
- The renewable fuel code (D code);
- The year the RINs being retired were generated; and
- The compliance level at which you are retiring.

Figure 5-18 shows how to retire RINs for compliance as an Importer.

# **EMTS Transaction Instructions**

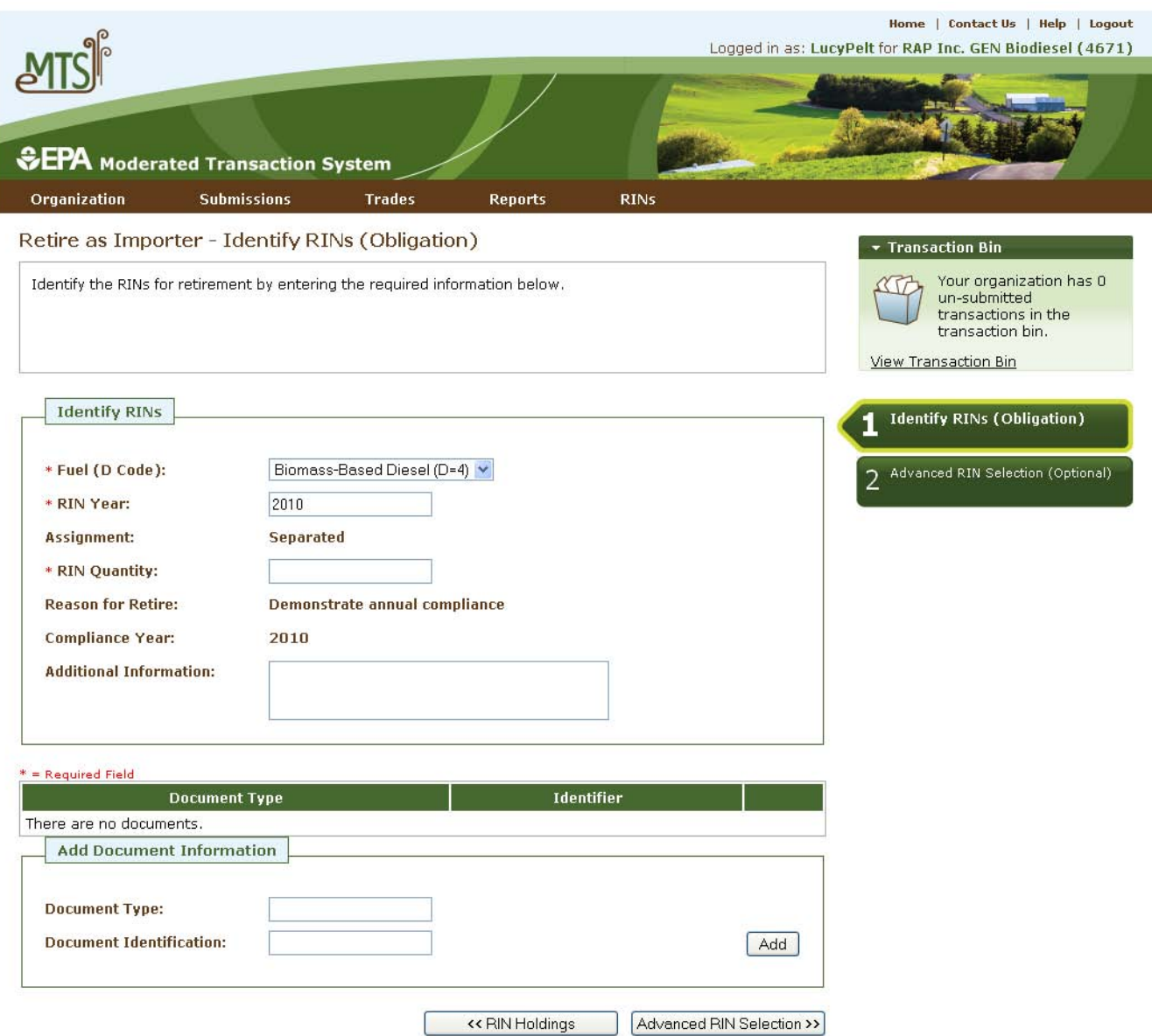

The following information is required to retire RINs for reasons other than compliance:

- The number of RINs being retired;
- The renewable fuel code (D code);
- A code which indicates whether the RINs being retired are assigned or separated;
- The year the RINs being retired were generated; and
- A code which specifies the reason for the retire transaction.

Figure 5‐19 shows how to retire RINs for reasons other than compliance.

#### **Figure 5-19: Retire RINs (Other)**

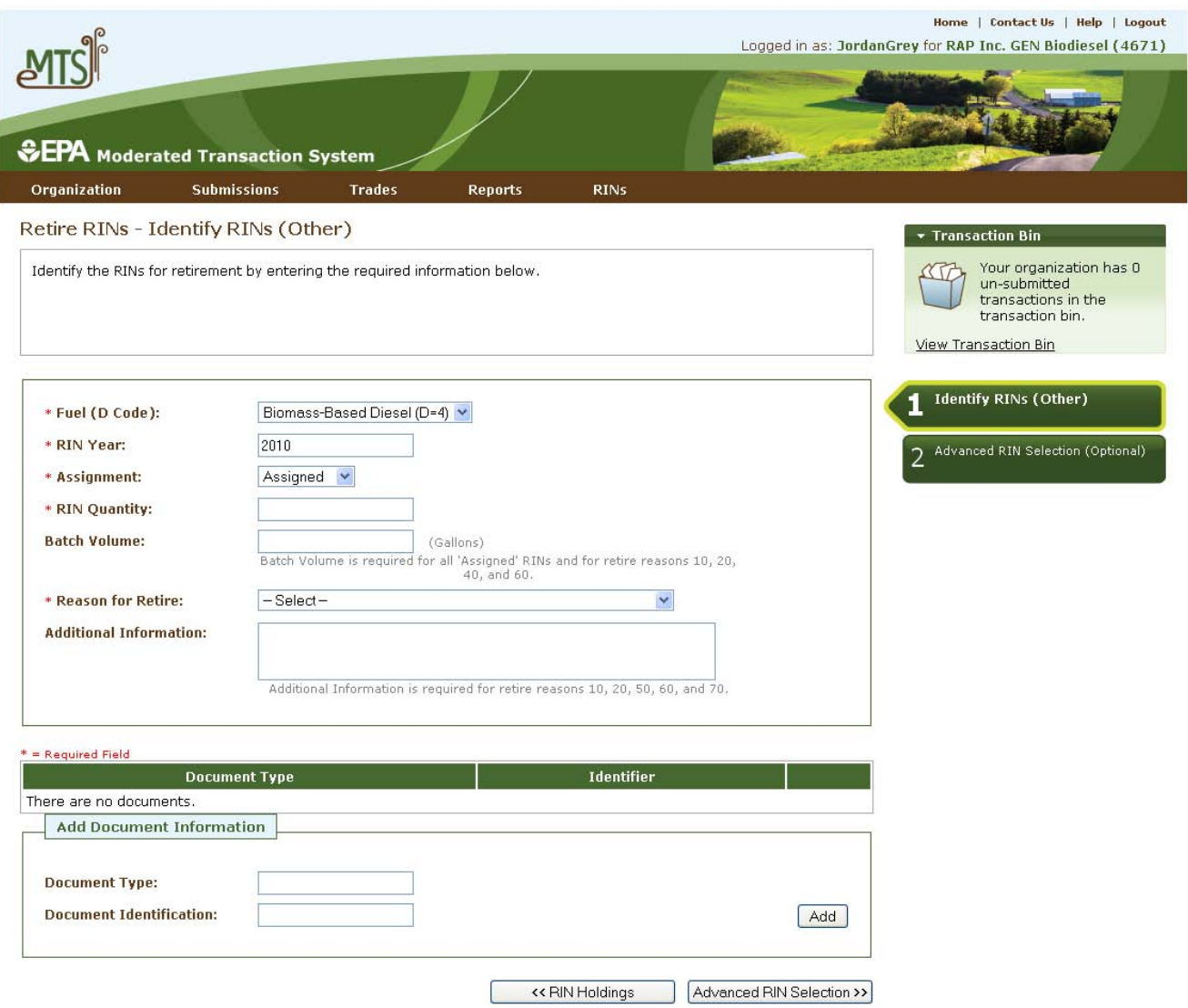

#### **5.4.3.1 What Happens to My RINs When I Retire for Compliance?**

 After you retire RINs for compliance, your RINs will be moved to an EPA Holding Account. You will still be future transactions. Should you find an error or miscalculation in the number of RINs you retired, you able to view these RINs in your RIN Holdings (History) but you will be unable to use these RINs for any should contact EPA to resolve the issue.

To view aggregate information about the RINs you have retired for compliance, select "Compliance Data" from the Reports menu.

Figure 5-20 shows how to view aggregate compliance data.

# **Figure 5-20: View Aggregate RINs Retired for Obligation**

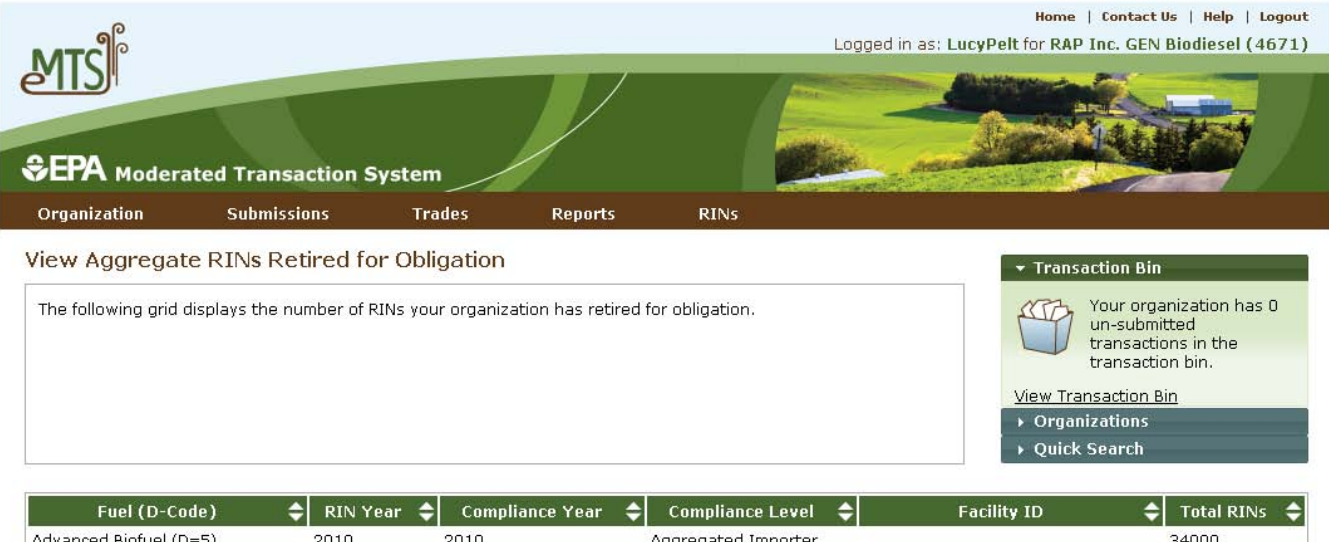

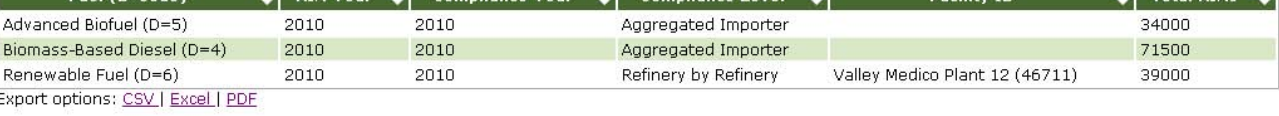

#### **5.4.4 What Information Is Required to Report RIN Trades?**

trade through a sell transaction, have accepted an invitation Tarrich Wou must Accept or Deny a pending to buy, or have initiated the trade through a buy transaction. The trade within seven business days or the The preferred business process is for the seller to initiate the **EMTS** will cancel the trade. The information required for a RIN trade will differ somewhat depending on whether you have initiated the transaction by preparing an offer to sell first, followed by the buyer accepting the offer. Trades must be responded to

#### **RIN Trades:**

within seven business days or the EMTS will expire the trade and notify both parties. In all cases, the actual purchase, sale, and transfer of ownership of the RINs will have occurred outside of the EMTS. You must send all trade information within five business days of the transfer date pursuant to 40 CFR 80.1452(c).

#### **5.4.4.1 Creating a Sell Transaction**

The following information is required to initiate a trade through a sell transaction:

- The identifier of the organization to which you are selling RINs;
- The name of the organization to which you are selling RINs;
- The number of RINs that were sold;
- The volume of renewable fuel sold with the RINs (for assigned RINs only);
- The renewable fuel code;
- A code which indicates whether the RINs that were sold were assigned or separated;
- The year in which the RINs that were sold were generated;
- A code which specifies the reason the RINs have been sold;
- Either the price per RIN or the price per gallon of renewable fuel that was agreed upon by both parties. Price must be rounded to two decimal places; and
- The date on which the trade occurred as recorded on the Product Transfer Document (PTD).

Figure 5-21 shows how to sell RINs in the EMTS.

#### **Figure 5-21: Sell RINs**

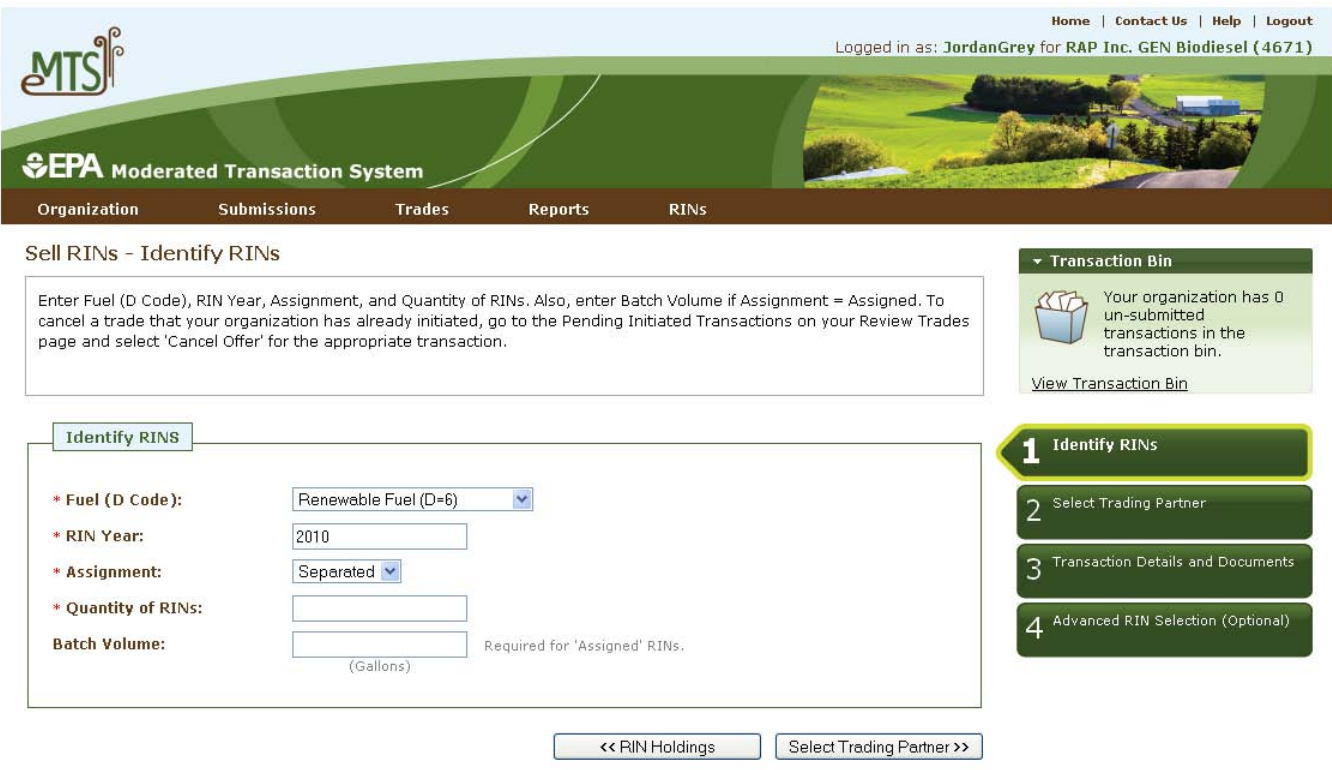

#### **5.4.4.2 Accepting a Pending Buy or Sell Transaction**

 which your organization has been identified as the buying partner or the selling partner. For each trade, By clicking the "View Trades" link on the homepage, you will have access to a list of all of the trades for information on both the buying and selling partners are displayed. You should check to verify that this information is correct before clicking the "Accept Trade" button next to the specified trade.

Figure 5-22 shows pending trades awaiting confirmation, denial, or cancellation.

## **Figure 5-22: Review Trades**

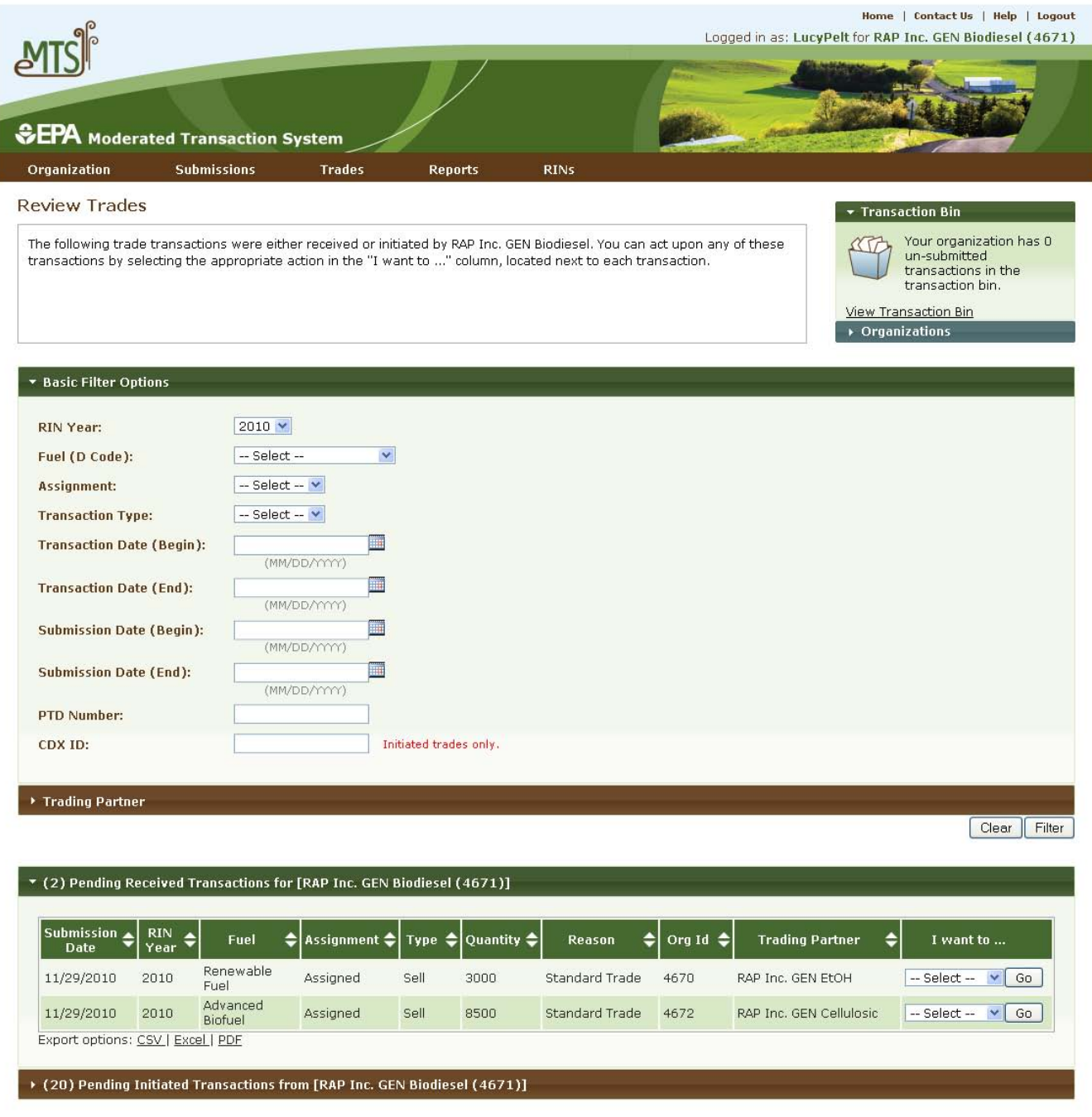

Figure 5-23 shows how to accept a trade transaction.

#### **Figure 5-23: Accept Trade**

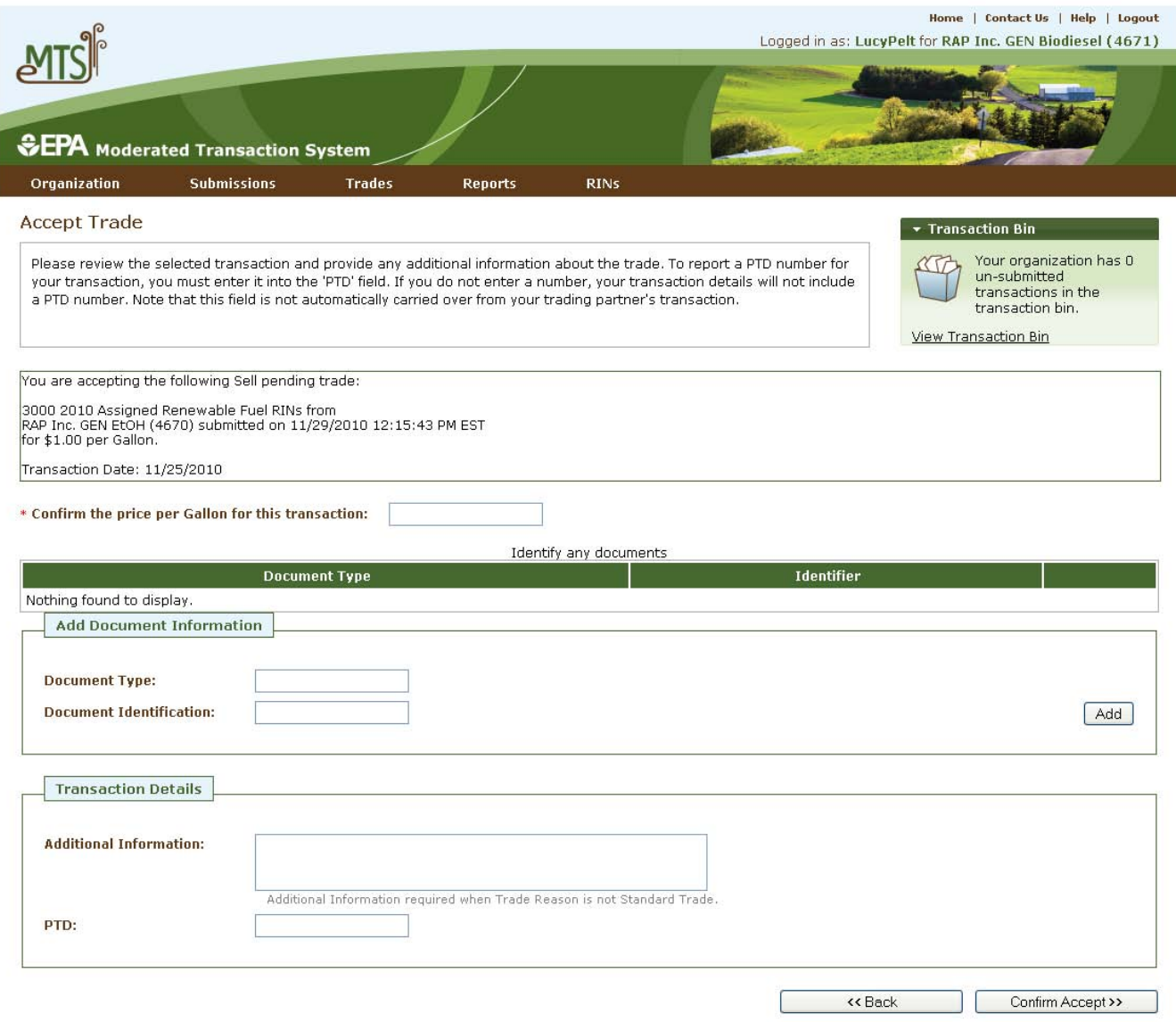

#### **5.4.4.3 Denying a Pending Buy or Sell Transaction**

 transaction does not contain accurate information based on information regarding the trade negotiated with the trading partner, you may deny the trade. To do this, navigate to "Trades" in the main menu and then select "Review Trades." In the "I want to..." column, select the "Deny" option. You must provide the reason for the denial in a comment box. You can deny any trade transaction initiated by a buyer or seller by viewing your pending trades. If the

Figure 5-24 shows how to deny a trade transaction.

#### **Figure 5-24: Deny Trade**

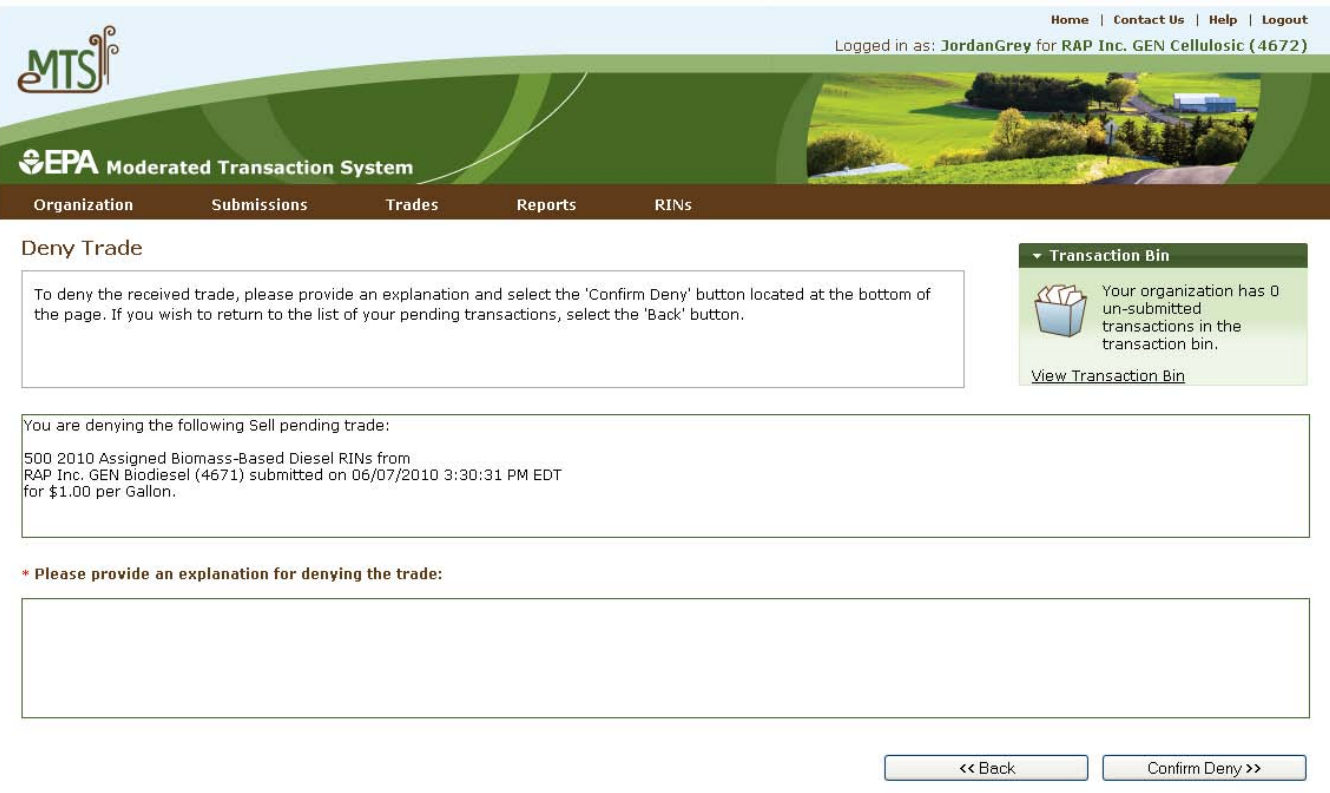

#### **5.4.4.4 Can I Cancel My Buy and Sell Transactions?**

transaction. Select "Review Trades" from the Trades menu to see all of your trades awaiting confirmation. the "I want to..." column. You and your trading partner have the option to subscribe to cancelled trade You can cancel any trade transactions you have initiated if the buyer or seller has not yet accepted the From the initiated trades list, select the buy or sell transaction that you wish to cancel and click "Cancel" in notifications.

#### **5.4.4.5 Initiating a Trade Transaction with a Buy Transaction**

 The preferred method for processing trades is for the seller to initiate the trade first and the buyer to required to initiate a buy transaction: respond to the invitation by accepting or denying the trade. However, it is possible that the buyer has submitted his part of the transaction prior to the seller initiating the trade. The following information is

- The identifier of the organization that has sold the RINs;
- The name of the organization that has sold the RINs;
- The number of RINs that were bought;
- The volume of renewable fuel sold with the RINs (for assigned RINs only);
- The renewable fuel code;
- A code which indicates whether the RINs that were bought were attached or separated;
- ● The year in which the RINs that were bought were generated;
- ● A code which specifies the reason the RINs have been bought;
- Either the price per RIN or the price per gallon of renewable fuel that was agreed upon by both parties. Price must be recorded to two decimal places; and
- The date on which the trade occurred as recorded on the PTD.

Figure 5-25 shows how to buy RINs on the EMTS.

#### **Figure 5-25: Buy RINs**

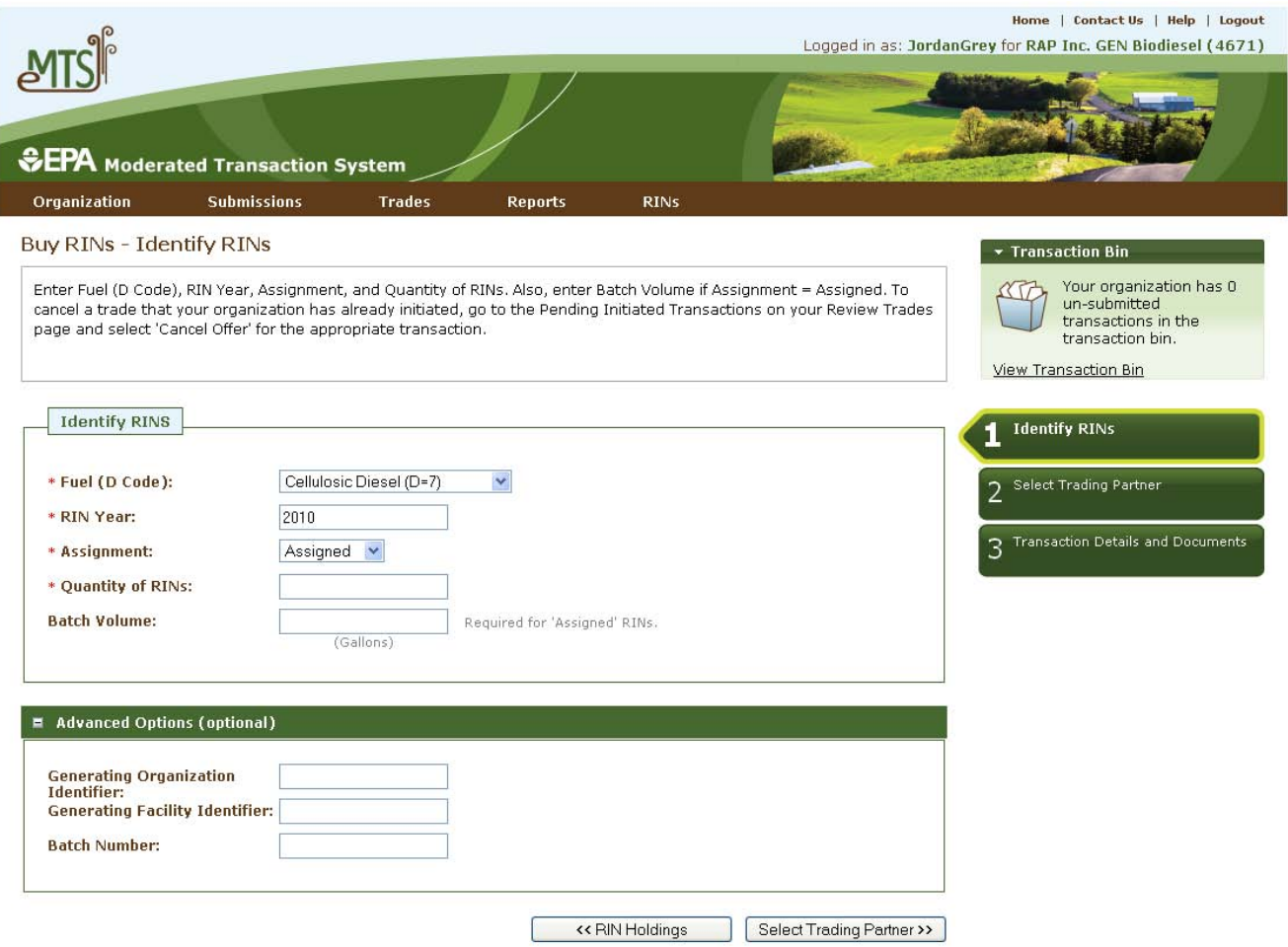

#### **5.4.5 Which RINs Will Be Used in a Transaction?**

 selling. The EMTS will find the oldest RINs based on production date in your holding account that match your criteria and reserve these for the trade. By default, the EMTS will always use the oldest RINs you have want to sell, separate, or retire, you may do so by using the advanced selection option for identifying RINs. This allows you to specify a quantity of RINs by: When you create a sell transaction, at a minimum you will have to identify the fuel code (D code), assignment code, RIN year (the year in which the RINs were generated), and the number of RINs you are in your account when separating, retiring, or trading RINs. This assures that you are trading or retiring RINs that have the shortest expiration date. However, should you wish to specify a specific batch that you

- The organization that produced the fuel;
- The facility that produced the fuel; and
- The specific batch number of the fuel.

 When you provide these specifications, the EMTS will attempt to identify RINs that meet these characteristics and reserve them for the transaction.

Figure 5-26 shows how to select specific RINs for use in a retire transaction.

#### **Figure 5-26: Advanced Options**

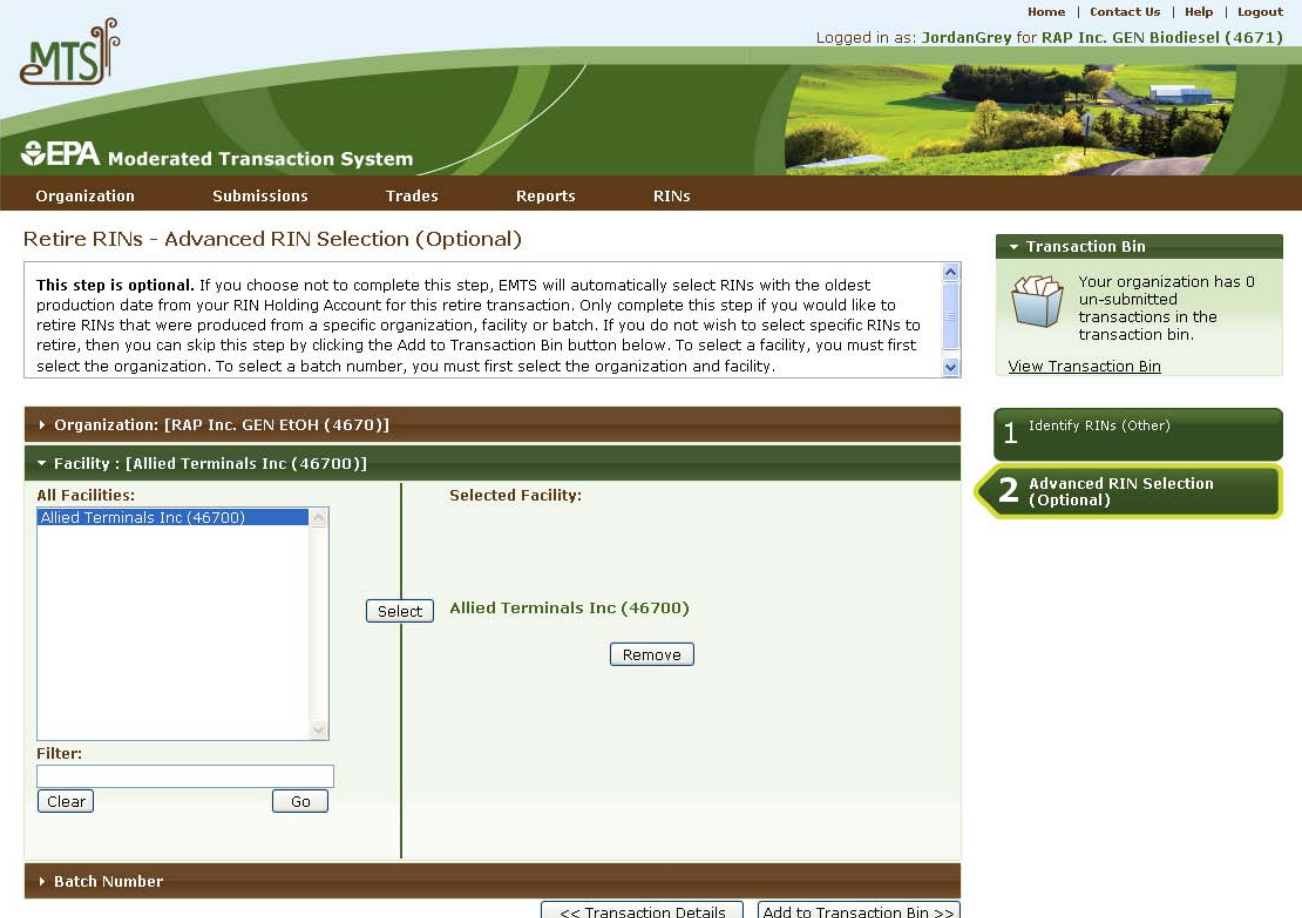

#### **5.4.6 Can I Block RINs That Were Generated By a Specific Organization?**

 specific fuel producer or importer. The EMTS has the capability for you to "block" trades involving RINs that you wish to block. When a transaction includes RINs from a blocked fuel producer or importer, the that the transaction was not processed. In some cases, you may wish to ensure that you do not buy or own RINs that have been generated by a from a specified producer or importer. In order to use this feature, you must create a list of organizations transaction will automatically be denied by the EMTS and notification will be sent to both parties indicating

that the transaction was not processed.<br>Figure 5-27 shows how to manage the blocked list.

#### **Figure 5-27: Manage Blocked List**

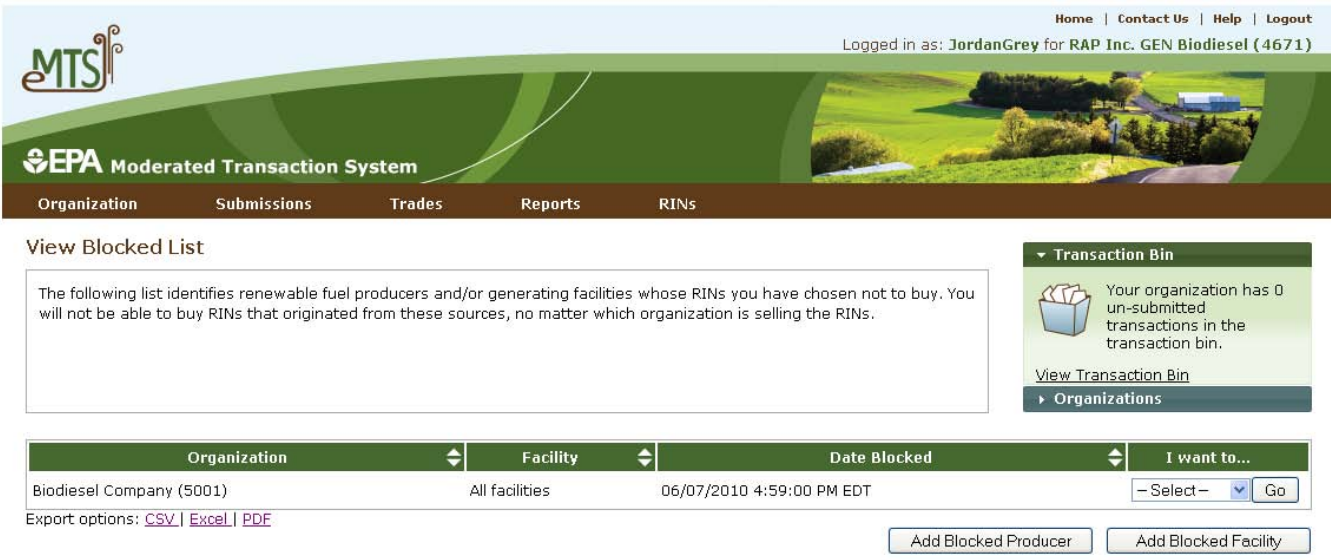

#### **5.4.7 How Do I Report an Invalid Batch of RINs?**

 retire RINs in the EMTS. To do so, you will submit a retire transaction indicating an appropriate "Retire Reason Code." If you select "Reportable Spill," "Contaminated or Spoiled Fuel," "Import Volume If you are in possession of a batch of fuel with which the associated fuel has become unusable, you must Correction," "Invalid RINs," "Volume error correction," or "Enforcement Obligation," then you must provide a comment further explaining the reason for the retire transaction in the Additional Comments field. Once the transaction is complete, the RINs will no longer be available for future transactions.

It is not necessary to report a specific batch of fuel when retiring for spillage or spoilage, although, you do have the option to identify the generating source of the RINs.

#### **5.4.8 How Do I Reverse a Transaction?**

 back to the original selling party if an appropriate remedial action has been discussed and agreed upon EPA. A "reversal" sell must be negotiated between the previous owner and the current holder of the RINs. You must submit a buy or sell transaction identifying a specific reason code. Exactly as the original trade EMTS is a forward moving system, so a true "reversal" is not possible. However, RINs may be transferred with EPA. Any situation that involves a reason code other than Standard Trade should first be reported to was processed, both the buyer and the seller must complete their portions of the trade.

#### **5.4.9 How Do I Report an Error?**

 At the end of each quarter, should you find any discrepancies between the EMTS quarterly reports and "Transaction Errors" under the Reports menu. There you can search transactions from the previous your internal records, you have a two month period of time to reconcile errors. To report errors, go to

 quarter and provide information about any errors associated with a particular transaction. Once you Error Report will be made available on the View Reports page. You must submit this report to DC Fuels along with your other quarterly reports. More information about submitting reports can be found in confirm and submit your errors, the EMTS will generate a Transaction Error Report. After the report is generated, you will not be able to edit the report or access the error reporting pages. The Transaction Section 3, "What Are the Key Reporting Deadlines?"

Figure 5-28 shows how to search for transactions and Figure 5-29 shows how to input transaction error information.

#### **Figure 5-28: Search Transactions**

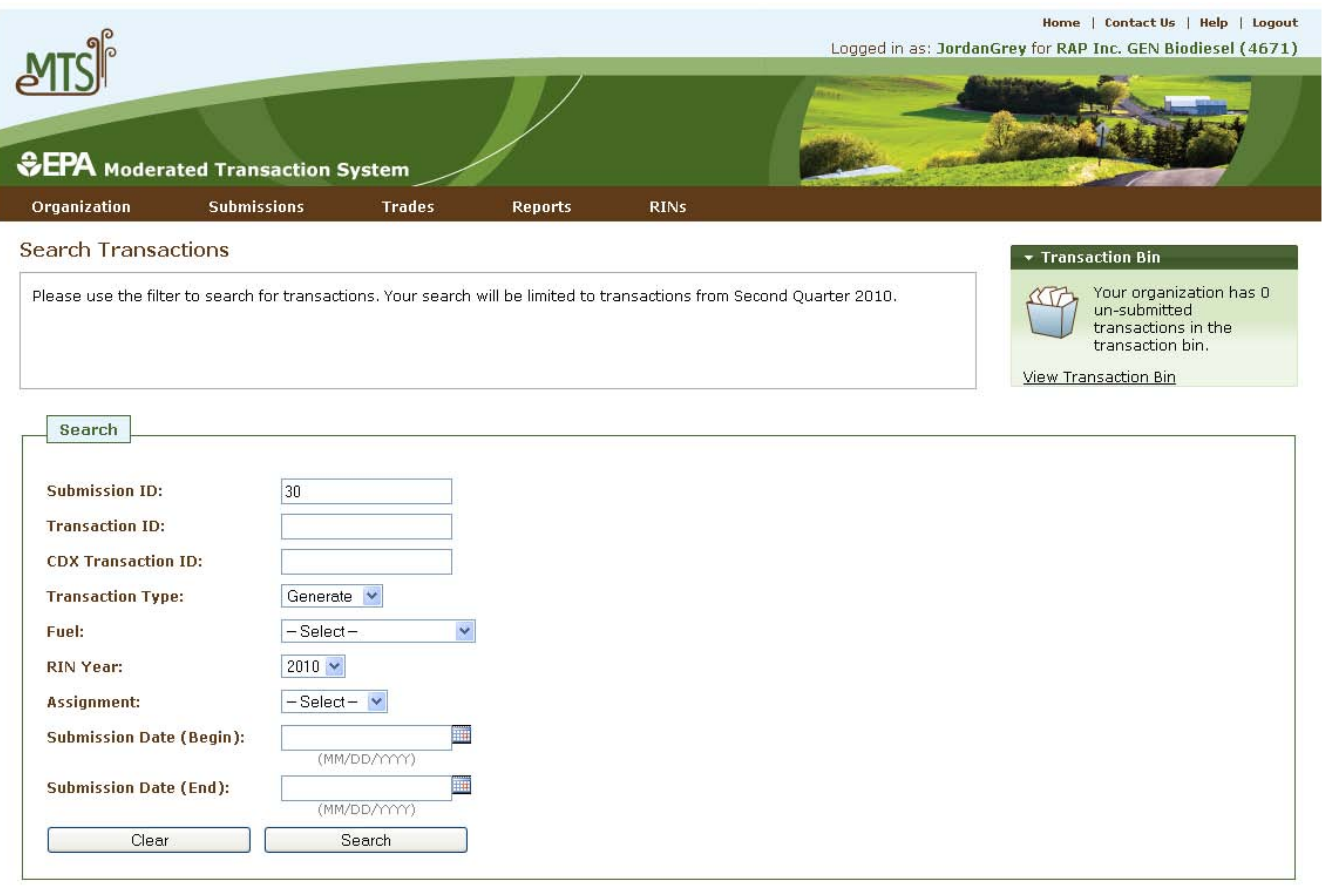

**Transactions** 

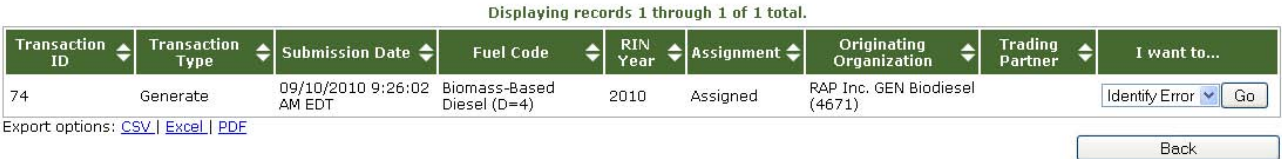

#### **Figure 5-29: Identify Transaction Errors**

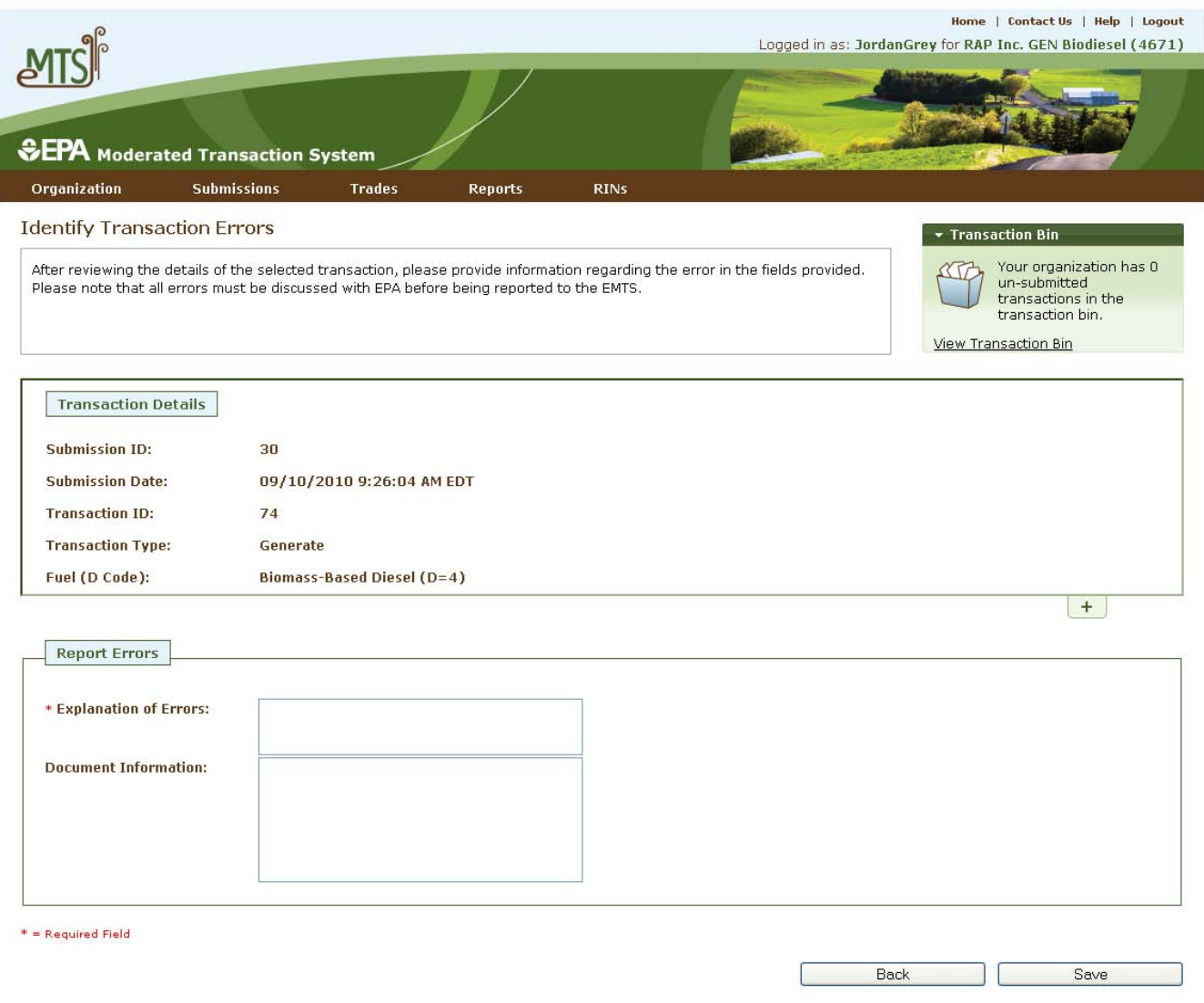

#### **5.5 Where Can I Go to Get Help?**

 Each screen of the EMTS contains instructions to help you understand how to use the website and what data the system is expecting. In addition, there are "Help" links on each screen of the EMTS that provide access to EMTS resources on the EPA's EMTS website. To access contact information for the various EMTS support lines, you can click the "Contact Us" link located on each screen of the EMTS. Further information can be found in Section 8 of these transaction instructions, "How Do I Contact EMTS Support?"

Figure 5-30 shows where to find help on the EMTS and Figure 5-31 is the Help page.

#### **Figure 5-30: Help Links**

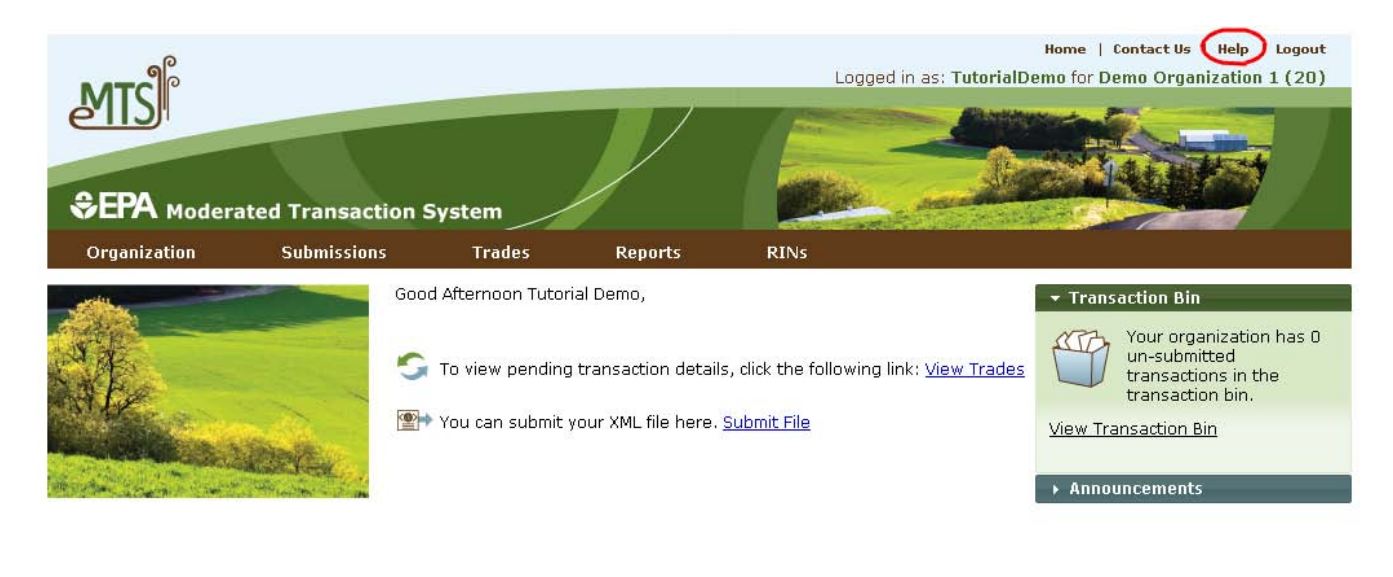

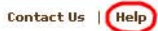

# **Figure 5-31: Help Page**

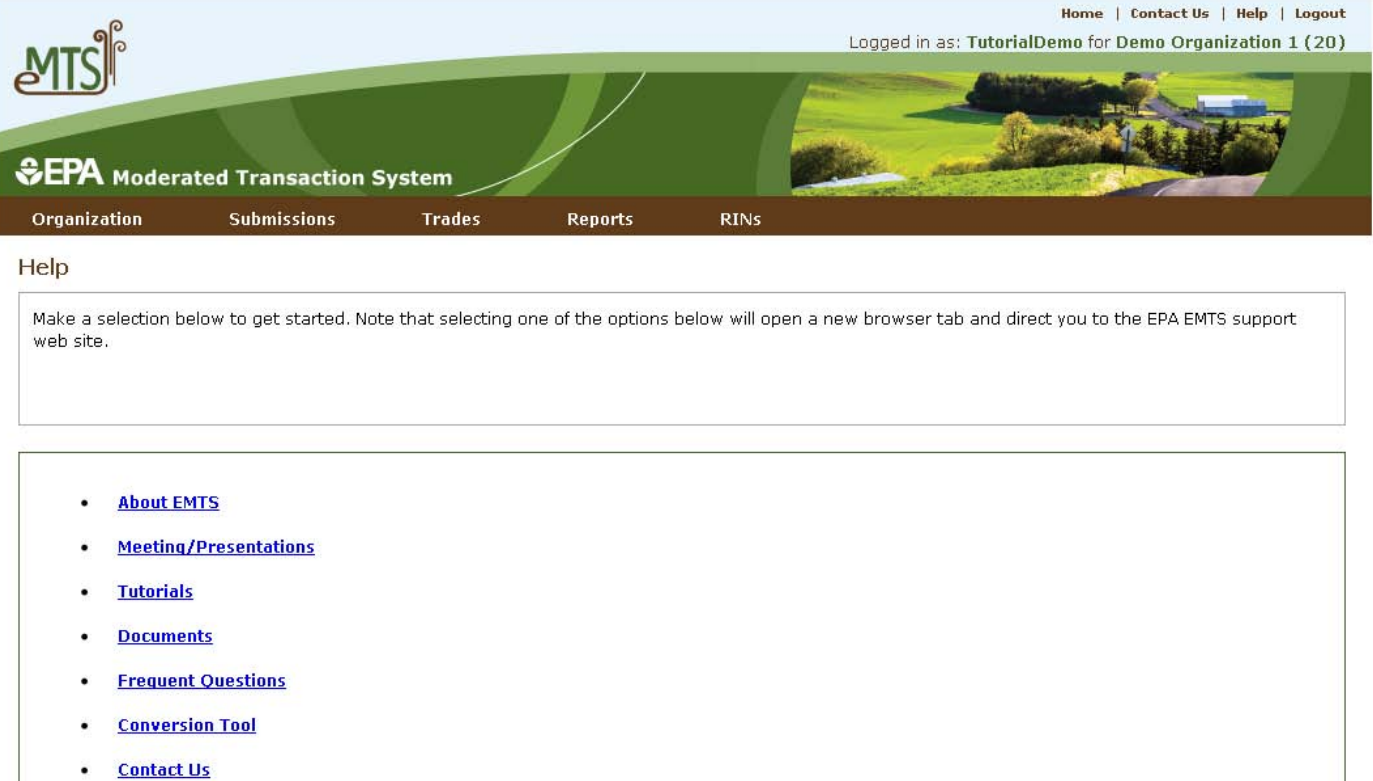

*[This page intentionally left blank.]* 

# **Section 6: How Do I Report Transactions Using XML Files?**

This section provides instructions on using the EPA Moderated Transaction System (EMTS) schema to submit data to the EMTS. This includes:

- ● A brief overview of using EPA's exchange network;
- Best practices for preparing and formatting data for the EMTS;
- How to submit your file; and
- ● Detailed instructions for all transaction types.

 **Who should read Section 6:** Information Technology and Data Preparers who are responsible for implementing the EMTS schema and submitting XML files to the EMTS.

 **What you will find in Section 6:** This section provides an overview of the EMTS schema and detailed instructions on how to report data using the new file format. This section also includes instructions on how to submit your file using a node on EPA's Exchange Network.

 *http://www.epa.gov/otaq/fuels/renewablefuels/epamts.htm.* For information on the resources available from EPA to convert your data into an XML document, see

#### **6.1 What Are the Steps to Submitting My File?**

 instructions; personal nodes and node clients may behave differently. The following are basic steps to submitting your file to the EMTS. Please note that these are general

- 1. Create a single XML file which includes both the Exchange Header 2.0 document and your EMTS XML file.
- 2. Compress the XML file. This step may be done automatically by your node client software.
- 3. Log into your node client or the CDX Exchange Network web client with your CDX credentials, and select the "submit" option.
- 4. Create a description for the submission, select the EMTS destination node and dataflow, and choose your file to submit.
- 5. After you submit the file, the node will transmit your submit request to the EMTS node via the Exchange Network.
- 6. The EMTS will receive the submit request, decompress the XML file, and process its contents.

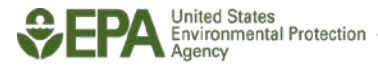

The EMTS node is 2.0 compliant. **Exchange Node 2.0**  This section includes specifications. for 2.0 exchanges.

#### **6.2 What Is the Purpose of an XML Schema?**

 An XML schema is the definition that constrains the structure and content of an XML document. It is written in XML schema language as defined by the World Wide Web Consortium (W3C). An XML schema defines:

- The elements and attributes that are expected;
- The allowable data types for each element;
- The hierarchy and order in which elements must appear;
- Which elements are optional and which are required; and
- The maximum number of occurrences allowed for each element.

 their conformity to the EMTS XML schema. Like the architectural blueprint that describes the structural design of a house, an XML schema describes the structural design of an XML file. Files submitted to the EMTS are accepted or not accepted based on

#### **6.2.1 General Principles Used in Developing the EMTS**

XML schemas can be created in many different ways; however, there are principles that govern the definition and use of the EMTS schema for reporting transactions. The following approach to developing and managing the EMTS XML schema has been adopted.

- about EPA's XML data standards can be found at EPA Data Registry Services: • XML element tag names adhere as closely as possible to EPA's XML data standards. Information *[http://iaspub.epa.gov/sor\\_internet/registry/datastds/findadatastandard/epaapproved/.](http://iaspub.epa.gov/sor_internet/registry/datastds/findadatastandard/epaapproved/)*
- XML element tag names are specific to a transaction category where possible in order to minimize ambiguity (e.g., "GenerateTransactionComment" rather than "Comment").
- ● No two elements share the same tag name. XML elements are defined unambiguously.
- ● Tag names are understandable to both data preparers and information technology staff.
- The EMTS schema was not designed to minimize submitted file size. See Section 6.5.3 for best practices on the size and content limits for file submission.
- The EMTS schema contains few restrictions on the content of the submission, and is limited primarily to indicating whether the submission is a valid and well-formed XML file. The schema contains some business rules; however, these are limited to the semantic properties of the file structure. Additional business rules are applied to the content of the XML file after the data have been submitted to the EMTS. This allows more flexible management of quality assurance checks and more informative feedback on check results. The submitter will receive feedback on all business checks and technical checks through a feedback report available on the EMTS website. For

more information on the EMTS QA approach, see Appendix C, "QA Checks."

Conforms to EPA Guidelines.

#### **6.3 Codes, Identifiers, and Data Types**

The following section provides guidance on how to report certain types of data content.

#### **6.3.1 How Do I Report Codes?**

 EMTS QA check process for appropriate use given an organization's business activities. Some code tables published in the EMTS Transaction Instructions and incorporated in the QA Check process. If the last word in an XML tag is "code," the element must contain a value from a code list. A complete list of codes can be found on EPA's EMTS website at *<http://www.epa.gov/otaq/fuels/renewablefuels/emtshtml/emtsdocuments.htm>*. Codes are validated by the may change over time. If codes change, a new version of the schema will be released; the new codes will be

#### **6.3.2 How Do I Report Comments and Additional Information?**

If an XML tag contains the word "comment," it is generally an optional element in which you can provide explanations, caveats, or any other information about the data in the schema. In some cases, you may be required to provide a comment based on the reason code you provide.

#### **6.3.3 How Do I Report Identifiers?**

 identifiers should always be included in your submission file when identifying your organization, or if you If an XML tag contains the word "identifier," it must contain the specific alphanumeric identifier assigned by EPA to an organization or facility site. Both Organization and Facility identifiers are assigned by EPA once you have completed registration through the OTAQReg Fuels Programs Registration system. These are identifying the generating source of the renewable fuel. You must always identify your organization as the source of the submission.

#### **6.3.3.1 Organization Identifiers**

reported for all submission files. The four-digit numeric public identifier assigned by EPA is used to identify your organization and should be

 partner (sell and buy transactions) or give you the option to identify the originating source of the fuel. In Several transaction types require you to either identify an organization's identification number as a trading either case, you must identify the trading partner organization or originating source organization using the public identifier.

#### **6.3.4 Data Types**

 Most data types in the EMTS schema are string, date, year, and number. Each data element will have a formats defined in the schema will fail schema validation, causing the submission file to fail. length or a precision assigned that is constrained in the schema. Data which are not consistent with the

#### **6.3.4.1 Dates and Years**

All date and year tags are handled as xsd:date and xsd:gYear in the schema.

- **Date** If a tag name contains the word "date," the data element is for a specific day. These should and should include leading zeros between the representative elements containing only one digit. be represented as an eight-digit sequence of numeric characters in a string format of YYYY-MM-DD For example August 7, 2009 is 2009-08-07.
- **Year** If a tag name contains the word "year," the data element is for a calendar year. This data should be reported as a four-digit sequence of numeric characters in a string format of YYYY, otherwise, if not required, it may be left null.

#### **6.3.4.2 Reporting Numbers**

There are several different reporting formats for numbers. The schema allows for various precisions; however, you are expected to report numeric values as prescribed in the schema for each numeric data type.

The following table describes each numeric data type and an example of what to report in the EMTS.

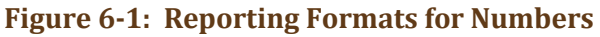

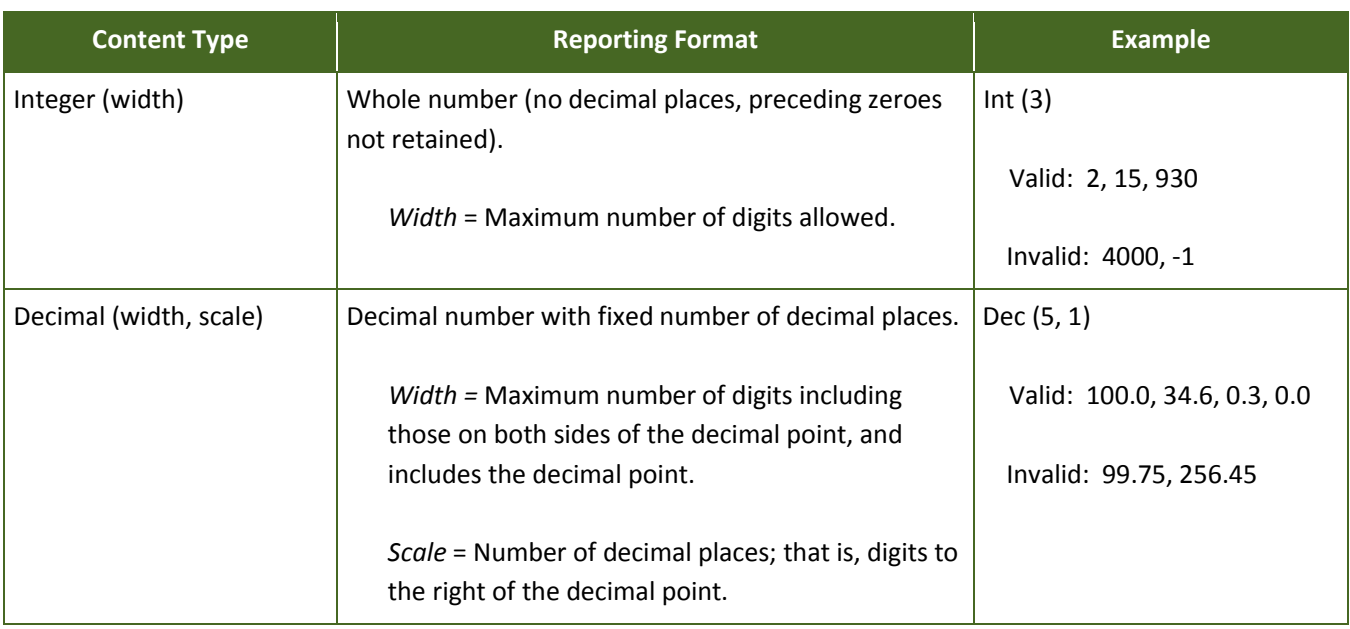

**• Precision -** Precision refers to the number of significant digits provided in the number of decimal places for a fixed decimal number. The EMTS schema will enforce numbers be reported in the proper precision.

#### **6.4 Constructing the XML File**

 best practices for reporting your data as well as how to construct your XML document. The following section explains how to create an EMTS conformant XML document. It includes advice on

#### **6.4.1 Will the Conversion Tool Create a Valid XML File?**

 the Conversion Tool. The tool will output valid EMTS XML files; however, the tool will not check for business content or valid code numbers. For more information on the Conversion Tool, see *[http://www.epa.gov/otaq/fuels/renewablefuels/epamts.htm.](http://www.epa.gov/otaq/fuels/renewablefuels/epamts.htm)* For users that do not have the technical capabilities to modify their systems to produce valid XML, EPA provides a conversion tool that will convert XLS, CSV, or TXT files. EPA provides a standard template for the XLS or TXT data. You can output your data into the XLS template then use these data files as inputs to

#### **6.4.2 Is There a Limit on the Size of the Submission File?**

 There are no business rules that limit the size of the file during transport through the Exchange Network. However, you are strongly encouraged to submit sell transactions prior to the receiving party submitting their corresponding buy transactions, so you may consider categorizing your submissions into two submission types: all sell transactions and all other transactions. During peak submission periods, which are expected to occur in January and February, a substantially larger number of files are expected to be submitted which may delay the EMTS's response time. These files will be placed in the system's queue and processed as in a first-come, first-serve order.

 If your file contains one or more critical errors, the file will not be processed and you will receive a your file. Therefore, limiting the contents of your file to include a smaller number of transactions is a good notification indicating that your submission has failed. You must correct the critical errors and resubmit practice, likely resulting in smaller feedback reports and fewer submission failures. You can also expect better response times submitting smaller files over the Exchange Network and when downloading your feedback reports.

#### **6.4.3 Schema Validation**

 implement prior to submitting your XML document to the EMTS. This includes information on how to validate your XML document, the built-in constraints that the schema will enforce, and the cardinality rules The following section describes the various tools that are available and validation rules you should that you should avoid when constructing your data.

#### **6.4.3.1 Validating Your File Prior to Submission**

 EMTS\_Schema\_v1.1.xsd file structure. This will ensure that your file is well-formed and valid. You can do Before submitting your file to the EMTS dataflow, you should validate your XML file against the this by using one of several tools found at EPA's *http://tools.epacdxnode.net/.*

 types are constrained. You will receive all business logic checks, including invalid reporting codes used The EMTS contains few validation business rules regarding the content of the submission; however, data through a feedback report available on the EMTS website once the quality assurance checking process has completed. For more information on the QA approach with the EMTS, see Section 4.2.4.

#### **6.4.4 Submitting Your File**

 All file submissions require the user to have an authorized CDX account and access to the EMTS dataflow. for users to exchange data with other exchanges, providing their organizations have nodes. However, not all organizations will have nodes. All files must utilize EPA's Exchange Network to transport files. EPA's network of nodes makes it possible

 Once files are pushed into the data flow, CDX will submit the XML document to the EMTS back-end node. Once the EMTS back-end node accepts the XML file it generates submittal identification information and begins processing the data content within the payload. For more information regarding obtaining and installing a node on your server, please see *[www.epa.gov/cdx.](http://www.epa.gov/cdx)*

#### **6.4.5 Quality Assurance and Receiving Feedback**

After you have submitted your file, you will receive an email with information about your submission. If there were errors in processing the data, you will receive information in a feedback report, which indicates

critical errors and potential issues. You are expected to correct the problems with your data content or the XML document structure and resubmit the file. After the EMTS processes the payload content, the resulting data can be viewed on the EMTS website. In all cases, you will receive notification when the processing of your data is complete; however during peak load periods, the response time may be slow.

#### **6.5 Overview of Major Data Blocks**

 The following section contains information on the major groupings of data in the EMTS schema. This name of the XML tag name, required indicator, and description is provided. In addition, if a critical check is section describes the basic XML blocks that are used for reporting the various transaction types: generate, separate, sell, buy, and retire. For each transaction type, a table of data elements including the data type, applied to the data, the description and reference number to the check is provided. You can see the complete list of checks in Appendix C, "QA Checks." If a data element is referenced as a complex type, there will be another table that documents the elements for that complex type.

website: http://www.exchangenetwork.net/exchanges/air/. Supporting implementation documents can be found on the following website: In addition to the EMTS, the flow configuration document (FCD), data exchange template (DET), and sample XML documents are available for download on the Exchange Network site.

#### **6.5.1 EMTS Root Elements**

prepared the data along with organization identifiers. If different para that have been converted by The elements under the EMTS root must be included in every submission. These XML elements identify the person who **Converter Tool** people within your organization are responsible for different transactions, consider submitting separate submission files for  $\Box$  contain all the required data each person responsible for the preparation of the data. based on the content of the input

 **How these data elements are processed:** The root elements identify the person who has prepared the data, and the date on

 which the file was created by the user. The identity of the organization can be referenced by the public identifier.

 The root elements are reported once in the entire submission file; however, you must report at least one associated transaction (such as a generate transaction). The root elements in the submission file will be stored in the EMTS website in association with each transaction submitted in the file.

EPA's XML Converter Tool may not files used.

#### **Figure 6-8: EMTS Root Elements**

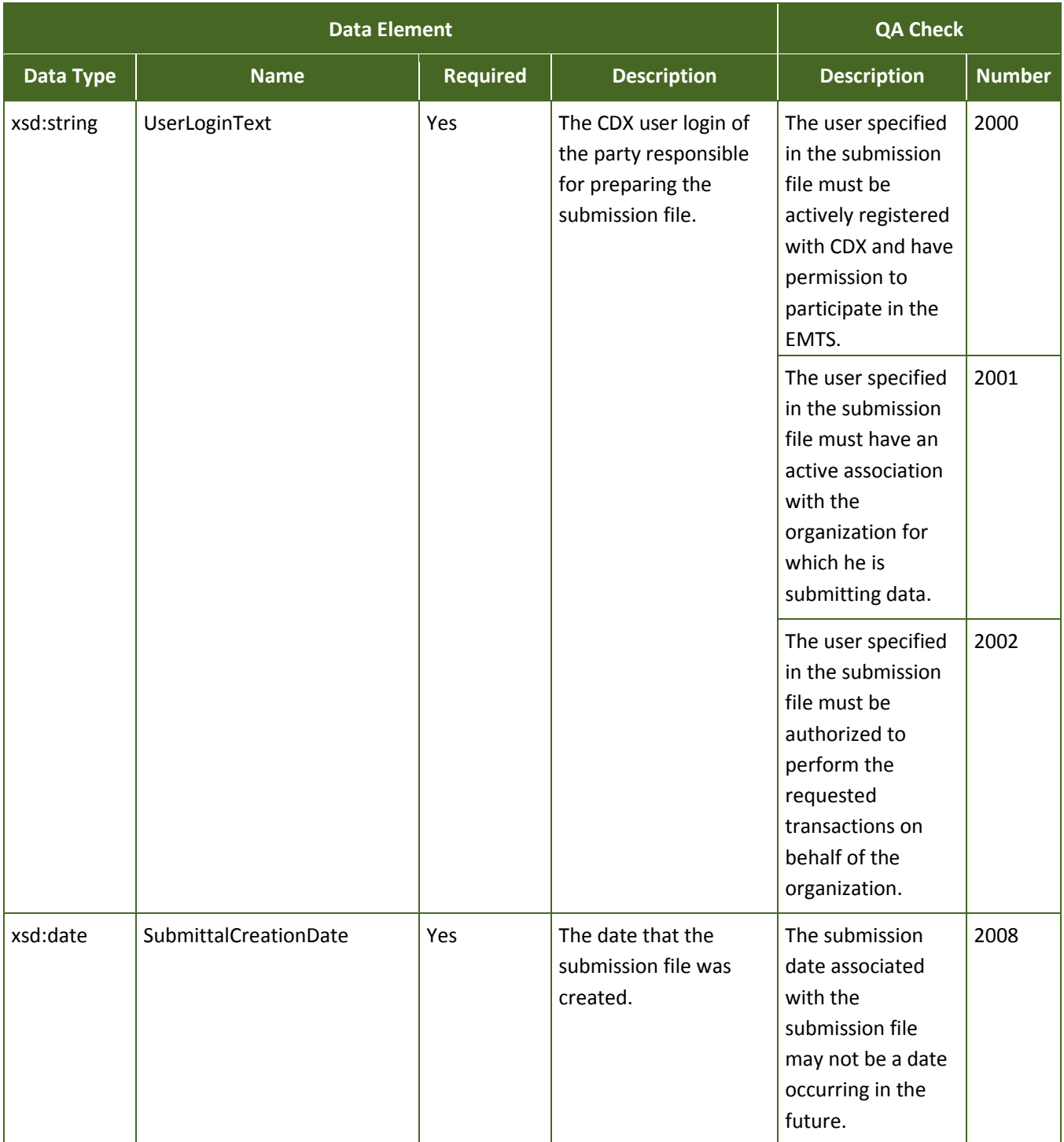

(cont.)

**Figure 6-8: EMTS Root Elements (cont.)** 

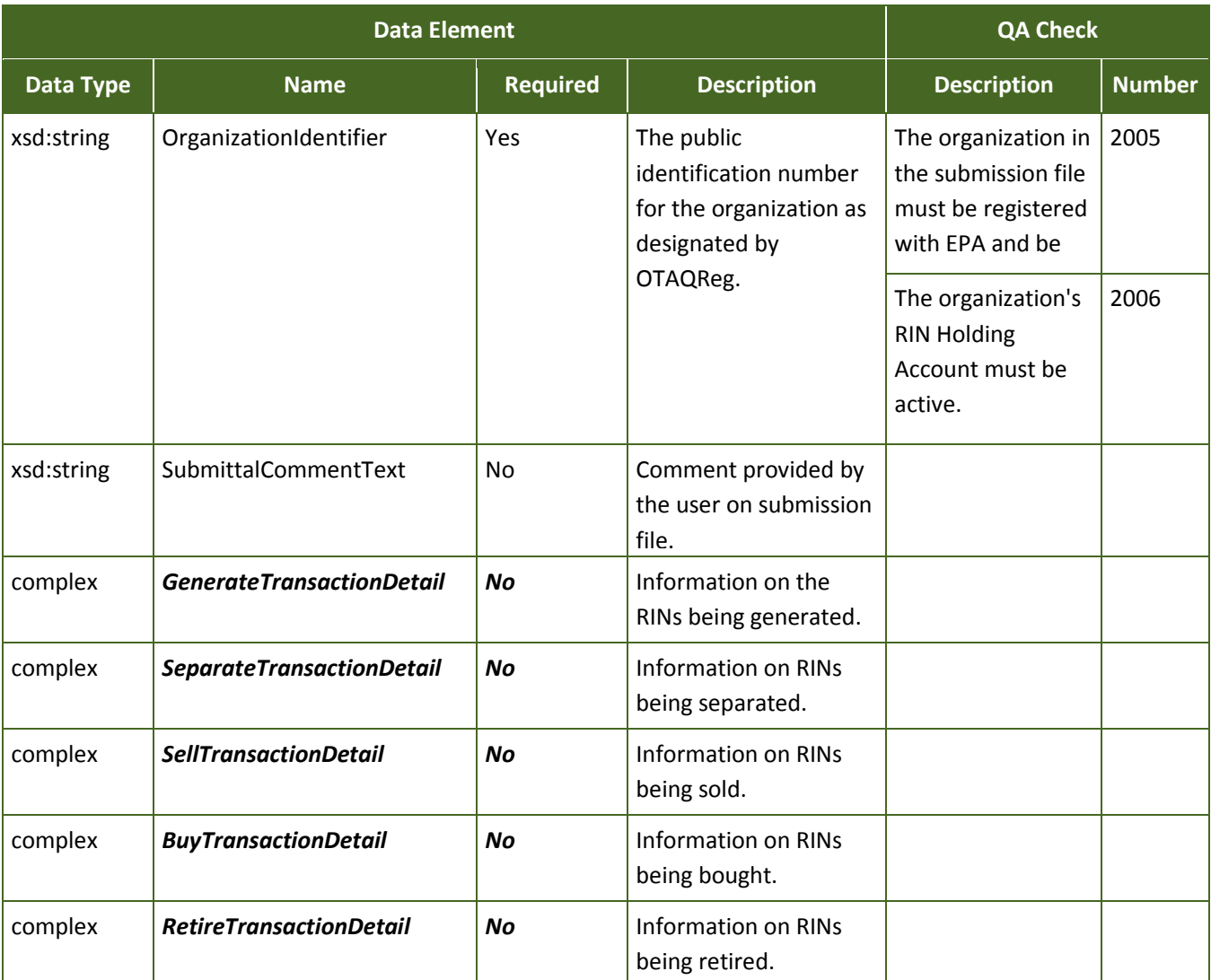

#### **6.5.2 Generating RINs**

 of fuel production. This transaction type requires basic information regarding the production of the fuel, The complex type *GenerateTransactionDetail* is used to report RINs that have been generated as a result the feedstock used, and the co-products that were created from the process. For each generate transaction, you must report at least one feedstock.

 **How these data elements are processed:** All data elements that are identified as required must be and processes you registered for your organization in the OTAQReg Fuels Programs Registration system. If to be processed. In some cases, based on fuel reported and process identified, you will need to report reported. The fuel, feedstock, and process that you report to the EMTS must be one of the fuels, feedstocks, you report an unregistered code, your submission file will not pass critical QA checks and your file will fail

 applicable for the fuel type, process, and biomass indication for feedstock used. See Section 5.4.1.1 for denaturant volume in addition to the batch volume. The equivalence value that you report must also be determining how to determine your equivalence value.

 the number of the facility where the fuel was produced and the unique identification of the batch number  for the fuel in the complex type *GenerateOriginatingSourceDetail.* If, however, you are an importer and the fuel has been produced at a foreign facility, you will need to identify both the organization identifier By default, it is assumed that your organization is the producer of the renewable fuel. You need only report and the facility identifier of the foreign producer. These identifiers are required to be provided on records by the foreign producer*.*

Report the feedstock used in the production of the fuel using the *FeedstockDetail* complex type. You must report at least one feedstock, including the volume and unit of measure. In addition, you must affirm that the feedstock meets the definition of renewable biomass. If any co-products result from the process, you must report the co-product code in the *CoProductDetail* complex type*.* 

Figures 6-9, 6-10, 6-11, and 6-12 below show the data elements for *GenerateTransactionDetail, GenerateOriginatingSourceDetail, FeedstockDetail,* and *CoProductDetail.*
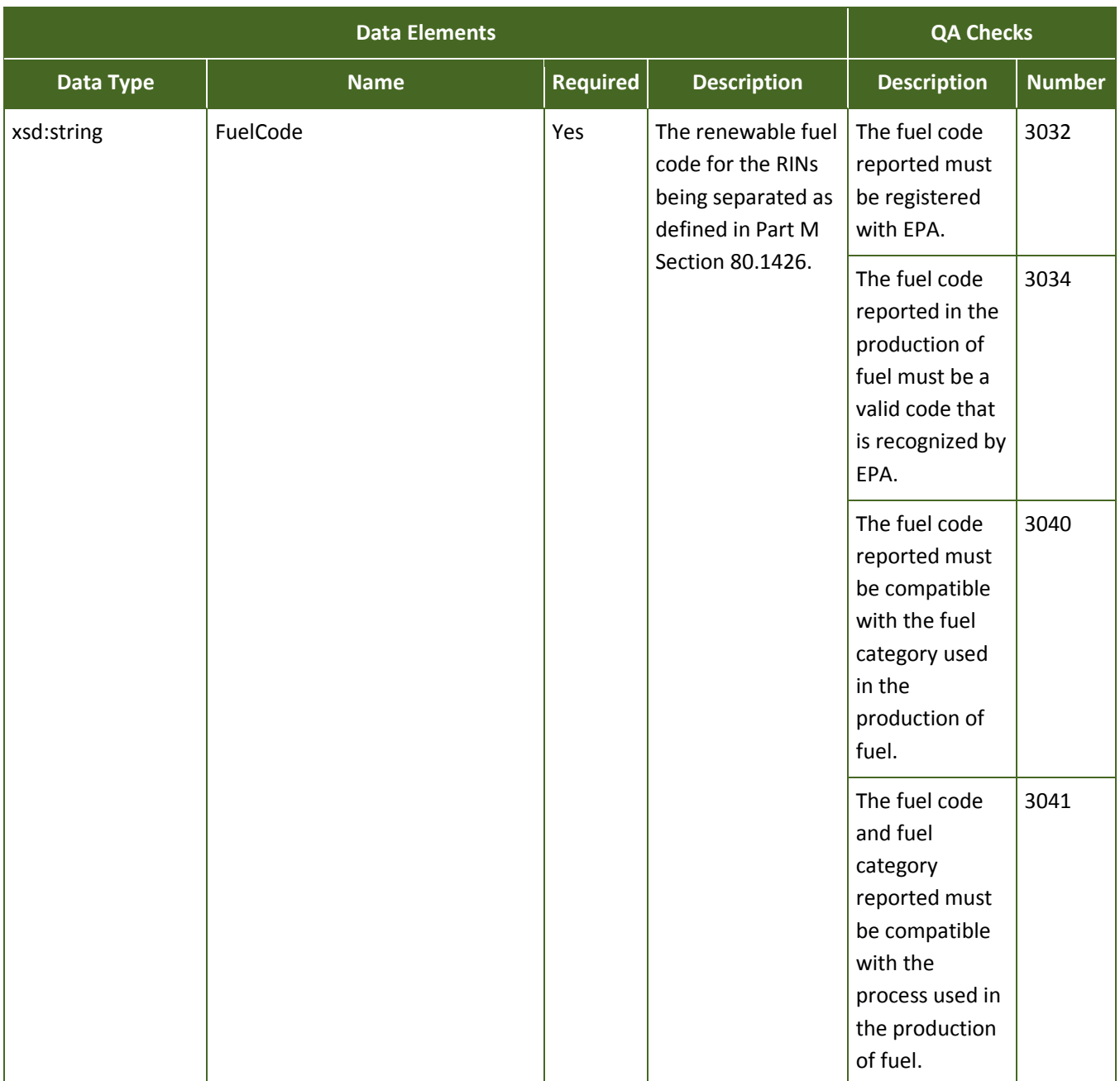

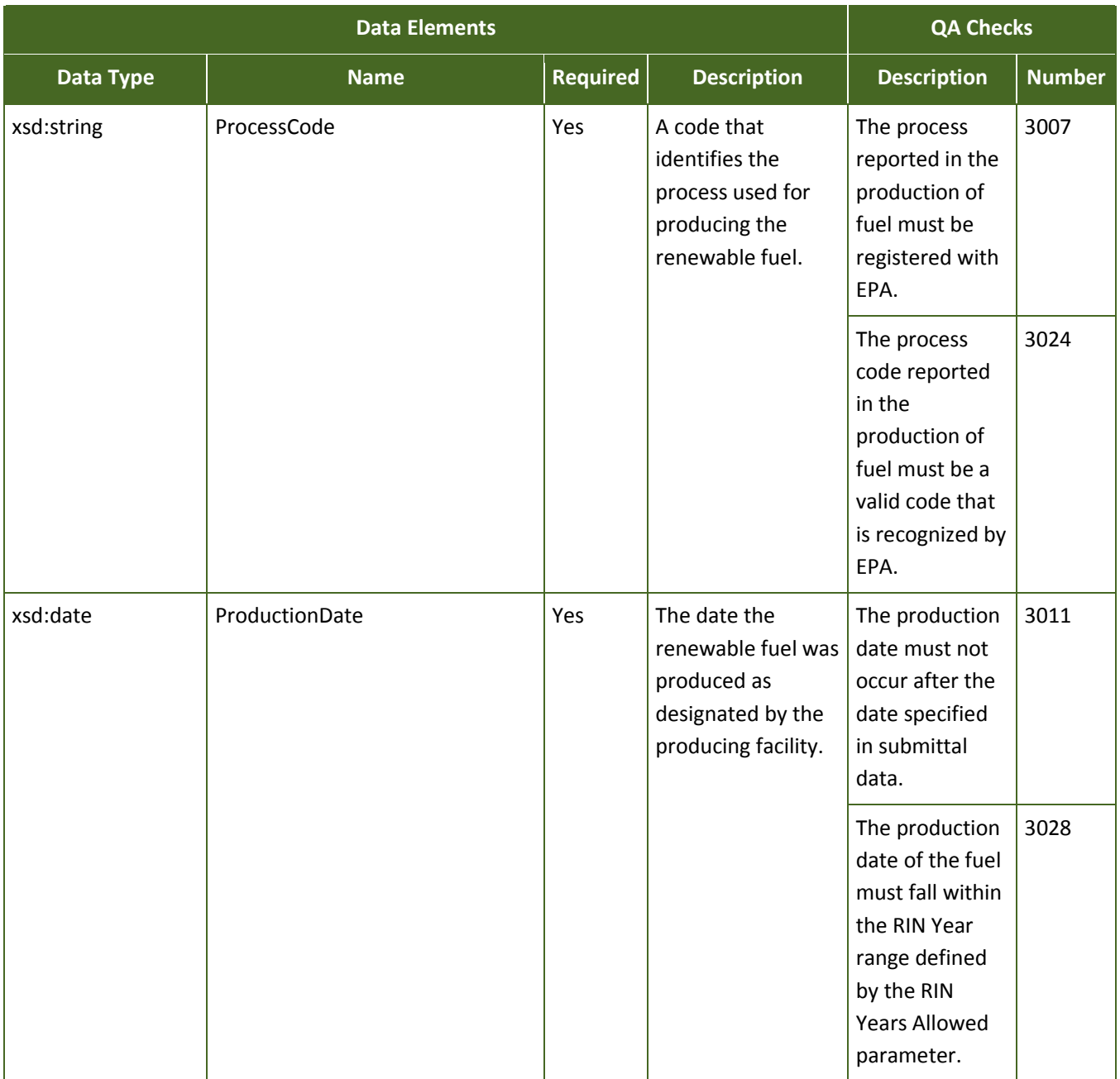

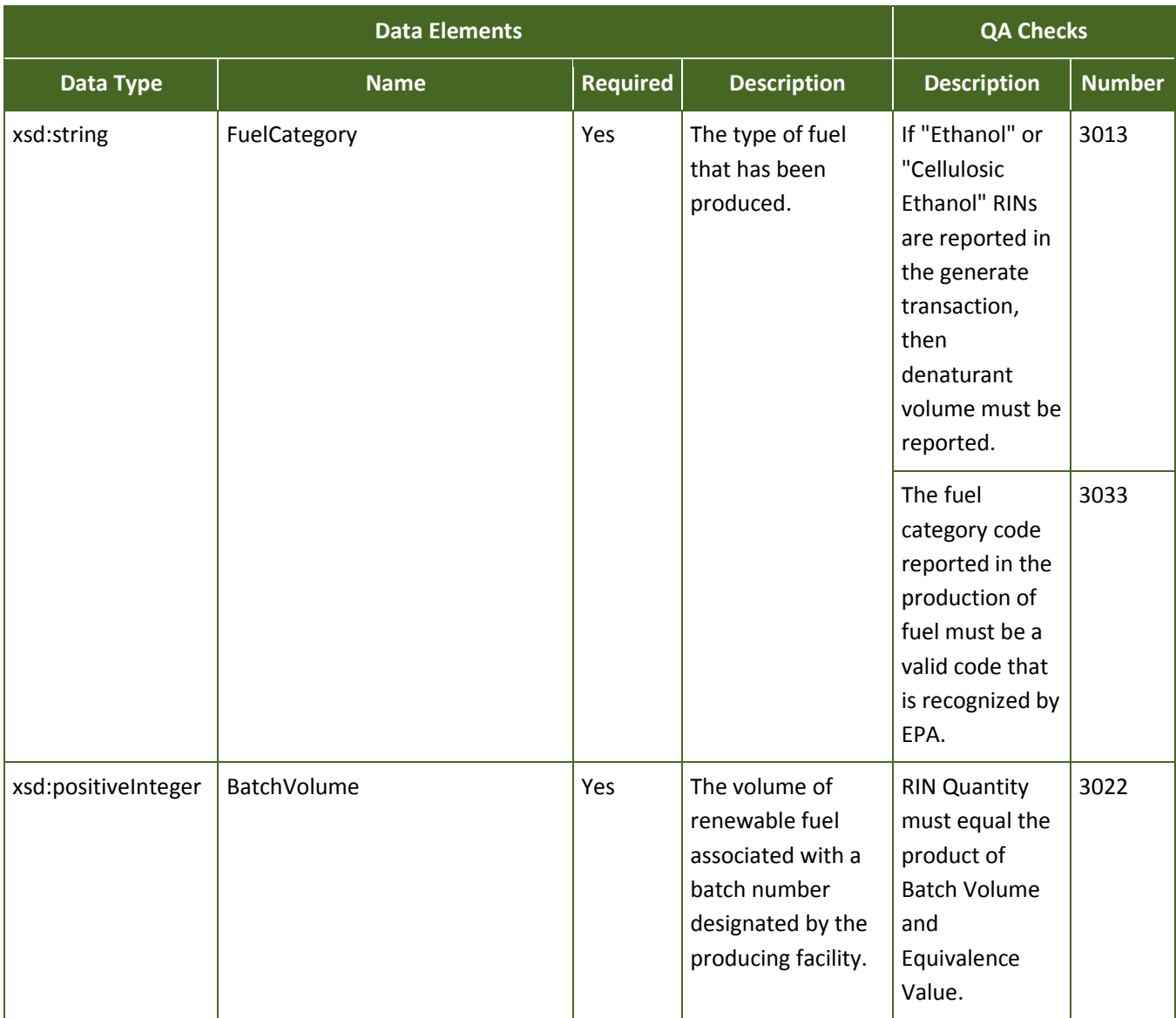

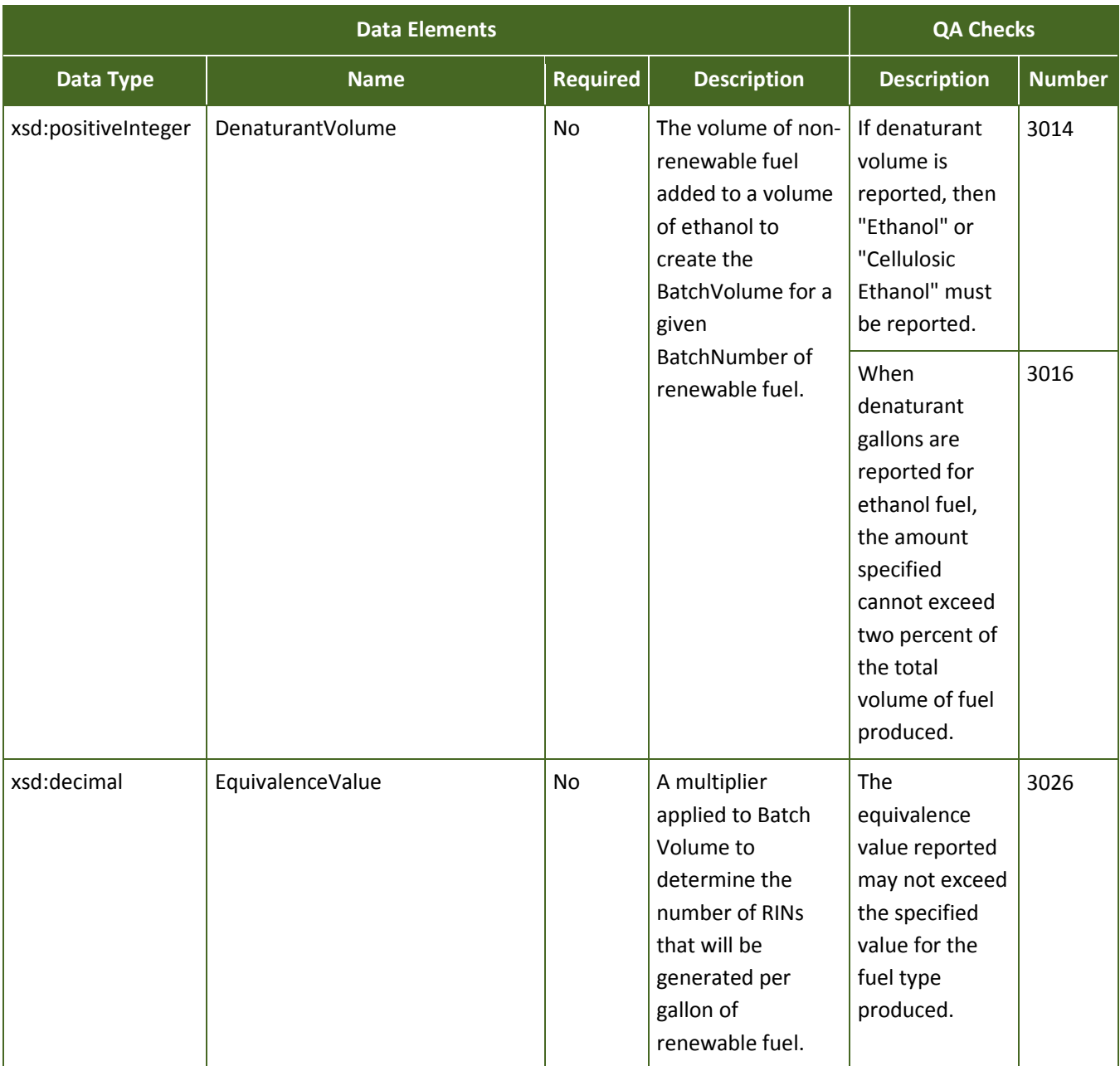

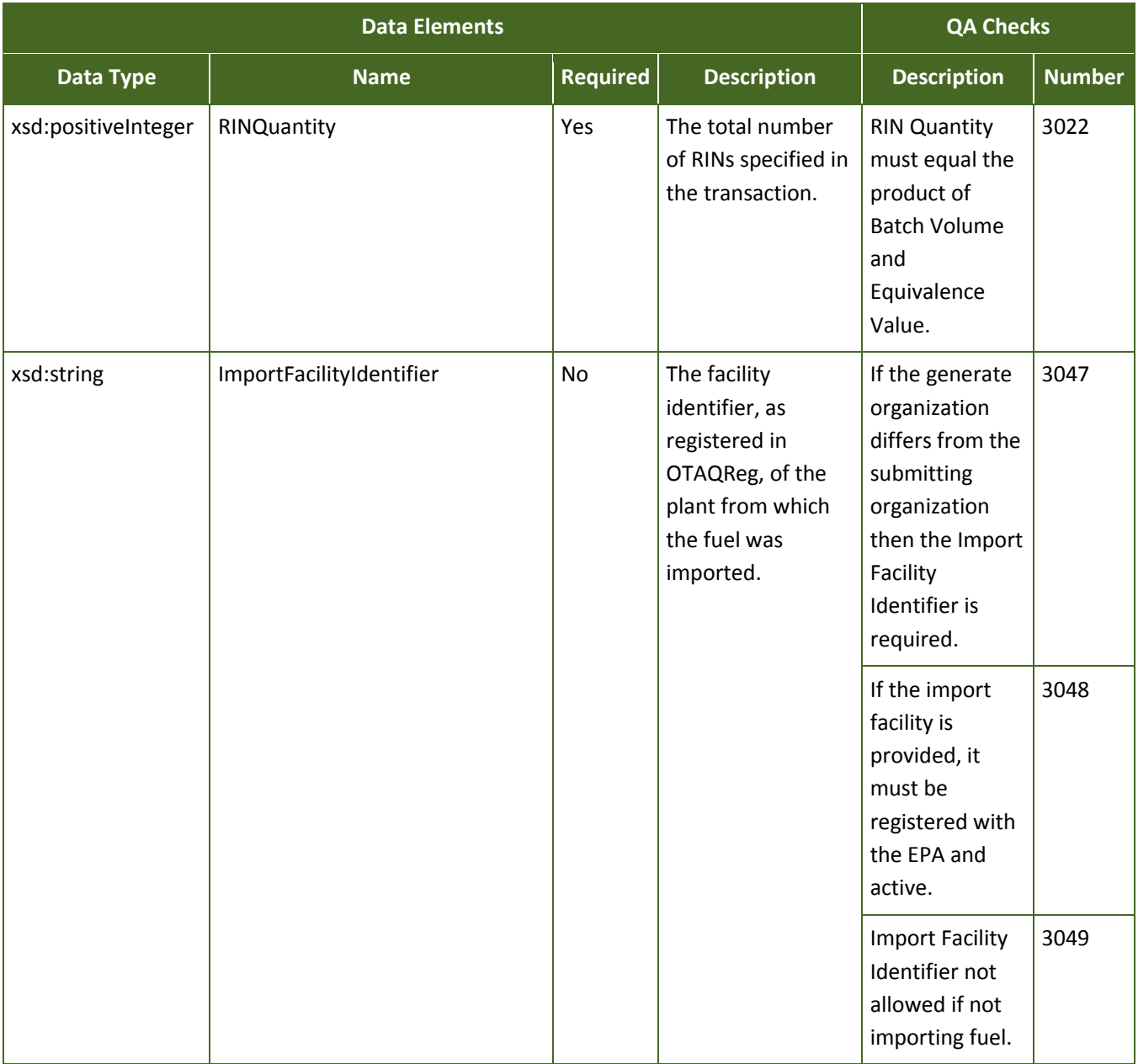

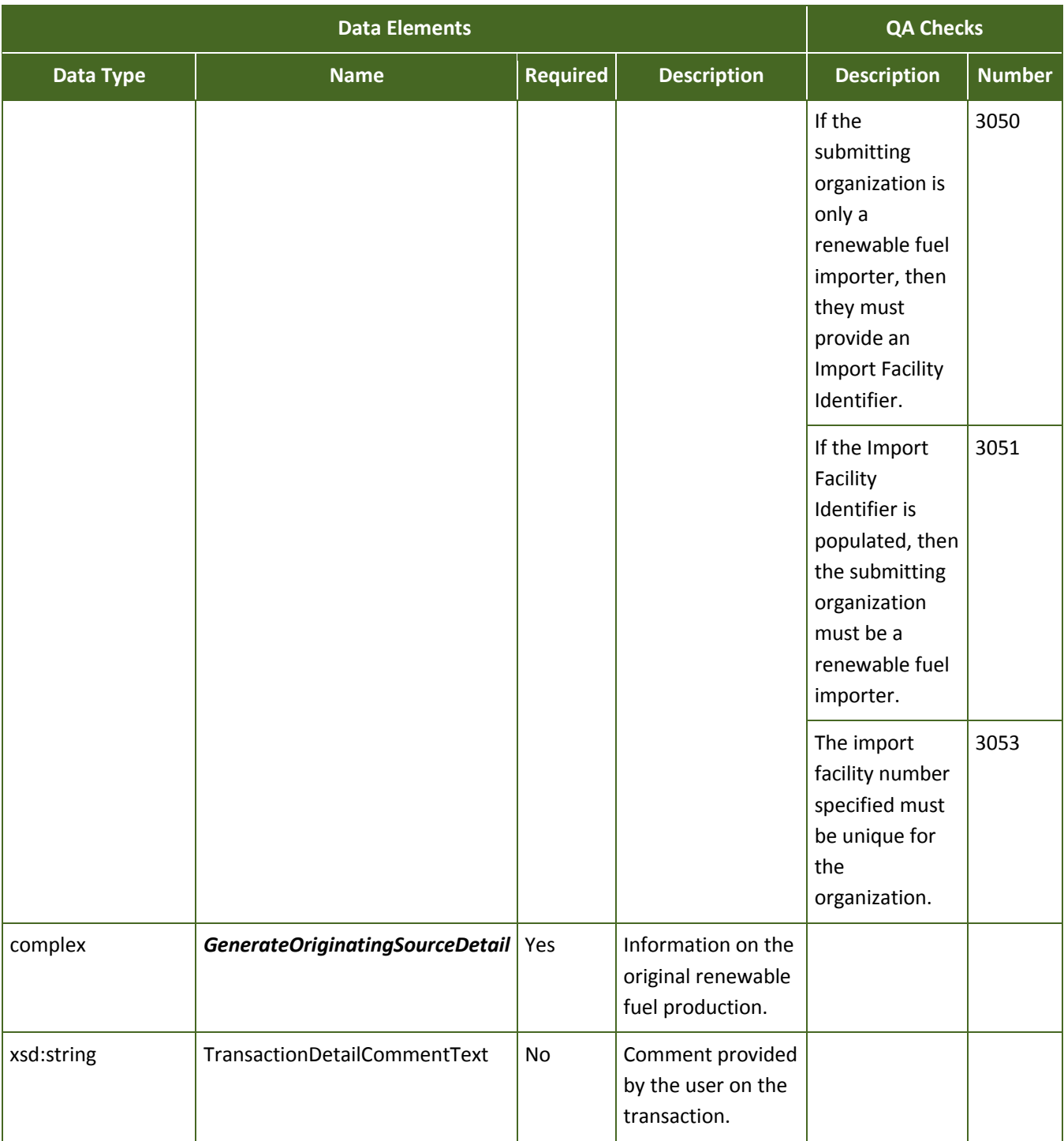

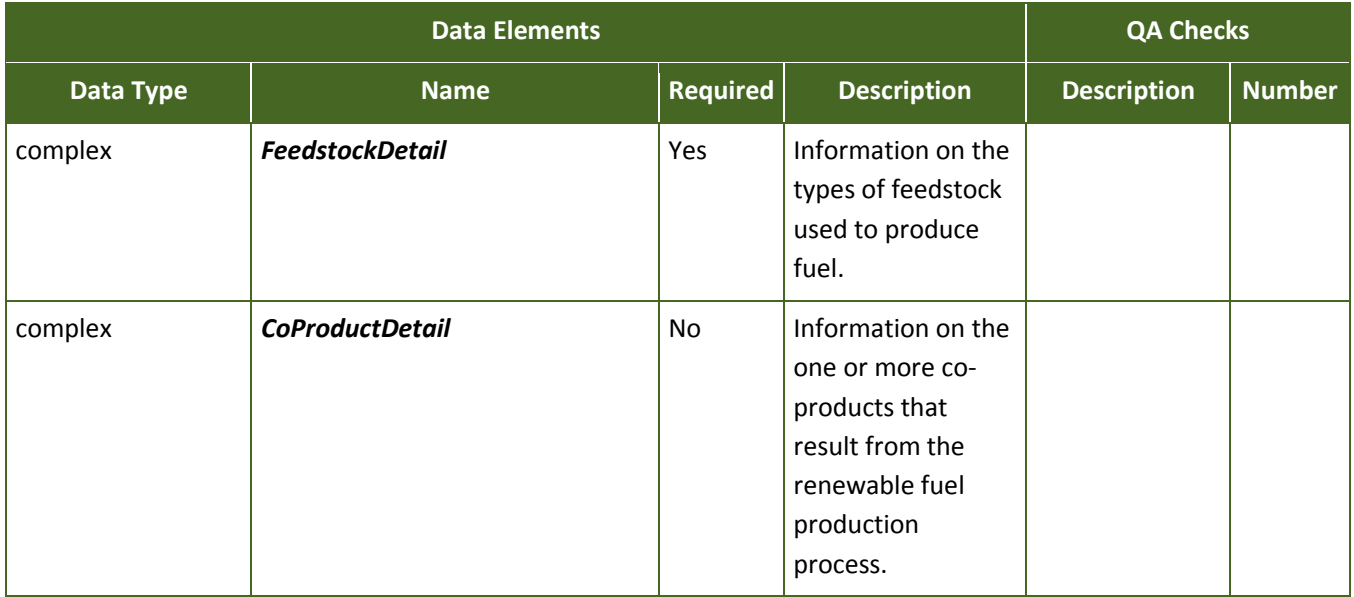

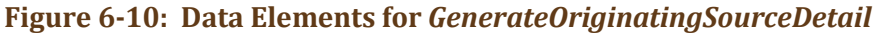

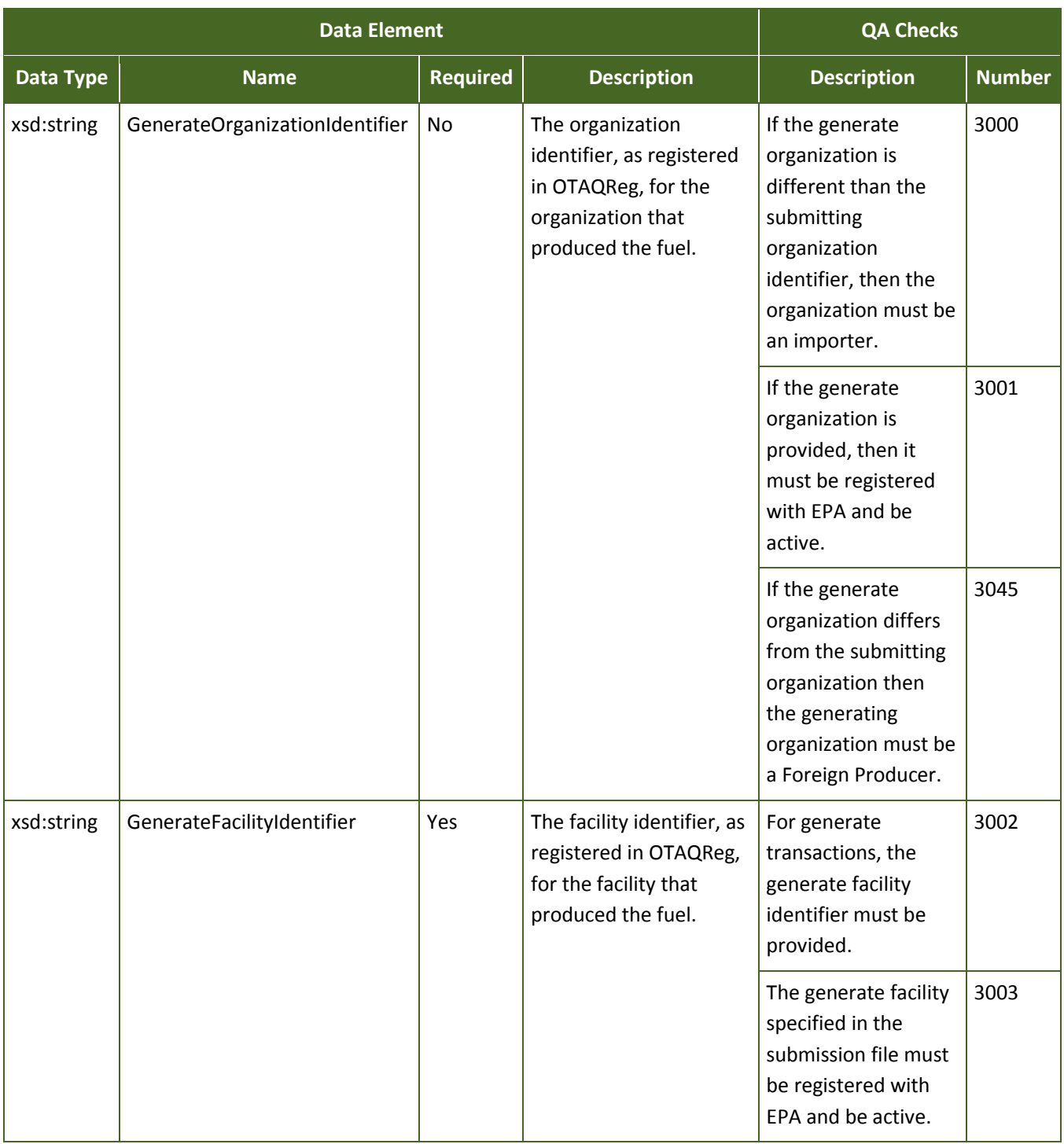

# **Figure 6-10: Data Elements for** *GenerateOriginatingSourceDetail* **(cont.)**

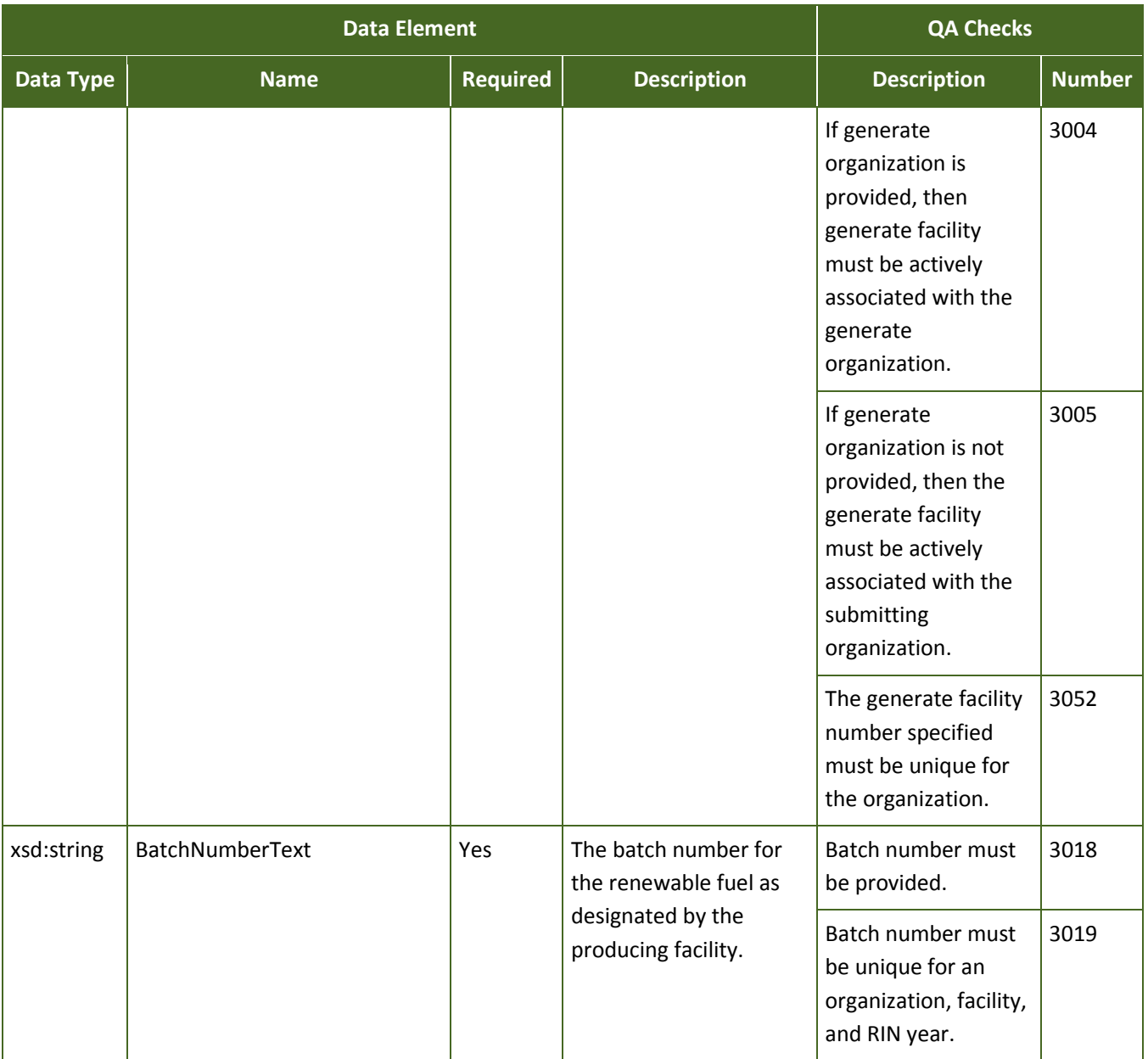

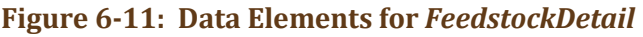

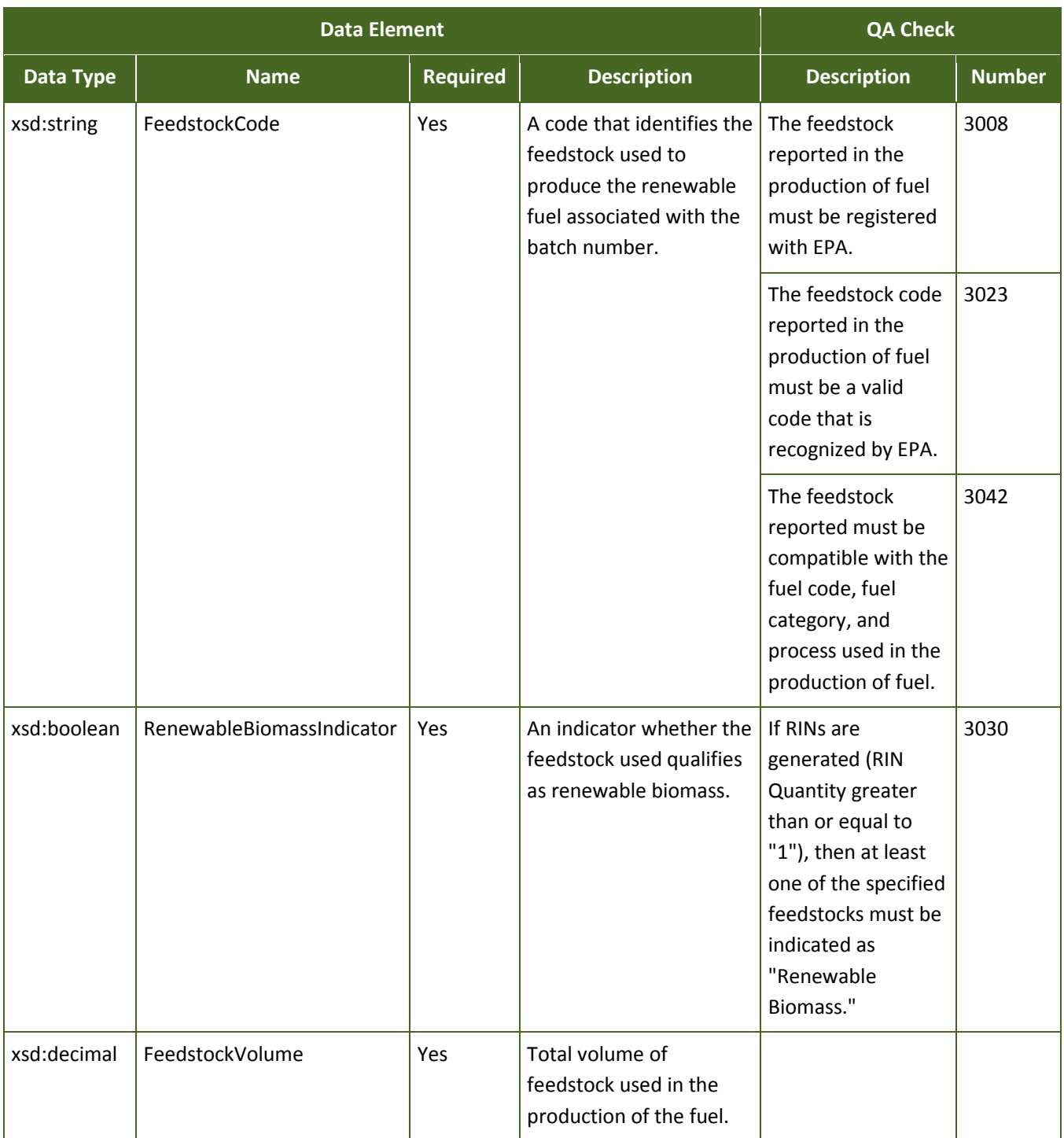

### **Figure 6-11: Data Elements for** *FeedstockDetail* **(cont.)**

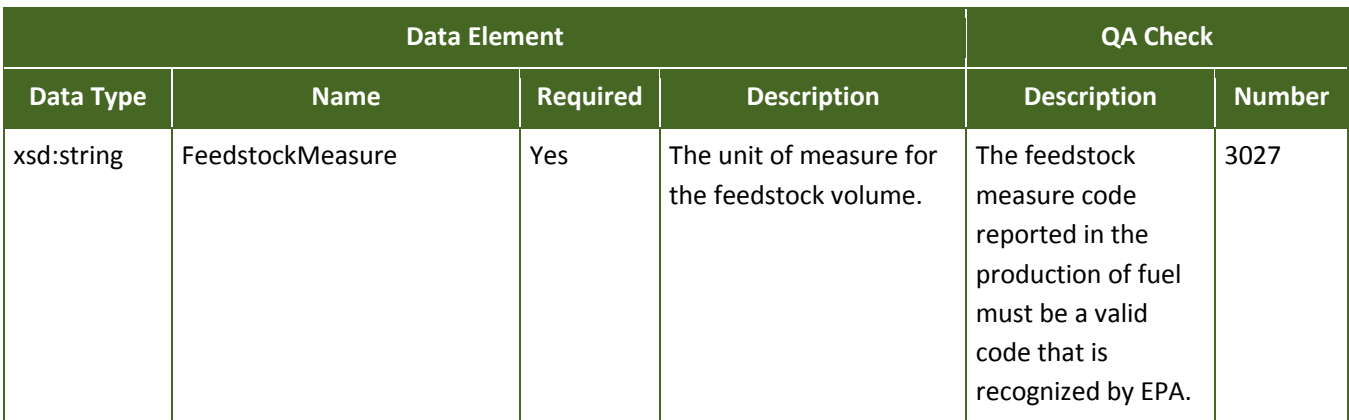

#### **Figure 6-12: Data Elements for** *CoProductDetail*

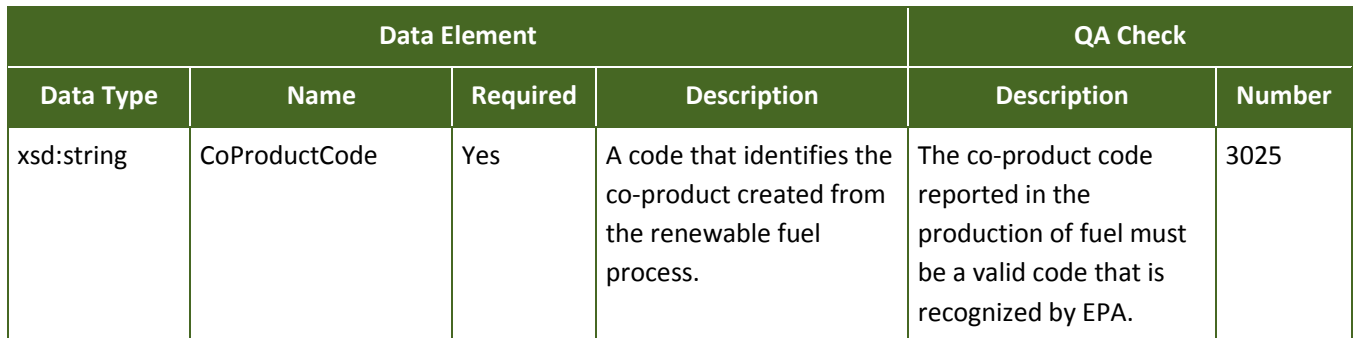

#### **6.5.3 Separating RINs**

To identify that RINs have been separated from the fuel, you will report this information using the *SeparateTransactionDetail* complex type*.* 

 **How these data elements are processed:** Separating RINs requires that you identify the number of RINs separate a quantity of RINs from any fuel is to specify the RINQuantity, batch volume, fuel code, and the inventory and separate the RINs. This ensures that you are separating, on a first-in, first-out (FIFO) basis, the earliest RINs that you own as defined by production date. being separated and the volume of fuel from which the RINs are being separated. The preferred method to year in which the fuel was produced. By default, the EMTS will find the oldest batch of assigned fuel in your

 small blender in the *BlenderOrganizationIdentifier* and *BlenderOrganizationName* data elements. If you as a party have been delegated to perform the separate transaction by a small blender (a blender that blends less than 125,000 gallons per year), then you must report both the name and public identifier of the

If you need to provide supporting information regarding the separation, such as document identifiers or notes, use the *SeparateSupportingDocumentDetail* complex type*.* Use this complex type to create userdefined information by providing the type of document that contains the information and an identification number or code for the document. For example, if you wish to report an invoice number, place "invoice" as the text for *SupportingDocumentText* and the invoice number for *SupportingDocumentNumber.* 

 *SeparateOriginatingSourceDetail* complex type to identify the facility and batch number. The EMTS will try to match the specific batch in your RIN Holding Account; however, if you no longer own these RINs or the batch cannot be found, the transaction will fail. If you wish to identify a specific batch of fuel to be separated, you can do so by using the

Figure 6-13 shows the data elements for **SeparateTransactionDetail.** 

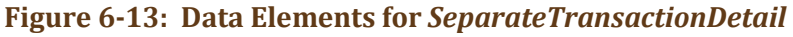

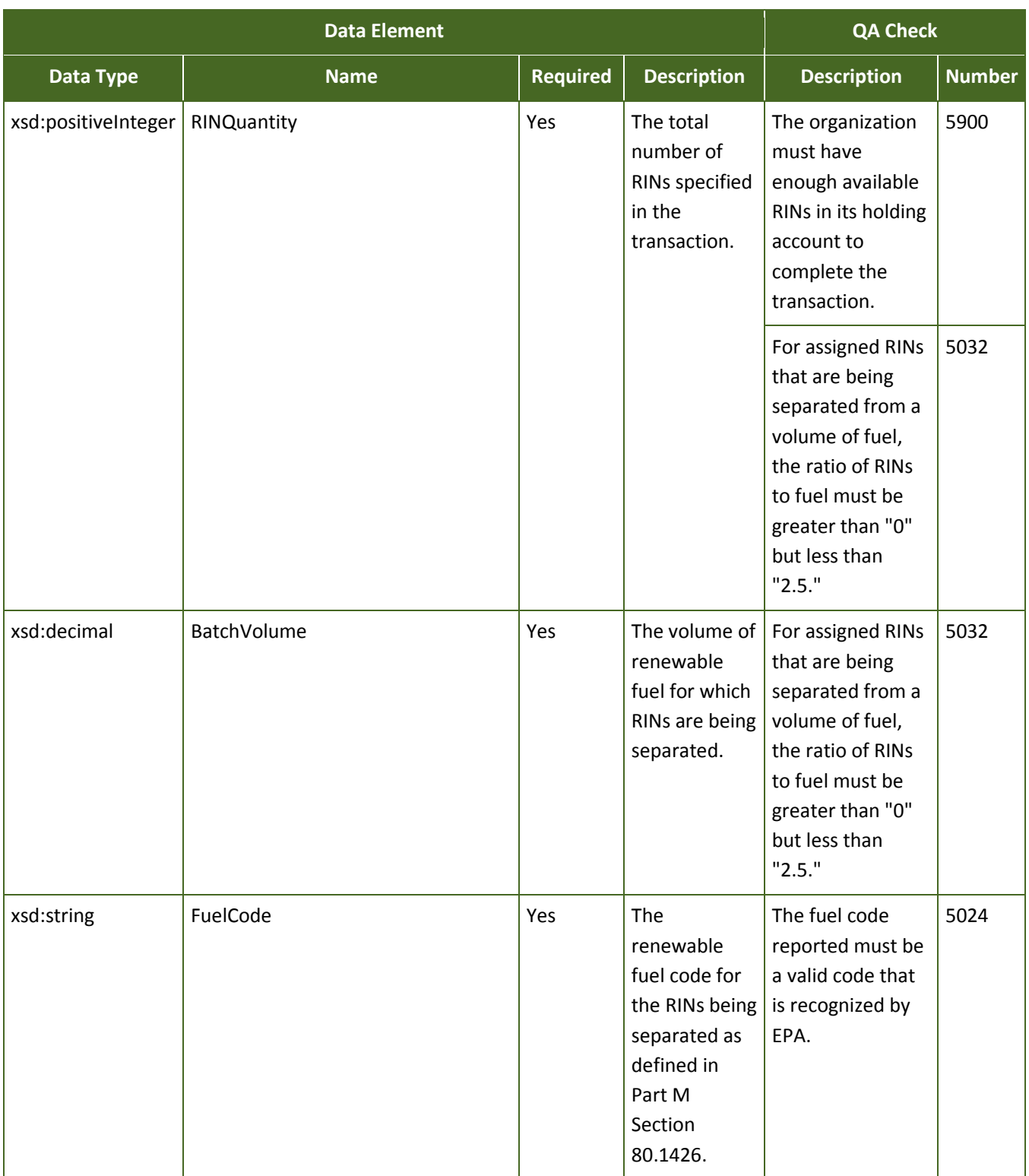

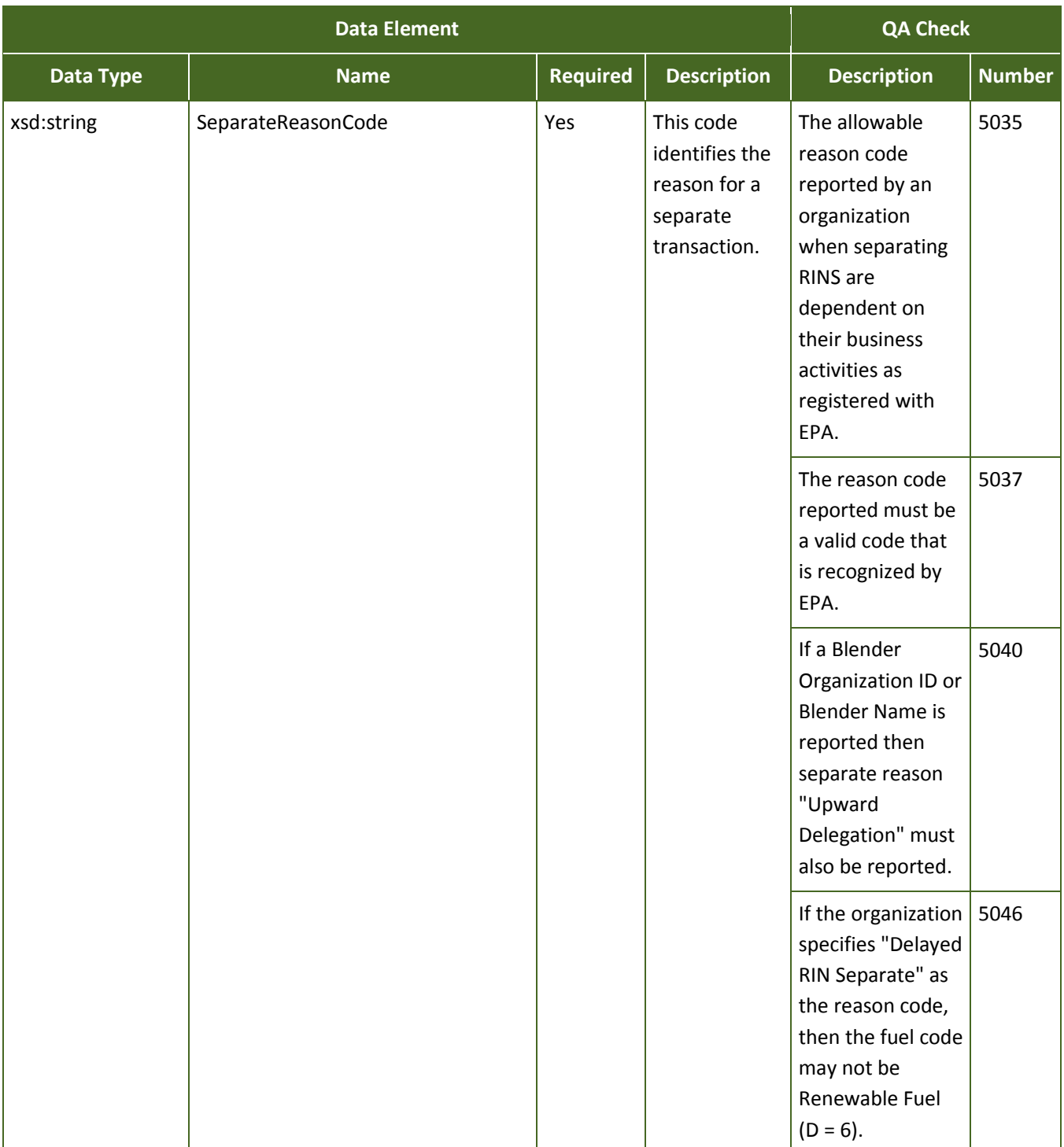

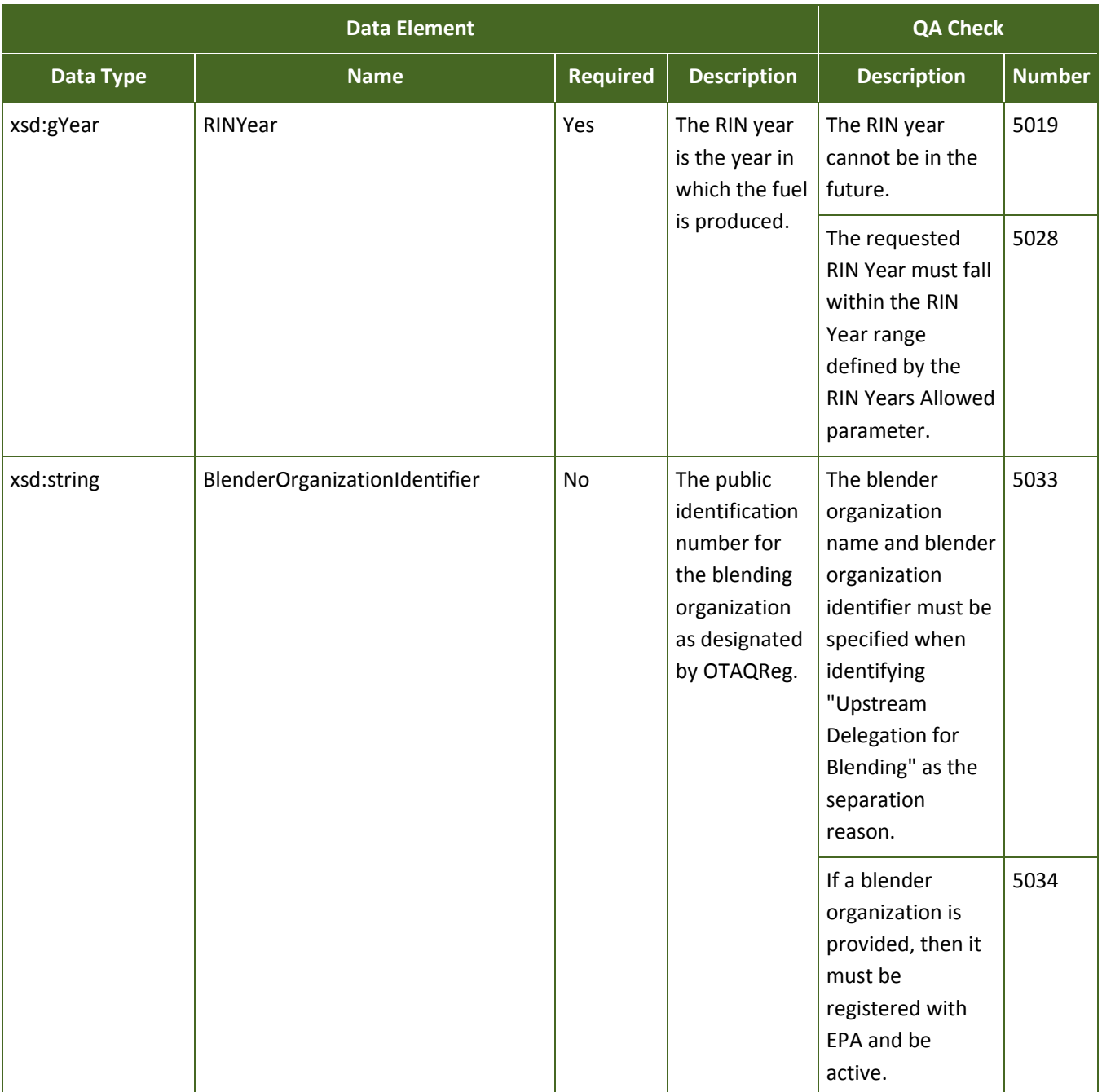

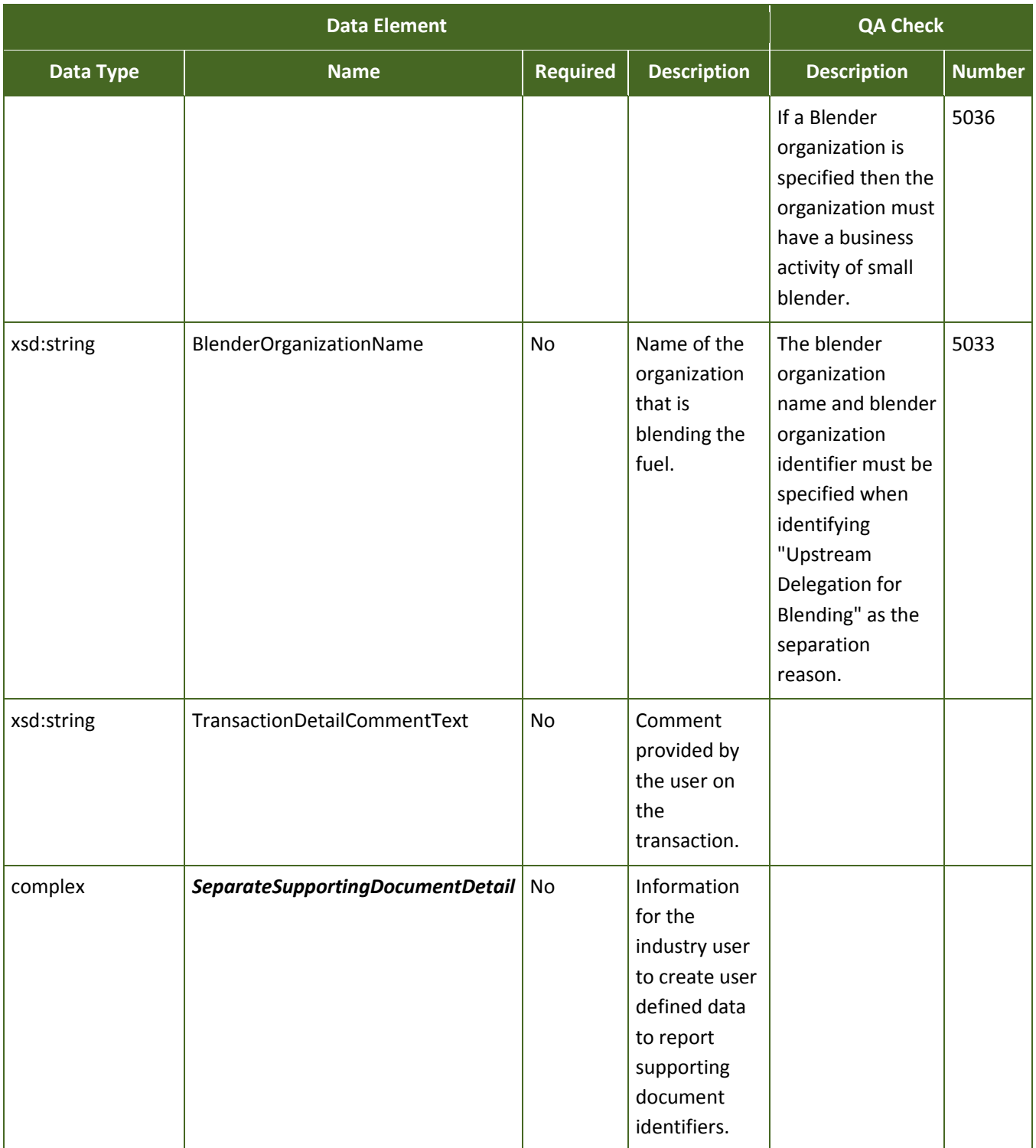

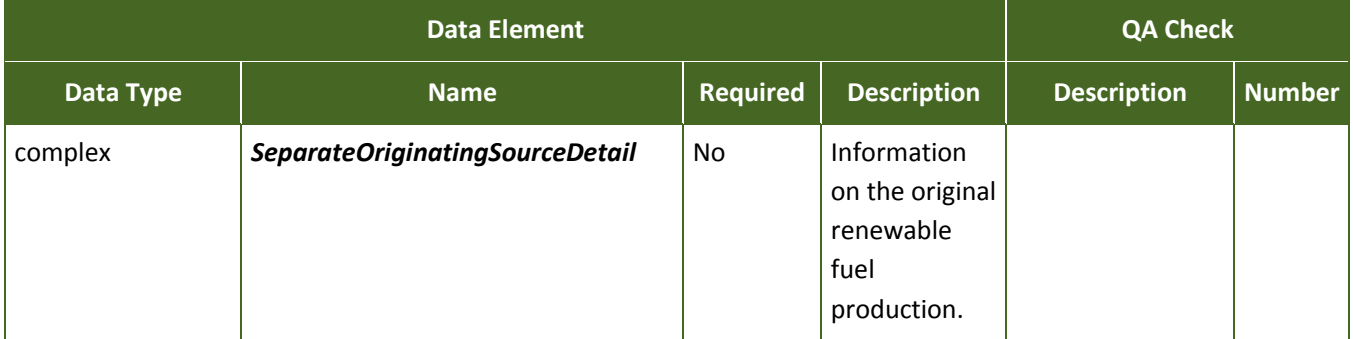

#### **6.5.4 Selling RINs**

The complex type *SellTransactionDetail* is used to report RINs that are being traded to another organization as a result of a sell transaction. This transaction type requires basic information regarding the quantity of RINs, fuel code, and year in which the fuel was produced.

 **How these data elements are processed:** Selling RINs requires that you identify the number of RINs being sold and the trading partner (or buyer) to whom you are selling the RINs. The preferred method to sell a quantity of RINs is to specify the RINQuantity, batch volume (required if the RINs are assigned), fuel fuel you acquired that matches these characteristics in your inventory. This ensures that you are selling code, assignment code, and the year in which the fuel was produced. The EMTS will find the oldest batch of one or more batches, on a first-in, first-out (FIFO) basis, the earliest RINs that you own as defined by production date. You must provide a reason for why you are selling the RINs. In addition, you must provide either the agreed upon price per RIN or the price per gallon established between you and the buyer.

 If you need to provide supporting information regarding the sell of RINs, such as document identifiers or notes, use the *SellSupportingDocumentDetail* complex type*.* Use this complex type to create user-defined information by providing the type of document that contains the information and an identification number or code for the document. For example, if you wish to report an invoice number, place "invoice" as the text for *SupportingDocumentText* and the invoice number for *SupportingDocumentNumber.* 

batch cannot be found, the transaction will fail. If you wish to identify a specific batch of fuel to be sold, you can do so by using the *SellOriginatingSourceDetail* complex type to identify the facility and batch number. The EMTS will try to match the specific batch in your RIN Holding Account; however, if you no longer own these RINs or the

batch cannot be found, the transaction will fail. Figure 6-14 shows the data elements for *SellTransactionDetail.* 

# **Figure 6-14: Data Elements for** *SellTransactionDetail*

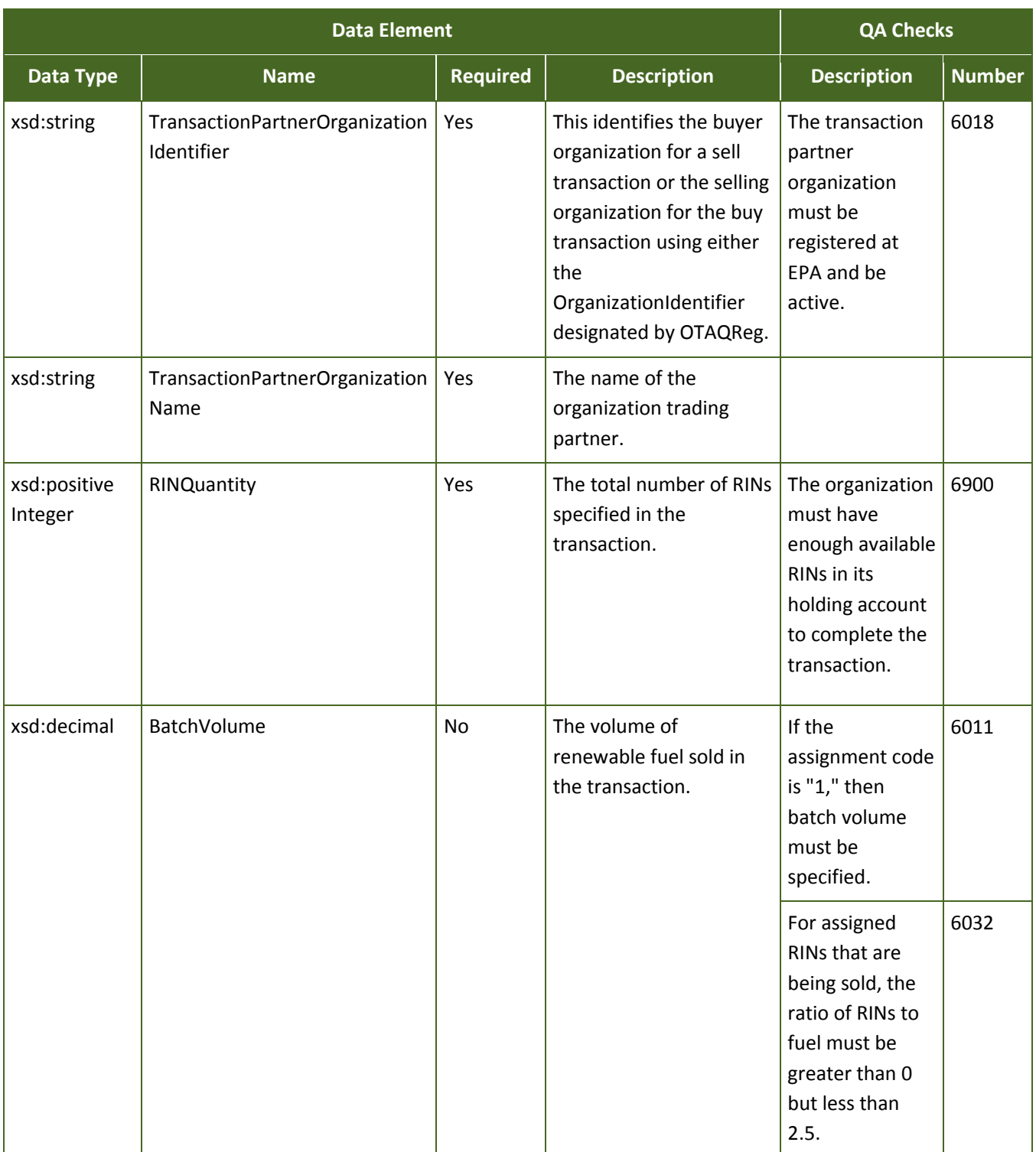

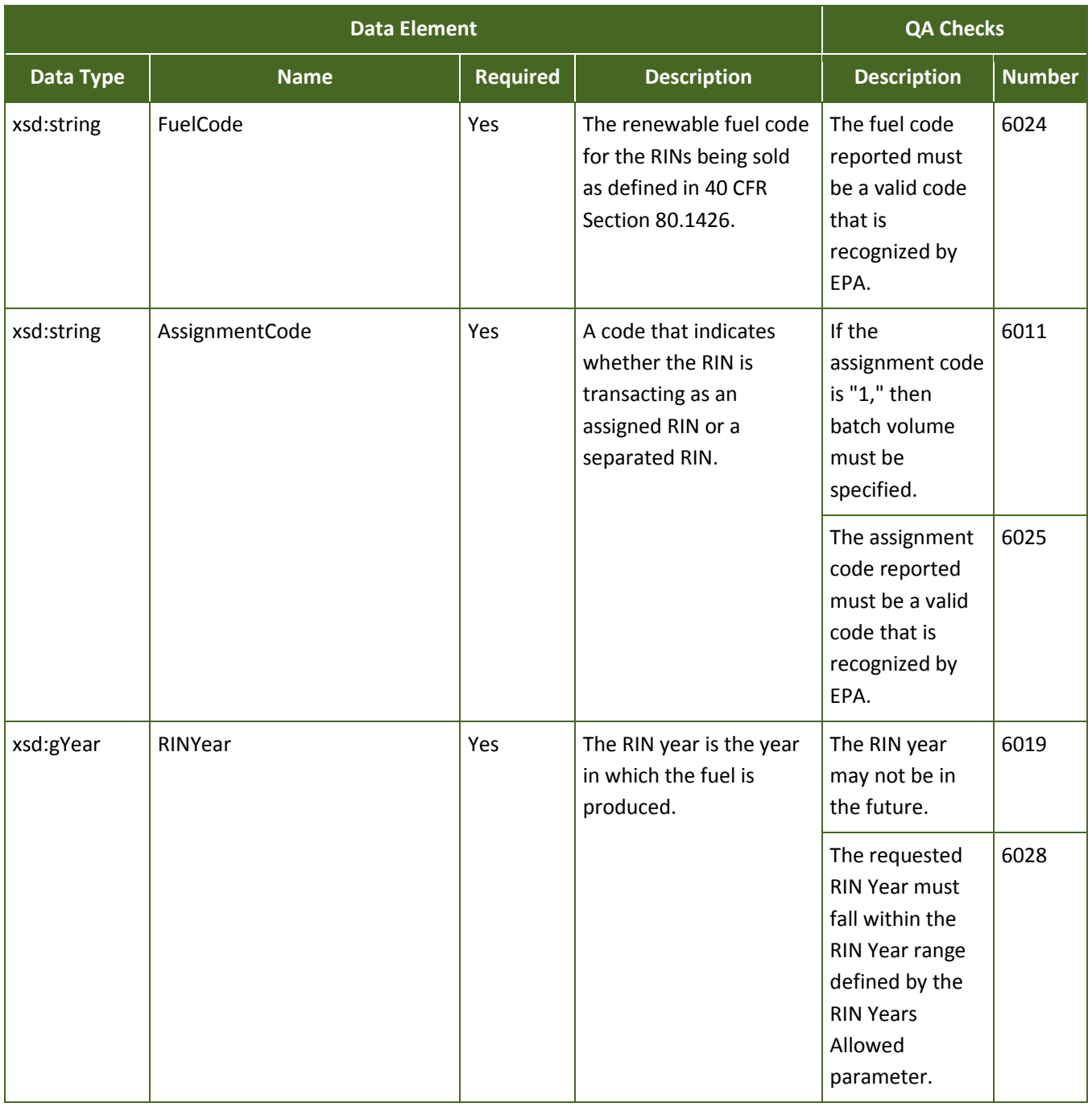

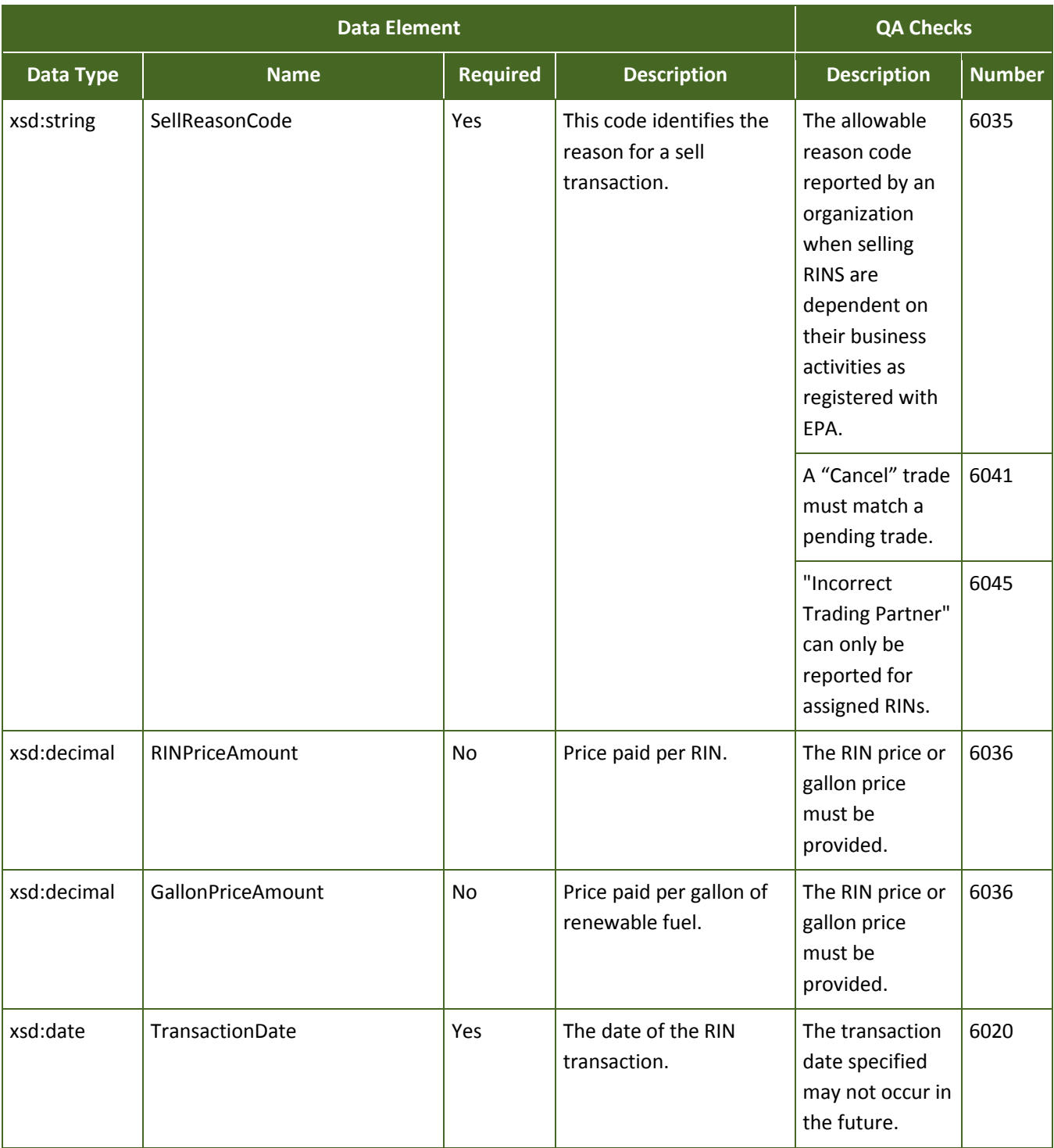

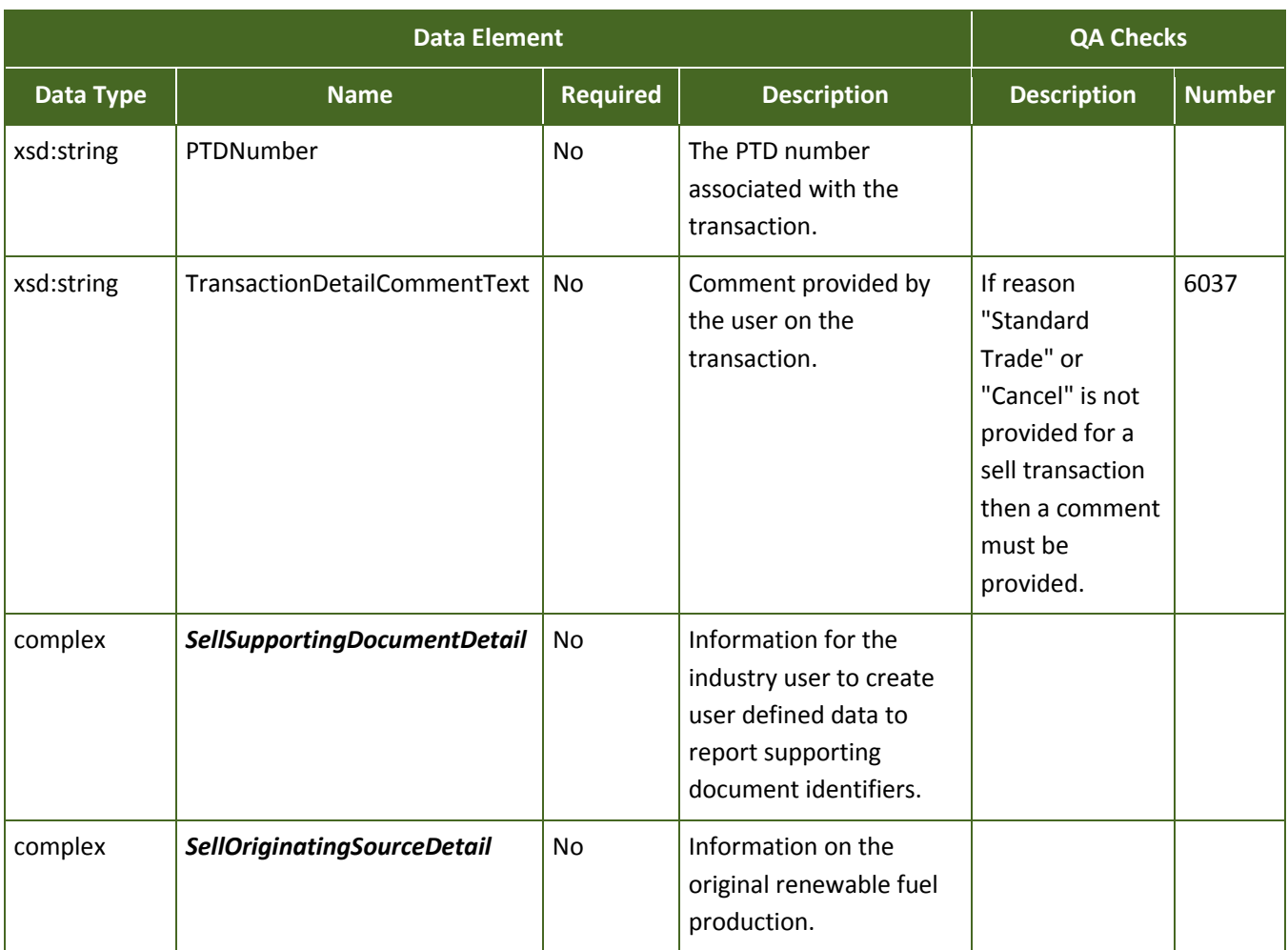

#### **6.5.5 Buying RINs**

The complex type *BuyTransactionDetail* is used to acquire RINs that are being traded from another organization as a result of a sell transaction. This transaction type requires basic information regarding the quantity of RINs, fuel code, and year in which the fuel was produced.

 **How these data elements are processed:** Buying RINs requires that you identify the number of RINs being sold and the trading partner (or seller) you are buying RINs from.

 these exact specifications when responding to the sell transaction. The EMTS will match these transaction is received by the EMTS before the seller has initiated a sell transaction, your request will be One method is to wait for a sell transaction to be sent to you with the specifications for the quantity of RINs, batch volume, fuel code, assignment code, and the year in which the fuel was produced. You should use specifications to any existing sell transactions that are pending with your trading partner and complete the trade. You may also initiate a buy transaction prior to the seller sending you a notification. If your buy queued until a matching sell has been submitted to the EMTS by the seller. If the seller does not respond to your buy request within seven business days, the trade will expire. In both cases, a record of this incomplete submission is recorded in the EMTS.

 You must provide a reason for why you are buying RINs. In addition, you must provide either the agreed upon price per RIN or the price per gallon established between you and the seller.

 If you need to provide supporting information regarding the trade, such as document identifiers or notes, use the *BuySupportingDocumentDetail* complex type*.* Use this complex type to create user-defined information by providing the type of document that contains the information and an identification number or code for the document. For example, if you wish to report an invoice number, place "invoice" as the text for *SupportingDocumentText* and the invoice number for *SupportingDocumentNumber.* 

 match the specific batch in the seller's RIN Holding Account; however, if the batch cannot be found, the transaction will fail. If you wish to identify a specific batch of fuel to be sold, you can do so by using the *BuyOriginatingSourceDetail* complex type to identify the facility and batch number. The EMTS will try to

Figure 6-15 shows the data elements for **BuyTransactionDetail.** 

# **Figure 6-15: Data Elements for** *BuyTransactionDetail*

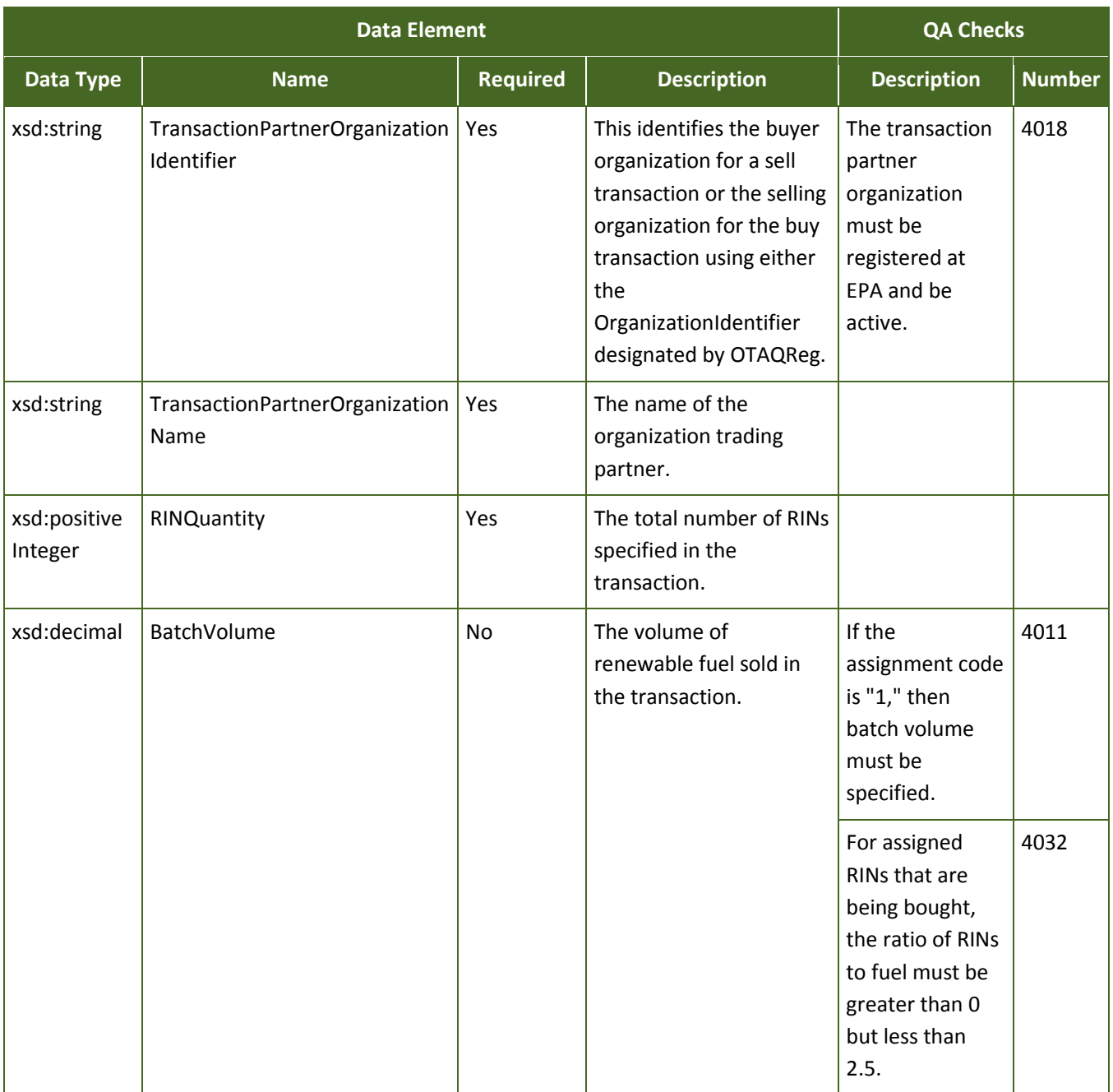

## **Figure 6-15: Data Elements for** *BuyTransactionDetail* **(cont.)**

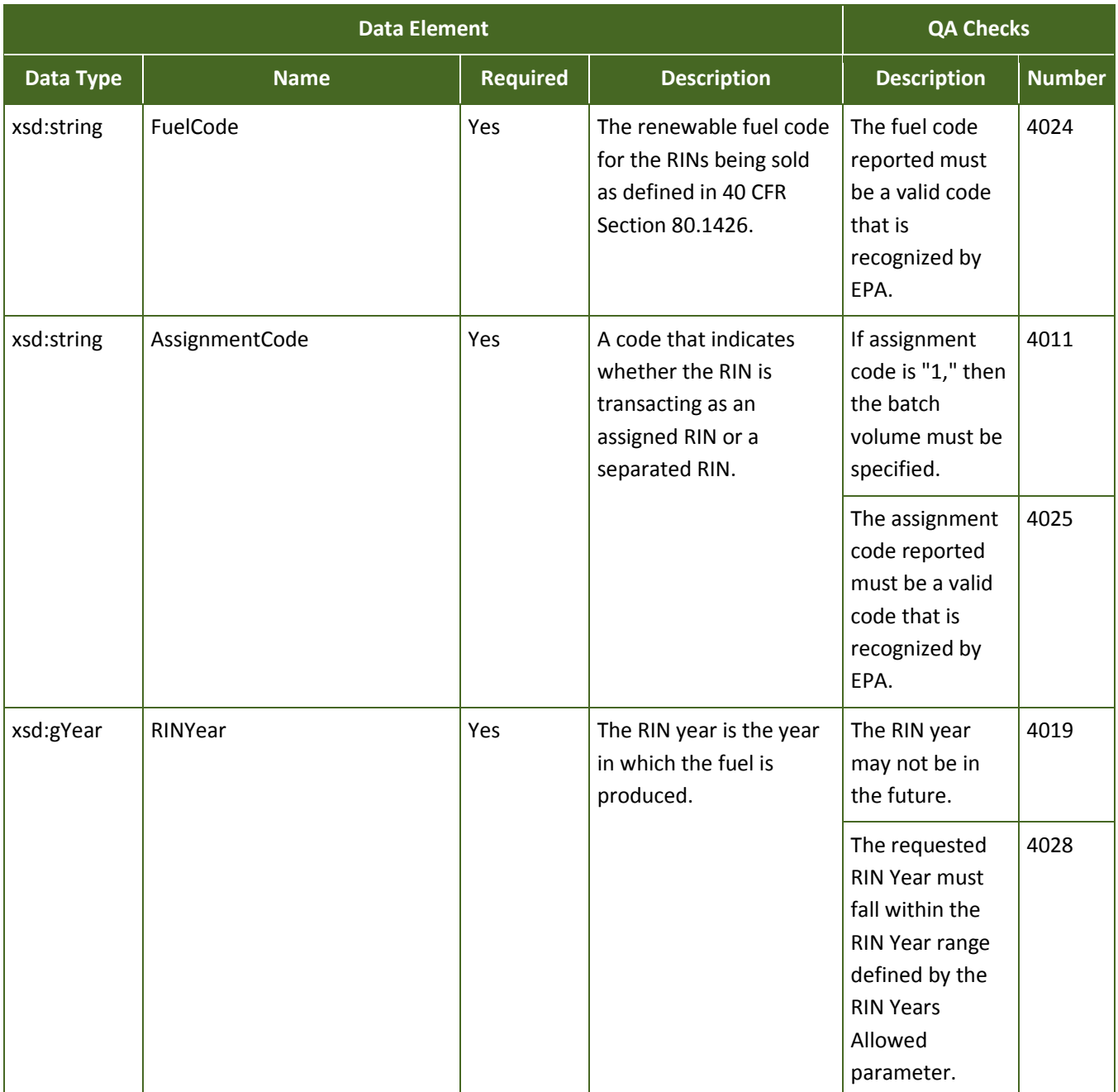

## **Figure 6-15: Data Elements for** *BuyTransactionDetail* **(cont.)**

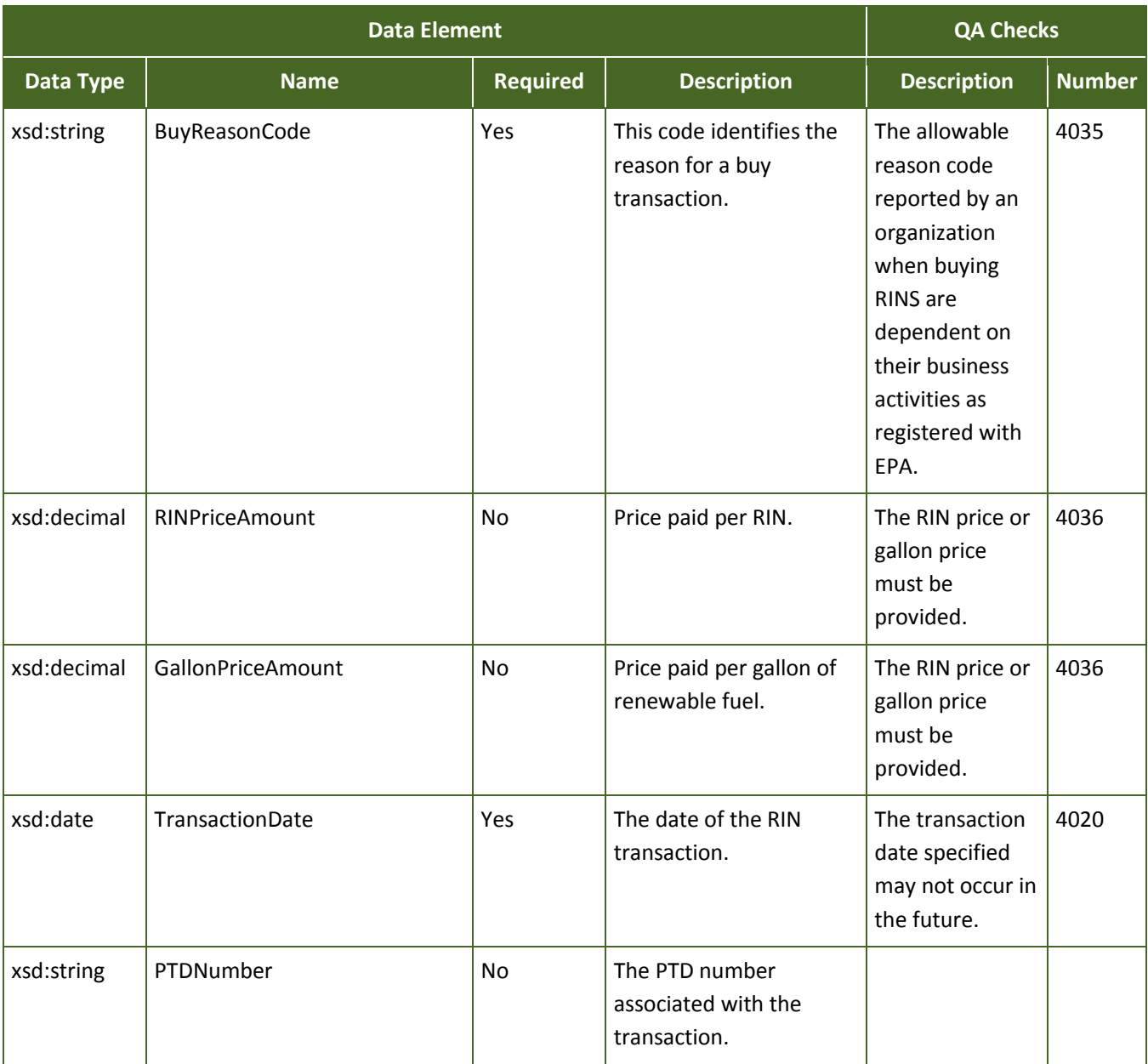

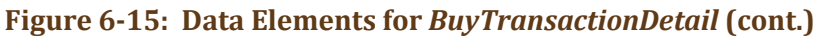

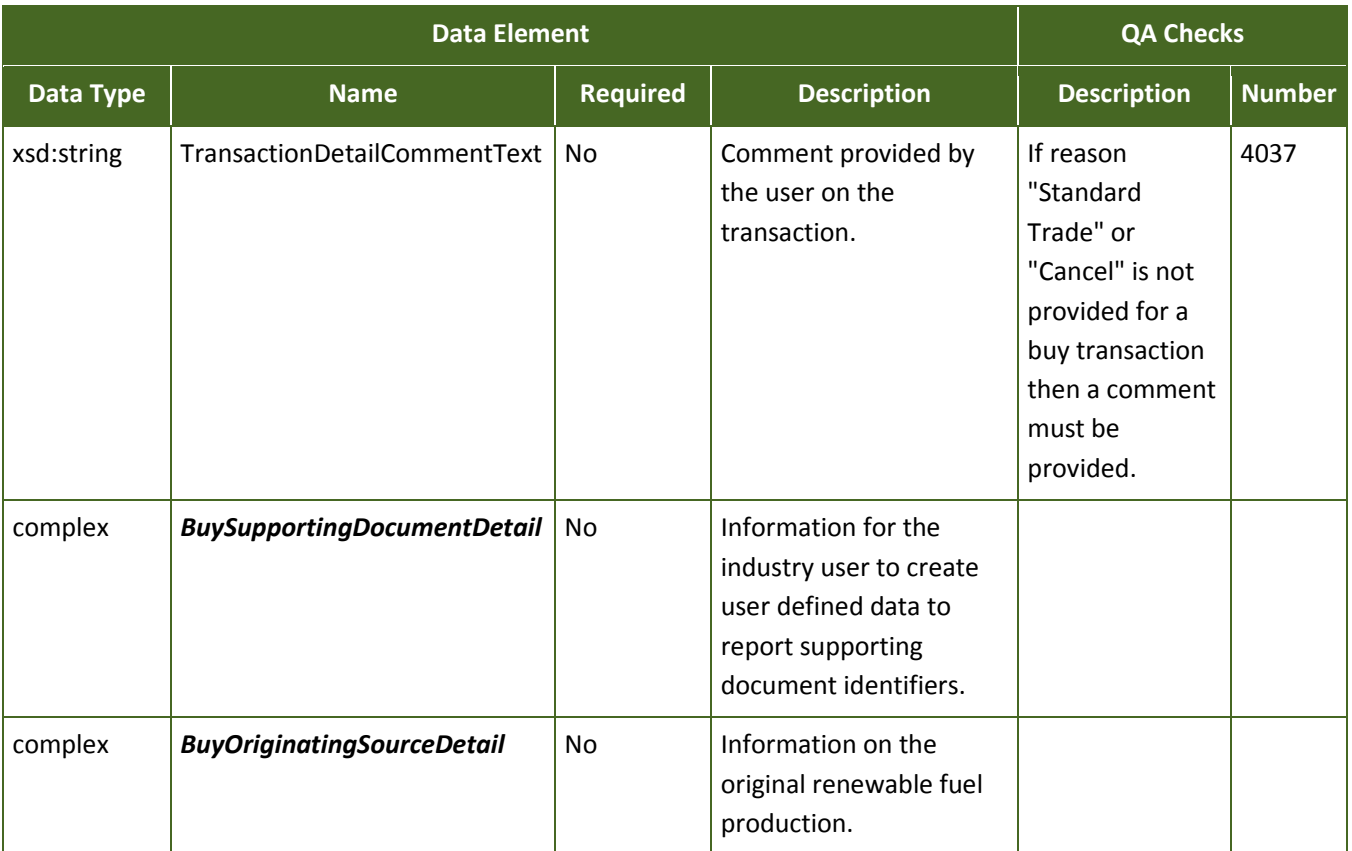

#### **6.5.6 Retiring RINs**

 longer valid due to spillage or other issue, report this information using the *RetireTransactionDetail*  To identify RINs that you wish to retire, in order to meet your RVO, or to record a batch of RINs that are no complex type*.* 

 **How these data elements are processed:** Retiring RINs requires that you identify the number of RINs being retired, the fuel code, assignment code, year in with the fuel was produced, and the compliance year which the RINs are being retired. The EMTS will find the oldest batch of fuel in your inventory and transfer ownership of the RINs to an EPA RIN Holding Account. This ensures that you are retiring, on a first-in, firstout (FIFO) basis, the earliest RINs that you own as defined by production date. In addition to the RINs that you identify to retire, you must provide a reason for retirement.

 If you are retiring RINs to meet an obligation, you must also provide the level of compliance being met. You may retire RINs to meet an organization's overall obligation, or a specific facility level obligation (refiners only). If you are retiring RINs for a specific facility site, report the public facility identifier for the site.

If you are retiring RINs for non-obligation purposes, do not report the compliance year or compliance level. In both cases, provide a reason for the retirement of the RINs.

 identifiers or notes, use the *RetireSupportingDocumentDetail* complex type*.* Use this complex type to If you need to provide supporting information regarding the retire transaction, such as document create user-defined information by providing the type of document that contains the information and an identification number or code for the document. For example, if you wish to report an invoice number, place "invoice" as the text for *SupportingDocumentText* and the invoice number for *SupportingDocumentNumber.* 

 If you wish to identify a specific batch of fuel to be retired (particularly for spillage or spoilage of fuel batches), you can do so by using the *RetireOriginatingSourceDetail* complex type to identify the facility and batch number. The EMTS will try to match the specific batch in your RIN Holding Account; however, if you no longer own these RINs, or the batch cannot be found, the transaction will fail.

Figure 6-16 shows the data elements for *RetireTransactionDetail.* 

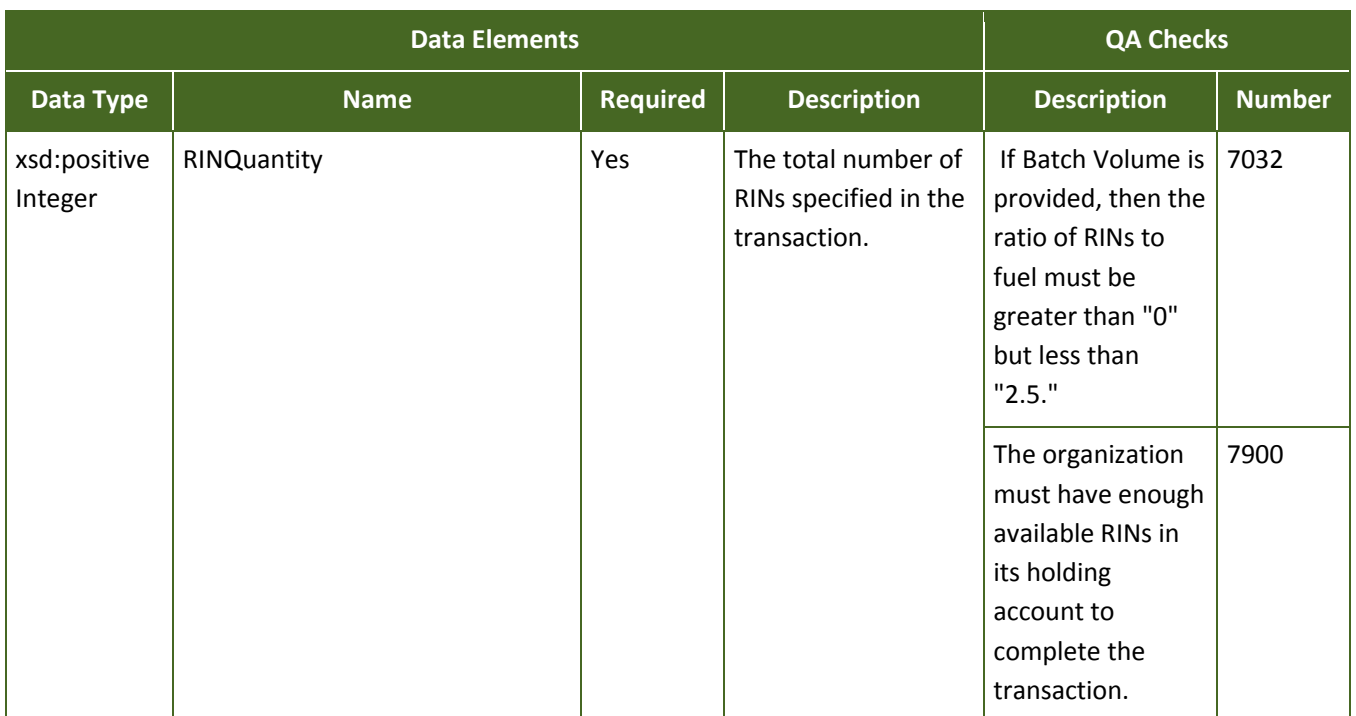

#### **Figure 6-16: Data Elements for** *RetireTransactionDetail*

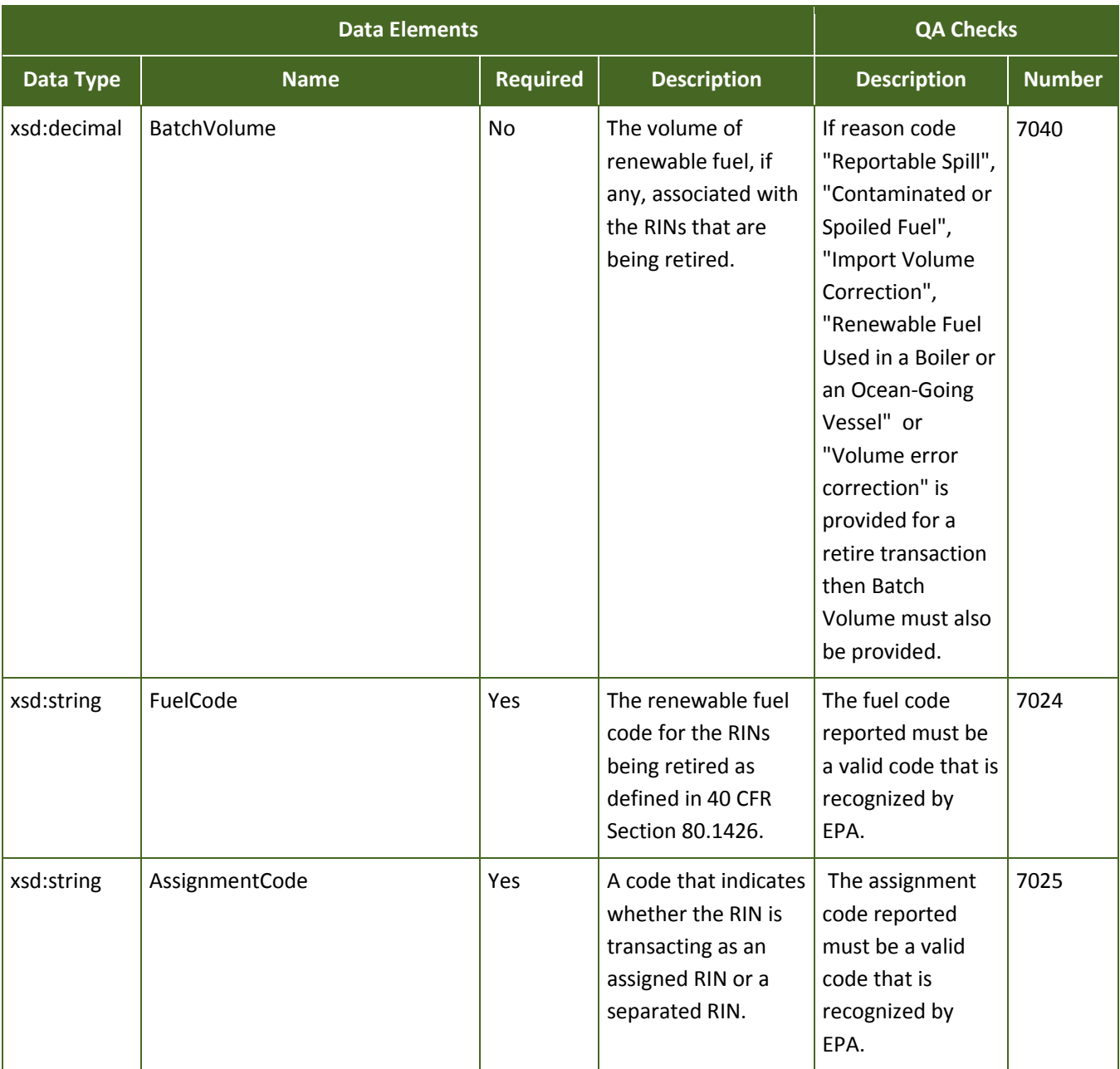

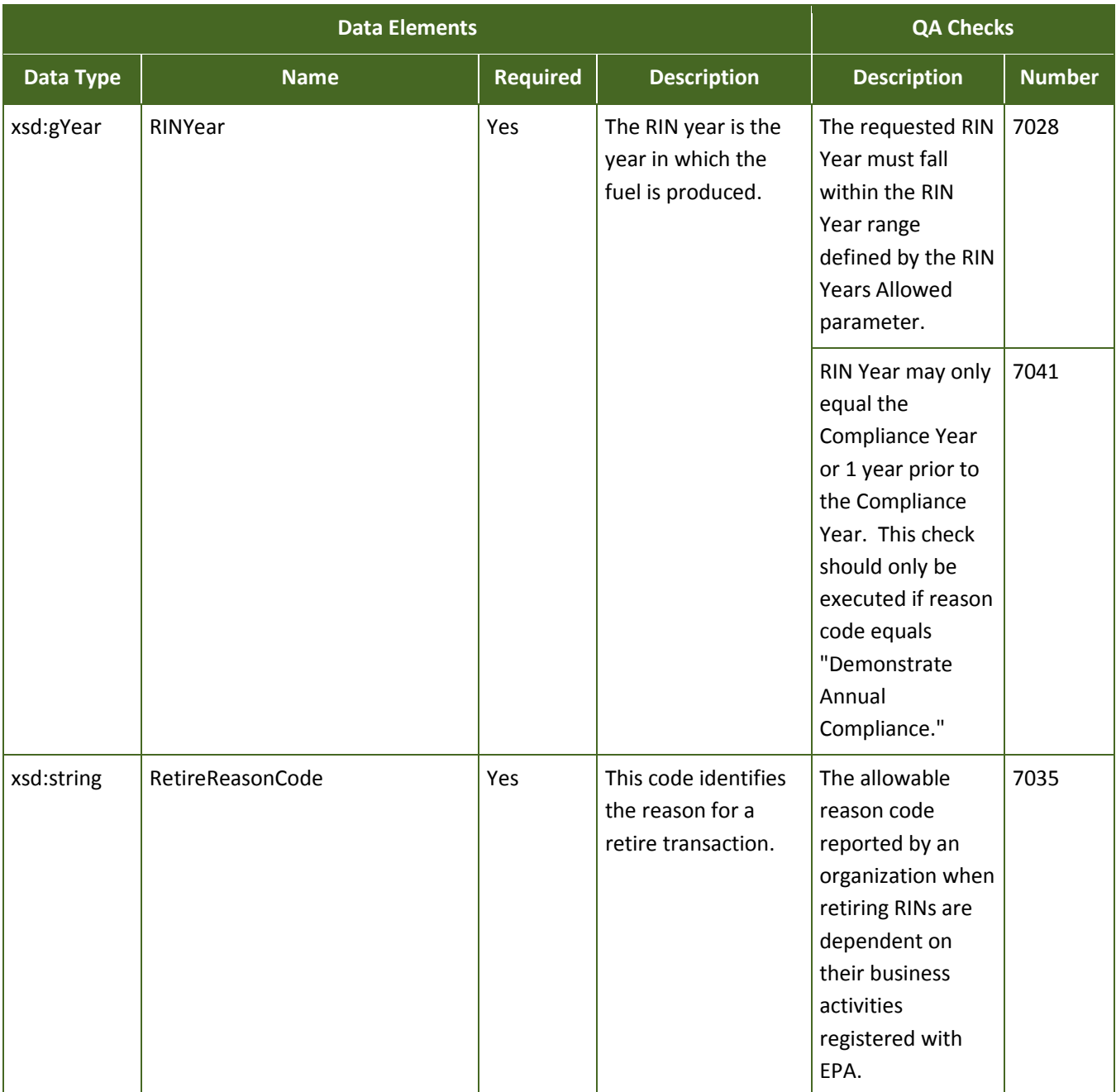

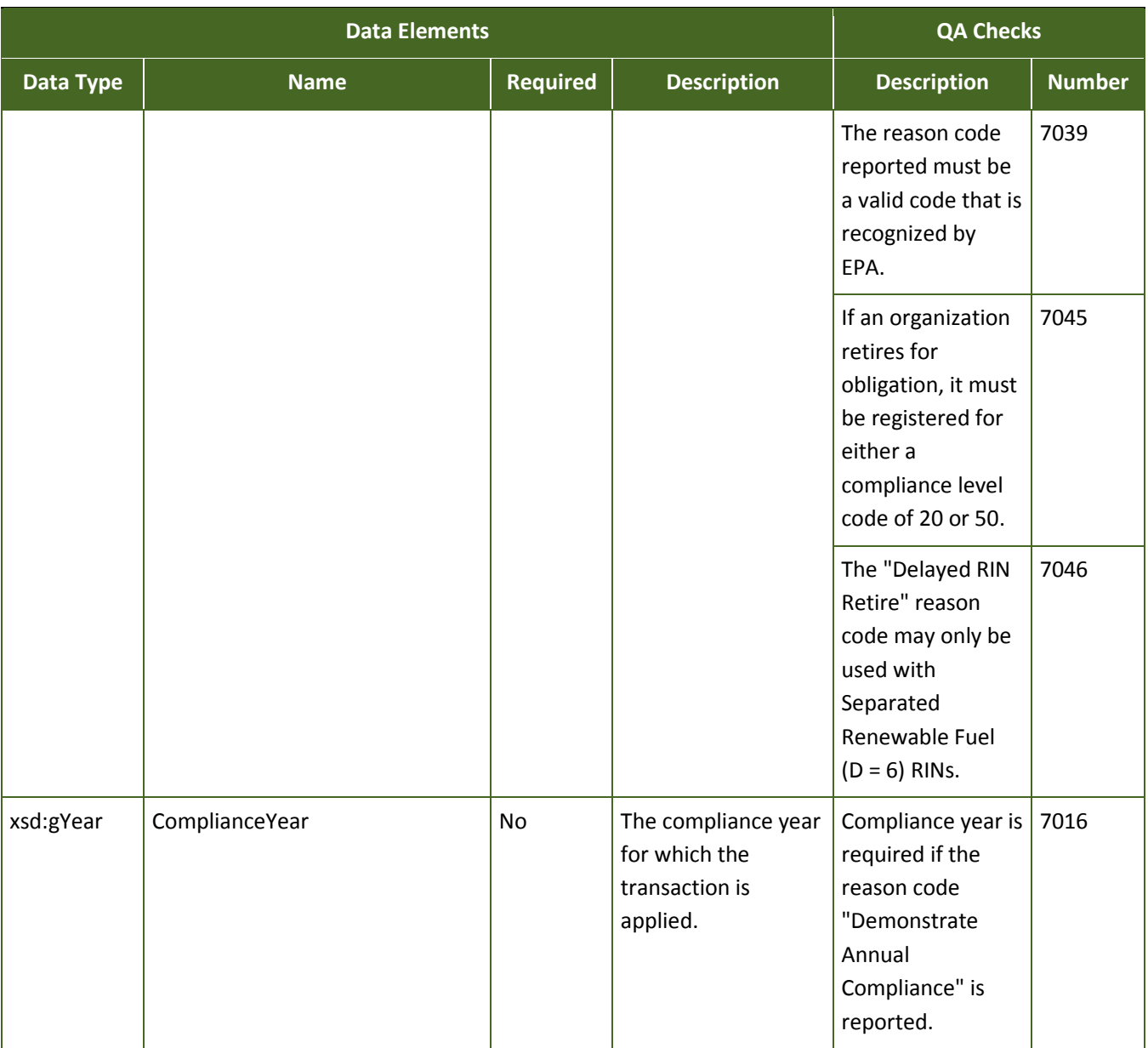

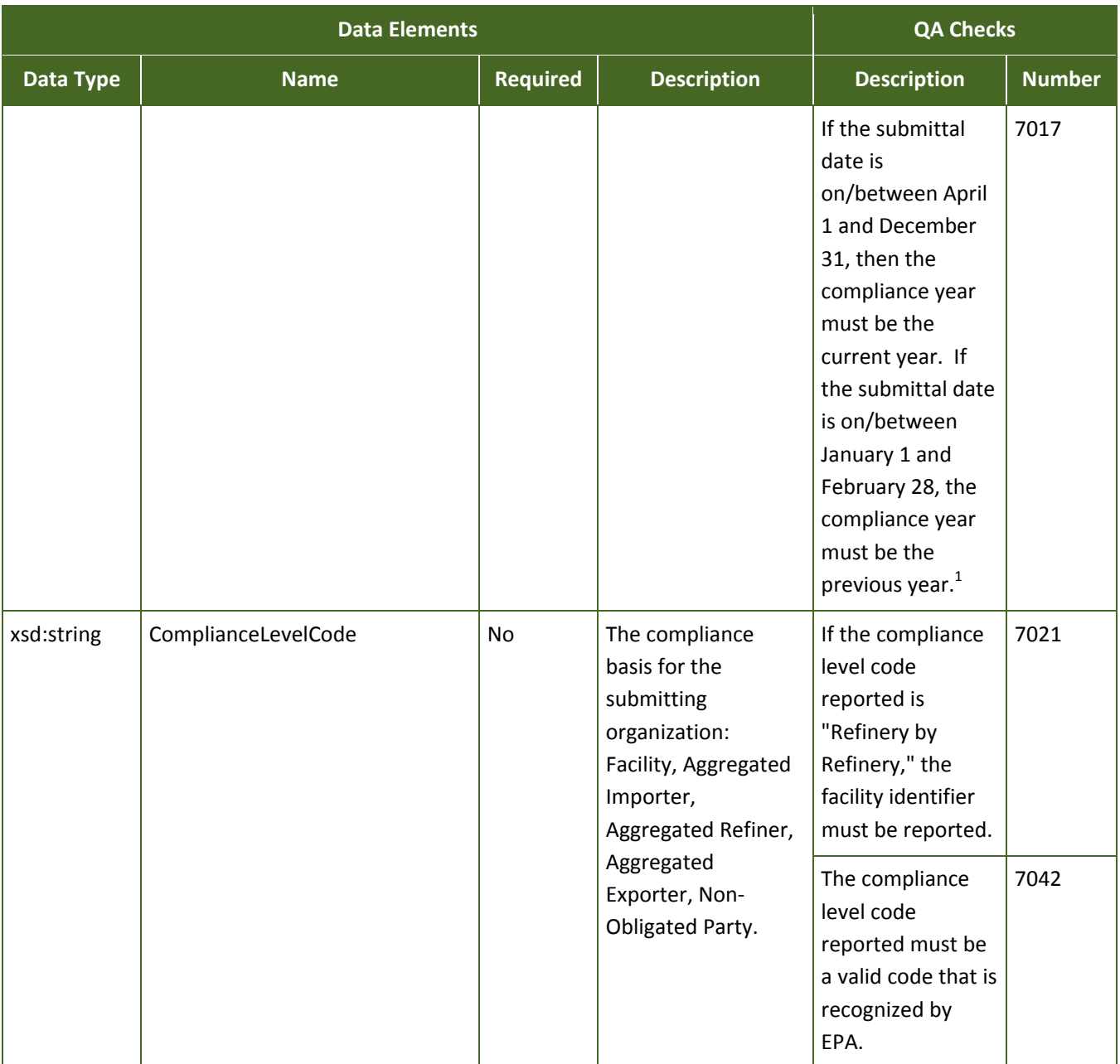

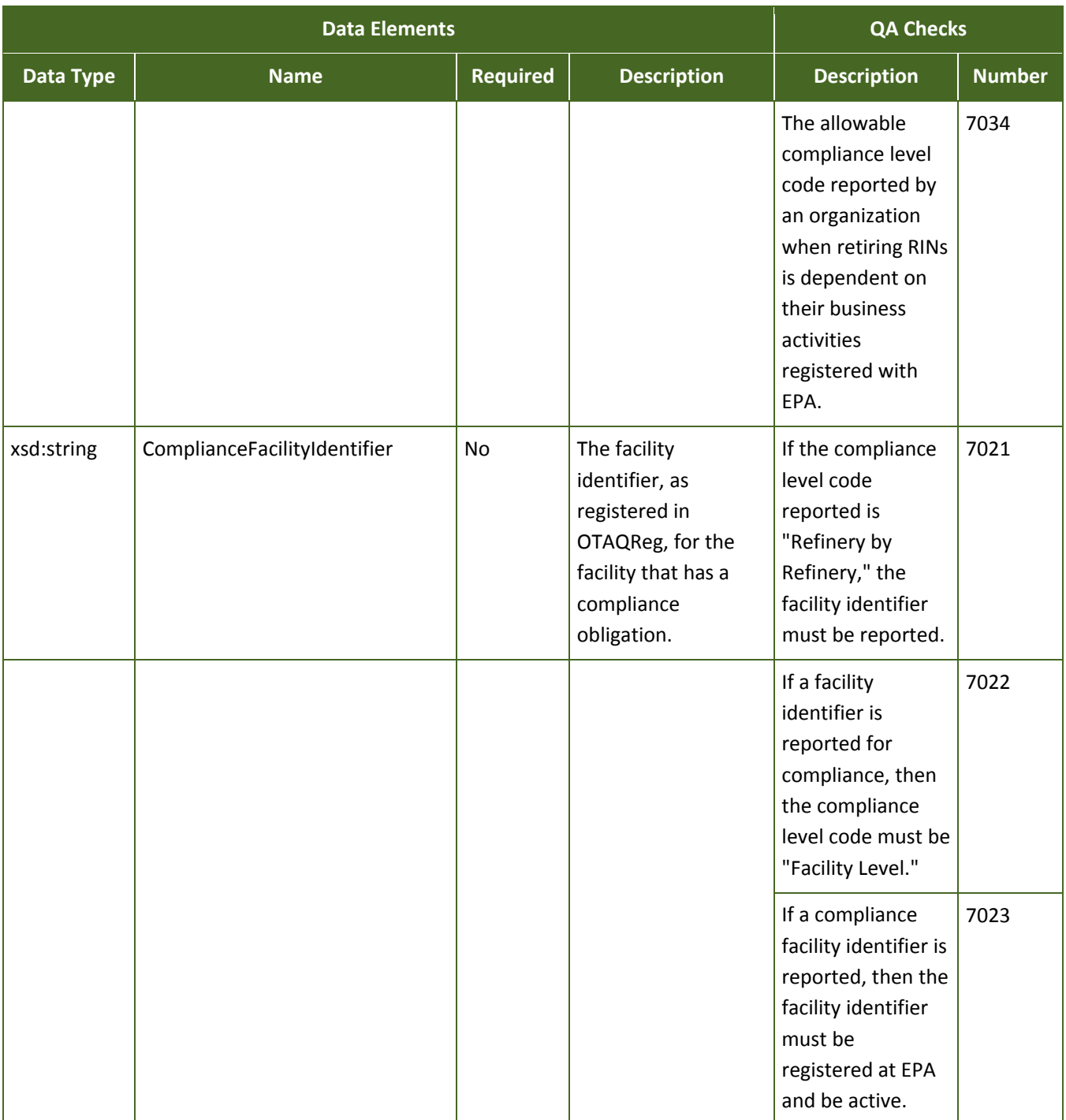

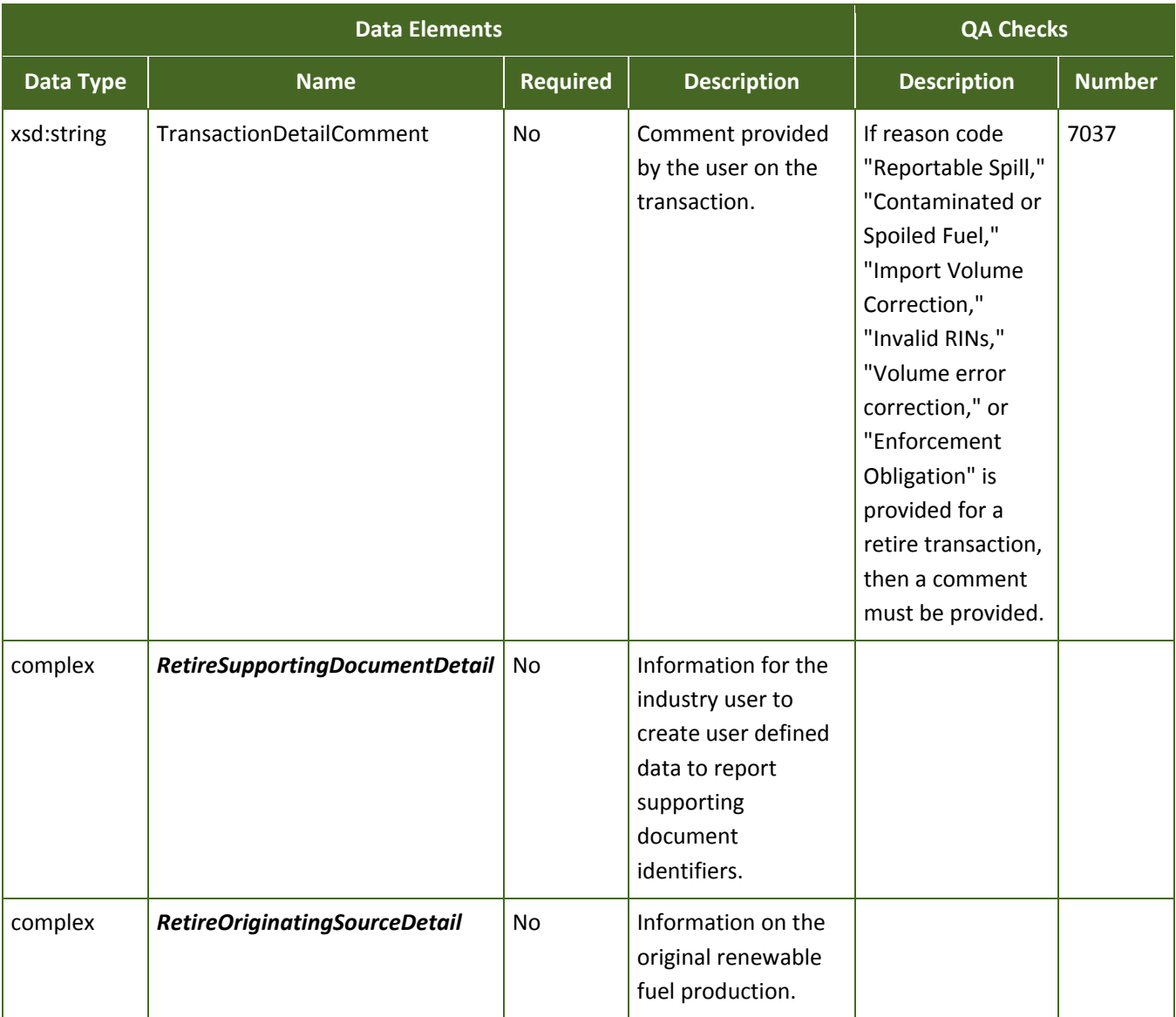

 $1$  No RINs may be retired for compliance during the month of March.

#### **6.6 What Is the FIFO Process for Finding RINs?**

 When you identify a quantity of RINs that you wish to sell, separate, or retire, the EMTS will find the closest The batch not used in the transaction will remain in your RIN Holding Account with all the characteristics match of available RINs in your holding account for the specified fuel, RIN year, and assignment code. From these RINs, the EMTS will select the oldest batch of RINs based on the fuel production date. If the number of RINs that you have specified in your transaction is smaller than the oldest batch the EMTS finds in your account, then that batch will be split into two smaller batches, one of which will be used for the transaction.

 of the original batch. As a consequence of this action, the number of RIN batches in your account may grow as larger batches split into several smaller batches.

Alternatively, if the quantity requested is larger than one or more of the batches in your account, the EMTS will sum as many of the oldest batches together to reach the quantity desired.

facility identifier, and batch number), then the EMTS will not use the first-in, first-out method, but look for If you specify an exact batch of RINs by reporting the originating source of the fuel (organization identifier, the specific batch.

#### **6.7 How Do I Cancel a Buy or Sell Transaction?**

 EMTS has the capability to allow parties to cancel initiated buy and sell transactions if any party deems it the EMTS website, or they can submit XML files through the node to cancel the transactions. Cancel intended to cancel. A cancel transaction must be submitted as a single transaction in a submission file. If a appropriate to cancel the transaction(s). A user may cancel transactions they have initiated either through transactions must be identical (with the exception of the reason code) to the original transaction they are cancel transaction is submitted in an XML file with other transactions (including other cancel transactions), then the entire submission will fail.

## **Section 7: How Can I Access Information about My Organization's RINs?**

may be transactions. These documents may be preparing data for EPA reports. The EMTS provides you with a variety of documents to access information regarding your organization's RIN holdings, and current and past<br>transactions. These documents may be downloaded from the "Reports" page of the EMTS **website.** Some data, such as your RIN holdings, can also be exported from the "RIN Holdings" page.

### **7.1 What Documents Does the EMTS Provide?** and what information is available through

 the EMTS provides downloadable data to aid in For each organization with which you are affiliated,

**Who should read Section 7:** Section 7 applies to all users responsible for

 **What you will find in Section 7:** This section includes information on how to access the information you need from the EMTS and what information is available through standard reports.

 the place of the recordkeeping provisions as specified in 40 CFR 80.1454; those recordkeeping requirements are in addition to reporting through the EMTS.) "Quick Search" options on any report allow you to filter or constrain data to meet your needs. The following is a list and short description of all recordkeeping and reporting. Documents should be used to supplement your organization's internal records and to check that the EMTS has properly recorded your transactions. (Note: EMTS does not take documents available on the EMTS website.

 **Transaction History.** Summary information on all transactions in which your organization initiated a transaction or is the recipient of a trade. This document includes both transactions sent by XML file submission or through online transactions on the EMTS website within the past 14 days.

 transactions submitted by your organization through XML files or the EMTS web interface during the prior **Monthly Transaction History.** This monthly document lists all generate, separate, buy, sell and retire month.

Pending Trades. A list of all pending buy and sell transactions that your organization has either initiated or received.

**Pending Trade Details.** A list of all pending buy and sell transactions that includes originating source detail information for every batch that will be used in the transaction.

 **Completed Trades.** A list of all of your organization's trades that have been completed in the last ten days. This document includes trades that were initiated by your organization and trades that were initiated by your trading partner.

**Expired Trades.** A list of an organization's pending trades that have expired in the previous ten days, as well as all pending trades that will expire within the next 24 hours.

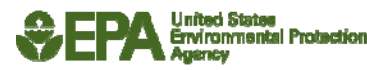

**QA Feedback Report.** A detailed list of all quality assurance check failures for a single submission file. This document is available for download from the View Node Submissions page.

 **RIN Holdings.** This document lists the current aggregate total RIN holdings for an organization grouped by fuel code, assignment, and RIN year.

 assignment code. By selecting a group of RINs you may navigate to more detailed information about those Information about the number of RINs in your organization's account can be found on your "RIN Holding" page. This page is accessible from the EMTS homepage. RINs are grouped by fuel code, RIN year, and RINs.

#### **7.2 How Do I Certify My Transactions?**

of your RIN holdings will be generated for you and are be certified and submitted to EPA on a quantity of RINs against your own transaction records. You may download data from this page at any time. All transactions processed by the EMTS must be certified by your organization on a quarterly basis. The EMTS will send **Submit Certified Transactions:** you a notification at the end of a quarter. Quarterly reports available for download on the EMTS website. A recommended practice is to periodically review your current RIN holdings on the EMTS website, checking the total

**Submit Certified Transactions:** Certified reports of all transactions must be certified and submitted to EPA on a quarterly basis through the OTAQ DC Fuels Submission (CDX: DCFuels).

 are true and accurate. After resolving any discrepancies between the downloaded reports from EMTS and Fuels Submission program (CDX: DCFuels). Reports are due May 31, August 31, November 30, and February 28. It is your organization's responsibility to verify that all transactions represented in the quarterly reports your organization's internal records, you must sign and submit the reports to EPA through the OTAQ DC

#### **7.2.1 What Quarterly Reports Does the EMTS Provide?**

 The EMTS will generate up to four quarterly reports for your organization based on its registered business activities. Quarterly reports contain transactional information reported by your organization. Should this data differ from your organization's internal records, you must report the errors in EMTS. Once you have submitted these errors, the EMTS will generate a Transaction Error Report that must also be submitted to DC Fuels.

 Transaction Report are also available in XML format for easier data management. However, the reports The EMTS offers all reports in PDF format. Some reports such as the RIN Generation Report and the RIN you submit to DC Fuels must be in PDF format.

**RIN Generation.** Details of all generate transactions that your organization has submitted for the quarter.
**RIN Transaction.** Details of all separate, buy, sell, and retire transactions that your organization has submitted for the quarter.

 **RIN Activity (Assigned).** The total number of assigned RFS2 RINs owned at the start of the quarter; the aggregate number of RINs bought, sold, and retired for the quarter; and the total number of RINs owned at the end of the quarter.

 **RIN Activity (Separated).** The total number of separated RFS2 RINs owned at the start of the quarter; the aggregate number of RINs bought, sold, and retired for the quarter; and the total number of RINs owned at the end of the quarter.

 **Transaction Error.** A list of all transaction errors reported for the quarter. Errors are reported using the EMTS web application. For information on how to report transaction errors, please see Section 5.4.9 of these instructions.

#### **7.2.2 What Annual Reports Does the EMTS Provide?**

In support of the RFS2 Annual Compliance Reporting requirements, the EMTS will generate an aggregate report and a batch‐level report for all RINs retired for the most recent Compliance Year.

 **Annual Statement.** An aggregate view of all RIN batches retired for compliance. It is broken down by Fuel Code, Compliance Year, Compliance Level, and Compliance Facility (if applicable).

**Annual Report**. A list of all RIN Batches retired for compliance for a single Compliance Year.

More information about submitting reports can be found in Section 3, "What Are the Key Reporting Deadlines?"

*[This page intentionally left blank.]* 

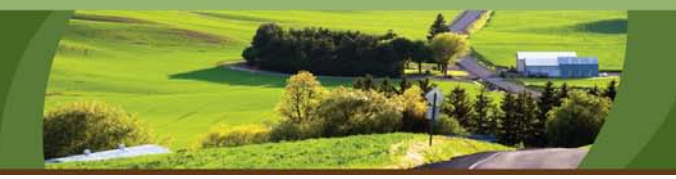

# **Section 8: How Do I Contact EMTS Support?**

 The EMTS provides you with several avenues for obtaining page, you can find contact information for EMTS Support and **What you will find in Section 8:** EPA Fuels Programs Support. There are also links to **Directions on how to obtain help and** EPA Fuels Programs in the support for all of your EMTS and RFS questions. Access to the "Help" page is available via the "Help" link in the upper right  $\parallel$  All EMTS users. corner of each screen of the EMTS website. From the Help information regarding changes in the meetings, presentations, tutorials, documentation, frequent EMTS. questions, and the EMTS Conversion Tool located on the EMTS Support website, which can be found at *<http://www.epa.gov/otaq/fuels/renewablefuels/epamts.htm>*.

**Who should read Section 8:** 

#### **8.1 How Does EPA Communicate Changes to Me?**

 announcement can be viewed in detail by clicking on it to retrieve the full text. You may also sign EPA will keep you informed on the latest developments to the EMTS and the RFS program. Upon entering the EMTS you can find current notices and information in "Announcements," located to the right of the homepage. Here, EPA will post the latest EMTS news and reminders of upcoming deadlines. Each up to receive the latest EMTS and RFS news through Enviroflash email notifications at *<https://enviroflash.epa.gov/enviroflashOTAQPublic/Subscriber.do?method=start>*.

Figure 8-1 shows the Announcements feature.

#### **Figure 8-1: Announcements**

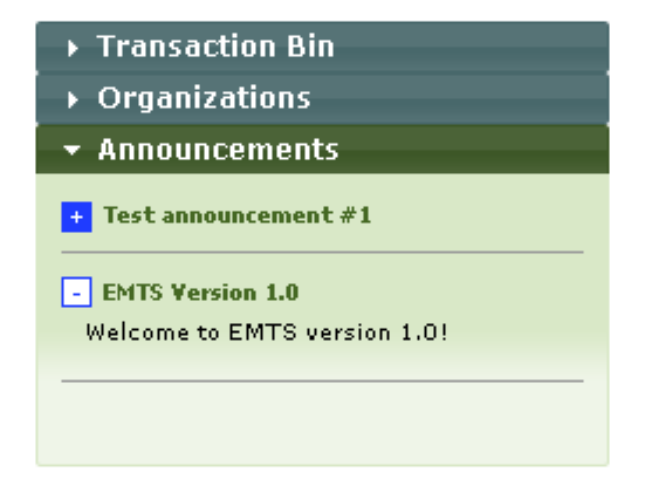

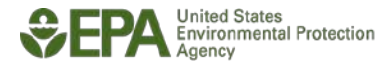

 When changes necessitate updates to the conversion tool or the EMTS schema, you will be notified of this and the newest version of the tool and the schema will be made available for download on the EMTS website.

#### **8.2 Where Do I Go If I Have a Question about the EMTS?**

 Line. In the header of every page of the EMTS you will find a link to "Help" where you will find the email Answers to most of your EMTS questions may be found on the EMTS website or in these Transaction Instructions. If you need additional information, you also have the option of emailing the EMTS Support and phone number of the EMTS Support Line.

#### **8.3 Where Do I Go If I Have a Question about the Renewable Fuel Standard?**

 For RFS questions, just as with EMTS questions, you may always email EPA Fuels Programs Support or the EMTS Support Line. Emails may be sent to EPAFuelsPrograms@epa.gov. If you require immediate assistance, you may call 202-343-9755.

 The Renewable Fuel Standard is available to view and download from the U.S. Federal Register website. Further information regarding the RFS rule can be obtained from the EPA website at *http://www.epa.gov/otaq/fuels/renewablefuels/index.htm.*

#### **8.4 Who Should I Contact If I Need Help Resolving a Problem in the EMTS?**

 may wish to contact the support lines for help. The "Help" link at the top of each page of the EMTS opens If you are experiencing a technical problem with the EMTS, please first view the Frequent Questions web page which provides solutions to common issues users encounter. If you cannot find the appropriate information, or if you have questions regarding the data that appears in your RIN Holding Account, you the Help page which contains a "Contact Us" link. Emails may be sent to support@epamts-support.com. If you require immediate assistance and wish to speak to a technical representative to help you troubleshoot an issue, you may call the EMTS Support Line at 1-800-385-6164.

# **EMTS Transaction Instructions**

# **Appendix A: Referenced Documents**

- **Attest Engagements** *http:/[/www.epa.gov/otaq/regs/fuels/attestengage.htm](http://www.epa.gov/otaq/regs/fuels/attestengage.htm)*
- OTAQ Fuel Registration Instructions *http:/[/www.epa.gov/otaq/regs/fuels/fuelsregistration.htm](http://www.epa.gov/otaq/regs/fuels/fuelsregistration.htm)*
- OTAQ Fuel and Fuels Additives Registration (FFARs) *http:/[/www.epa.gov/otaq/regs/fuels/ffarsfrms.htm](http://www.epa.gov/otaq/regs/fuels/ffarsfrms.htm)*
- Quarterly and Annual Report Forms *http:/[/www.epa.gov/otaq/regs/fuels/rfsforms.htm](http://www.epa.gov/otaq/regs/fuels/rfsforms.htm)*
- Central Data Exchange *[http://www.cdx.epa.gov/epa\\_home.asp](http://cdx.epa.gov/epa_home.asp)*
- OTAQ Fuels Registration Process *http://www.epa.gov/otaq/regs/fuels/fuelsregistration.htm <http://www.epa.gov/OMS/regs/fuels/420b09011.pdf>*
- User Manual for CDX/OTAQ Fuels Reporting System -- Phase II *<http://www.epa.gov/otaq/regs/fuels/420b07012.pdf>*
- EPA Exchange Network *http:/[/www.exchangenetwork.net](http://www.exchangenetwork.net/)*
- EPA Data Registry Services *http://iaspub.epa.gov/sor\_internet/registry/datastds/findadatastandard/epaapproved/*
- EMTS Website *<http://www.epa.gov/otaq/fuels/renewablefuels/epamts.htm>*

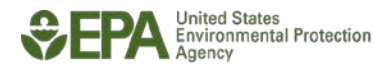

*[This page intentionally left blank.]* 

# **Appendix B: Glossary**

### **EMTS Transaction Instructions Glossary**

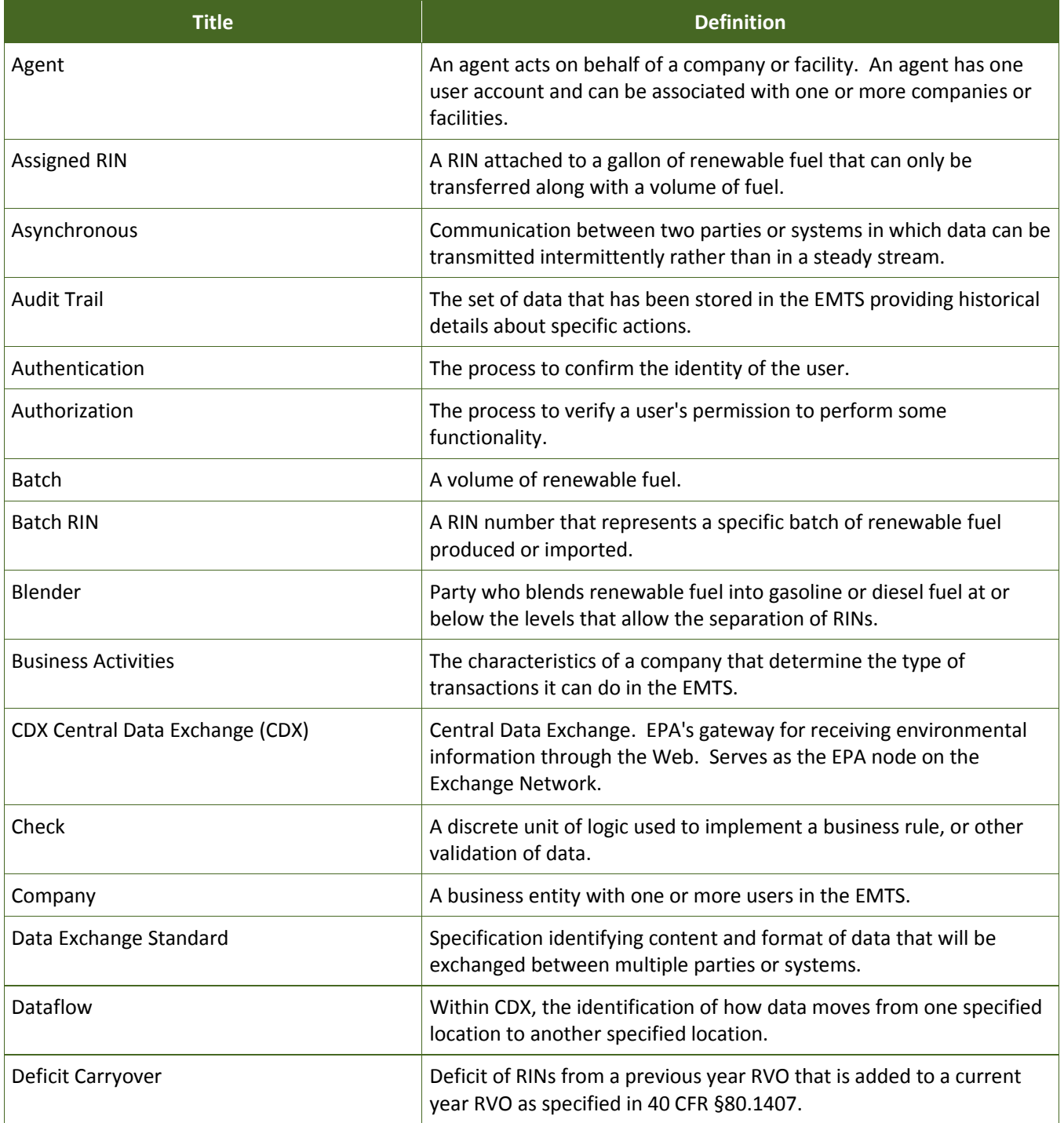

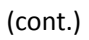

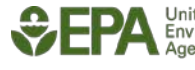

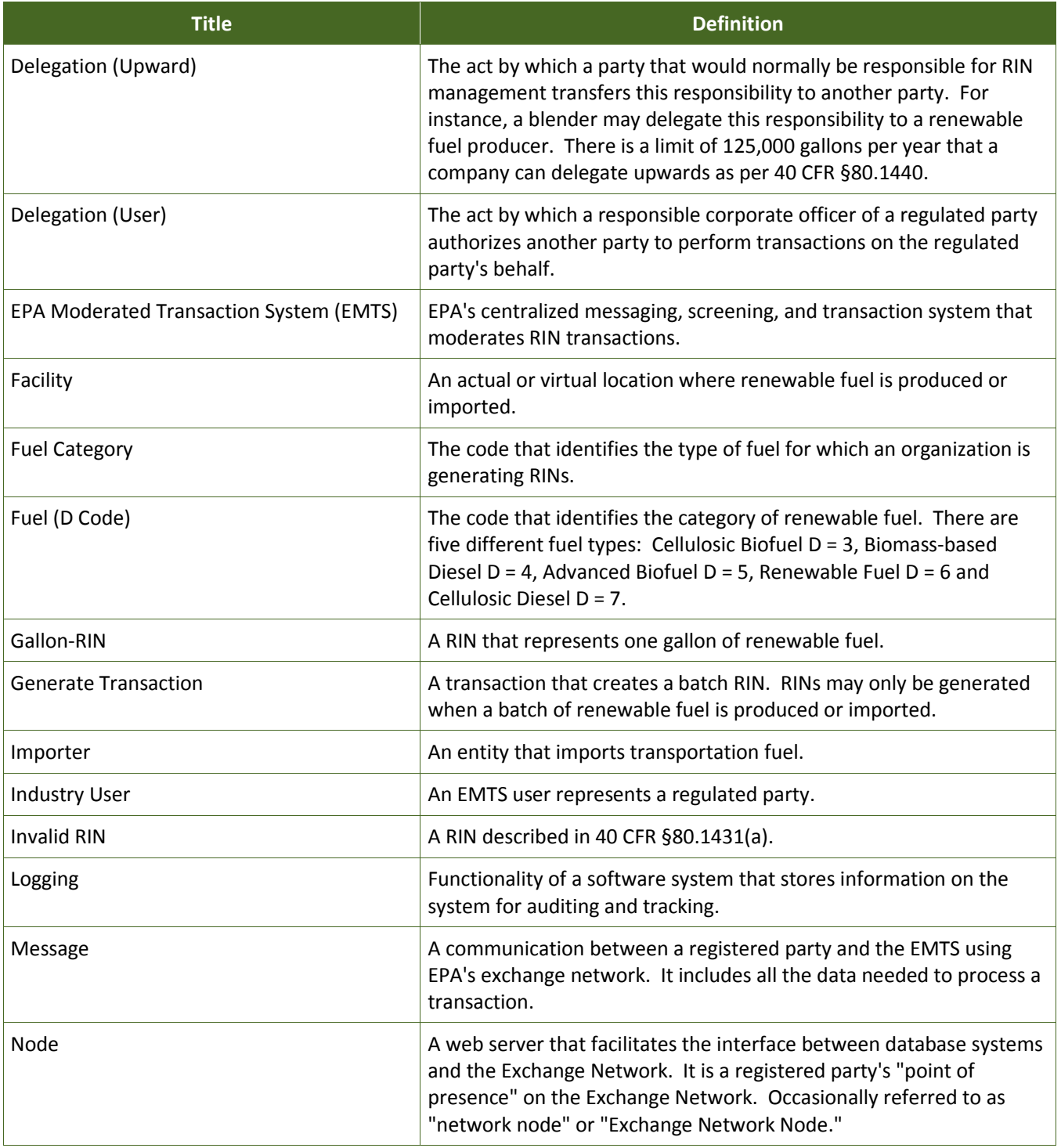

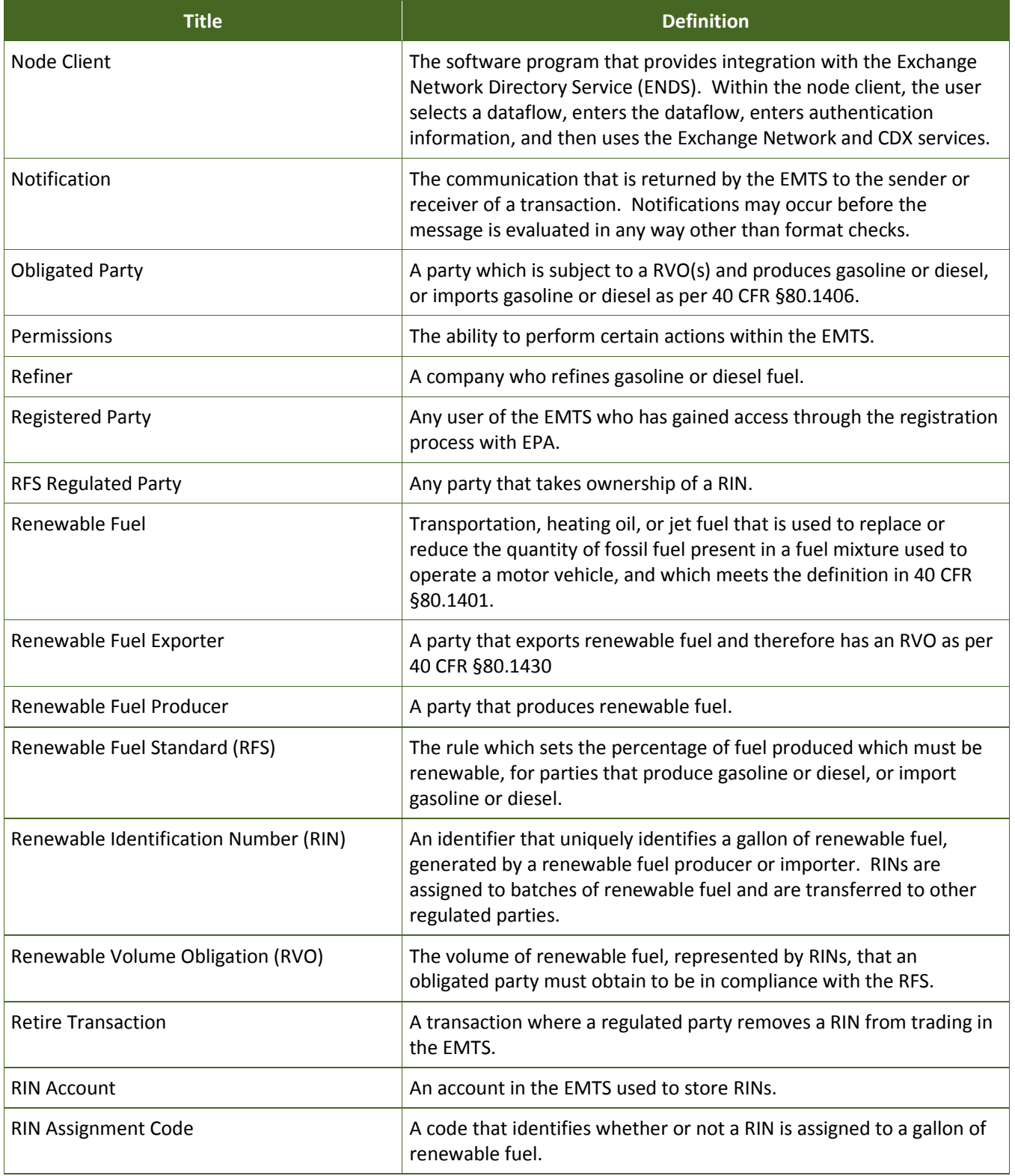

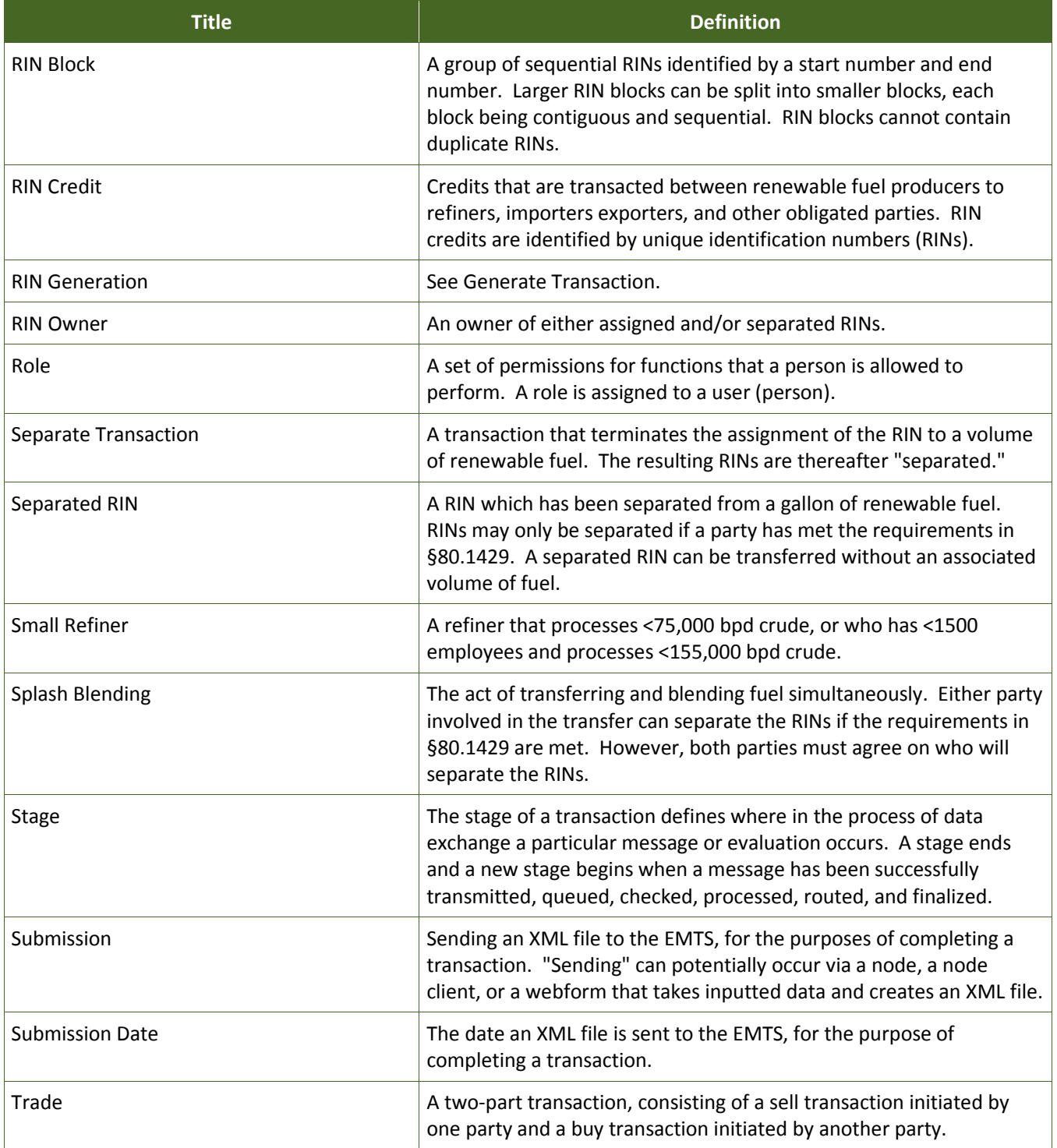

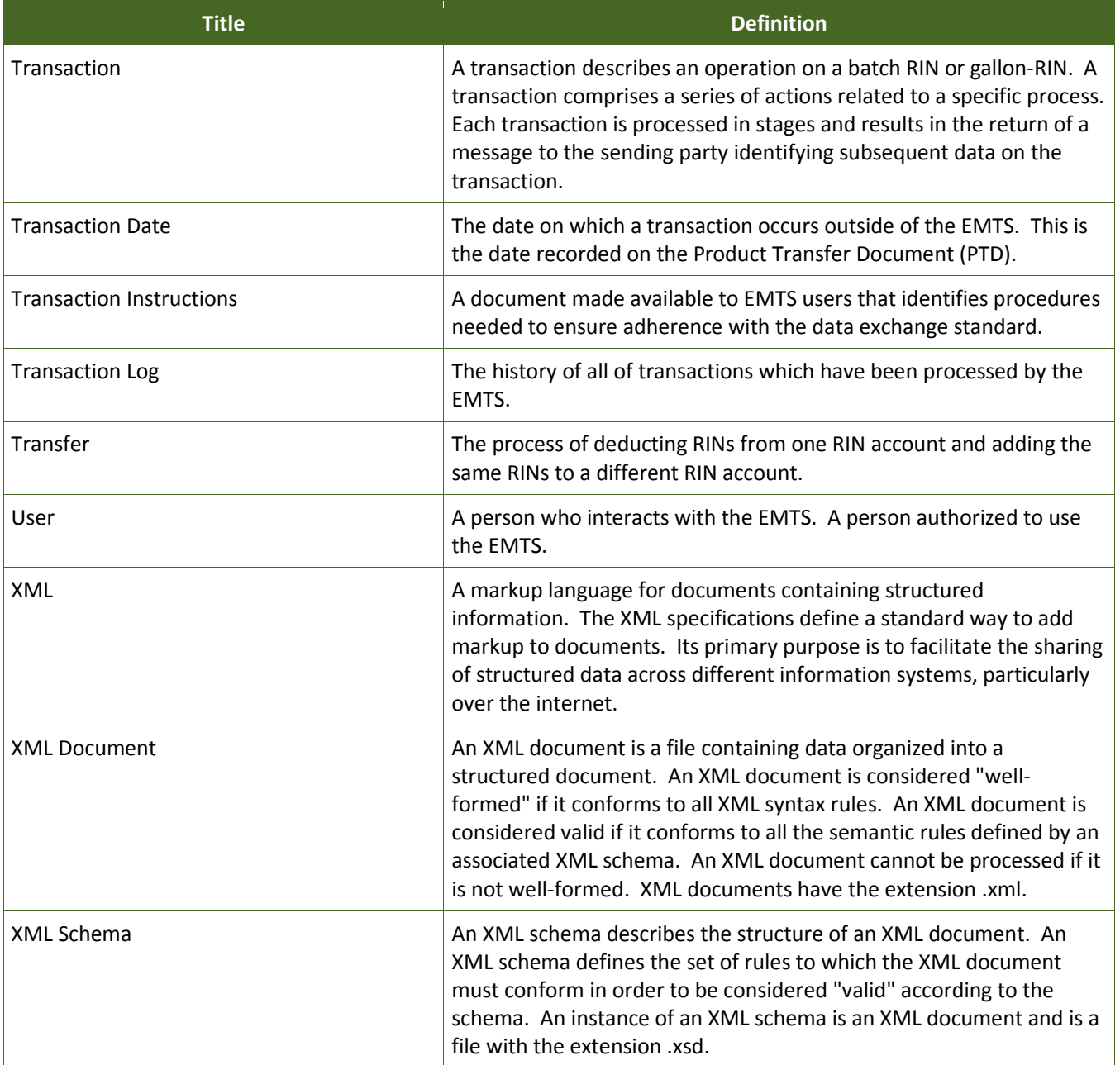

*[This page intentionally left blank.]* 

# **Appendix C: QA Checks**

 The following table shows the checks that the EMTS will apply to all data. Checks are categorized by functional area or "Check Group." The check number indicates the type of transaction for which the check applies.

Checks by transaction type are as follows:

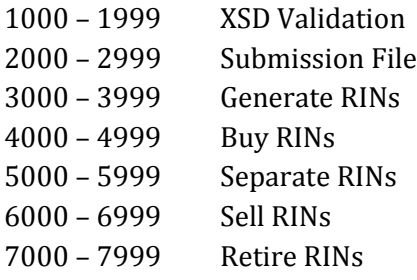

#### **EMTS QA Checks**

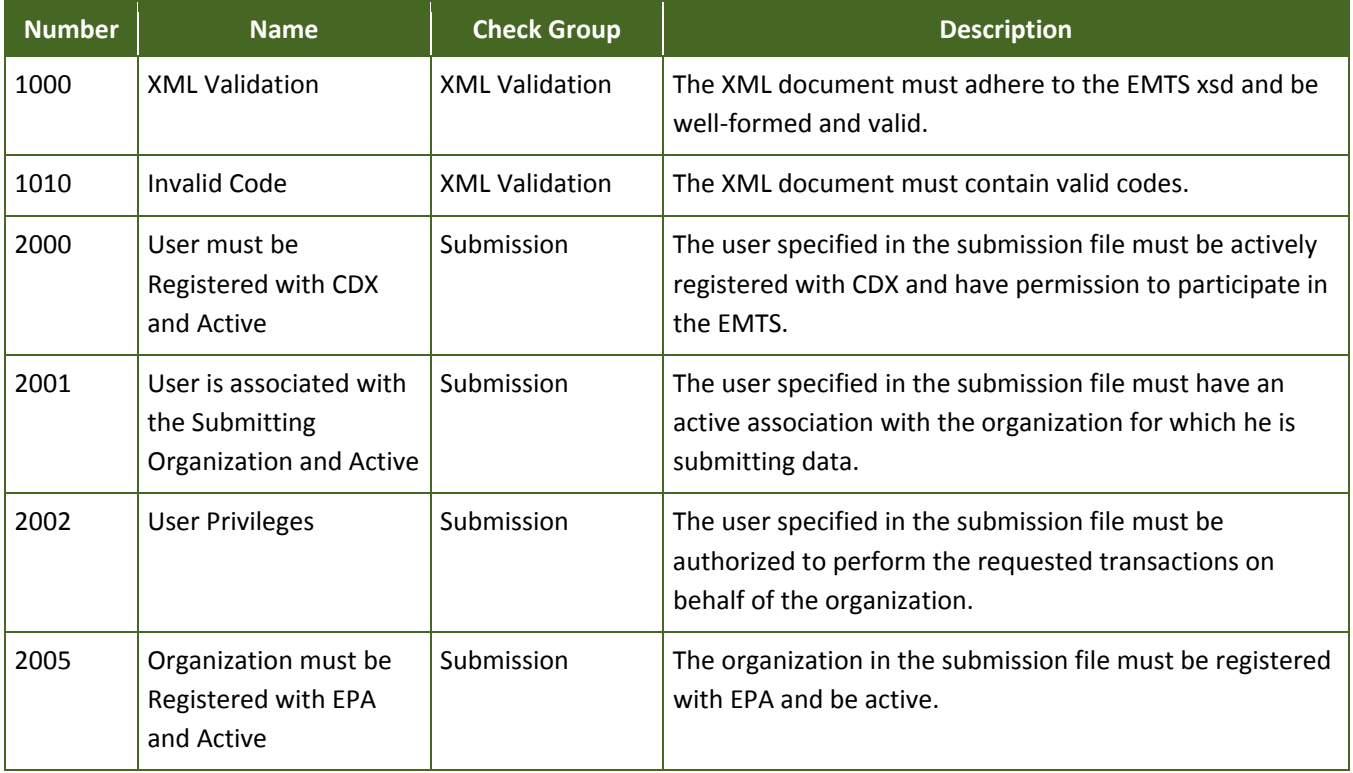

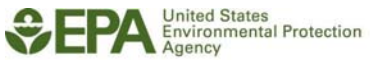

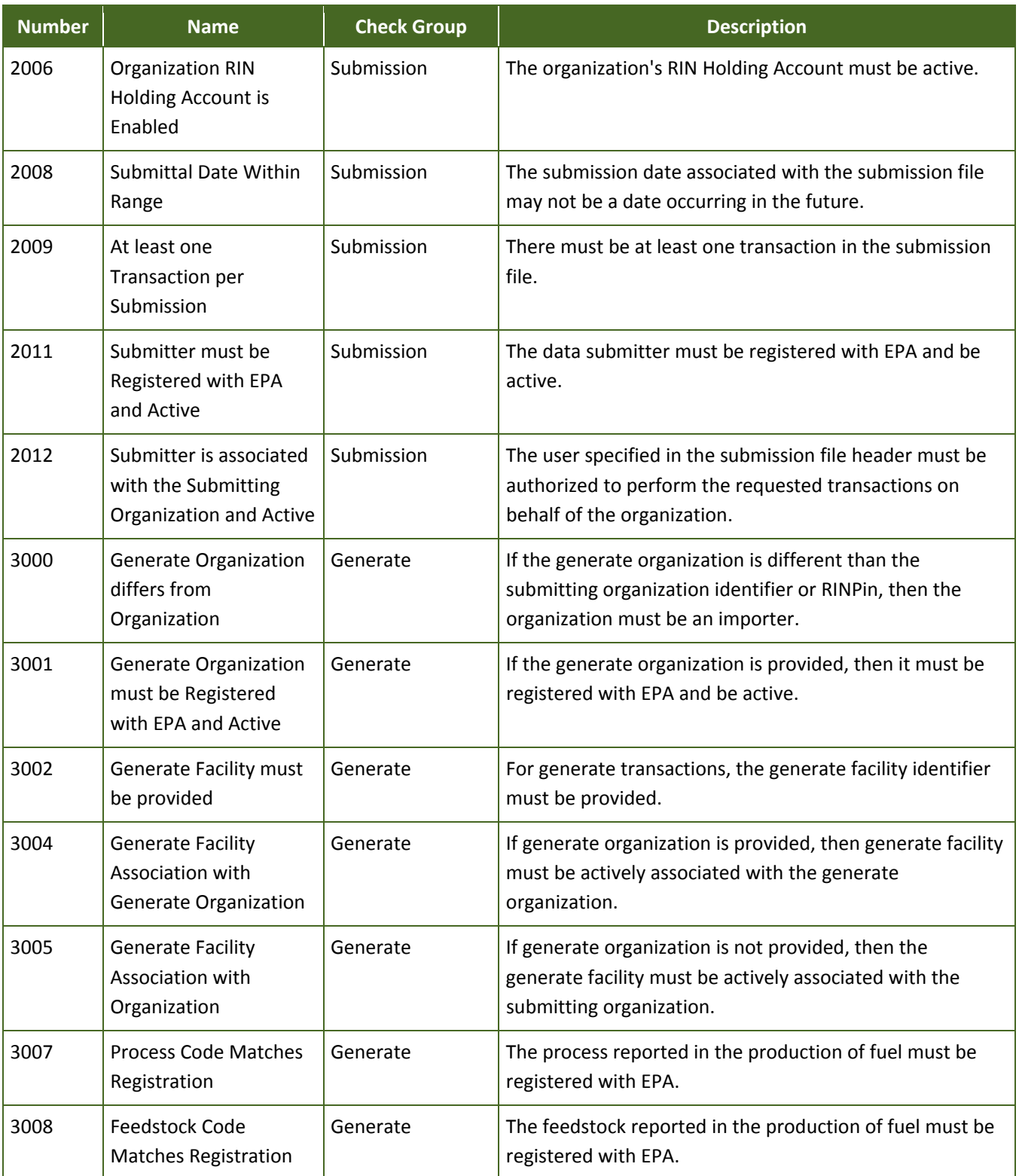

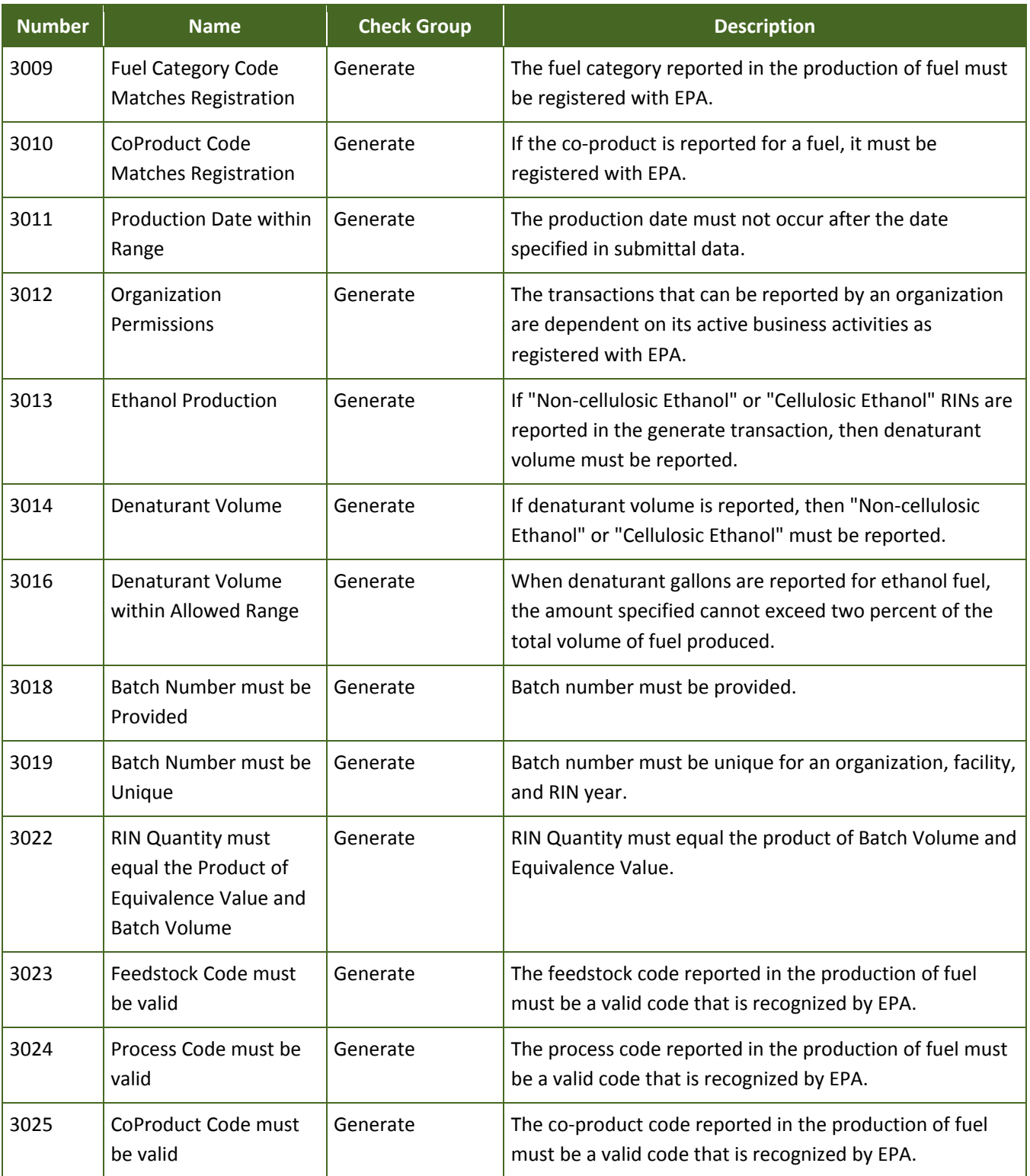

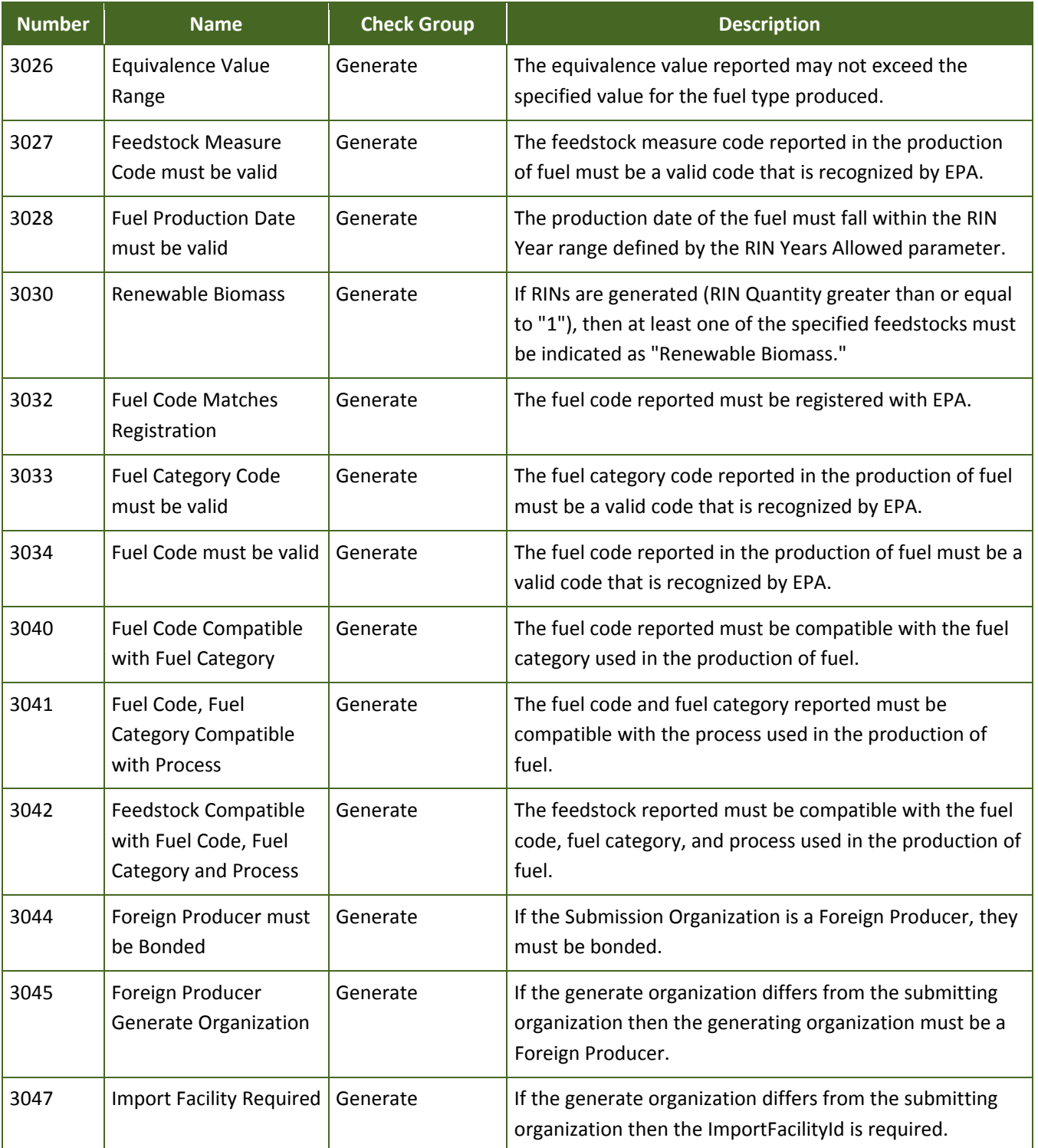

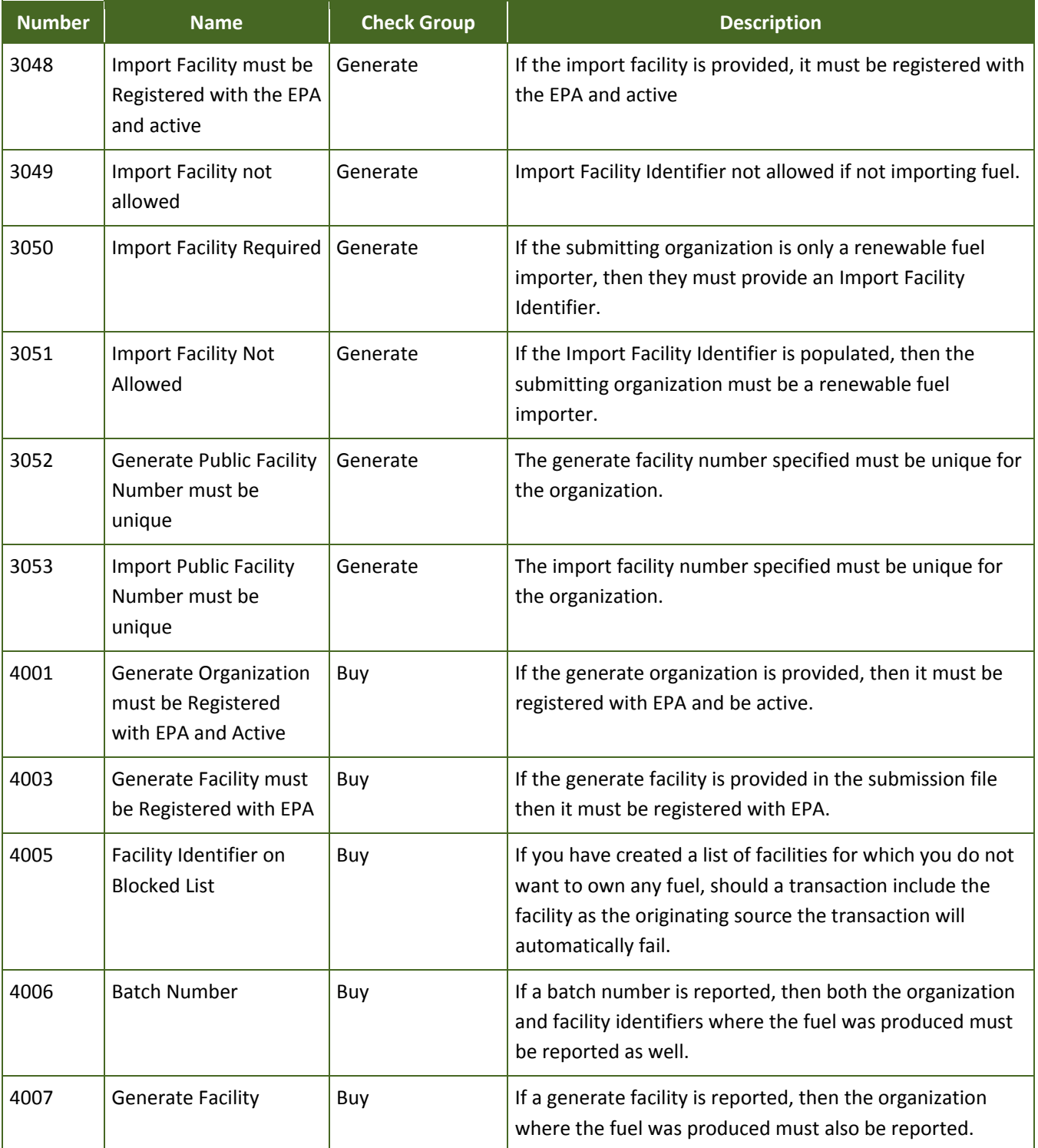

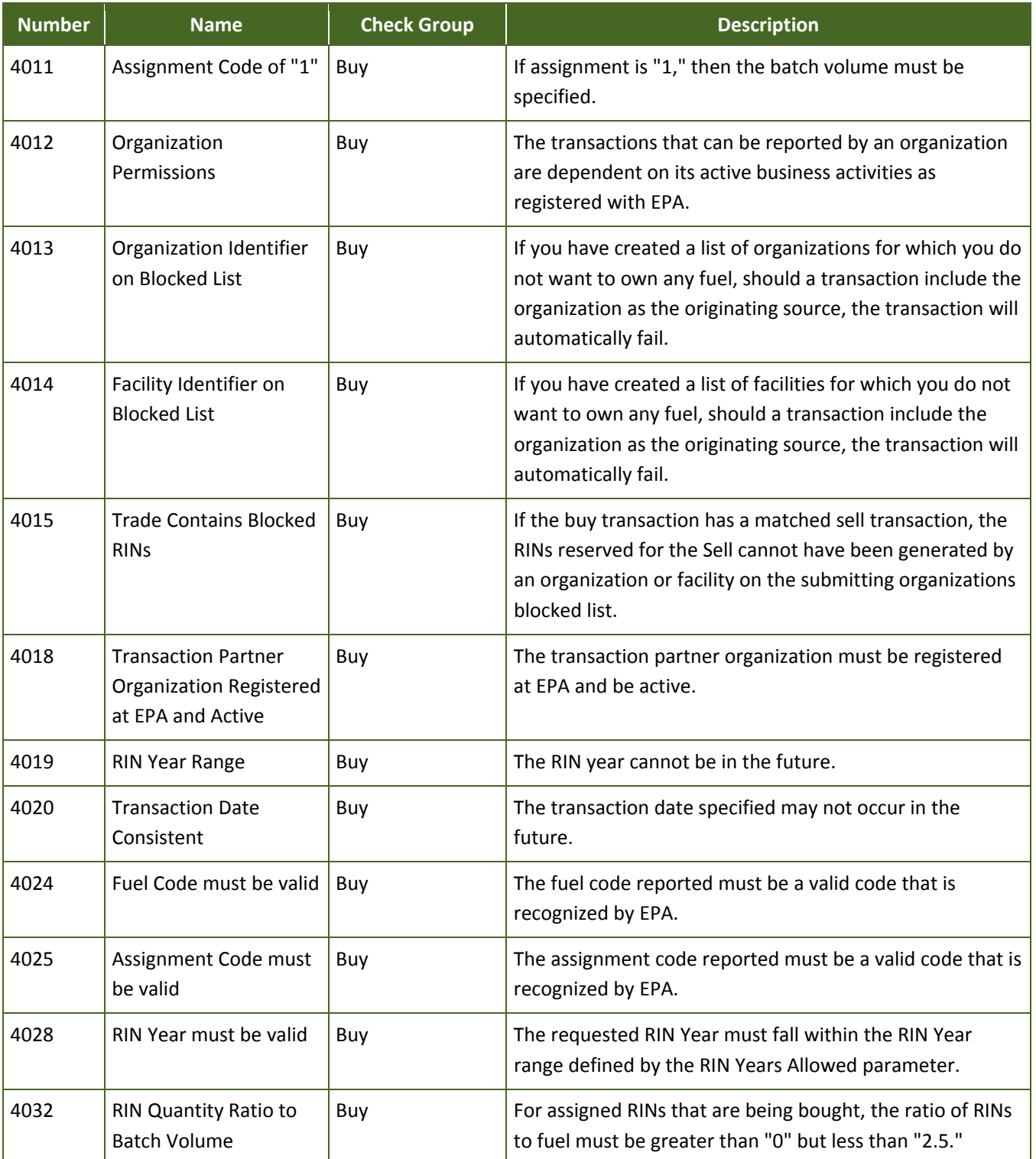

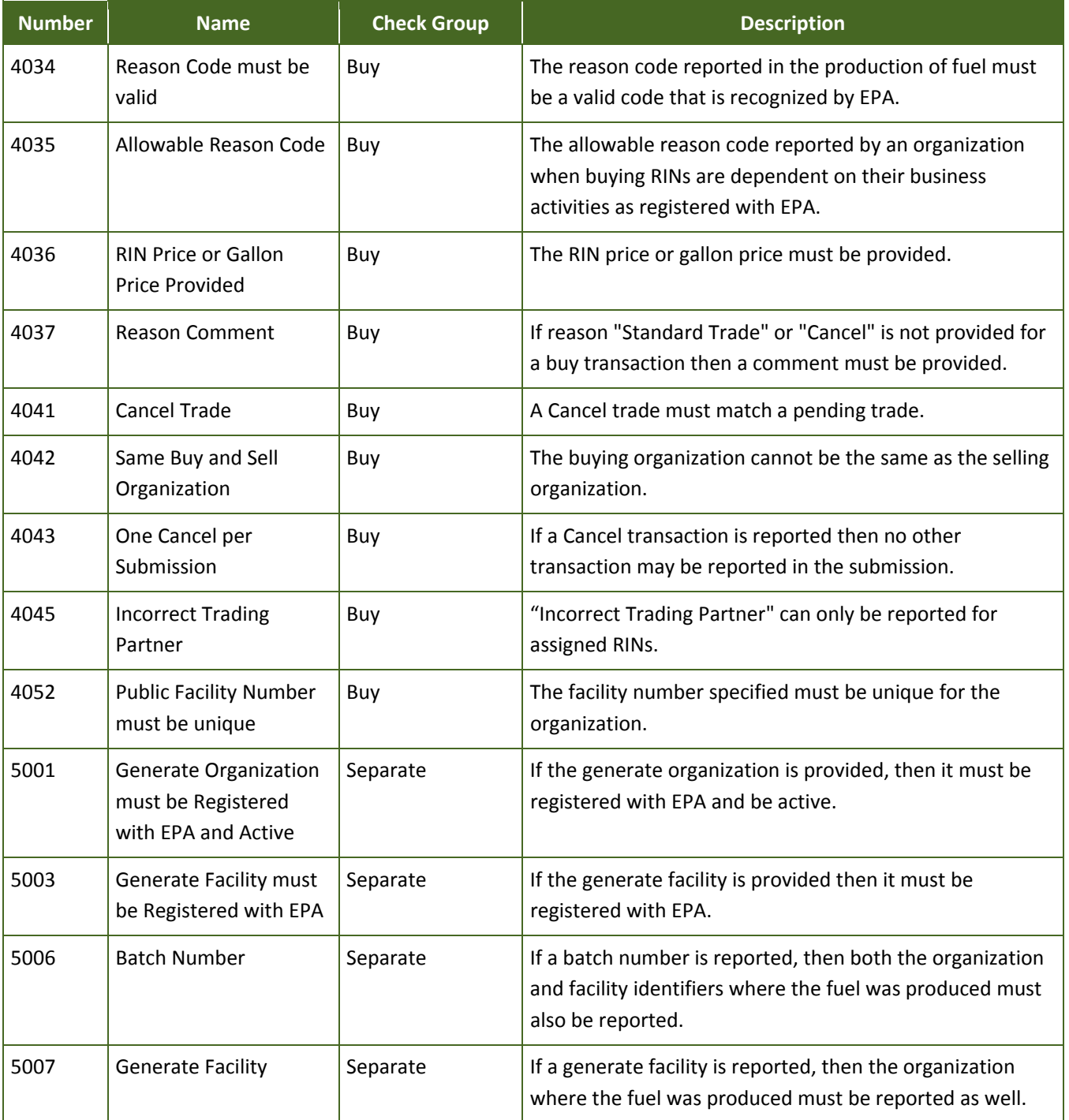

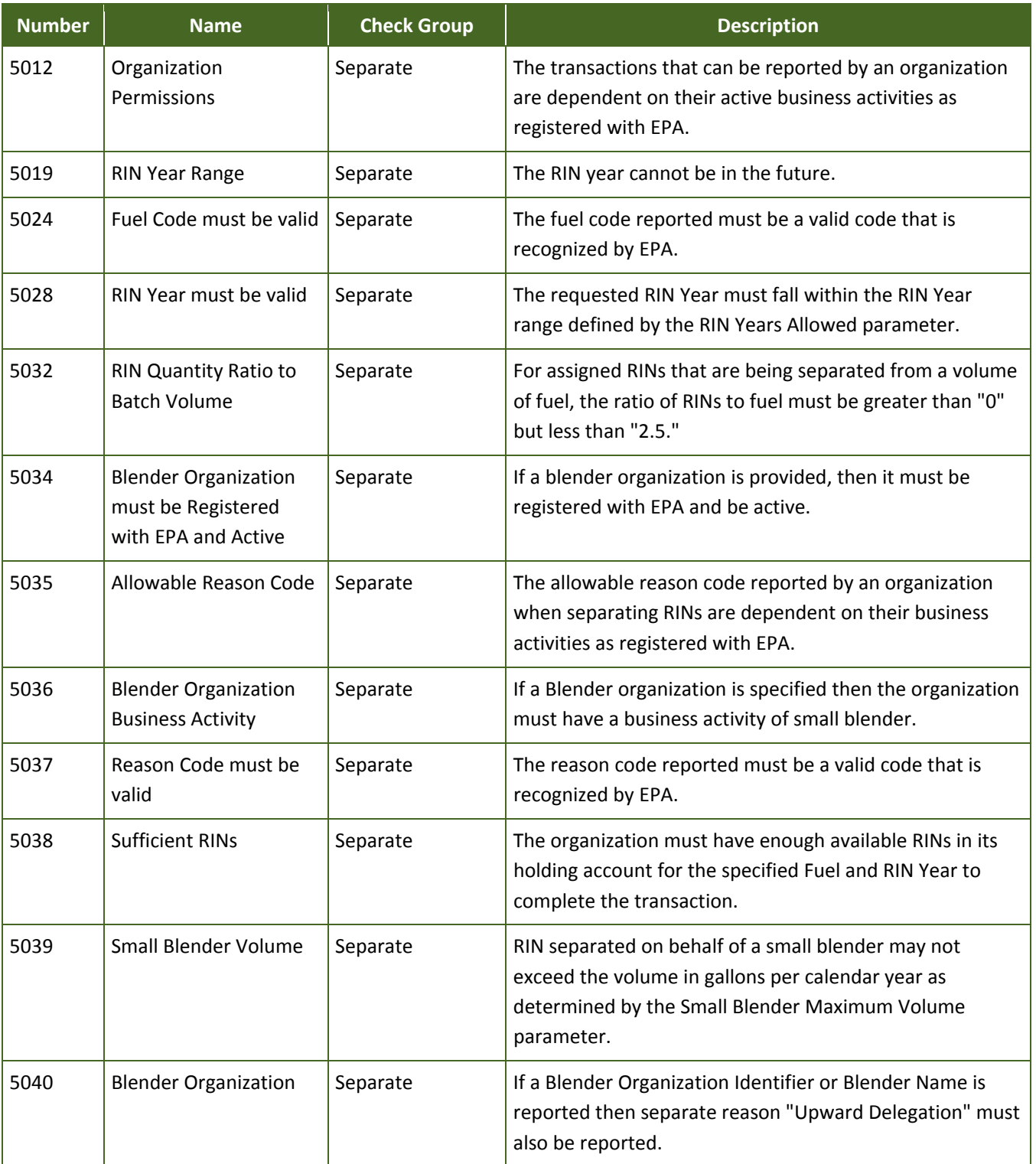

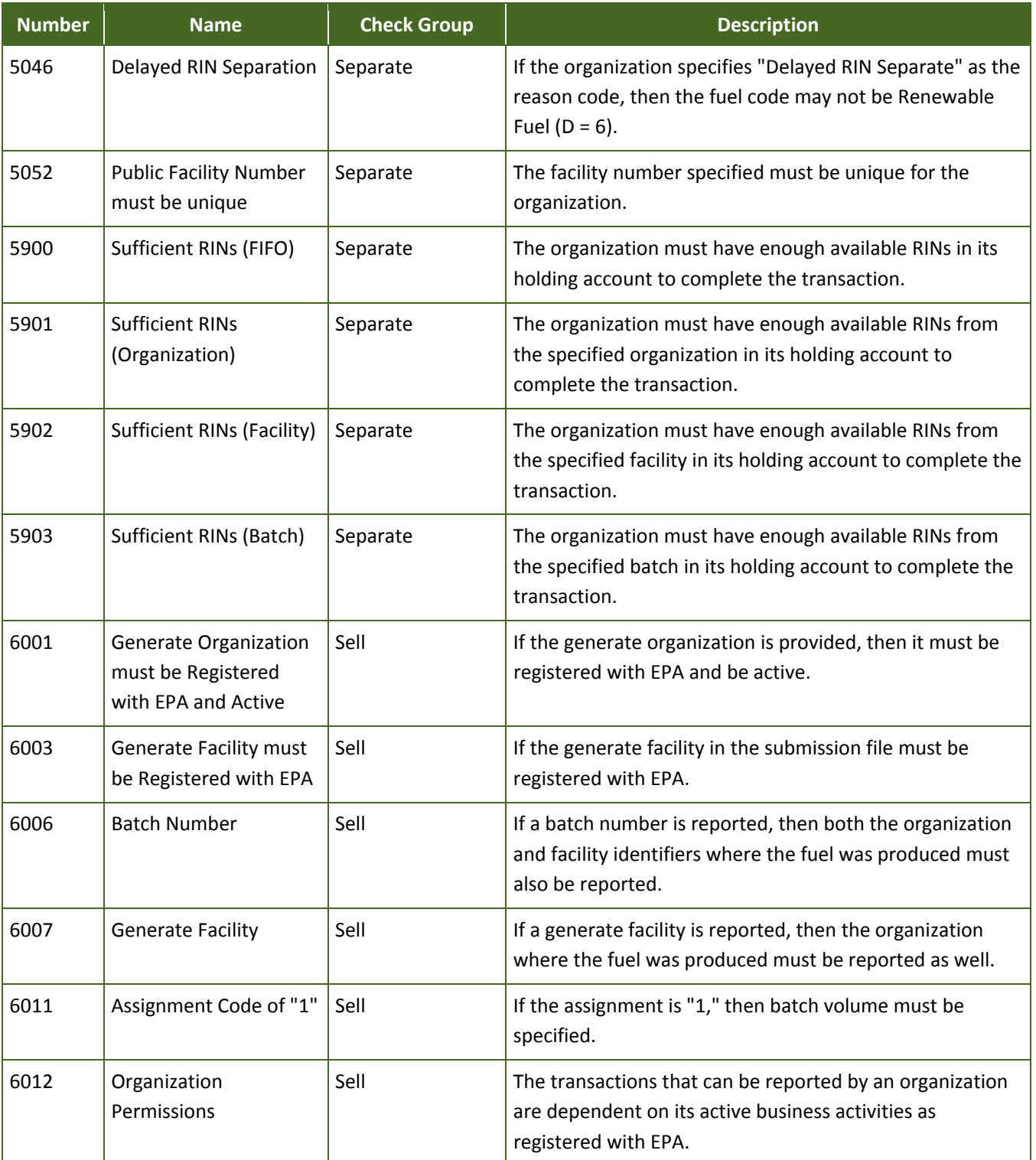

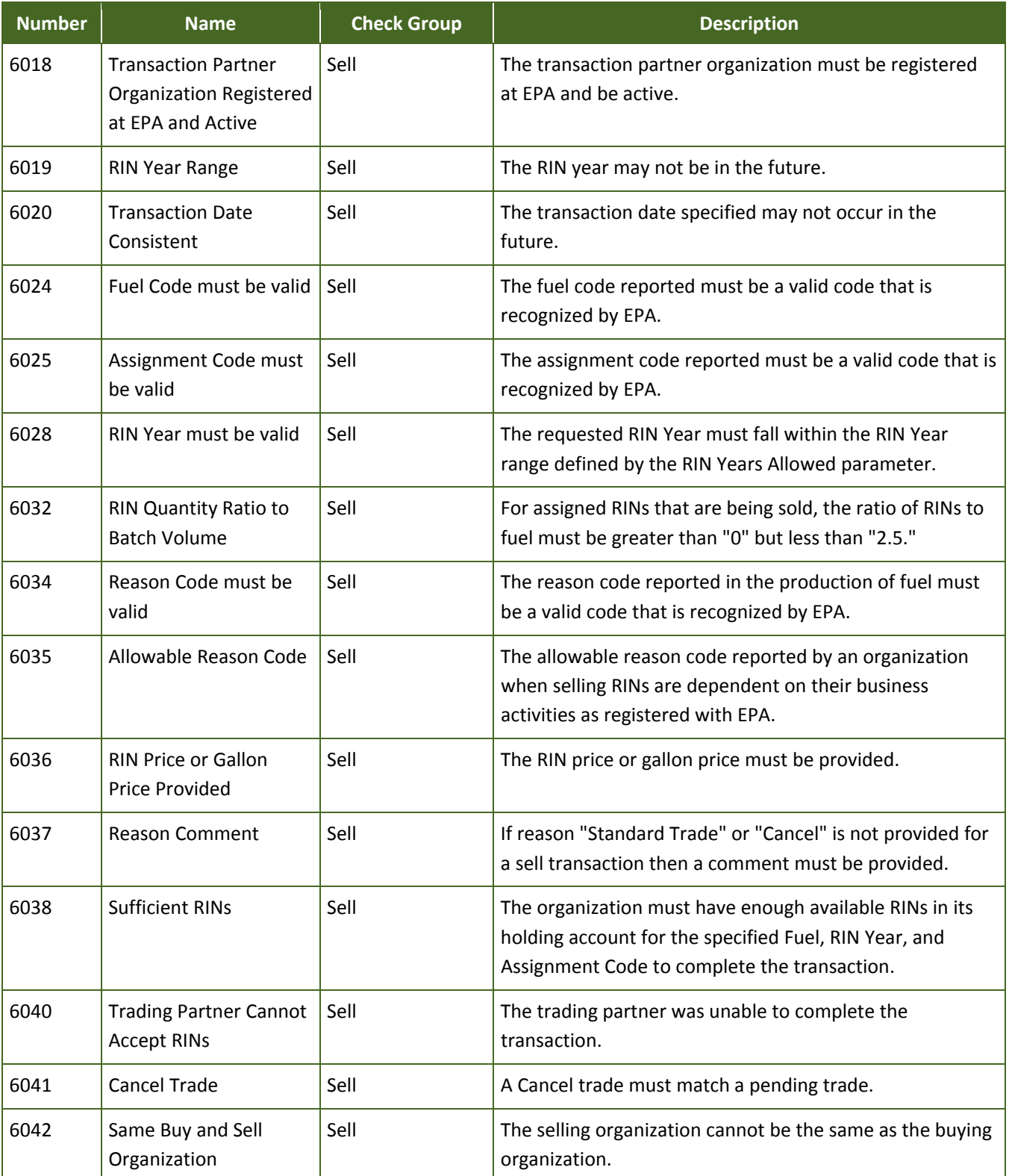

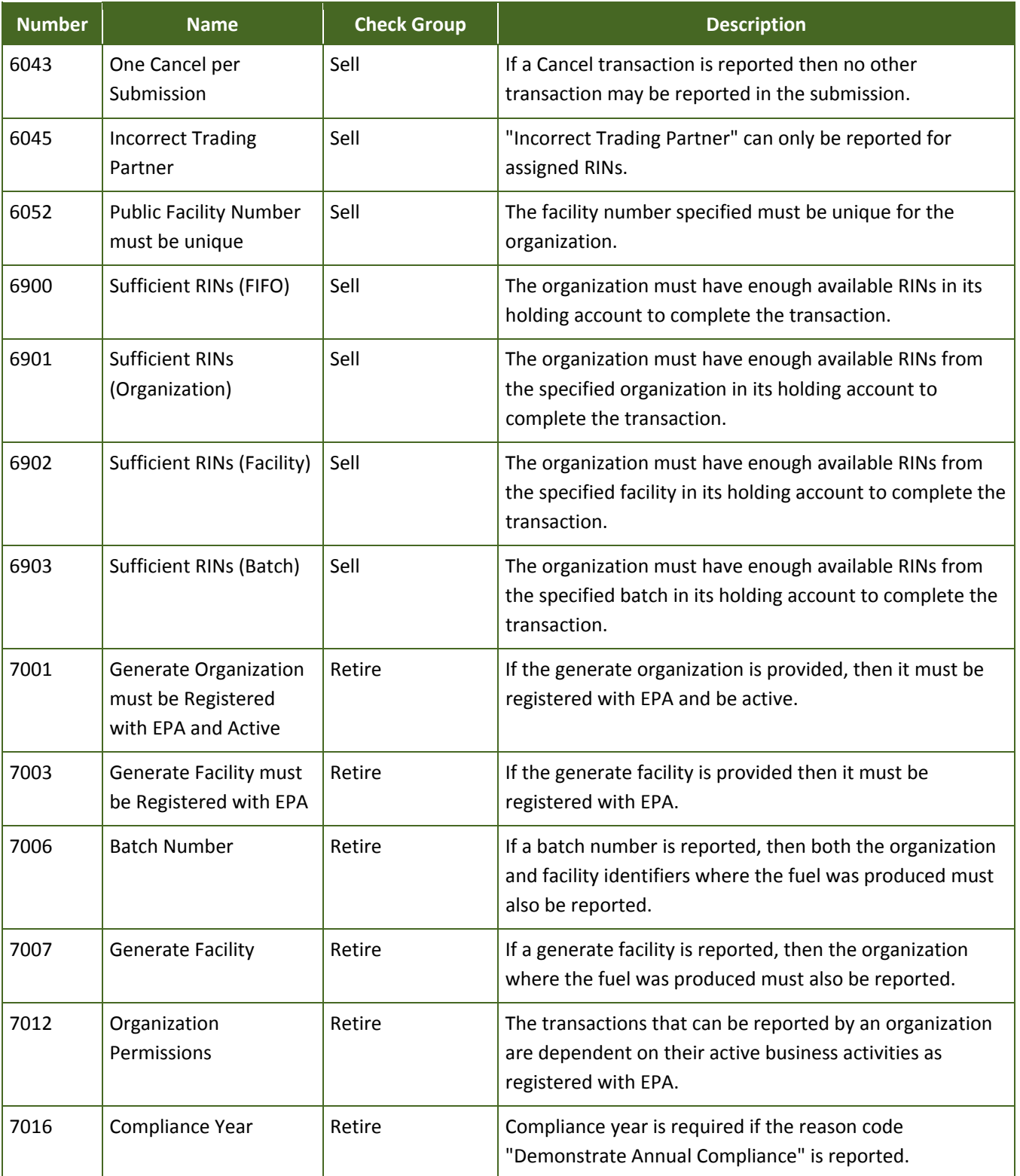

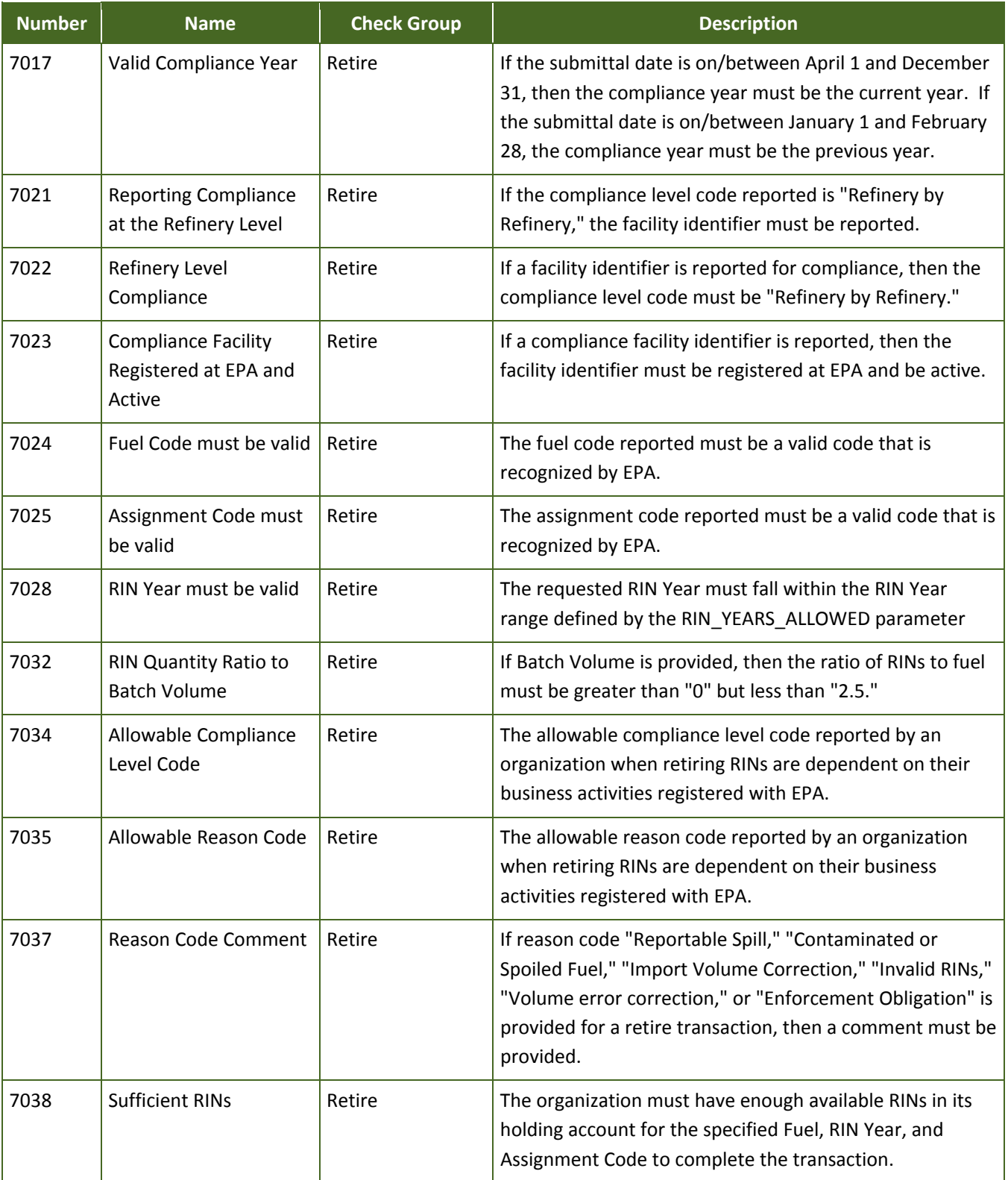

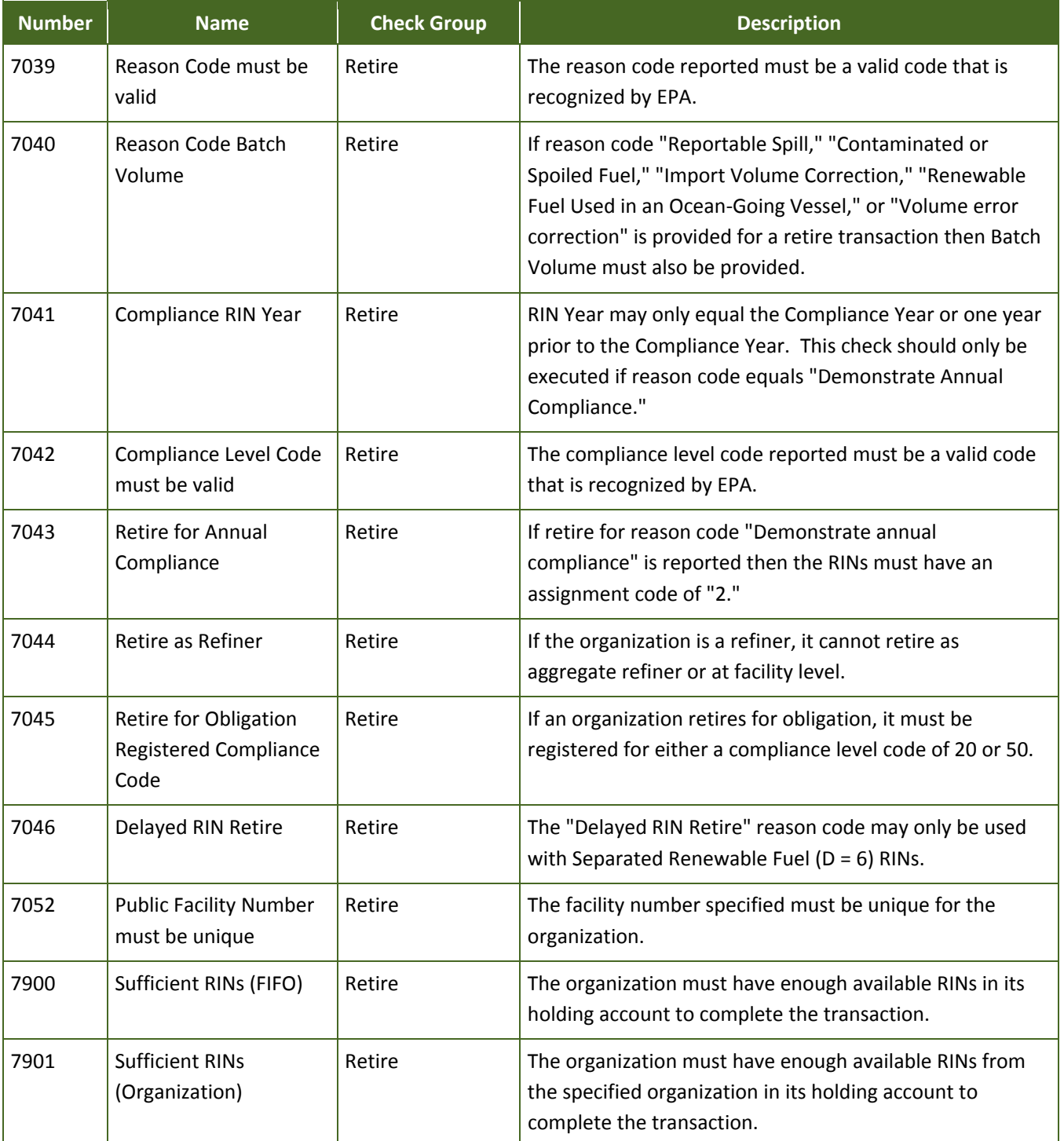

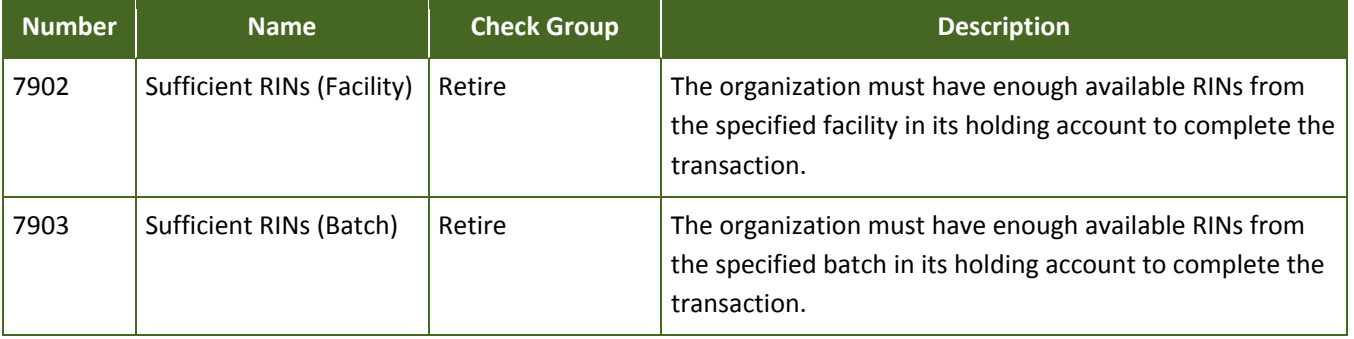

# **Appendix D: Business Activities by Transaction Type**

The following chart shows the types of transactions allowed based on an organization's business activities. One organization may register for multiple business activities.

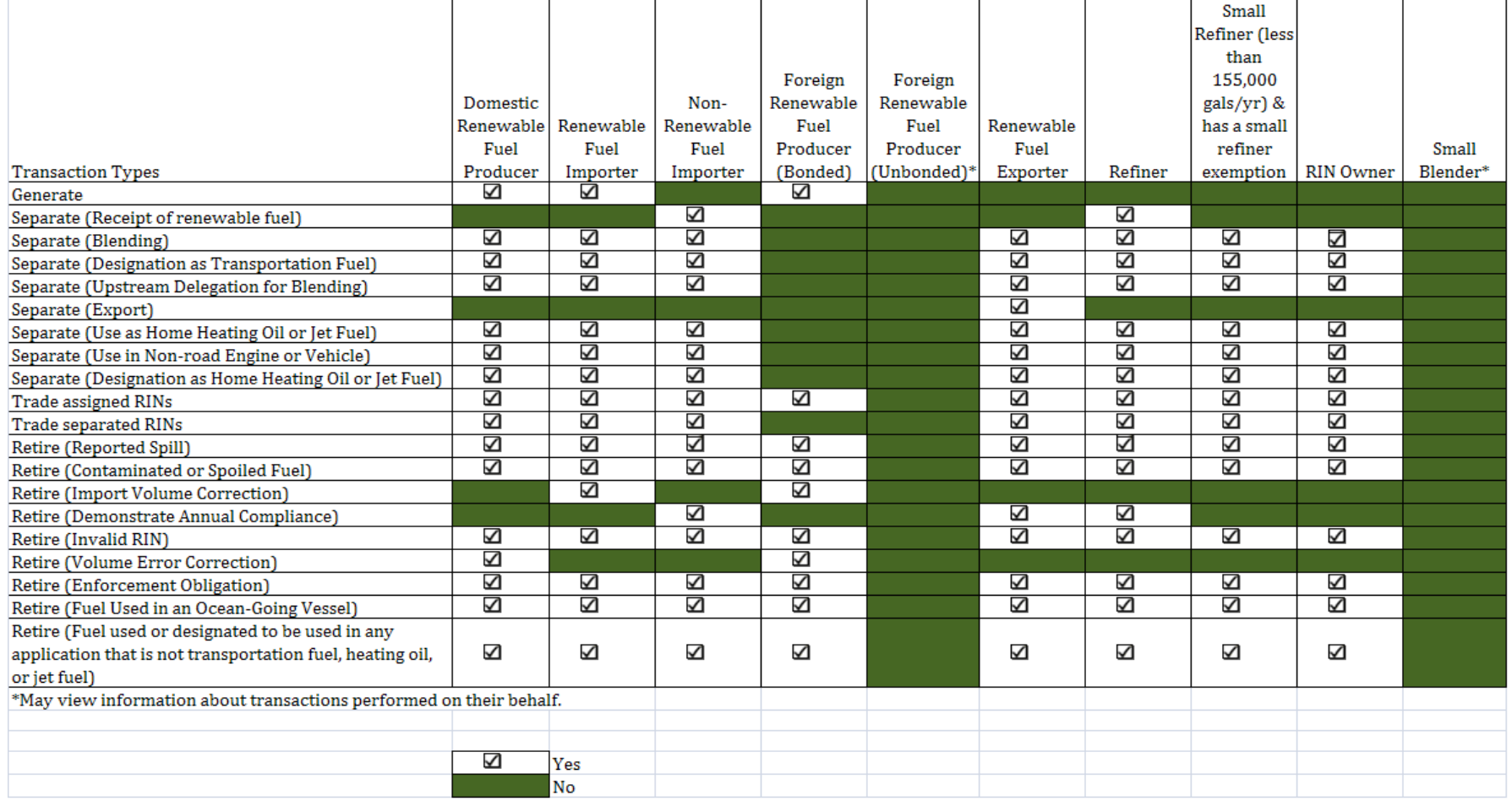

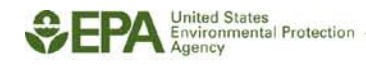

*[This page intentionally left blank.]* 

# **Appendix E: Sample Transactions**

#### **E-1 Generate Transaction**

Generate transactions allow renewable fuel producers to generate RINs for a newly produced batch of fuel. EMTS has successfully processed a generate transaction, the submitter can see the new RINs in the The characteristics of this new batch of fuel are used to identify the RINs for future transactions. Once the organization's RIN Holding Account.

Figure E-1 shows the basic structure of a generate transaction. In this example, an ethanol Producer is sending information about a batch of RINs and identifies the feedstock used to produce the fuel.

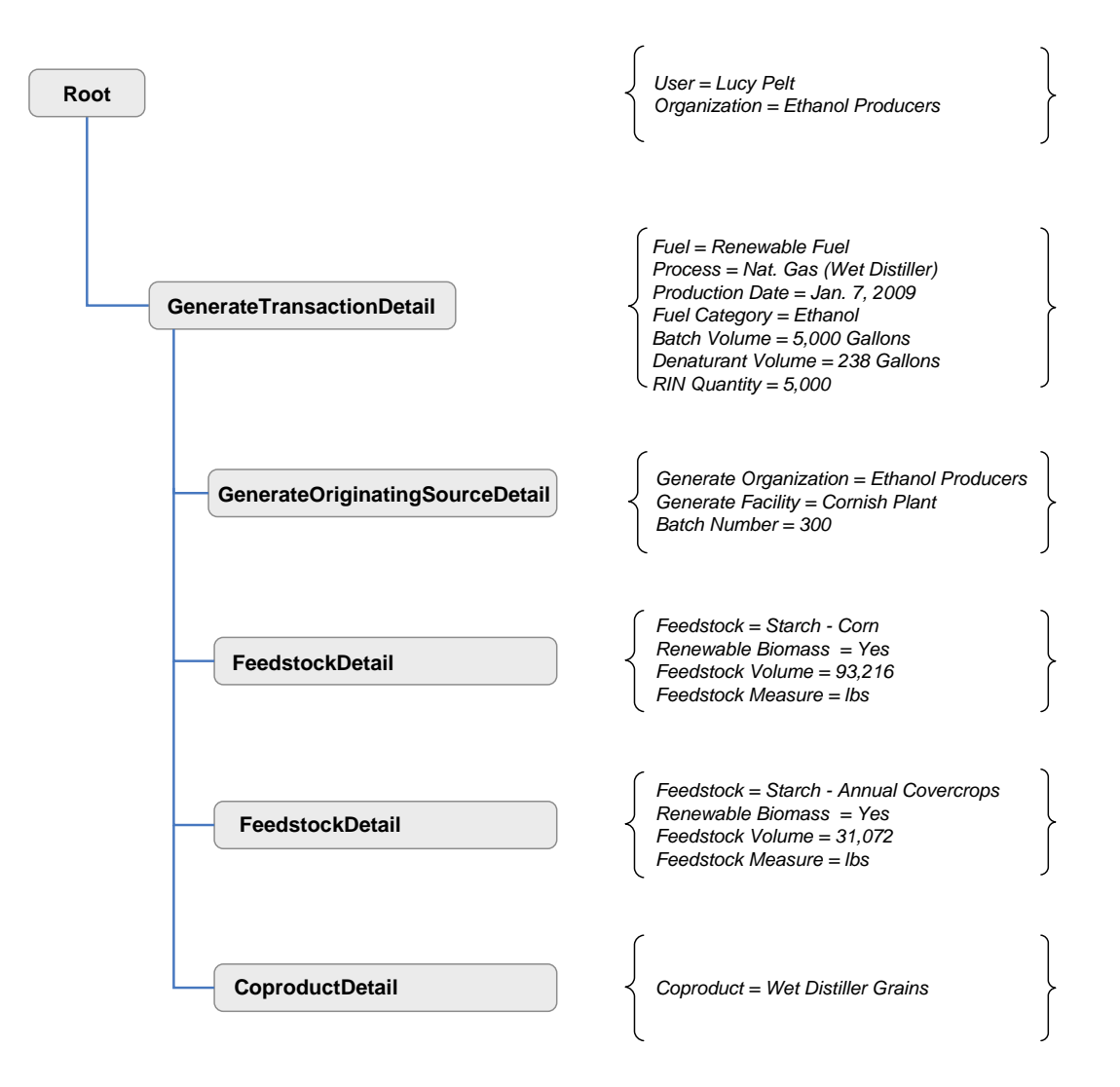

#### **Figure E-1: General Structure of a Generate Submission**

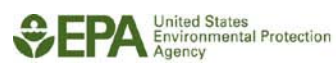

Objective: **Ethanol Producer** generates 5,000 RINs.

Information to deliver:

- Fuel Code Indicates the category of fuel to which the renewable fuel belongs: Cellulosic Biofuel (D = 3), Biomass-based Diesel (D = 4), Advanced Biofuel (D = 5), Renewable Fuel (D = 6), or Cellulosic Diesel (D = 7).
- Process Code The process code which describes how the renewable fuel was made.
- Production Date The year of production is the RIN year which can be used by buyers and sellers to specify RINs for a trade.
- Fuel Category Indicates the type of renewable fuel produced.
- Batch Volume The total volume in gallons of renewable fuel. For ethanol, batch volume includes both the volume in gallons of un-denatured fuel and the volume in gallons of denaturant.
- Denaturant Volume (for non-cellulosic ethanol and cellulosic ethanol fuel only) The total volume in gallons of denaturant added to the fuel.
- $\bullet$  Equivalence Value A multiplier directly related to the fuel code.
- ● RIN Quantity The total number of RINs being generated in this transaction calculated by multiplying the Batch Volume by the Equivalence Value.

Figure E-2 shows how these data would appear in a generate transaction data block.

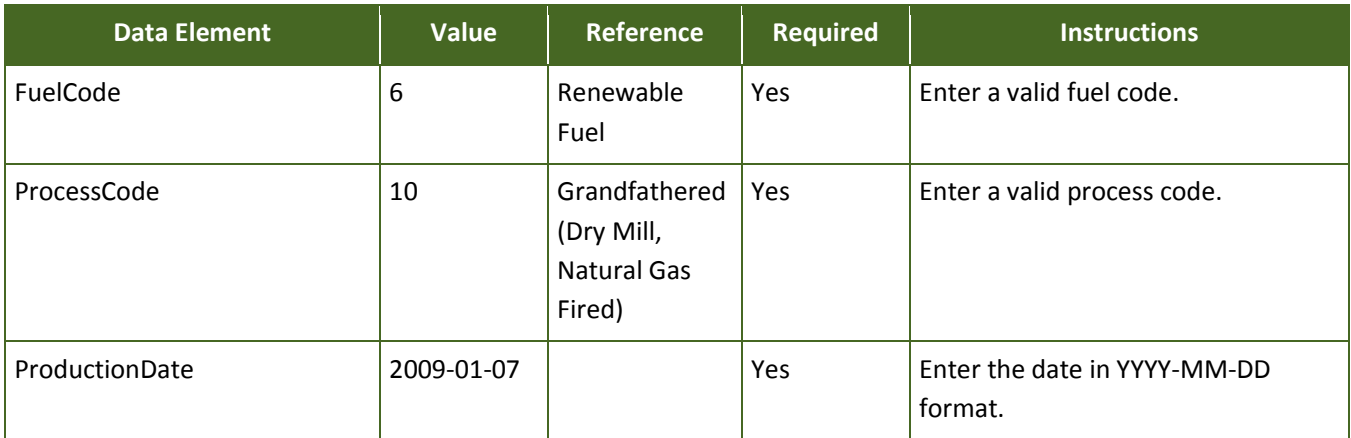

### **Figure E-2: Generate Transaction Data Elements**

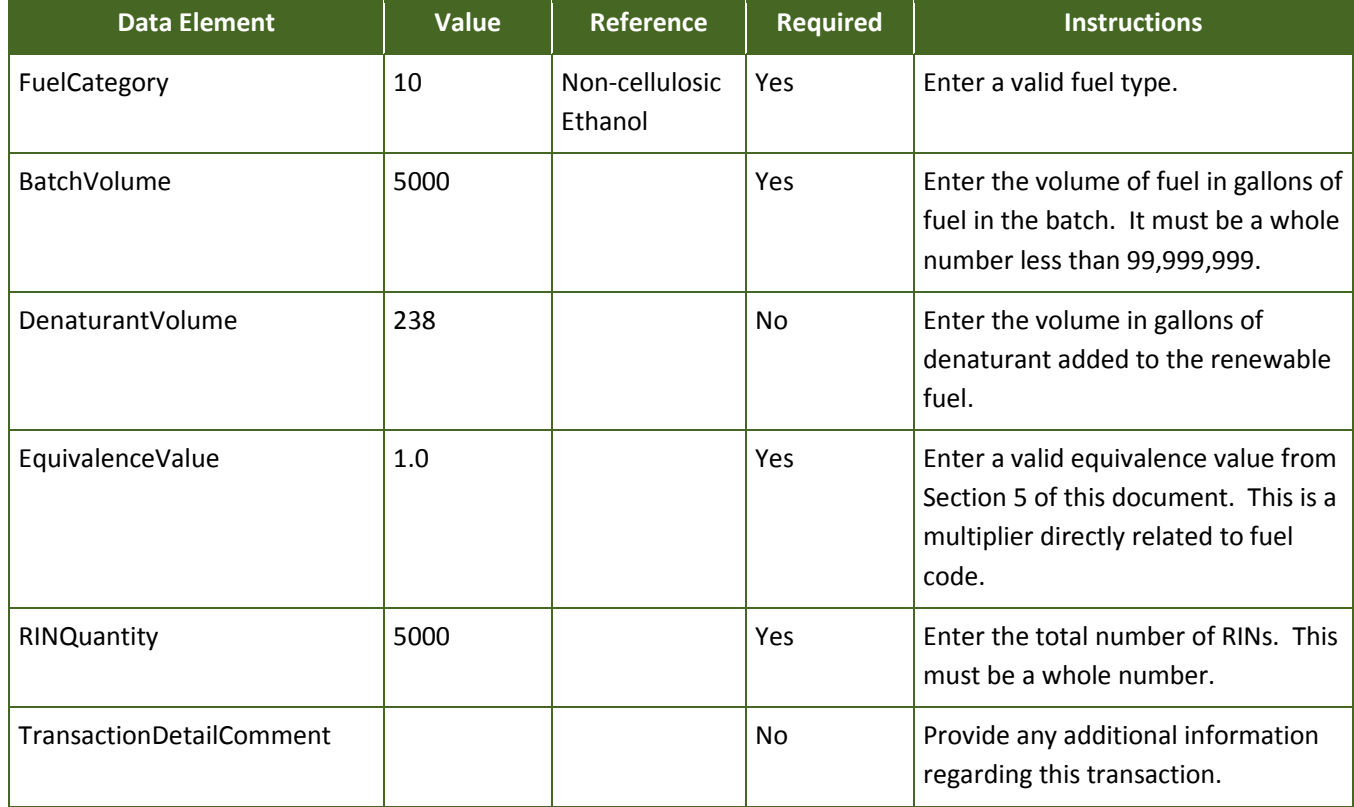

### **Figure E-2: Generate Transaction Data Elements (cont.)**

#### **E-1.1 Reporting the Originating Source**

 Every generate transaction requires information regarding the source of the fuel. For each generate transaction, the following are required:

- ● Generate Organization Identifier The public identifier of the organization that produced the fuel associated with the RINs being generated.
- Generate Facility Identifier The public facility identifier for the plant that produced the renewable fuel associated with the RINs being generated.
- Batch Number Text An internal tracking number assigned by the organization responsible for producing the fuel associated with the RINs being generated.

Figure E-3 shows how the originating source data would appear in a generate transaction.

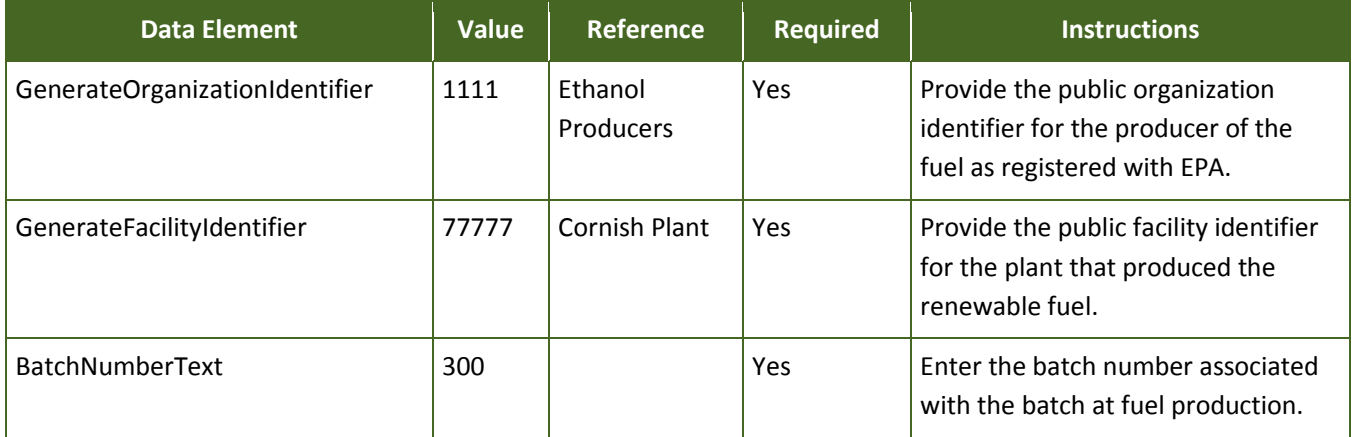

#### **Figure E-3: Generate Originating Source Data Elements**

#### **E-1.2 Feedstocks**

 biomass. In this example, two different feedstocks were used and information must be provided for both. The generate transaction requires that additional information be provided regarding the kind of feedstocks used to produce the fuel, the volume of each feedstock, and whether those feedstocks are renewable For each feedstock, the following are required:

- Feedstock Code The Feedstock Code categorizes the type of material used to produce the renewable fuel.
- Renewable Biomass Indicator Enter "true" if the feedstock meets the definition of renewable biomass as per §80.1401.
- Feedstock Volume The total volume of the feedstock.
- Feedstock Measure Code The unit of measure for the feedstock volume.

Figure F-4 shows how these data would appear for two feedstocks for a batch of RINs.

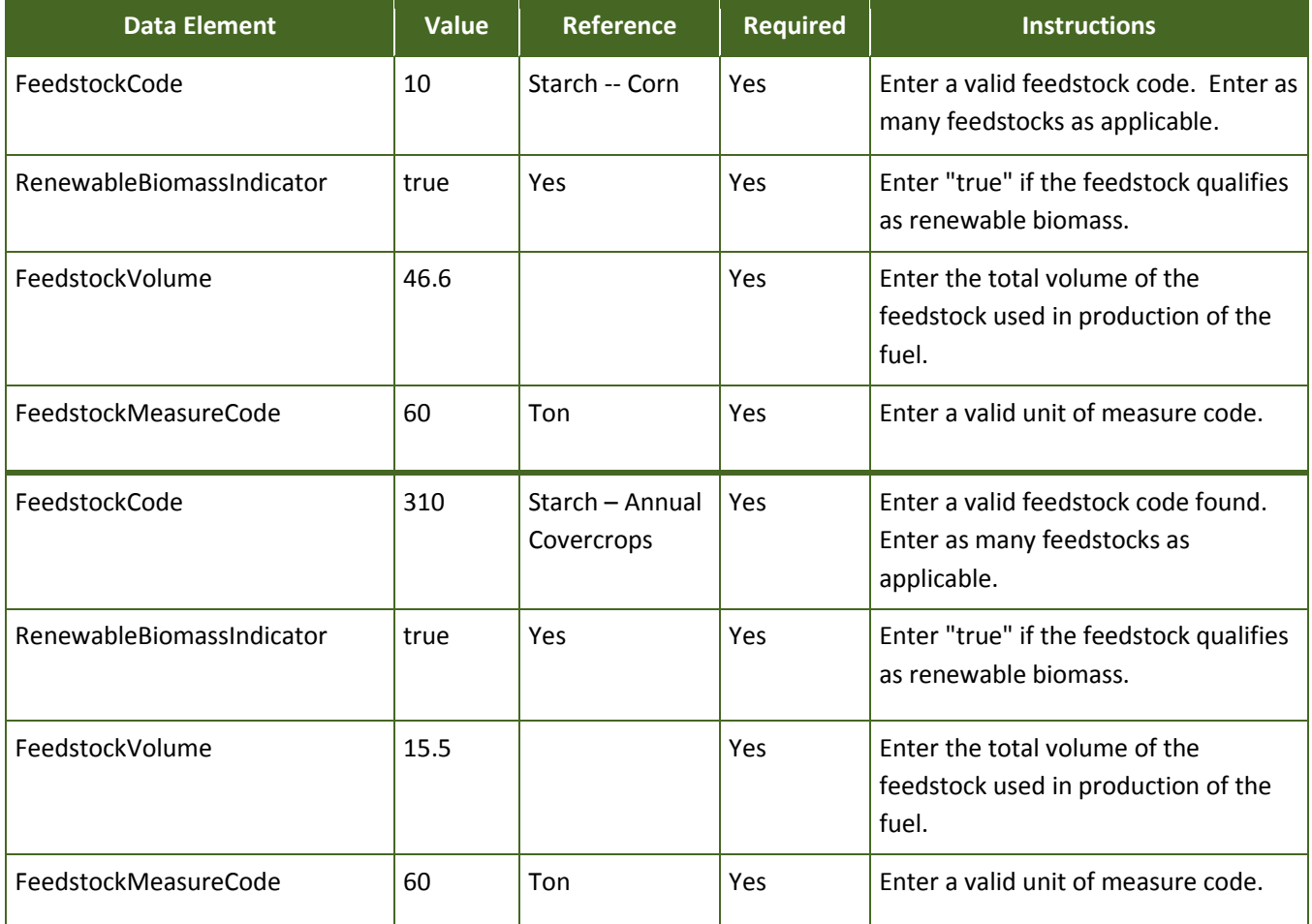

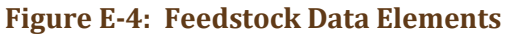

#### **E-1.3 Reporting Co-product**

If fuel production results in the creation of a co-product, this information must be reported in the generate transaction. For each co-product, provide:

● Co-product Code – Code that categorizes the type of co-product.

Figure F-5 shows how co-product data would appear in a generate transaction.

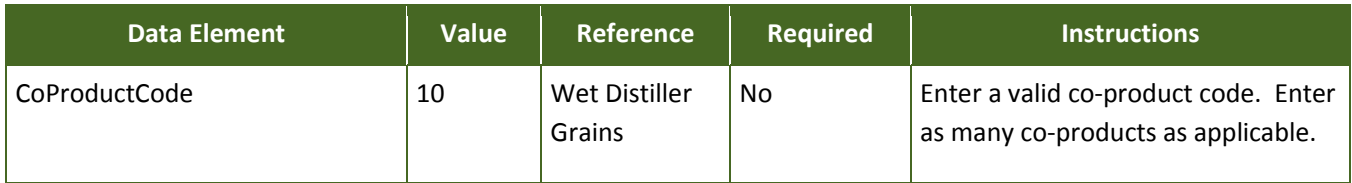

#### **Figure E-5: Co-product Data Elements**

#### **E-2 Separate Transaction**

 is provided. The EMTS searches the organization's RIN holdings for RINs that match the fuel type and RINs are separated on a first-in-first-out basis in the EMTS, unless additional information on the RIN batch assignment code specified and selects the quantity of RINs from the earliest acquired dates available. After the EMTS has processed the separate transaction, the organization's RIN holdings will display an assignment code of "2" or "separated" for these RINs.

Figure F-6 shows the basic structure of a separate transaction. In this example, a Refiner is separating 16,000 RINs from 16,000 gallons of fuel.

#### **Figure E-6: General Structure of Separate Transaction**

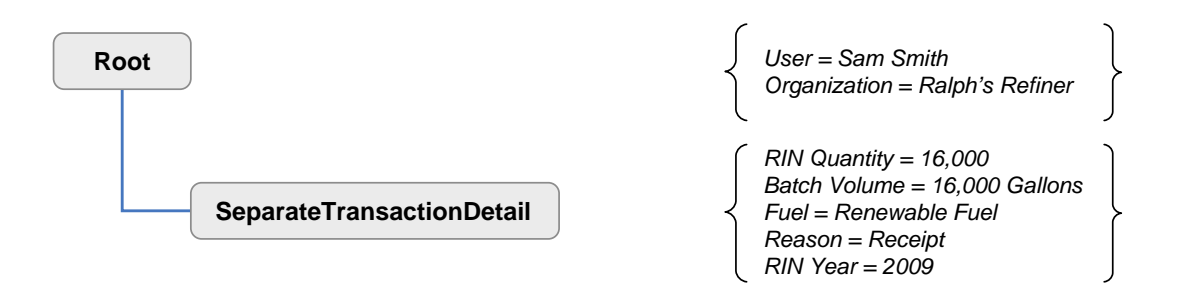

Objective: **Petroleum Refiner** separates 16,000 assigned RINs.

Required Information:

- RIN Quantity The total number of RINs being separated in this transaction.
- Batch Volume The total volume of renewable fuel.
- Fuel Code Indicates the category of fuel to which the renewable fuel belongs: Cellulosic Biofuel  $(D = 3)$ , Biomass-based Diesel  $(D = 4)$ , Advanced Biofuel  $(D = 5)$ , Renewable Fuel  $(D = 6)$ , or Cellulosic Diesel (D = 7).
- Separate Reason Code Code that explains why the fuel is being separated.
- RIN Year The year in which the RIN was generated reflecting the year of the production date.

Figure E-7 shows how these data would appear in the separate transaction data block.

**Figure E-7: Separate Transaction Data Elements** 

| <b>Data Element</b>             | <b>Value</b> | <b>Reference</b>                                      | <b>Required</b> | <b>Instructions</b>                                                                                                    |
|---------------------------------|--------------|-------------------------------------------------------|-----------------|----------------------------------------------------------------------------------------------------|
| RINQuantity                     | 16000        |                                                       | Yes             | Enter the total number of RINs. This<br>must be a whole number.                                                                      |
| BatchVolume                     | 16000        |                                                       | Yes             | Enter the volume of fuel in gallons of<br>fuel in the batch. It must be a whole<br>number less than 99,999,999.                      |
| FuelCode                        | 6            | Renewable Fuel                                        | Yes             | Enter a valid fuel code.                                                                                                    |
| SeparateReasonCode              | 10           | Receipt of<br>renewable fuel<br>by obligated<br>party | Yes             | Enter a valid separate reason code.                                                                                                  |
| RINYear                         | 2009         |                                                       | Yes             | Enter the year in YYYY format. This is<br>the year in which the RIN was<br>generated and can be derived from<br>the production date. |
| <b>TransactionDetailComment</b> |              |                                                       | No              | Provide any additional information<br>regarding this transaction.                                                                    |

\* Instructions for users who wish to specify a batch for a transaction can be found in the "Advanced Options" section of this document.

#### **E-3 Sell Transaction**

 EMTS will check to make sure that the selling organization has the necessary RINs to complete the When a user submits a sell transaction, information on the buying organization must be identified. The requested transaction and will then place these RINs in a "pending" status until it receives the buyer's matching transaction.

Figure F-8 shows the basic structure of a sell transaction. In this example, an Ethanol Producer is selling 1,000 gallons of fuel with 1,000 assigned RINs to a Blender.

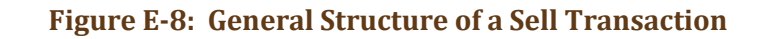

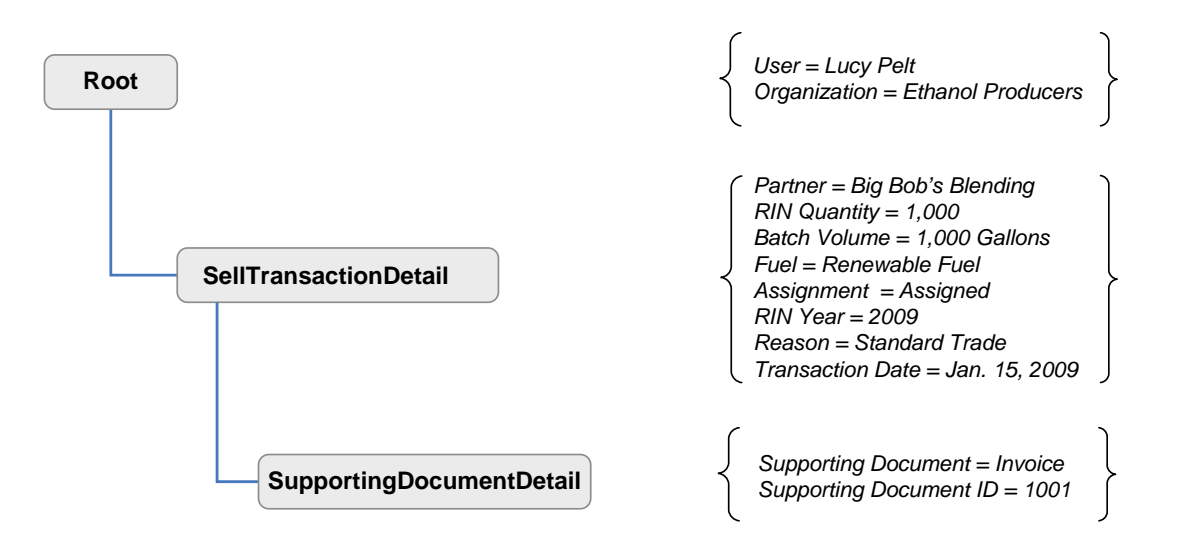

Objective: **Renewable Fuel Producer** sells 1,000 gallons of fuel and 1,000 RINs.

Required Information:

- ● Trading Partner Organization Identifier The public identification number for the buying organization obtained through EPA.
- Trading Partner Organization Name The name of the buying organization.
- RIN Quantity The total number of RINs being sold in this transaction.
- Batch Volume The volume of renewable fuel associated with the RINs.
- Fuel Code Indicates the category of fuel to which the renewable fuel belongs: Cellulosic Biofuel  $(D = 3)$ , Biomass-based Diesel  $(D = 4)$ , Advanced Biofuel  $(D = 5)$ , Renewable Fuel  $(D = 6)$ , or Cellulosic Diesel (D = 7).
- Assignment Code Identifies if the RINs are assigned or separated.
- RIN Year The year in which the RIN was generated reflecting the year of the production date.
- Sell Reason Code Code that explains why these RINs are being sold.
- Gallon Price Amount The price at which the RINs and fuel were sold.
- Transaction Date The date on which the sell transaction occurred outside of the EMTS.
Figure E-9 shows how these data would appear in the sell transaction data block.

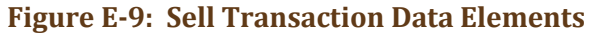

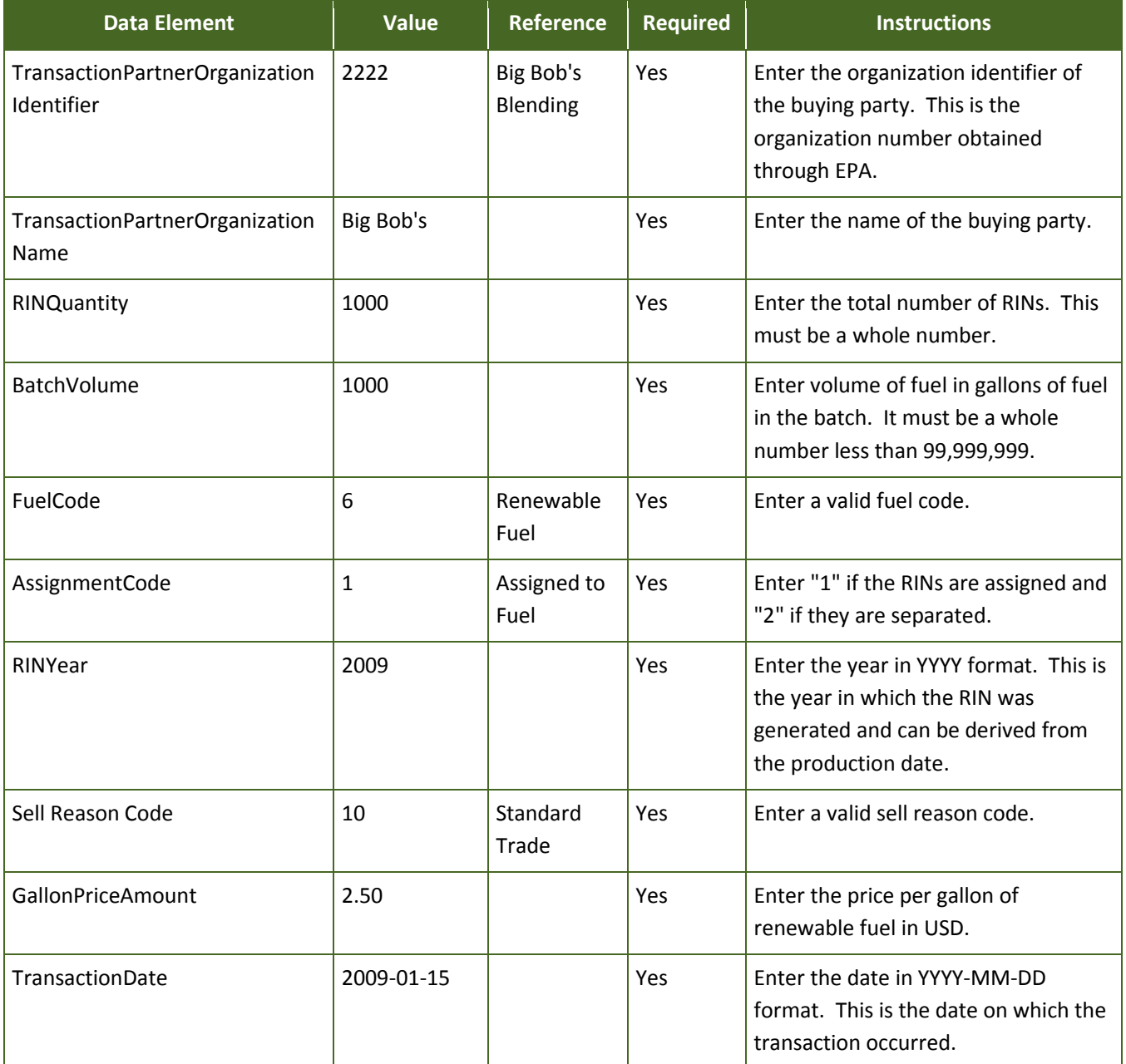

# **Figure E-9: Sell Transaction Data Elements (cont.)**

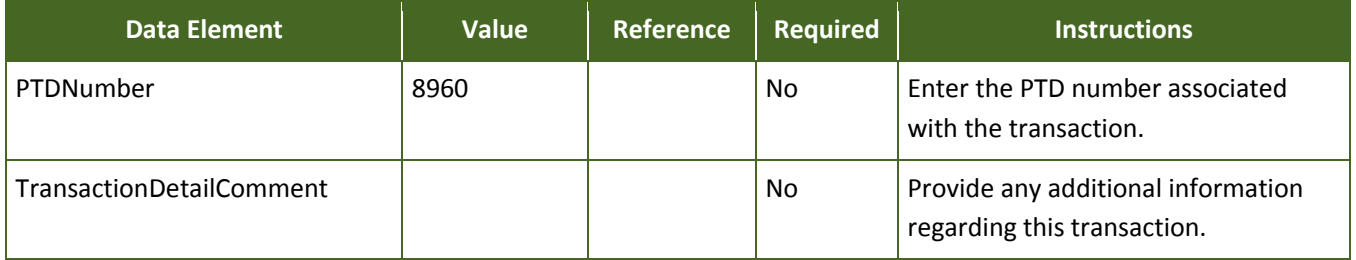

\* Instructions for users who wish to specify a batch for a transaction can be found in the "Advanced Options" section of this document.

### **E-3.1 Supporting Document Information**

The user may wish to provide additional documentation numbers associated with the buy or sell transaction. The supporting document data block allows the user to create user-defined document names to report these numbers. In the example below, the user reported an invoice number for the sell.

Figure F-10 shows how data would appear in the supporting document information.

#### **Figure E-10: Supporting Document Detail**

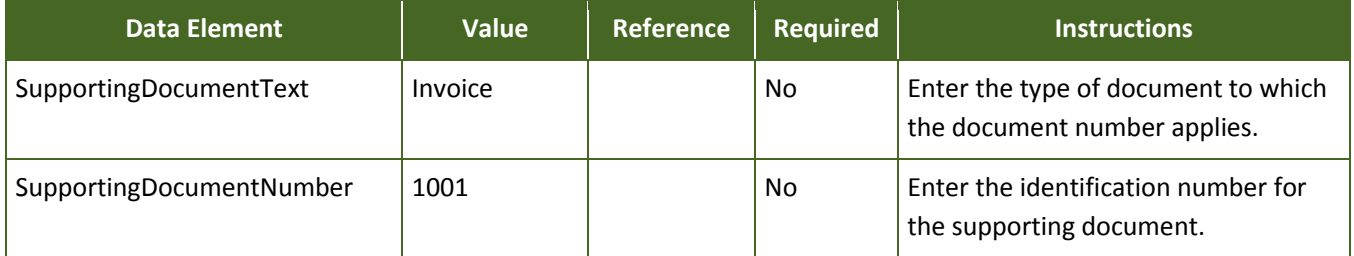

#### **E-4 Buy Transaction**

When a user submits a basic buy transaction, the EMTS will match key data elements to the corresponding sell transaction. The EMTS will match on trading partner information, assignment code, RIN quantity, and fuel type. If these fields do not match, the trade will fail.

 Figure F-11 shows the basic structure of a buy transaction. In this example, a Blender is buying 1,000 gallons of fuel with 1,000 assigned RINs from a Producer.

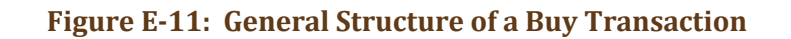

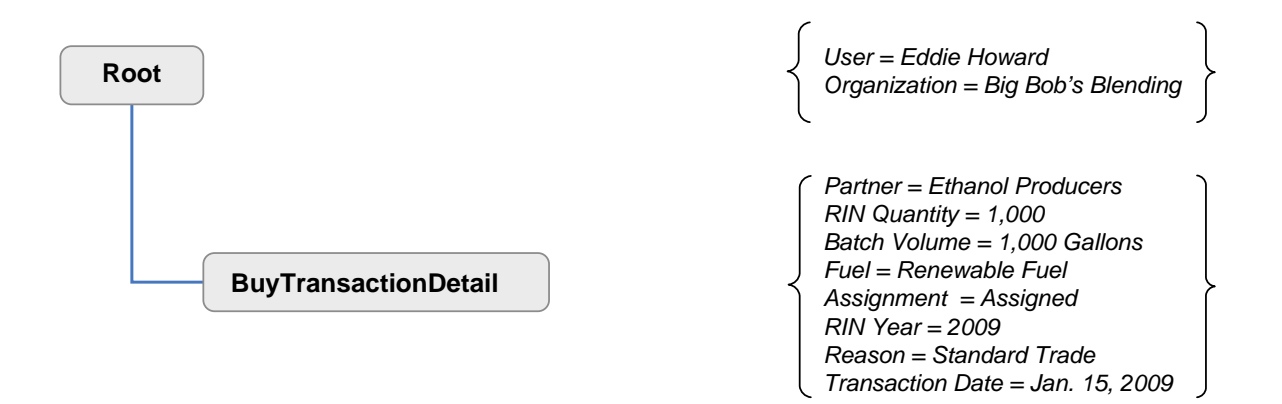

Objective: **Renewable Fuel Blender** buys 1,000 gallons of fuel and 1,000 RINs.

Required Information:

- ● Trading Partner Organization Identifier The public identification number for the selling organization obtained through EPA.
- Trading Partner Organization Name The name of the selling organization.
- RIN Quantity The total number of RINs being sold in this transaction.
- Batch Volume The total volume of renewable fuel associated with the RINs.
- Fuel Code Indicates the category of fuel to which the renewable fuel belongs: Cellulosic Biofuel  $(D = 3)$ , Biomass-based Diesel  $(D = 4)$ , Advanced Biofuel  $(D = 5)$ , Renewable Fuel  $(D = 6)$ , or Cellulosic Diesel (D = 7).
- Assignment Code Identifies if the RINs are assigned or separated.
- RIN Year The year in which the RIN was generated reflecting the year of the production date.
- Buy Reason Code Code that explains why these RINs are being bought.
- Gallon Price Amount The price at which the RINs and fuel were bought.
- Transaction Date The date on which the buy transaction occurred outside of the EMTS.

Figure E-12 shows how these data would appear in the buy transaction data block.

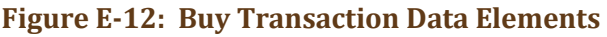

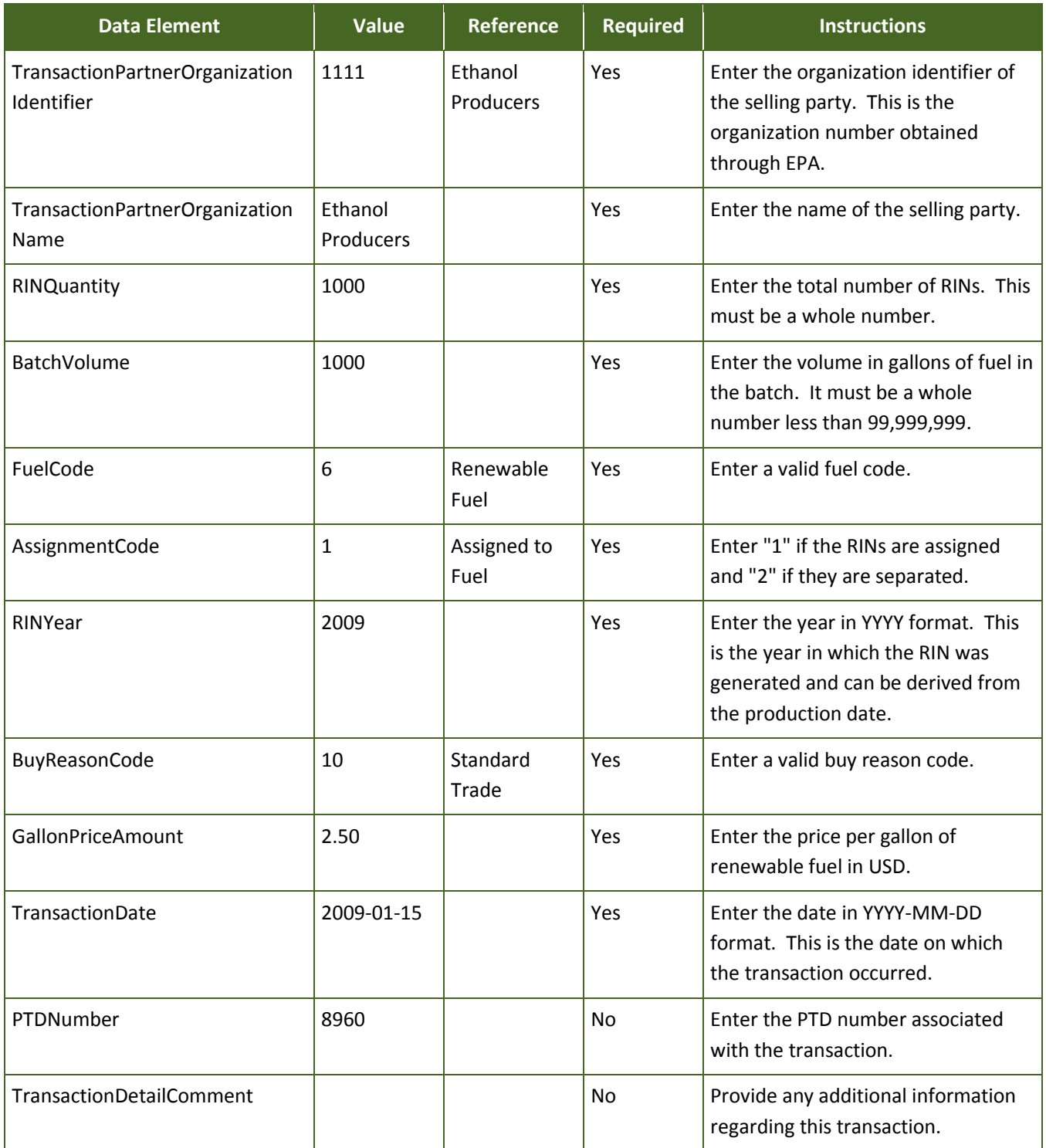

\* Instructions for users who wish to specify a batch for a transaction can be found in the "Advanced Options" section of this document.

#### **E-5 Retire Transaction**

#### **E-5.1 Retire for Spillage**

Retire transactions must include a reason for the retirement of a RIN batch.

Figure F-13 shows the basic structure of a retire transaction. In this example, a Producer is retiring 1,000 RINs because of spillage.

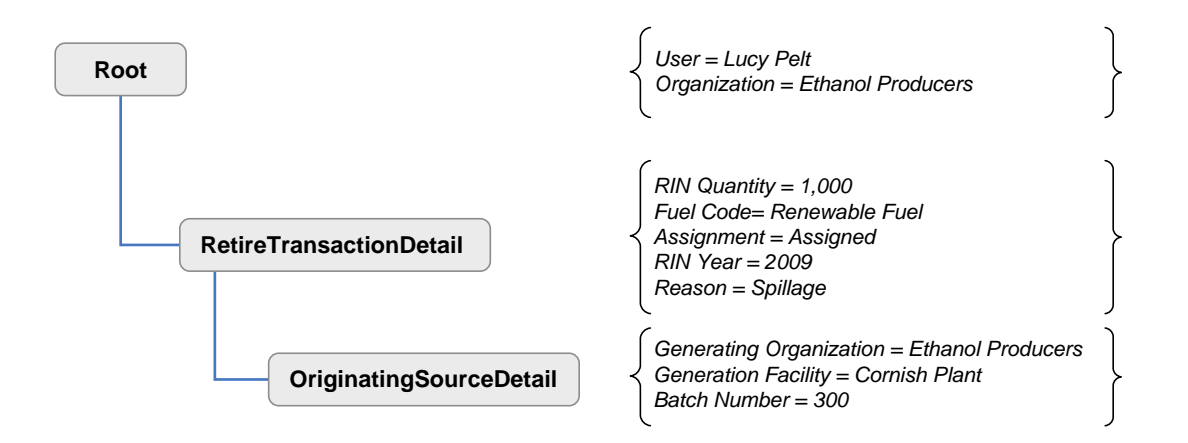

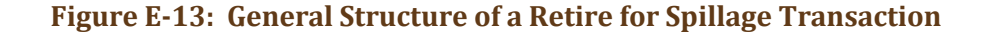

Objective: **Renewable Fuel Producer** retires 1,000 gallons of fuel for spillage.

Required Information:

- RIN Quantity The total number of RINs being retired in this transaction.
- Batch Volume The total volume of renewable fuel.
- Fuel Code Indicates the category of fuel to which the renewable fuel belongs: Cellulosic Biofuel (D = 3), Biomass-based Diesel (D = 4), Advanced Biofuel (D = 5), Renewable Fuel (D = 6), or Cellulosic Diesel (D = 7).
- Assignment Code Identifies if the RINs are assigned or separated.
- Transaction Date The date on which the spill occurred.
- RIN Year The year in which the RIN was generated reflecting the year of the production date.
- Retire Reason Code Code that explains why the fuel is being retired.

Figure E-14 shows how these data would appear in the retire transaction data block.

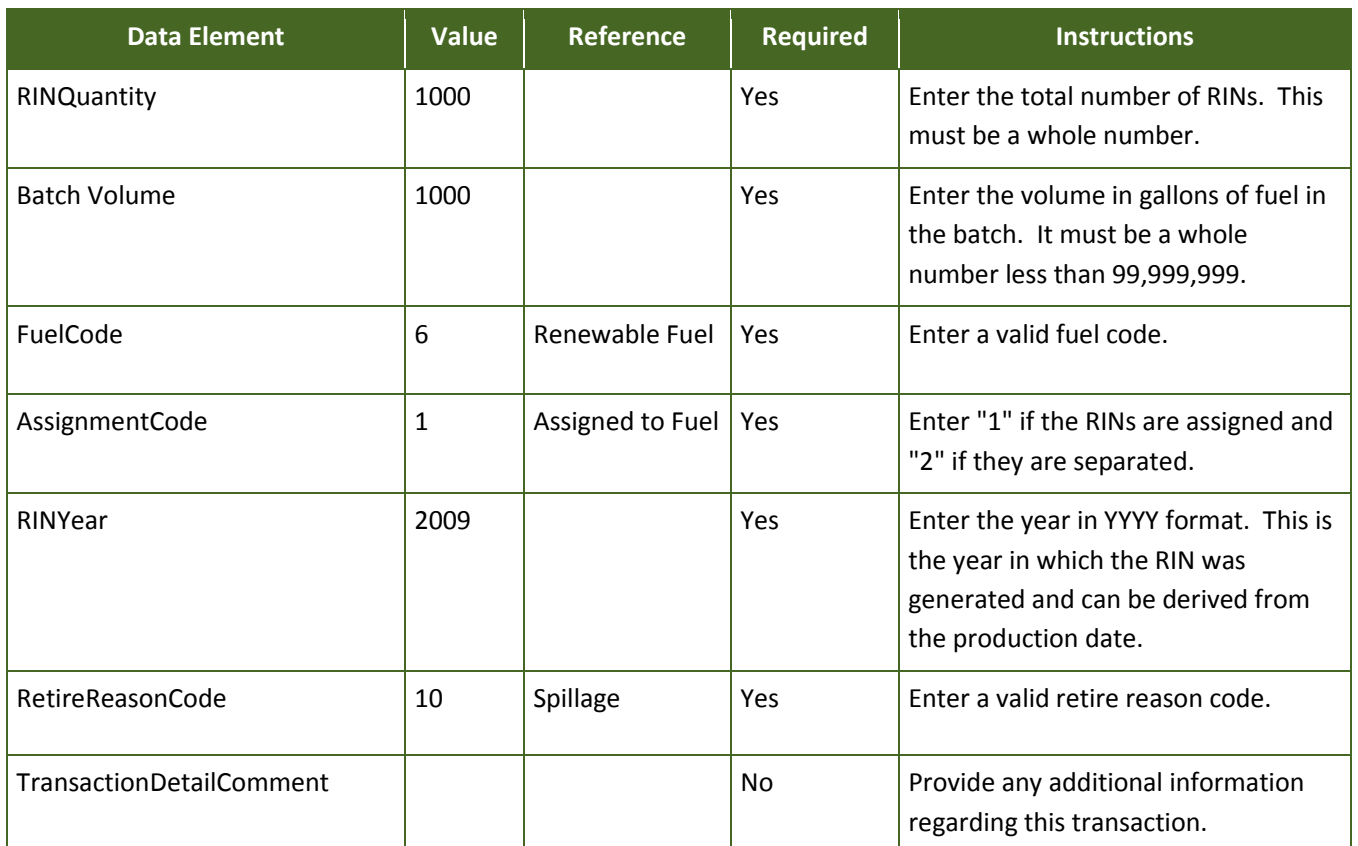

# **Figure E-14: Retire Transaction Data Elements**

A retire for spillage transaction requires additional information about the originating source of the RINs.<br>To specify the batch, indicate:

- Generate Organization Identifier The public identifier of the organization that produced the fuel associated with the RINs being sold.
- Generate Facility Identifier The public facility identifier for the plant that produced the renewable fuel associated with the RINs being sold.
- Batch Number Text An internal tracking number assigned by the organization responsible for producing the fuel associated with the RINs being sold.

Figure E-15 shows how these data would appear in the originating source information for a batch of RINs.

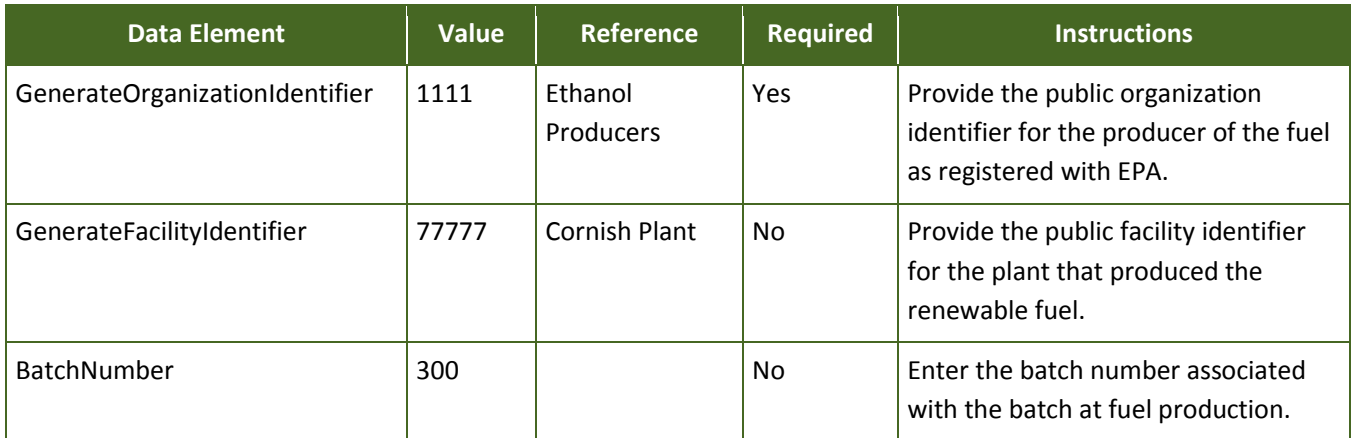

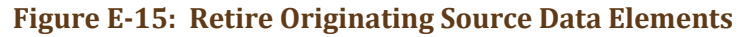

#### **E-5.2 Retire for Compliance, Aggregated Refiner**

To fulfill its Renewable Volume Obligation (RVO) for a particular year, an organization must retire RINs to EPA's RIN Holding Account. The submitter for the organization must indicate the compliance year, the compliance level code, and the reason code for the retire transaction. Upon completion of this transaction, EPA will be the holder of the RINs.

 Figure E-16 shows the basic structure of a retire transaction. In this example, a Refiner is retiring 1,000 RINs for compliance.

#### **Figure E-16: General Structure of Retire Transaction for Compliance, Aggregated Refiner**

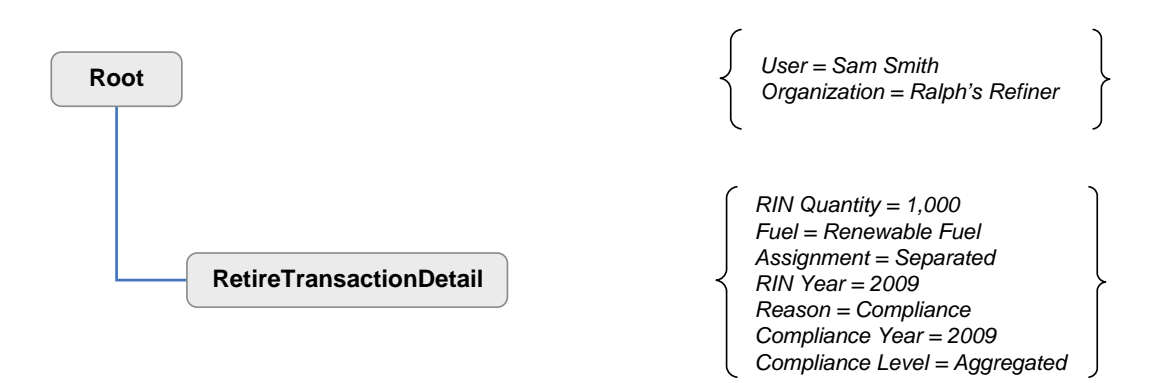

Objective: **Aggregated Refiner** retires 1,000 RINs for compliance.

#### Required Information:

- RIN Quantity The total number of RINs being retired in this transaction.
- Batch Volume The total volume of renewable fuel.
- Cellulosic Diesel (D = 7). ● Fuel Code – Indicates the category of fuel to which the renewable fuel belongs: Cellulosic Biofuel (D = 3), Biomass-based Diesel (D = 4), Advanced Biofuel (D = 5), Renewable Fuel (D = 6), or
- ● Assignment Code Identifies if the RINs are assigned or separated.
- RIN Year The year in which the RIN was generated reflecting the year of the production date.
- Retire Reason Code Code that indicates the RINs are retired for compliance.
- Compliance Year The year in which the RINs are being used for compliance.
- Compliance Level Code The compliance basis for the submitting organization.

Figure E-17 shows how these data would appear in the retire transaction data block.

| <b>Data Element</b> | Value | <b>Reference</b>                    | <b>Required</b> | <b>Instructions</b>                                                                                                    |
|---------------------|-------|-------------------------------------|-----------------|----------------------------------------------------------------------------------------------------|
| RINQuantity         | 1000  |                                     | Yes             | Enter the total number of RINs. This<br>must be a whole number.                                                                      |
| BatchVolume         |       |                                     | <b>No</b>       | Enter the volume gallons of fuel in<br>the batch. It must be a whole<br>number less than 99,999,999.                                 |
| FuelCode            | 6     | Renewable Fuel                      | Yes             | Enter a valid fuel code.                                                                                                    |
| AssignmentCode      | 2     | Separated                           | Yes             | Enter "1" if the RINs are assigned and<br>"2" if they are separated.                                                                 |
| RINYear             | 2009  |                                     | Yes             | Enter the year in YYYY format. This is<br>the year in which the RIN was<br>generated and can be derived from<br>the production date. |
| RetireReasonCode    | 90    | Demonstrate<br>annual<br>compliance | Yes             | Enter a valid retire reason code.                                                                                                    |
| ComplianceYear      | 2009  |                                     | Yes             | Enter the year in YYYY format. This is<br>the year in which the RINs are being<br>used for compliance.                               |

**Figure E-17: Retire Transaction Data Elements** 

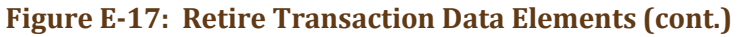

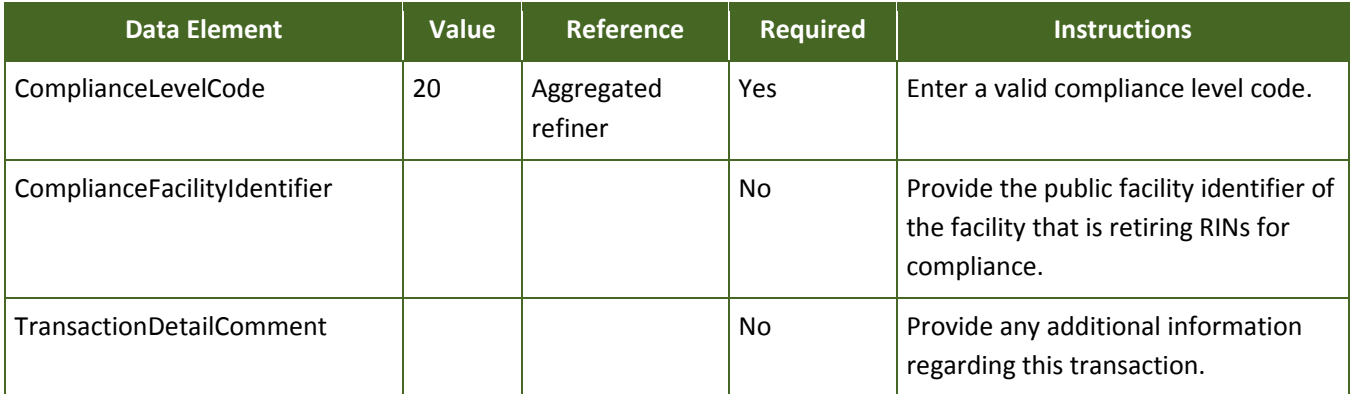

\* Instructions for users who wish to specify a batch for a transaction can be found in the "Advanced Options" section of this document.

# **E-5.3 Retire for Compliance, Facility Level**

 When an organization wants to report compliance at the facility level, the user must submit a retire transaction indicating a facility level reason code and the facility for which RINs are being retired.

 Figure E-18 shows the basic structure of a retire transaction. In this example, a Refiner is retiring 1,000 RINs for compliance at the facility level.

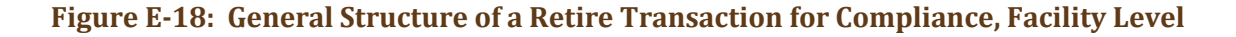

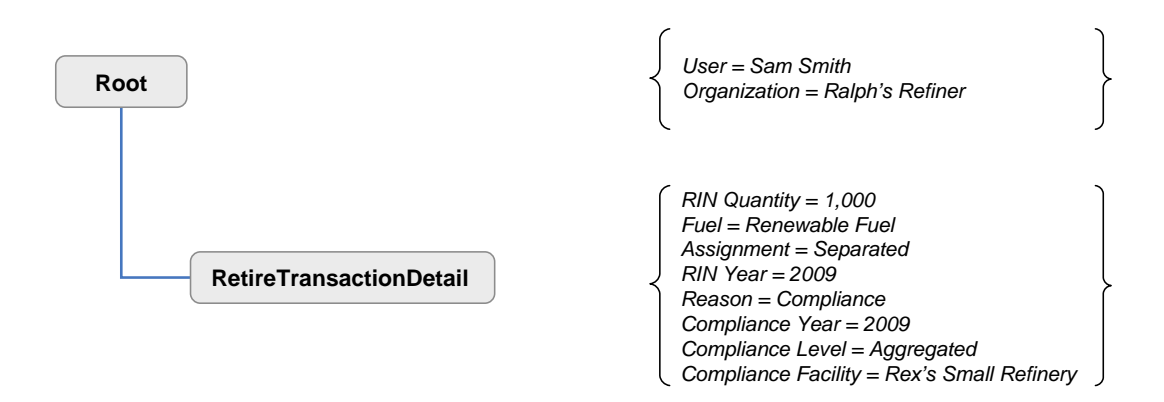

Objective: **Petroleum Refiner** retires 1,000 RINs for compliance at the facility level.

#### Required Information:

- ● RIN Quantity The total number of RINs being retired in this transaction.
- Batch Volume The total volume of renewable fuel.
- Fuel Code Indicates the category of fuel to which the renewable fuel belongs: Cellulosic Biofuel (D = 3), Biomass-based Diesel (D = 4), Advanced Biofuel (D = 5), Renewable Fuel (D = 6), or Cellulosic Diesel (D = 7).
- ● Assignment Code Identifies if the RINs are assigned or separated.
- RIN Year The year in which the RIN was generated reflecting the year of the production date.
- Retire Reason Code Code that indicates the RINs are being used for compliance.
- Compliance Year The year in which the RINs are being used for compliance.
- Compliance Level Code The compliance basis for the submitting organization.
- ● Compliance Facility Identifier The public facility identifier of the facility that is retiring RINs for compliance.

Figure E-19 shows how these data would appear in the retire transaction data block.

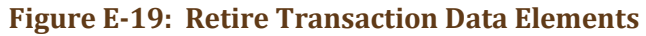

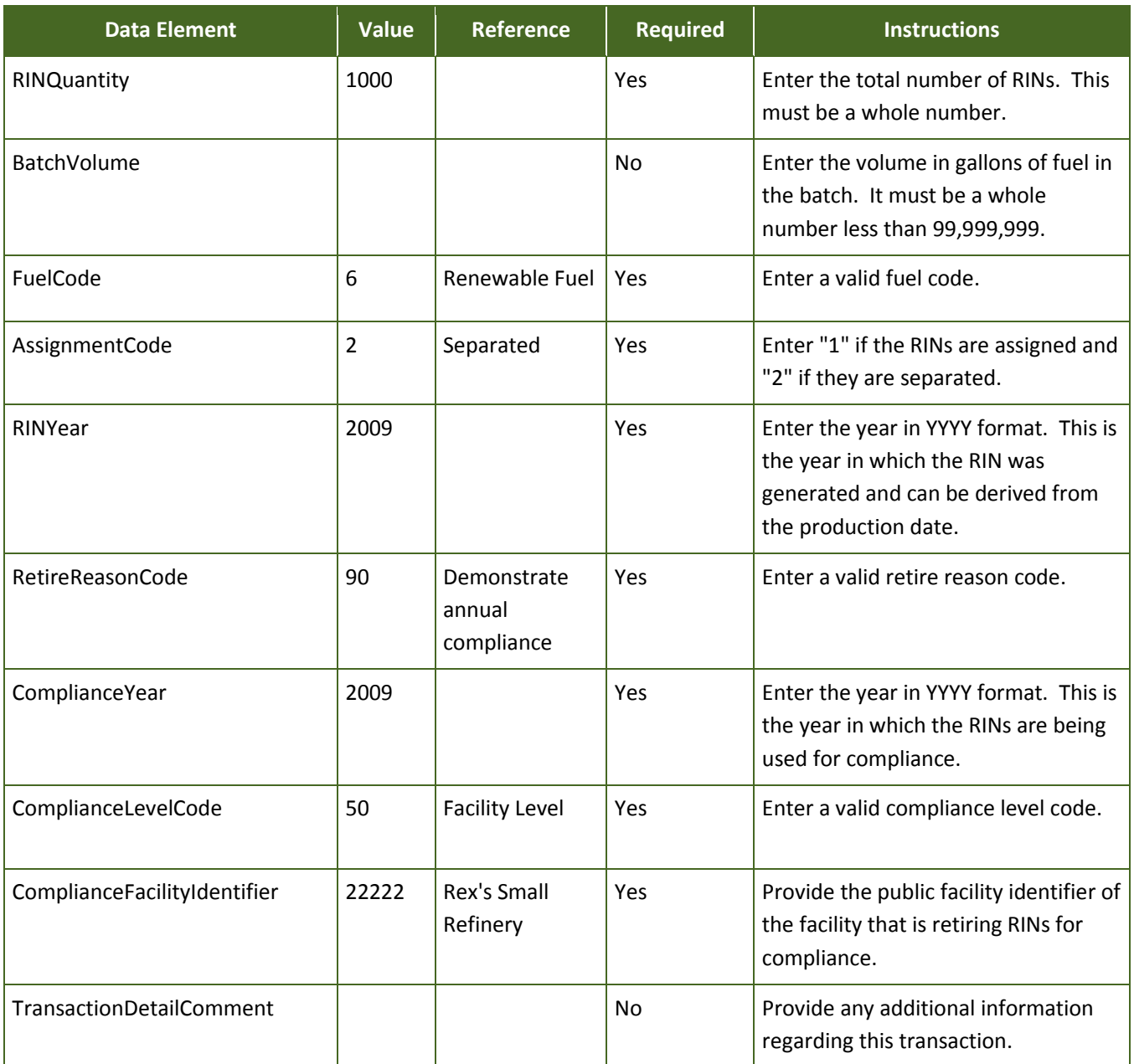

\* Instructions for users who wish to specify a batch for a transaction can be found in the "Advanced Options" section of this document.

#### **E-6 Advanced Options**

#### **E-6.1 Batch Specific Transactions**

"Advanced Options" will be available to users who wish to submit separate, buy, sell, or retire transactions for a specific batch of RINs. These transactions require the user to provide a greater level of detail than the basic transaction as shown in this document. RINs can be specified by organization only, organization and facility, or by organization, facility, and batch.

#### **E-6.1.1 Batch Specific Sell Transaction**

 When a trade occurs involving a specific batch of RINs, the buying and selling organizations report the additional information in the Originating Source data block, providing specifics on the organization and facility that produced the fuel and the batch number.

 Figure E-20 shows the basic structure of a batch specific sell transaction. In this example, a Producer is selling 8,000 RINs from a specific batch to a Refiner.

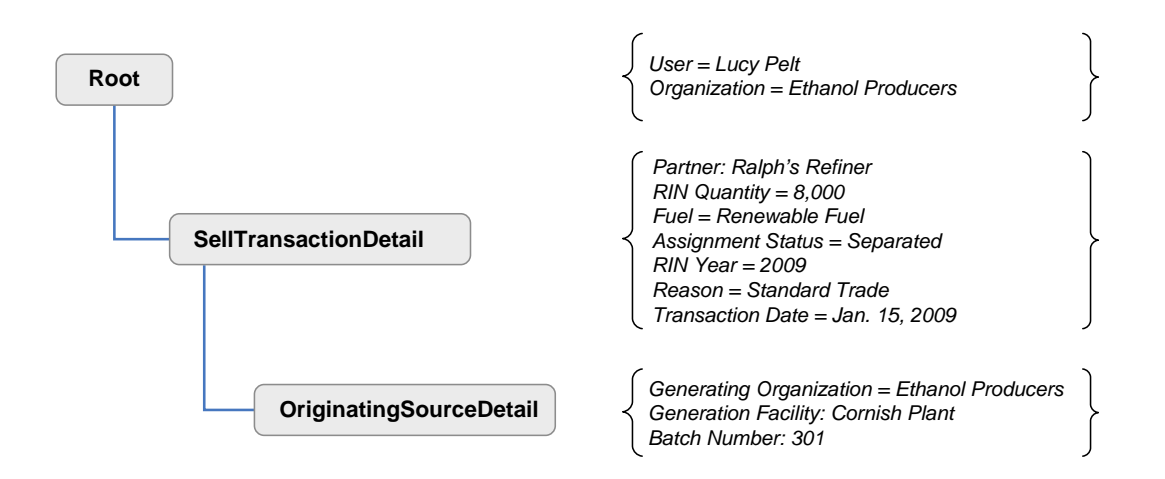

#### **Figure E-20: General Structure of a Batch Specific Sell Transaction**

Objective: **Renewable Fuel Producer** sells 8,000 separated RINs from a specific generating facility.

Required Information:

- ● Trading Partner Organization Identifier The identification number for the buying organization obtained through EPA.
- Trading Partner Organization Name The name of the buying organization.
- RIN Quantity The total number of RINs being retired in this transaction.
- ● Fuel Code Indicates the category of fuel to which the renewable fuel belongs: Cellulosic Biofuel (D = 3), Biomass-based Diesel (D = 4), Advanced Biofuel (D = 5), Renewable Fuel (D = 6), or Cellulosic Diesel (D = 7).
- ● Assignment Code Identifies if the RINs are assigned or separated.
- RIN Year The year in which the RIN was generated reflecting the year of the production date.
- Sell Reason Code Code that explains why these RINs are being sold.
- RIN Price Amount The price at which the RINs were sold.
- ● Transaction Date The date on which the sell transaction occurred outside of the EMTS.

 Figure E-21 shows how these data would appear in the sell transaction data block for a specified batch of RINs.

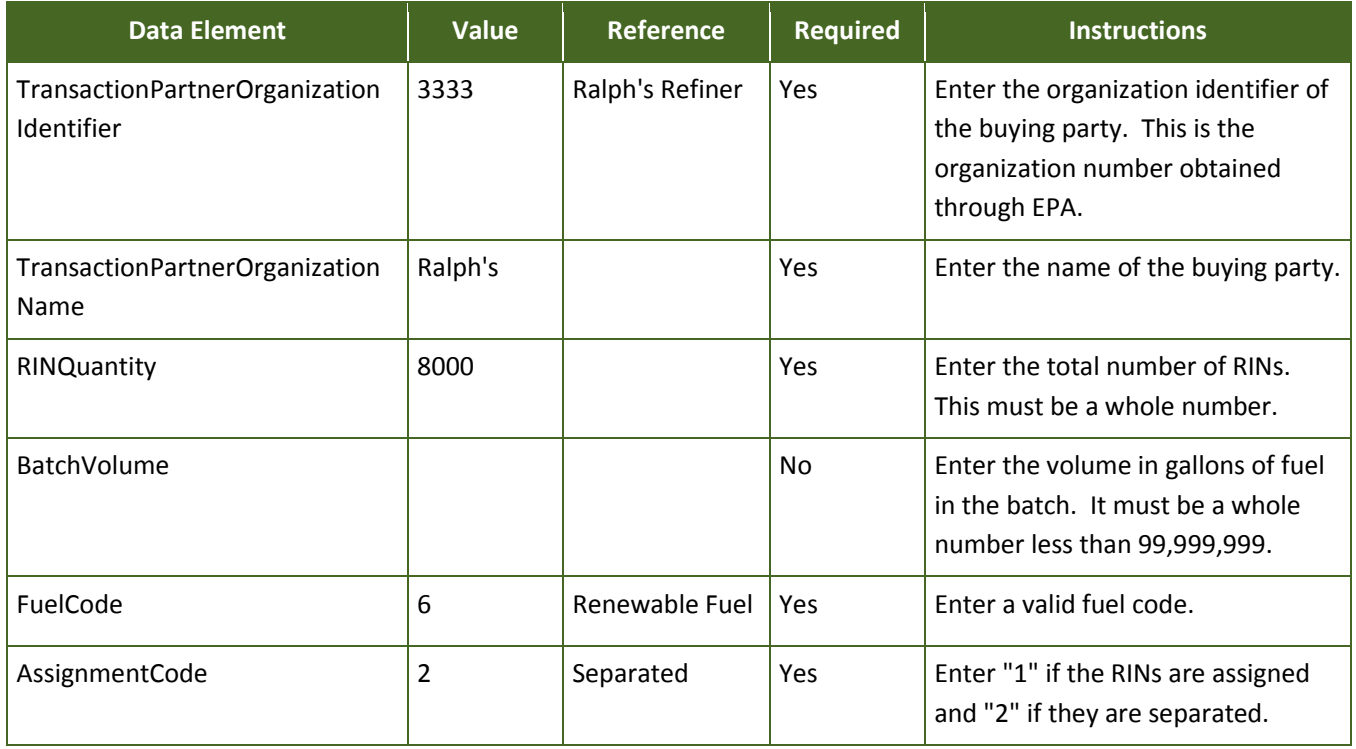

### **Figure E-21: Batch Specific Sell Transaction Data Elements**

(cont.)

# **Figure E-21: Batch Specific Sell Transaction Data Elements (cont.)**

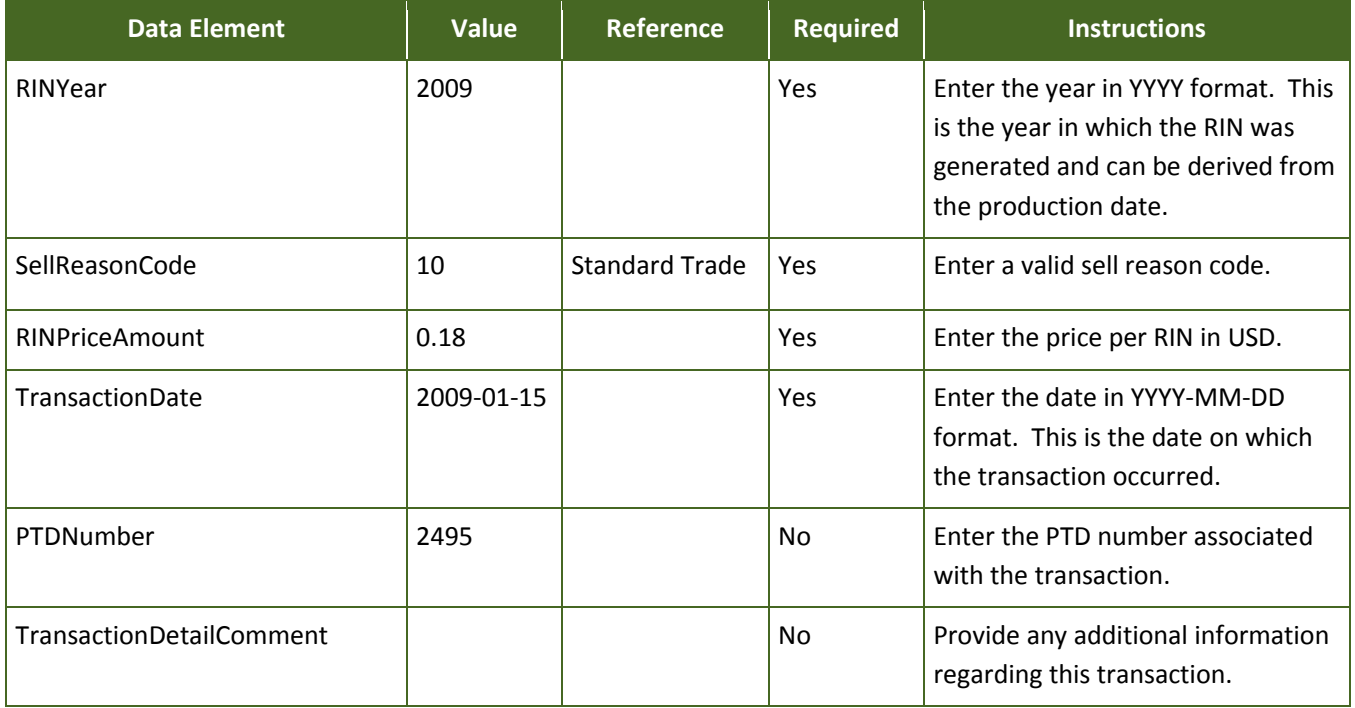

 A batch specific transaction requires additional information about the originating source of the RINs. To specify the batch, include:

- Generate Organization Identifier The public identifier of the organization that produced the fuel associated with the RINs being sold.
- Generate Facility Identifier The public facility identifier for the plant that produced the renewable fuel associated with the RINs being sold.
- Batch Number Text An internal tracking number assigned by the organization responsible for producing the fuel associated with the RINs being sold.

Figure E-22 shows how these data would appear in the originating source information for a batch of RINs.

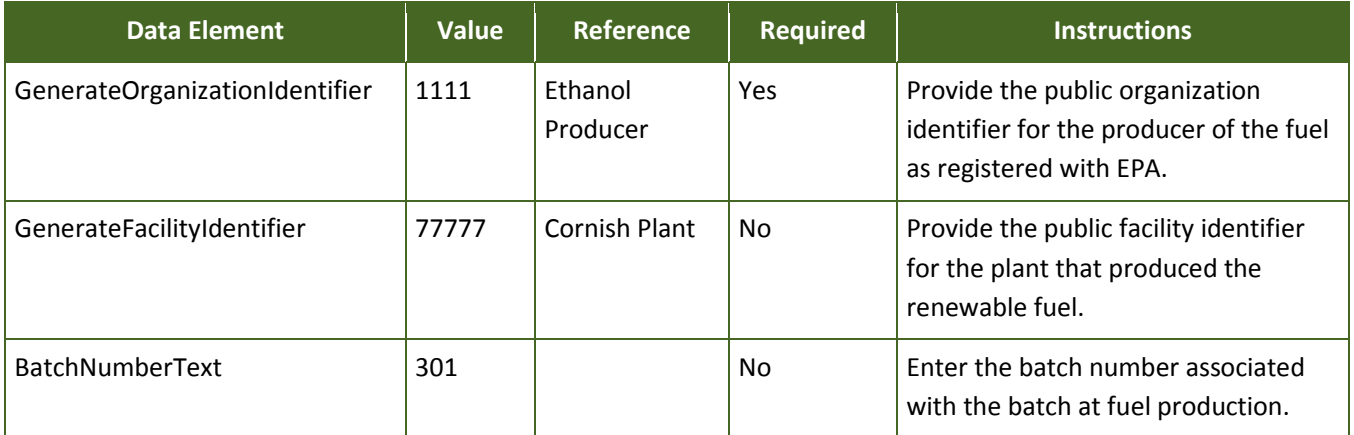

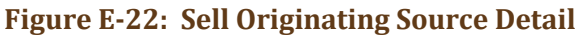

#### **E-6.1.2 Batch Specific Buy Transaction**

 Users submitting a buy transaction for specific RINs must identify the same information as the selling identifying the RINs are incorrect, then the transaction will not be matched with its corresponding sell organization as these fields will be used by the EMTS to match the transactions. If any of these fields transaction and the trade will not be processed.

Figure E-23 shows the basic structure of a batch specific buy transaction. In this example, a Refiner is buying 8,000 RINs from a specific batch from a Producer.

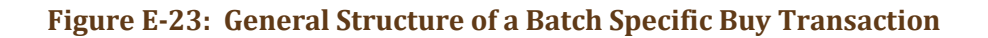

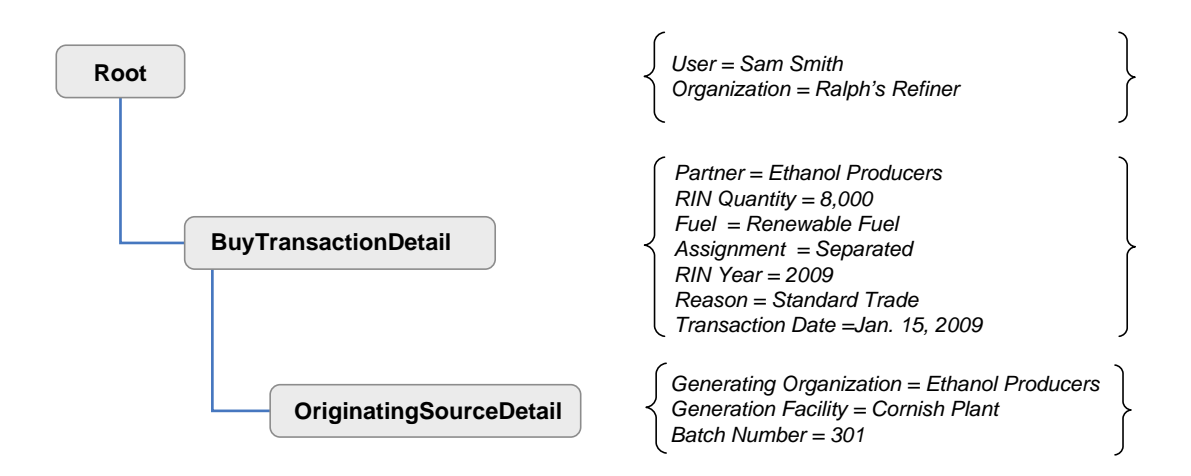

Objective: **Petroleum Refiner** buys 8,000 separated RINs from a specific generating facility.

Required Information:

- ● Trading Partner Organization Identifier The identification number for the selling organization obtained through EPA.
- ● Trading Partner Organization Name The name of the selling organization.
- ● RIN Quantity The total number of RINs being retired in this transaction.
- Fuel Code Indicates the category of fuel to which the renewable fuel belongs: Cellulosic Biofuel (D = 3), Biomass-based Diesel (D = 4), Advanced Biofuel (D = 5), Renewable Fuel (D = 6), or Cellulosic Diesel (D = 7).
- ● Assignment Code Identifies if the RINs are assigned or separated.
- RIN Year The year in which the RIN was generated reflecting the year of the production date.
- Buy Reason Code Code that explains why these RINs are being bought.
- RIN Price Amount The price at which the RINs were bought.
- Transaction Date The date on which the buy transaction occurred outside of the EMTS.

Figure E-24 shows how these data would appear in the buy transaction data block for a specified batch of RINs.

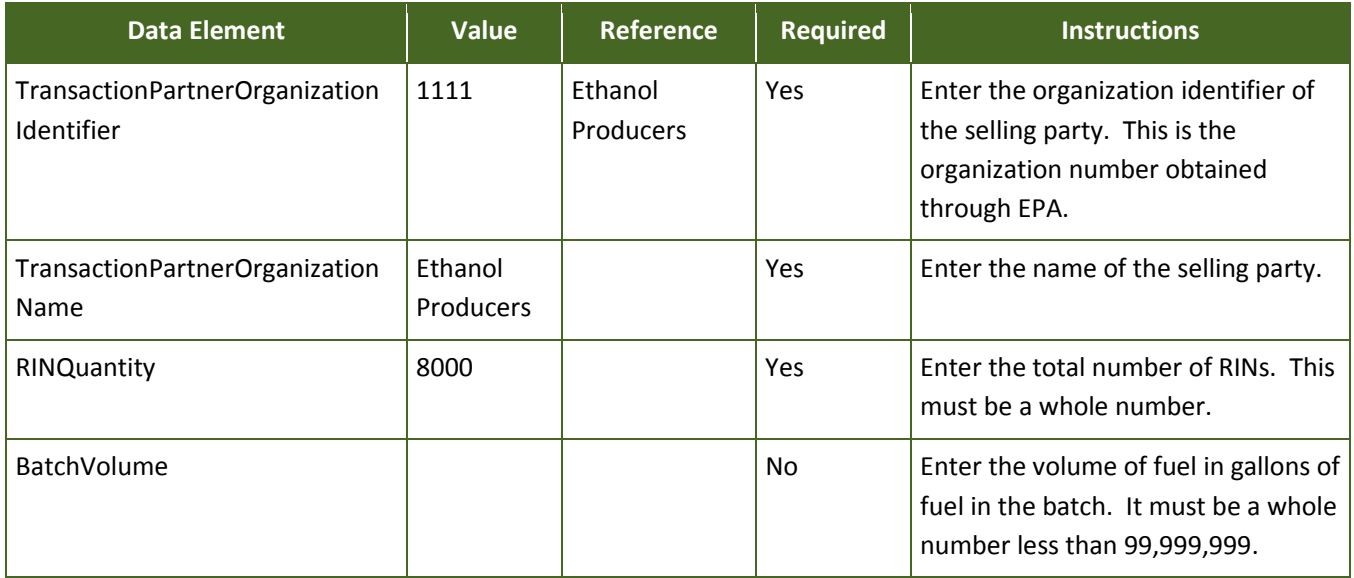

# **Figure E-24: Batch Specific Buy Transaction Data Elements**

# **Figure E-24: Batch Specific Buy Transaction Data Elements (cont.)**

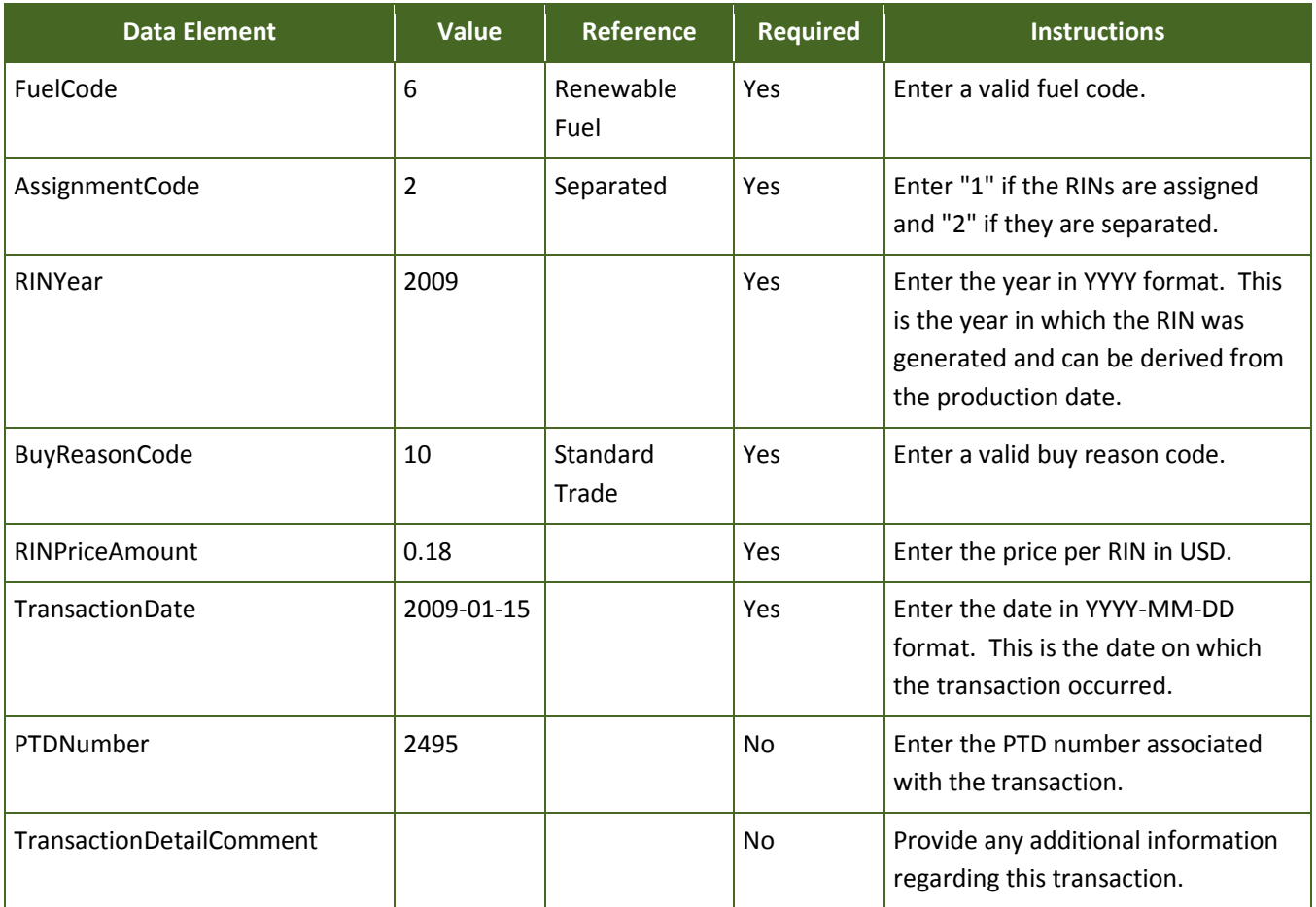

 Batch specific transactions require additional information about the originating source of the RINs. To specify the batch, include:

- Generate Organization Identifier The public identifier of the organization that produced the fuel associated with the RINs being sold.
- Generate Facility Identifier The public facility identifier for the plant that produced the renewable fuel associated with the RINs being sold.
- Batch Number Text An internal tracking number assigned by the organization responsible for producing the fuel associated with the RINs being sold.

Figure E-25 shows how these data would appear in the originating source information for a batch of RINs.

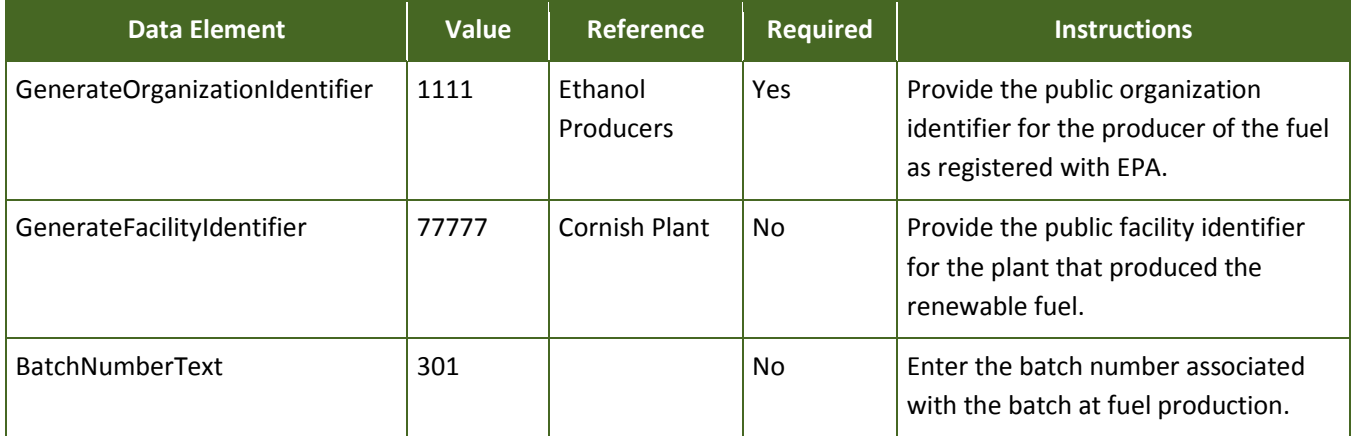

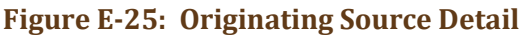

#### **E-6.2 Non-One-to-One Ratio**

Within the advanced options, it is also possible for organizations to separate, buy, and sell fuel and RINs at a non-one-to-one ratio. Organizations may separate or sell up to two-and-a-half times as many RINs as the associated fuel volume in a single transaction.

#### **E-6.2.1 Separate Fuel and RINs in a Non-One-to-One Ratio**

 user will need to specify an assignment code of "1" to indicate that these RINs are assigned to fuel at the As an advanced option, users may choose to separate a quantity of RINs that exceeds the volume of renewable fuel. The quantity of RINs may not be more than two-and-a-half times the volume of fuel. The time of the transaction.

Figure E-26 shows the basic structure of a non-one-to-one separate transaction. In this example, a Blender is separating 2,500 RINs from 1,000 gallons of renewable fuel.

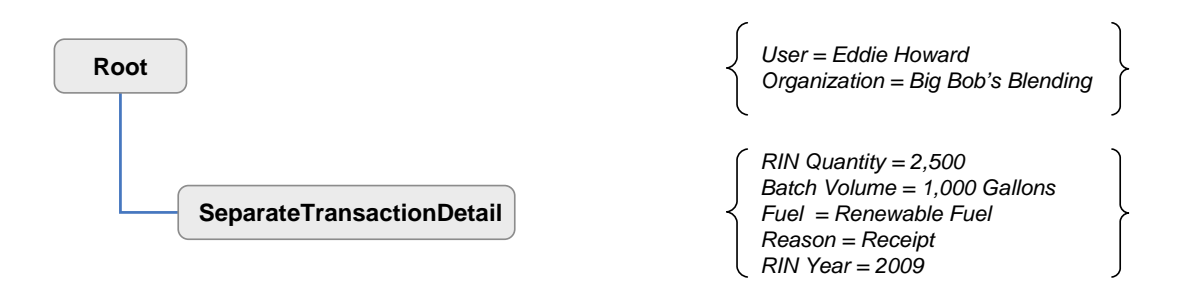

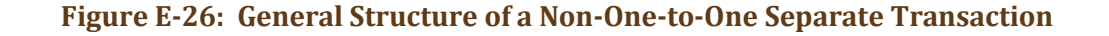

Objective: **Renewable Fuel Blender** separates 2,500 RINs from 1,000 gallons of fuel.

#### Required Information:

- ● RIN Quantity The total number of RINs being retired in this transaction.
- $\bullet$ Batch Volume – The total volume of renewable fuel.
- ● Fuel Code Indicates the category of fuel to which the renewable fuel belongs: Cellulosic Biofuel (D = 3), Biomass-based Diesel (D = 4), Advanced Biofuel (D = 5), Renewable Fuel (D = 6), or Cellulosic Diesel (D = 7).
- Separate Reason Code Code that explains why the fuel is being separated.
- RIN Year The year in which the RIN was generated reflecting the year of the production date.

Figure E-27 shows how these data would appear in the separate transaction data block.

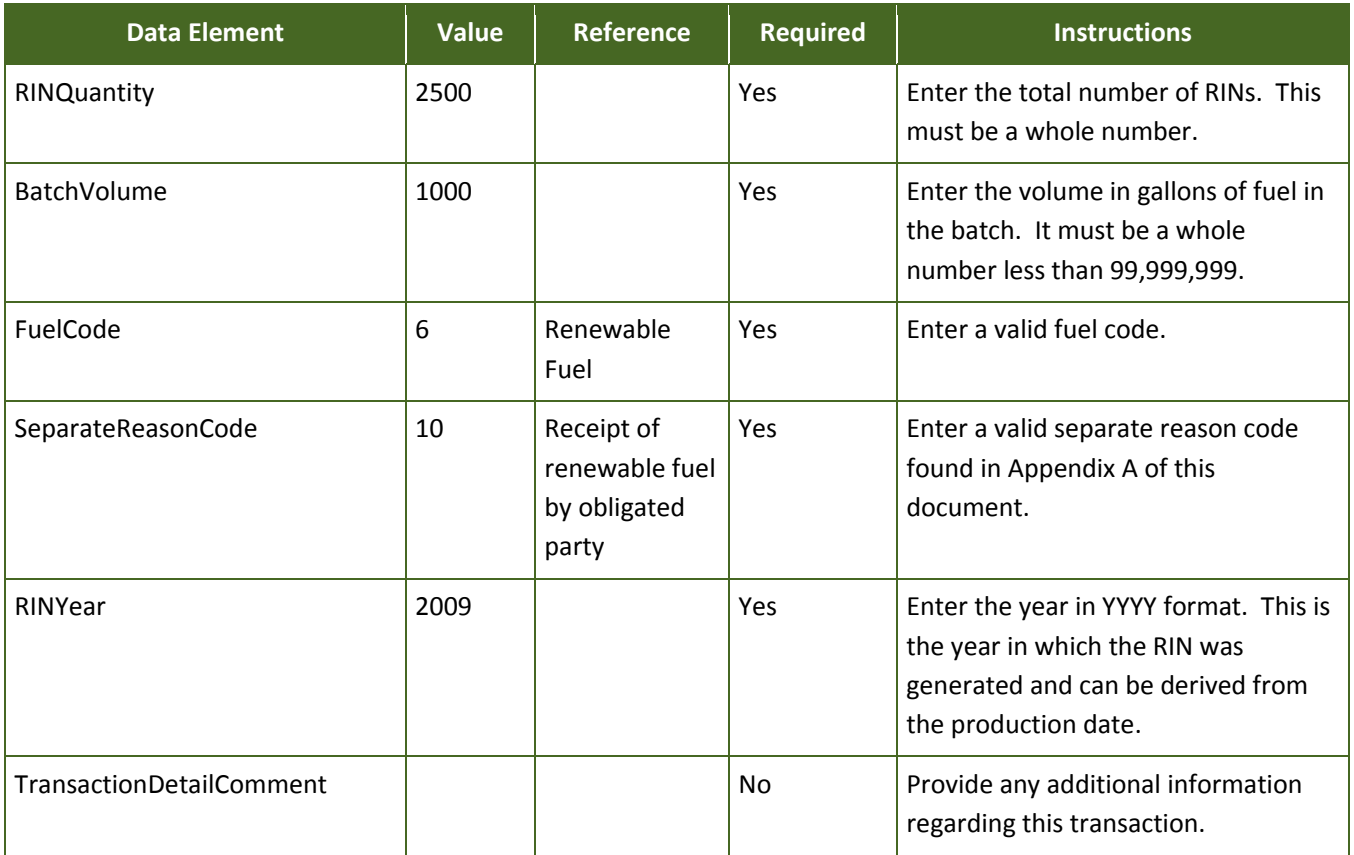

#### **Figure E-27: Non-One-to-One Separate Transaction Data Elements**

#### **E-6.2.2 Sell Fuel and RINs in a Non-One-to-One Ratio**

Users may submit a sell transaction in a non-one-to-one ratio of fuel to RINs. The ratio will be indicated by entering the appropriate Batch Volume and RIN Quantity. If the organization intends to sell RINs of multiple fuel types, then the user will need to submit one transaction for each fuel type.

 Figure E-28 shows the basic structure of a non-one-to-one sell transaction. In this example, a producer is selling 10,000 RINs and 5,000 gallons of renewable fuel to a Refiner.

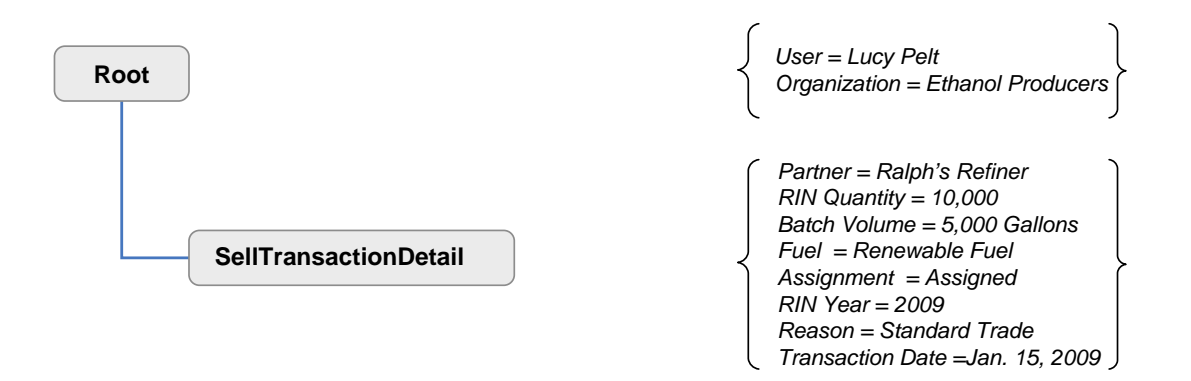

### **Figure E-28: General Structure of a Non-One-to-One Sell Transaction**

Objective: **Producer** sells 5,000 gallons of fuel and 10,000 RINs.

Required Information:

- ● Trading Partner Organization Identifier The identification number for the buying organization obtained through EPA.
- Trading Partner Organization Name The name of the buying organization.
- RIN Quantity The total number of RINs being retired in this transaction.
- Batch Volume The total volume of renewable fuel.
- Fuel Code Indicates the category of fuel to which the renewable fuel belongs: Cellulosic Biofuel  $(D = 3)$ , Biomass-based Diesel  $(D = 4)$ , Advanced Biofuel  $(D = 5)$ , Renewable Fuel  $(D = 6)$ , or Cellulosic Diesel (D = 7).
- Assignment Code Identifies if the RINs are assigned or separated.
- RIN Year The year in which the RIN was generated reflecting the year of the production date.
- Sell Reason Code Code that explains why these RINs are being sold.
- Gallon Price Amount The price at which the RINs and fuel were sold.
- Transaction Date The date on which the sell transaction occurred outside of the EMTS.

Figure E-29 shows these data would appear in the sell transaction data block.

# **Figure E-29: Non-One-to-One Sell Transaction Data Elements**

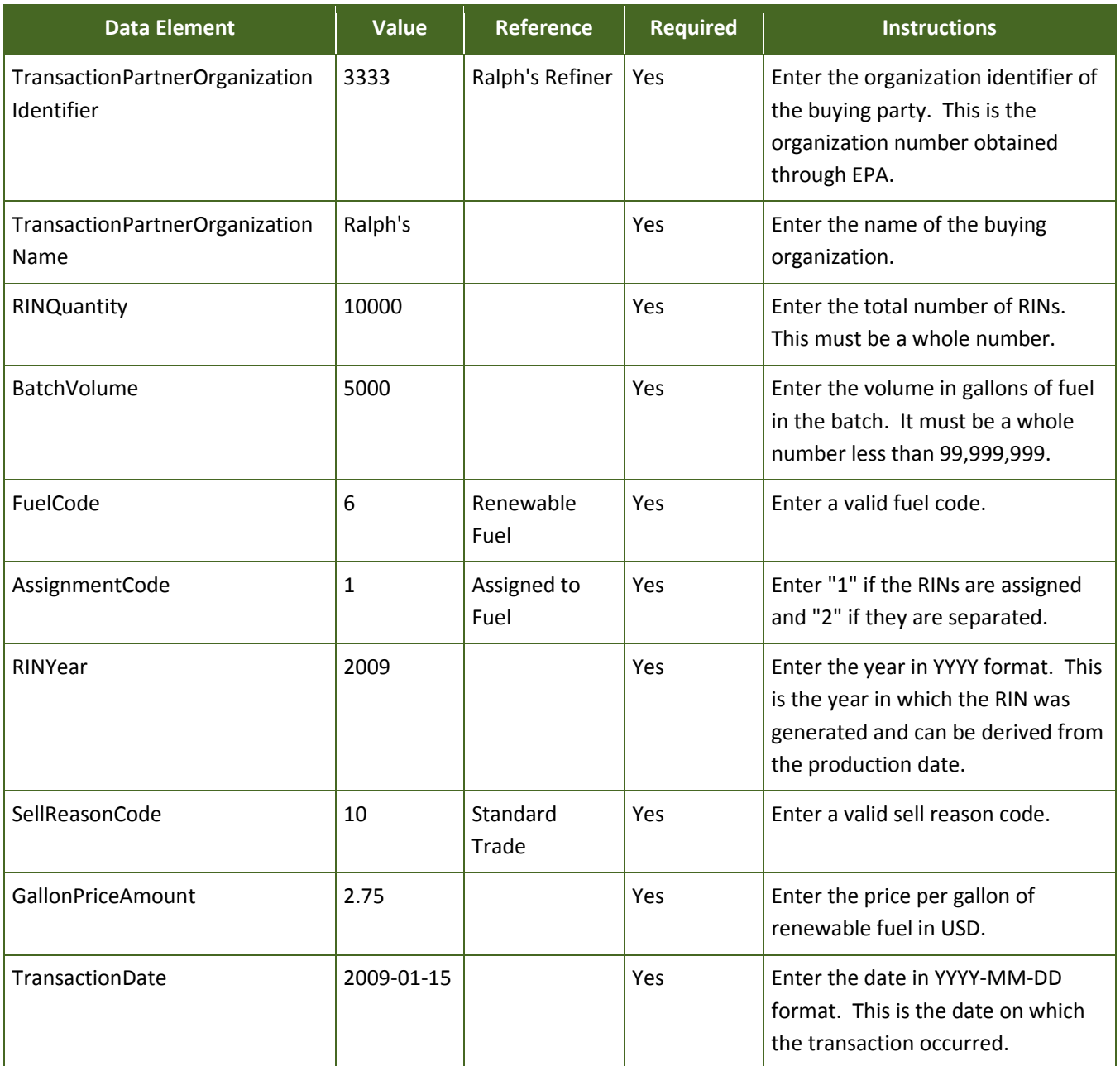

# **Figure E-29: Non-One-to-One Sell Transaction Data Elements (cont.)**

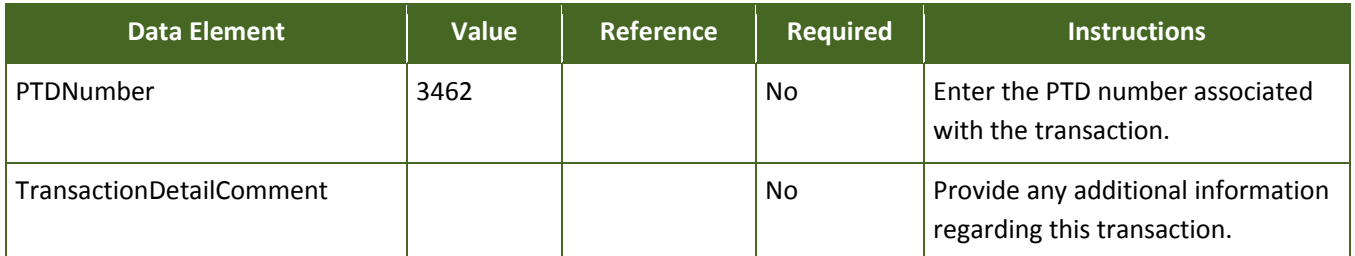

# **E-6.2.3 Buy Fuel and RINs in a Non-One-to-One Ratio**

 entering the appropriate Batch Volume and RIN Quantity. These values must match the values in the fuel types, then the user will need to submit one transaction for each fuel type. Users may submit a buy transaction in a non-one-to-one ratio of fuel to RINs. The ratio will be indicated by corresponding sell transaction in order to be processed. If the organization intends to buy RINs of multiple

Figure E-30 shows the basic structure of a non-one-to-one buy transaction. In this example, a Refiner is buying 10,000 RINs and 5,000 gallons of renewable fuel from a Producer.

### **Figure E-30: Sample Structure of a Non-One-to-One Buy Transaction**

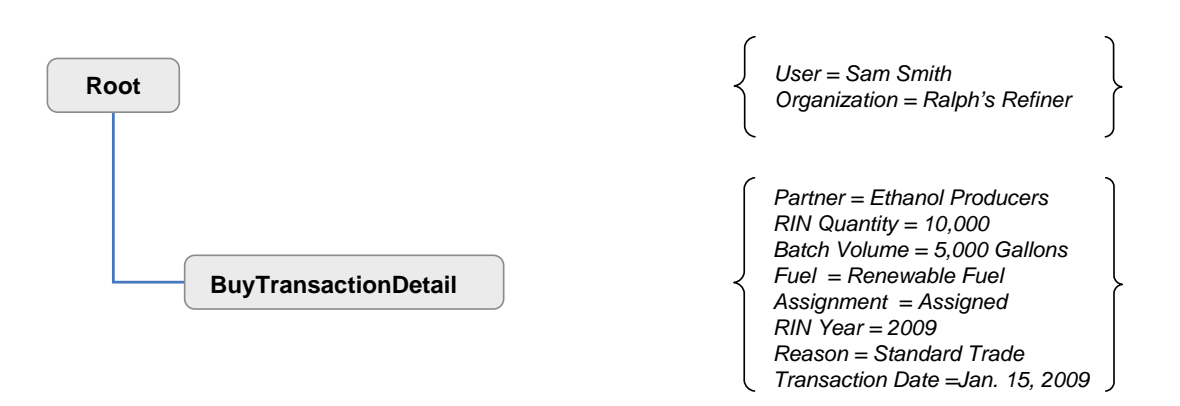

Objective: **Petroleum Refiner** buys 5,000 gallons and 10,000 RINs.

Required Information:

- ● Trading Partner Organization Identifier The identification number for the selling organization obtained through EPA.
- Trading Partner Organization Name The name of the selling organization.
- RIN Quantity The total number of RINs being retired in this transaction.
- Batch Volume The total volume of renewable fuel.
- ● Fuel Code Indicates the category of fuel to which the renewable fuel belongs: Cellulosic Biofuel (D = 3), Biomass-based Diesel (D = 4), Advanced Biofuel (D = 5), Renewable Fuel (D = 6), or Cellulosic Diesel (D = 7).
- ● Assignment Code Identifies if the RINs are assigned or separated.
- RIN Year The year in which the RIN was generated reflecting the year of the production date.
- Buy Reason Code Code that explains why these RINs are being bought.
- Gallon Price Amount The price at which the RINs and fuel were bought.
- Transaction Date The date on which the buy transaction occurred outside of the EMTS.

Figure E-31 shows how these data would appear in the submission file.

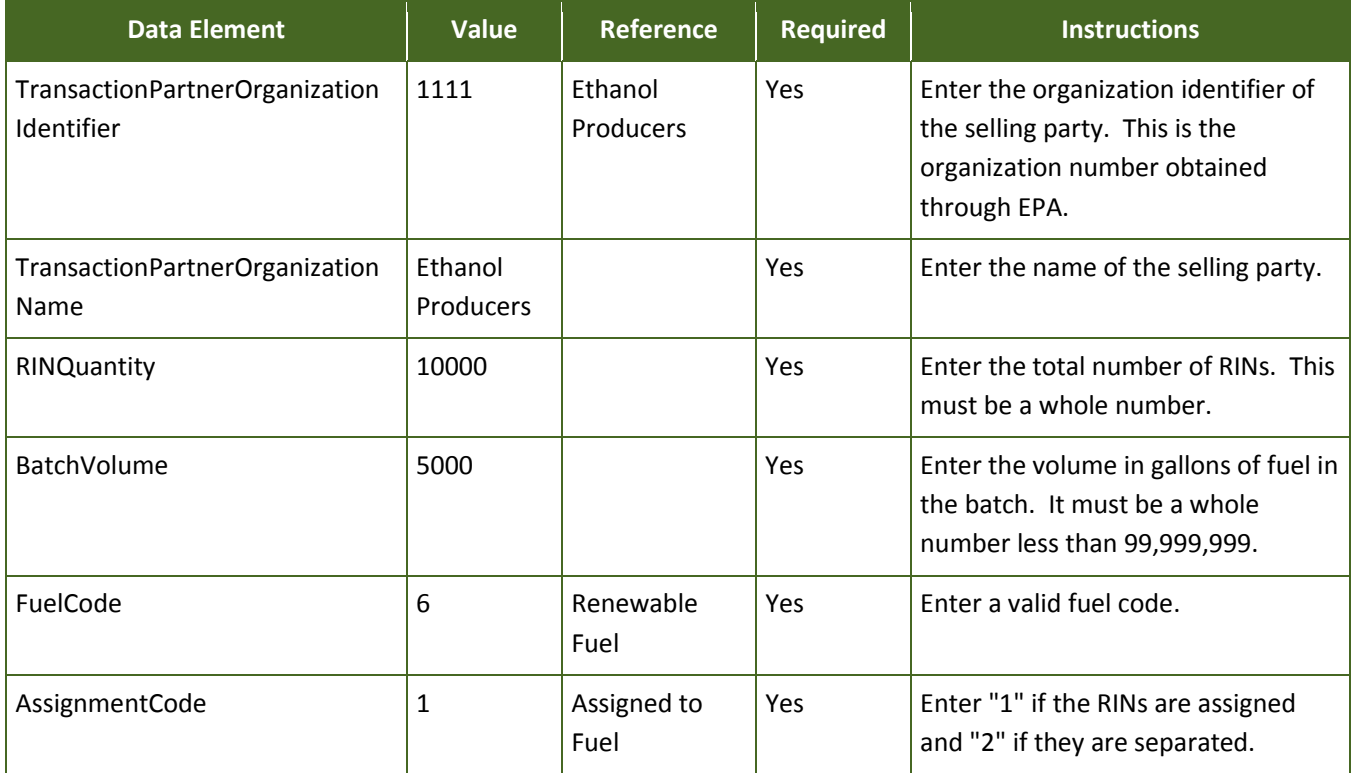

### **Figure E-31: Non-One-to-One Buy Transaction Data Elements**

**Figure E-31: Non-One-to-One Buy Transaction Data Elements (cont.)** 

| <b>Data Element</b>      | <b>Value</b> | <b>Reference</b>  | <b>Required</b> | <b>Instructions</b>                                                                                                    |
|--------------------------|--------------|-------------------|-----------------|----------------------------------------------------------------------------------------------------|
| RINYear                  | 2009         |                   | Yes             | Enter the year in YYYY format. This<br>is the year in which the RIN was<br>generated and can be derived from<br>the production date. |
| BuyReasonCode            | 10           | Standard<br>Trade | Yes             | Enter a valid buy reason code.                                                                                                    |
| <b>GallonPriceAmount</b> | 2.75         |                   | Yes             | Enter the price per gallon of<br>renewable fuel in USD.                                                                              |
| TransactionDate          | 2009-01-15   |                   | Yes             | Enter the date in YYYY-MM-DD<br>format. This is the date on which<br>the transaction occurred.                                       |
| PTDNumber                | 3462         |                   | <b>No</b>       | Enter the PTD number associated<br>with the transaction.                                                                             |
| TransactionDetailComment |              |                   | <b>No</b>       | Provide any additional information<br>regarding this transaction.                                                                    |

# **Appendix F: User Roles and Permissions**

 EPA through the OTAQReg Fuels Programs Registration system. The following is a list of all the user roles Just as your organization's business activities dictate the transactions that it can perform in the EMTS, your User Role defines your permissions. Your user role is determined when you register your login ID with in the EMTS, accompanied by a brief description of the actions each user can take.

**Viewer** – A viewer has limited permissions in the EMTS and is restricted to read-only access. As a viewer, you may view information about your organization but you may not change any information. You may view your profile, organization information, RIN holdings, reports, transactions, submission log, announcements, and any of the help features.

 **Submitter** – A submitter has the ability to create transactions either through the EMTS website or via batch file submissions. Any data you enter in a transaction will be stored in your organization's Transaction Bin. A submitter has the same rights as a viewer in EMTS.

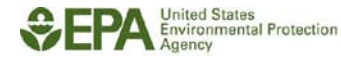

*[This page intentionally left blank.]* 

# **Appendix G: Cross-reference Tables**

The following tables show cross-reference codes for reporting transactions to the EMTS.

The Business Activity by Separate Reason Code table shows which reasons can be reported for a separate transaction for a specific organization's business activity.

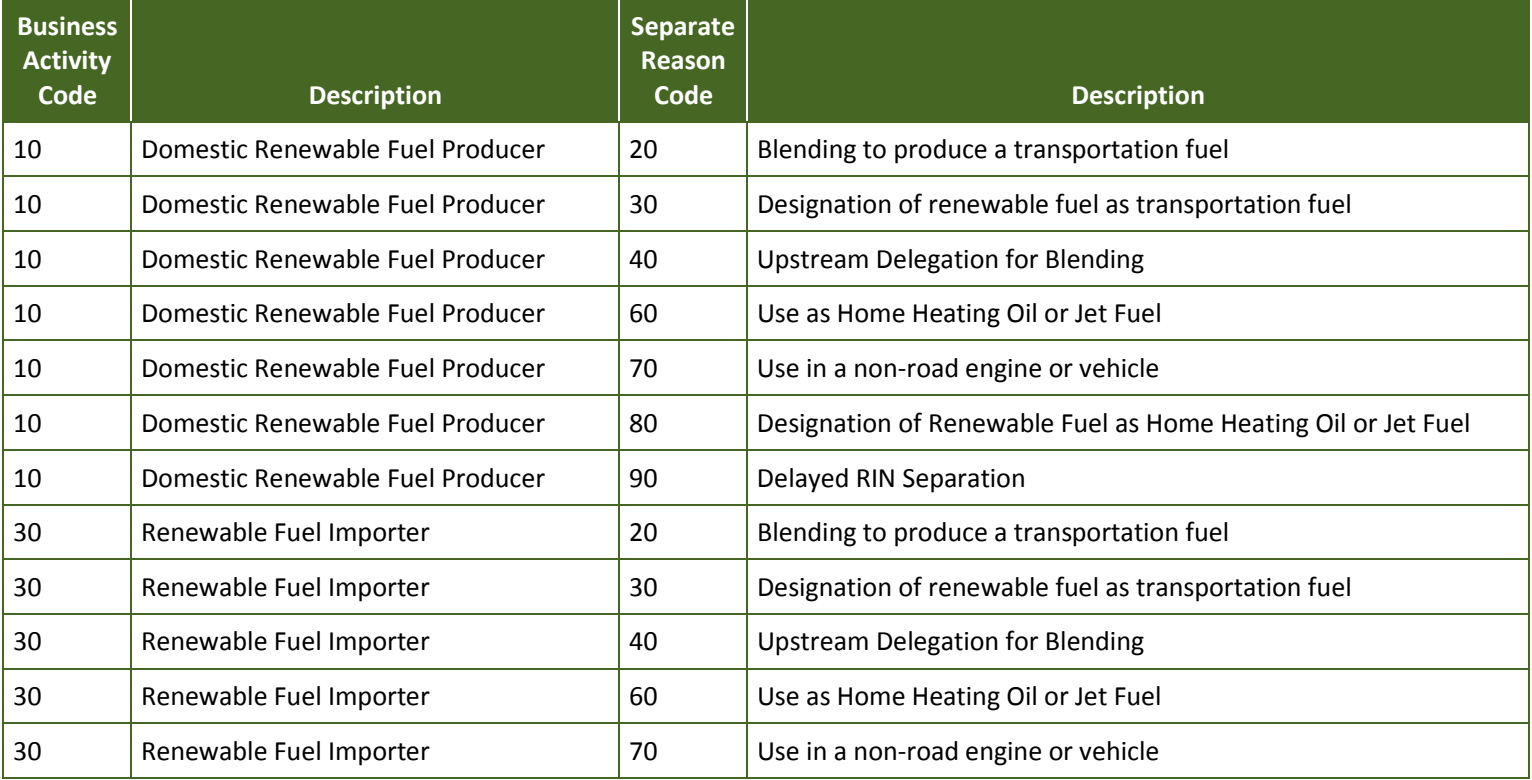

### **Figure G-1: Business Activity by Separate Reason Code**

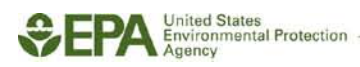

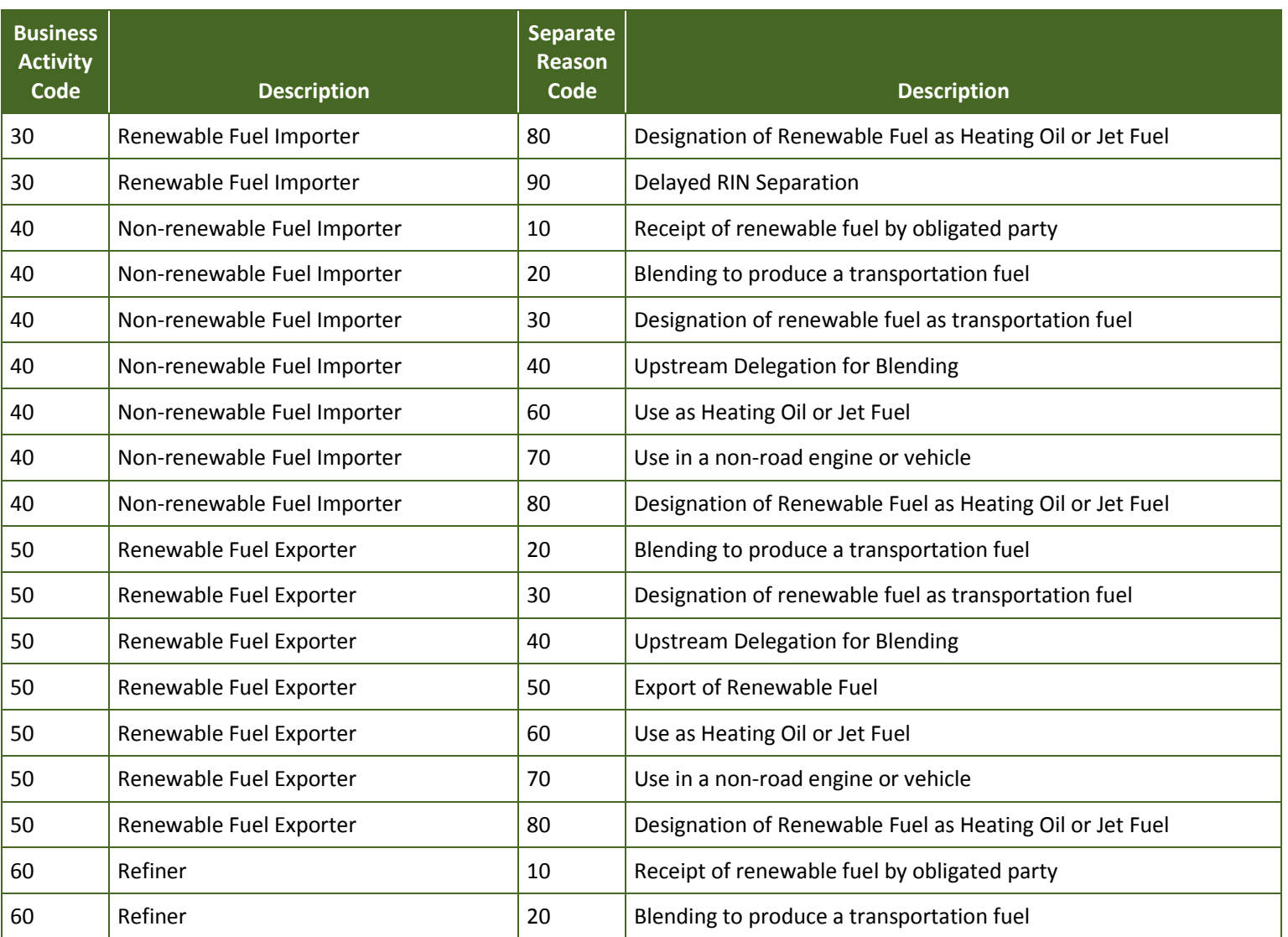

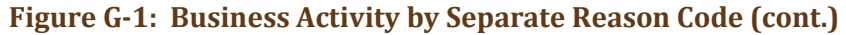

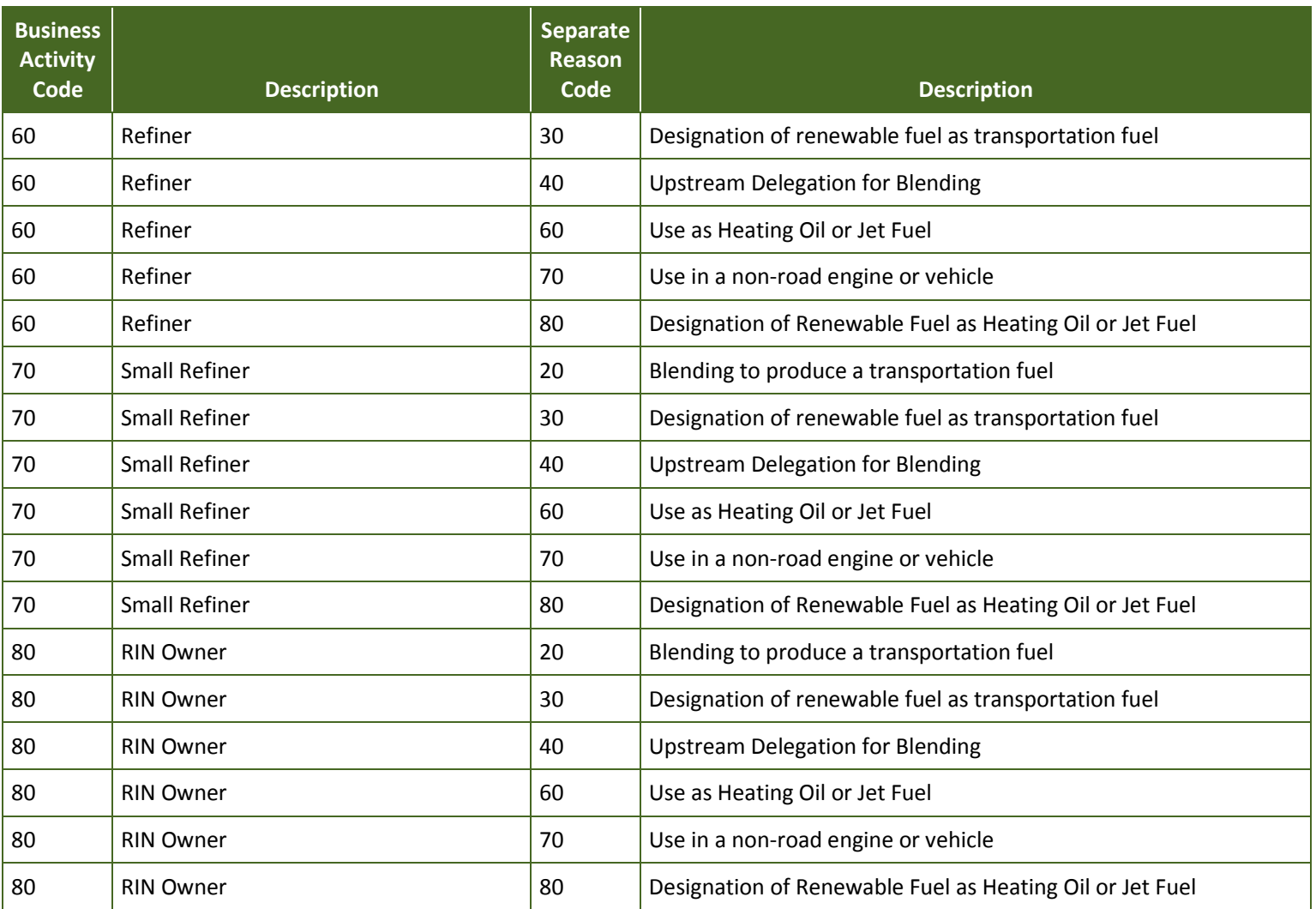

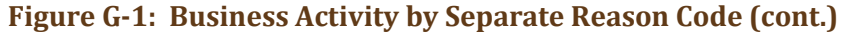

The Business Activity by Buy Reason Code table shows which reasons can be reported for a buy transaction for a specific organization's business activity.

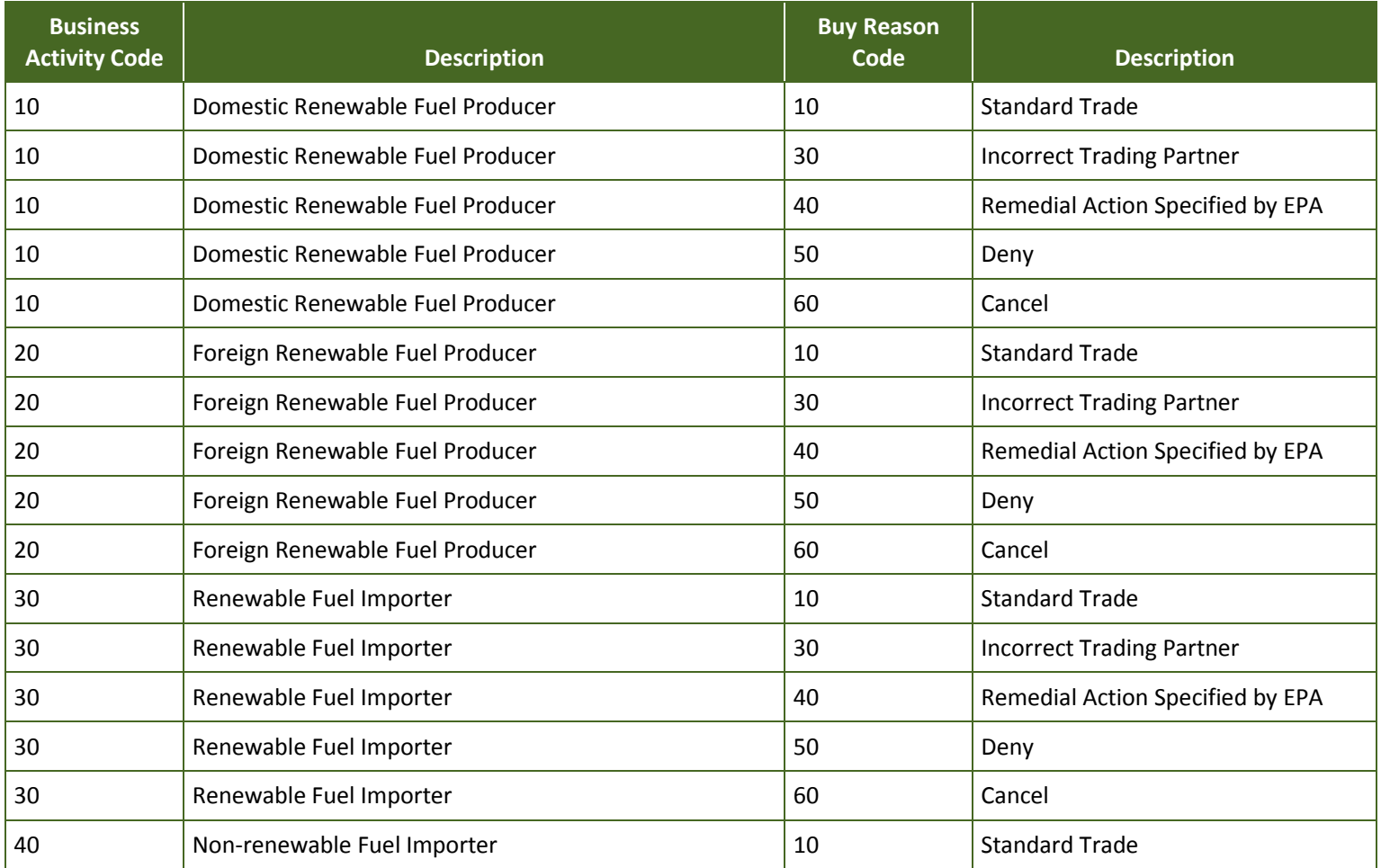

# **Figure G-2: Business Activity by Buy Reason Code**

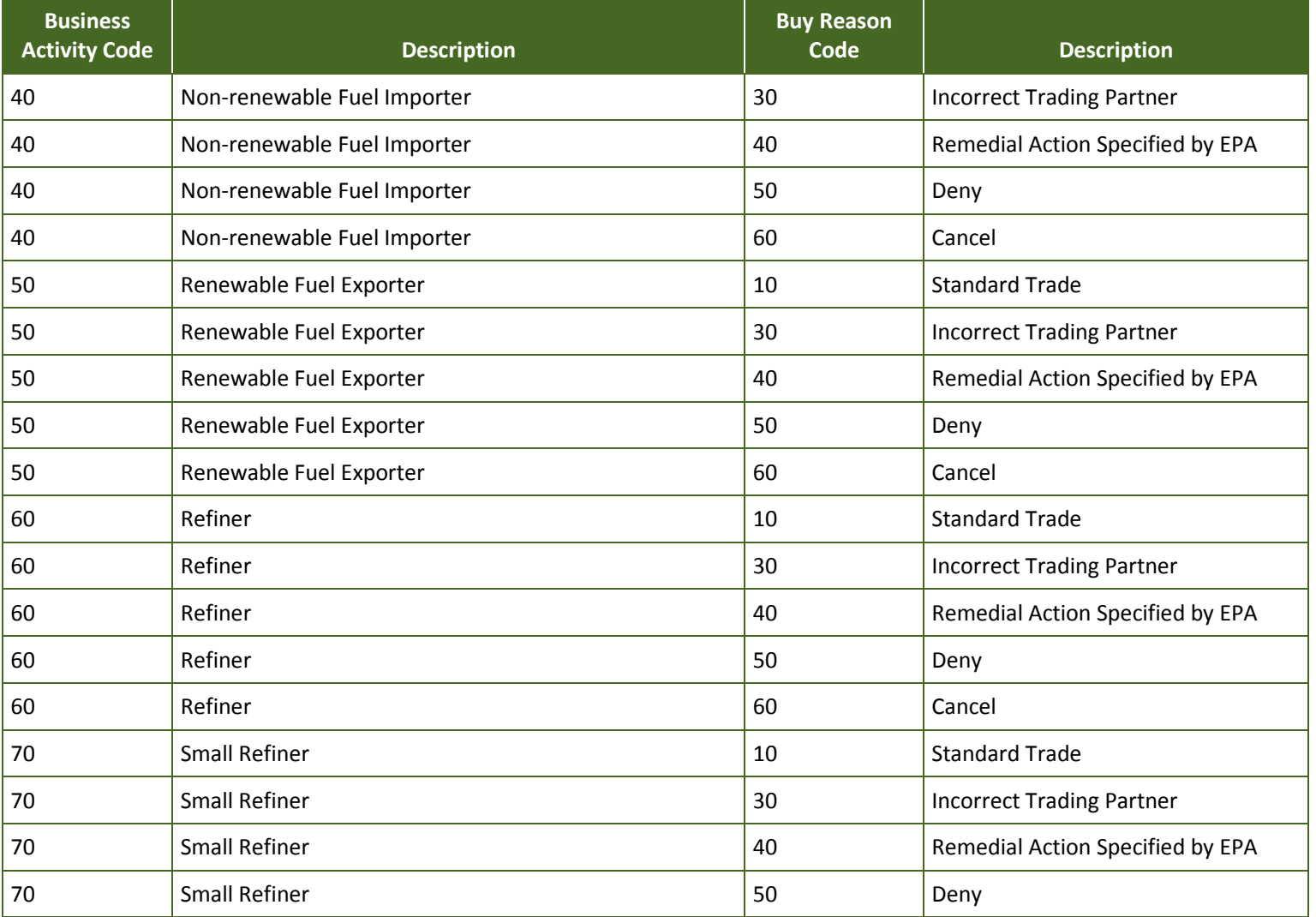

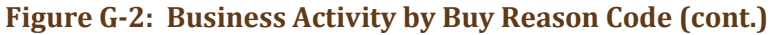

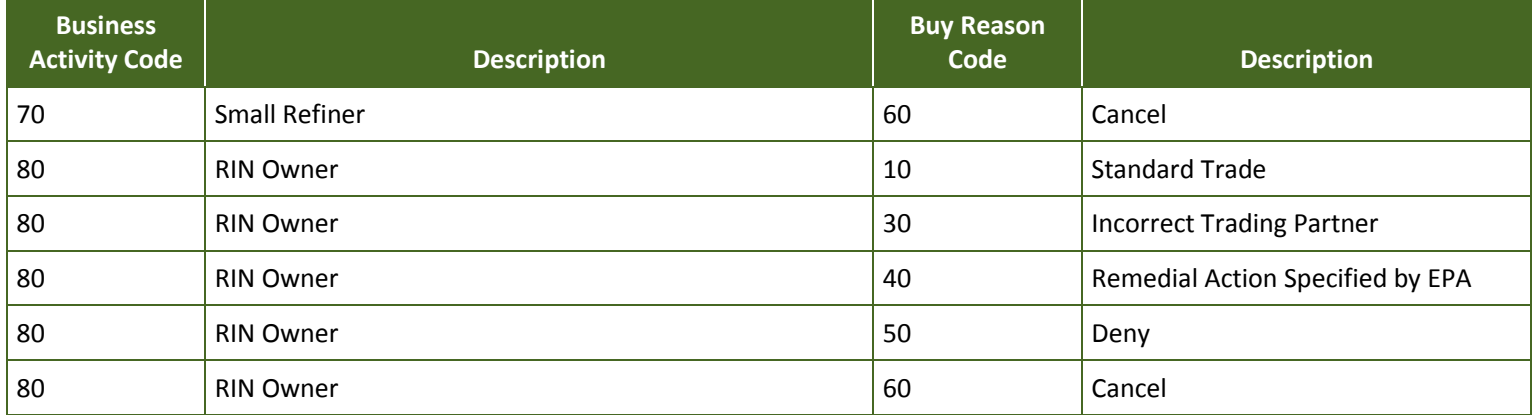

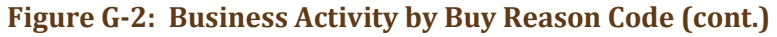

The Business Activity by Sell Reason Code table shows which reasons can be reported for a sell transaction for a specific organization's business activity.

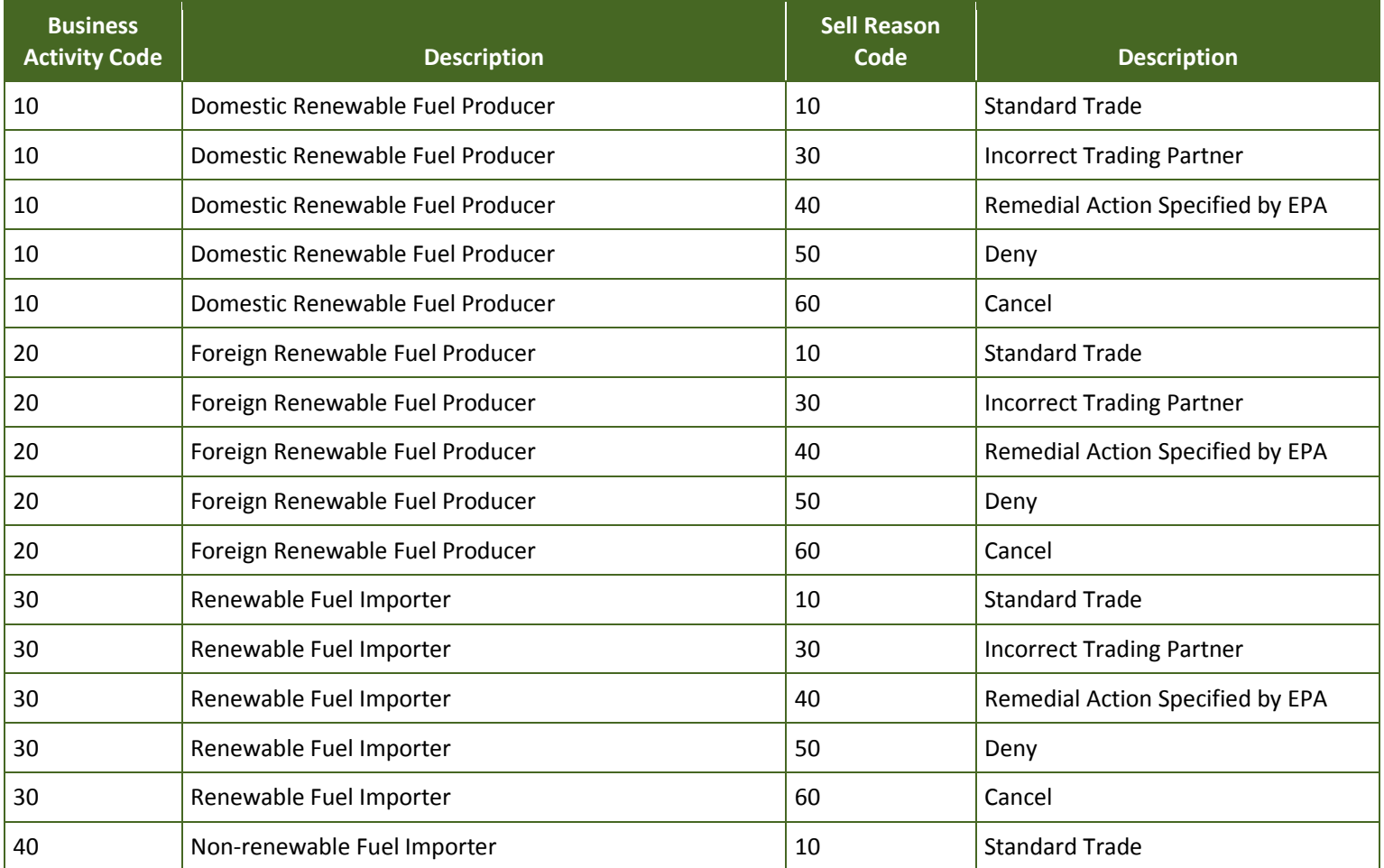

# **Figure G-3: Business Activity by Sell Reason Code**

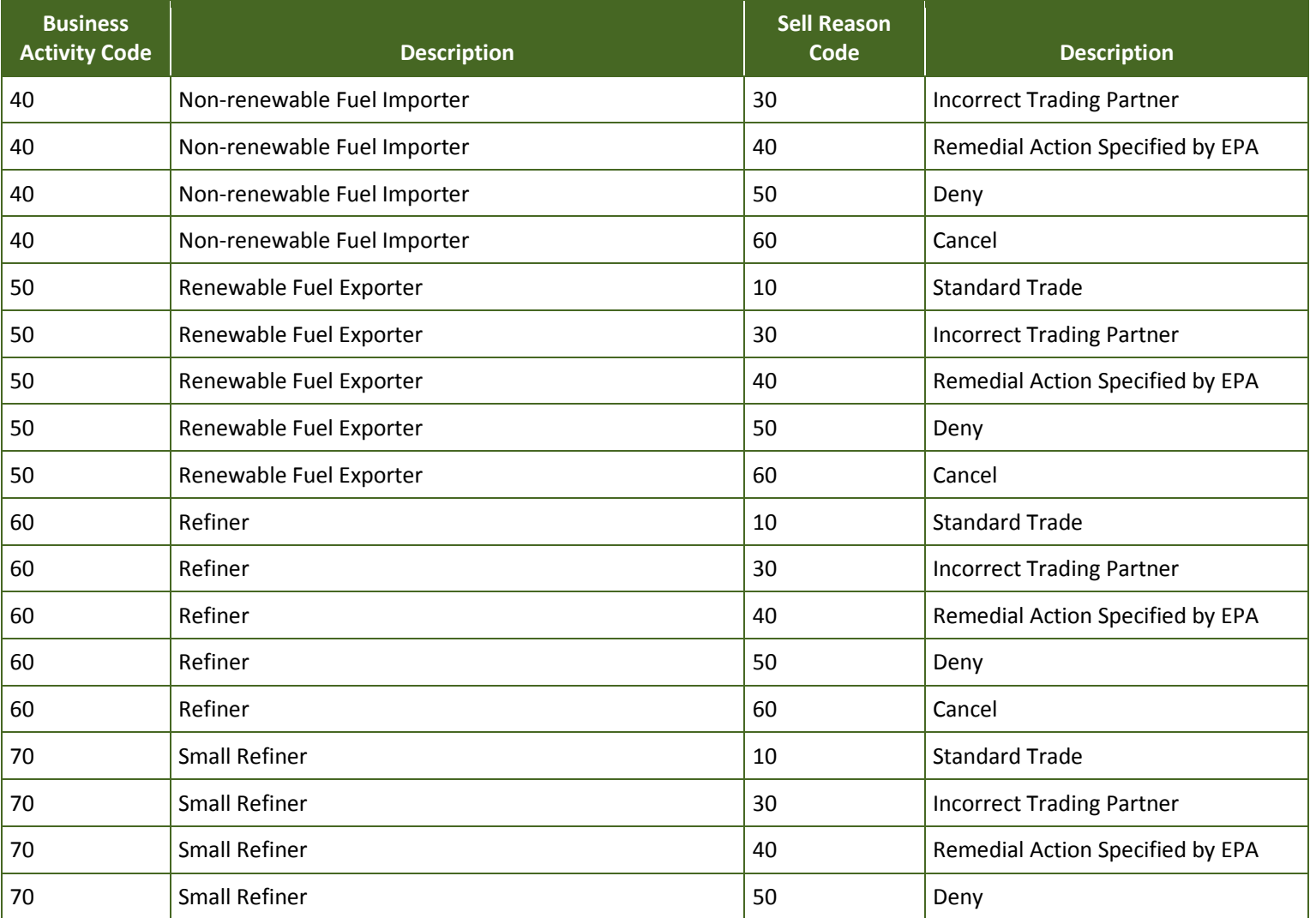

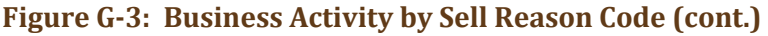

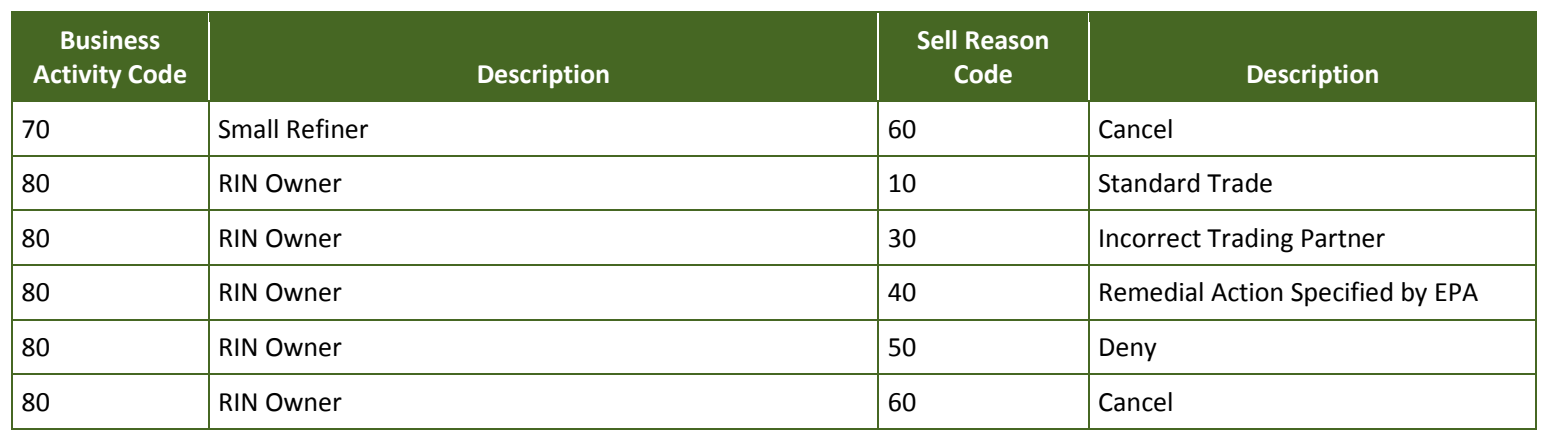

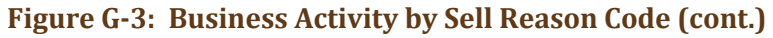

The Business Activity by Retire Reason Code table shows which reasons can be reported for a retire transaction for a specific organization's business activity.

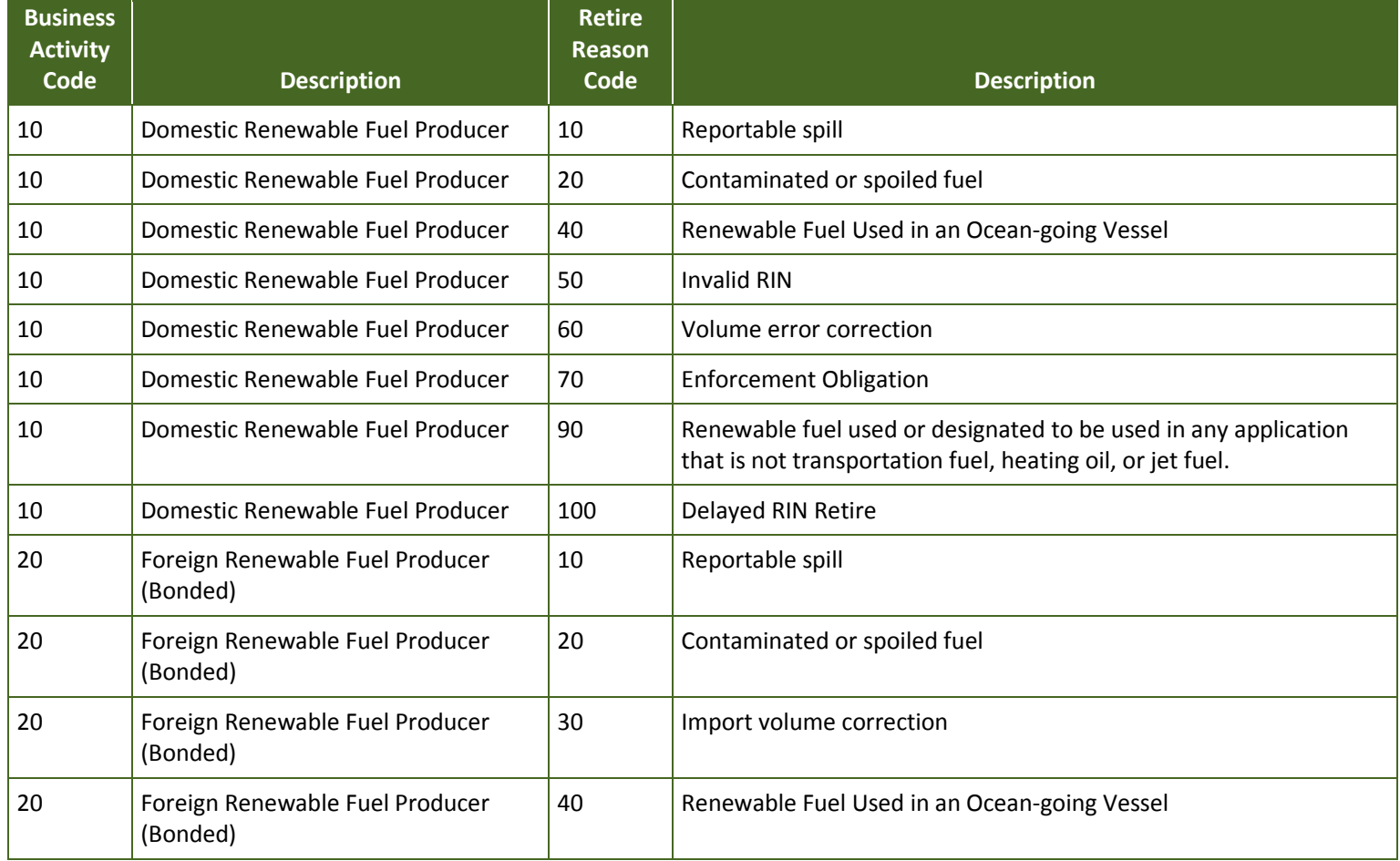

# **Figure G-4: Business Activity by Retire Reason Code**
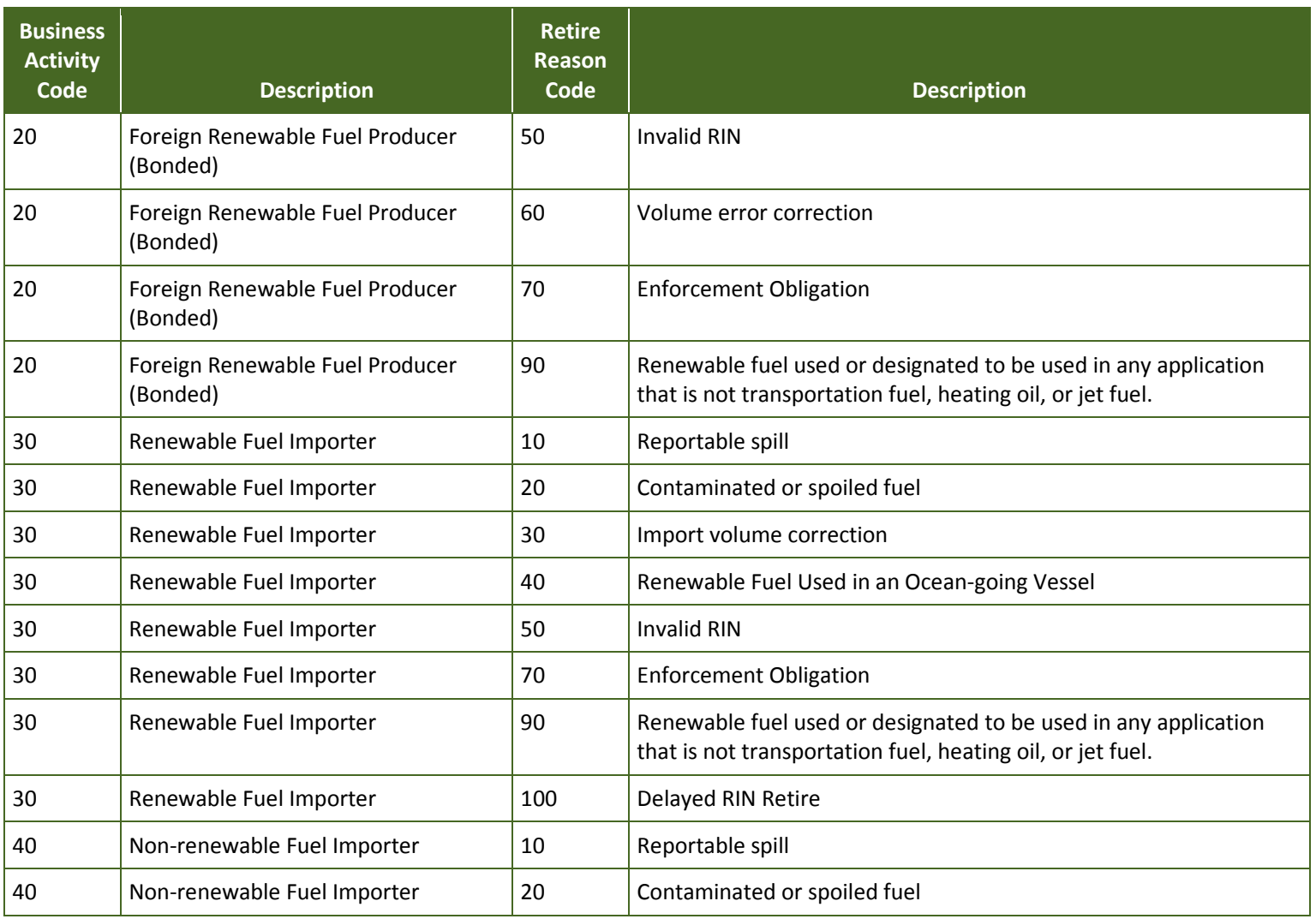

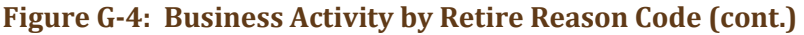

(cont.)

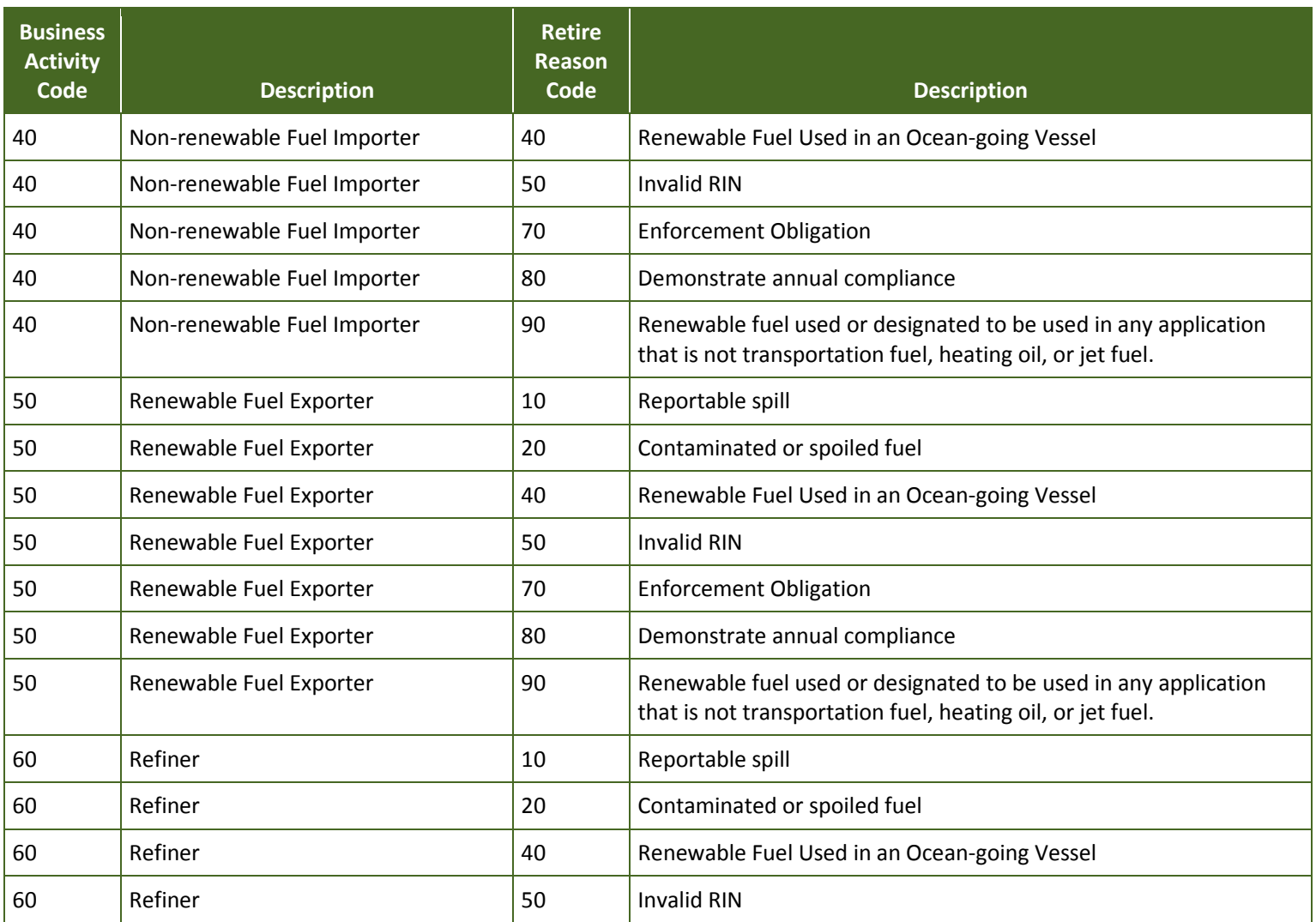

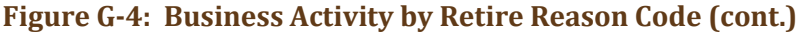

(cont.)

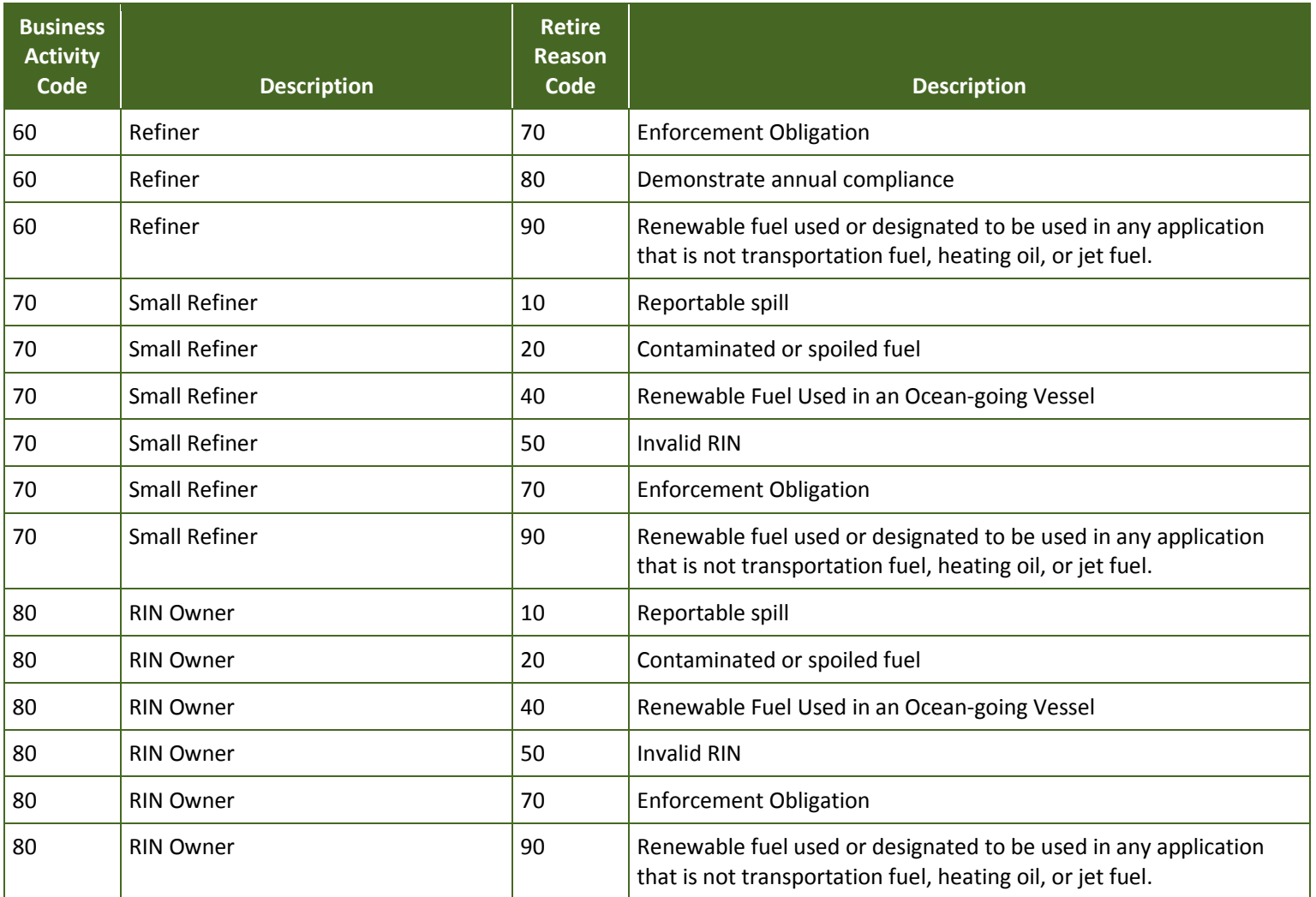

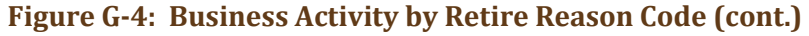

The Business Activity by Compliance Level Code table shows which compliance levels can be reported for a retire transaction for a specific organization's business activity.

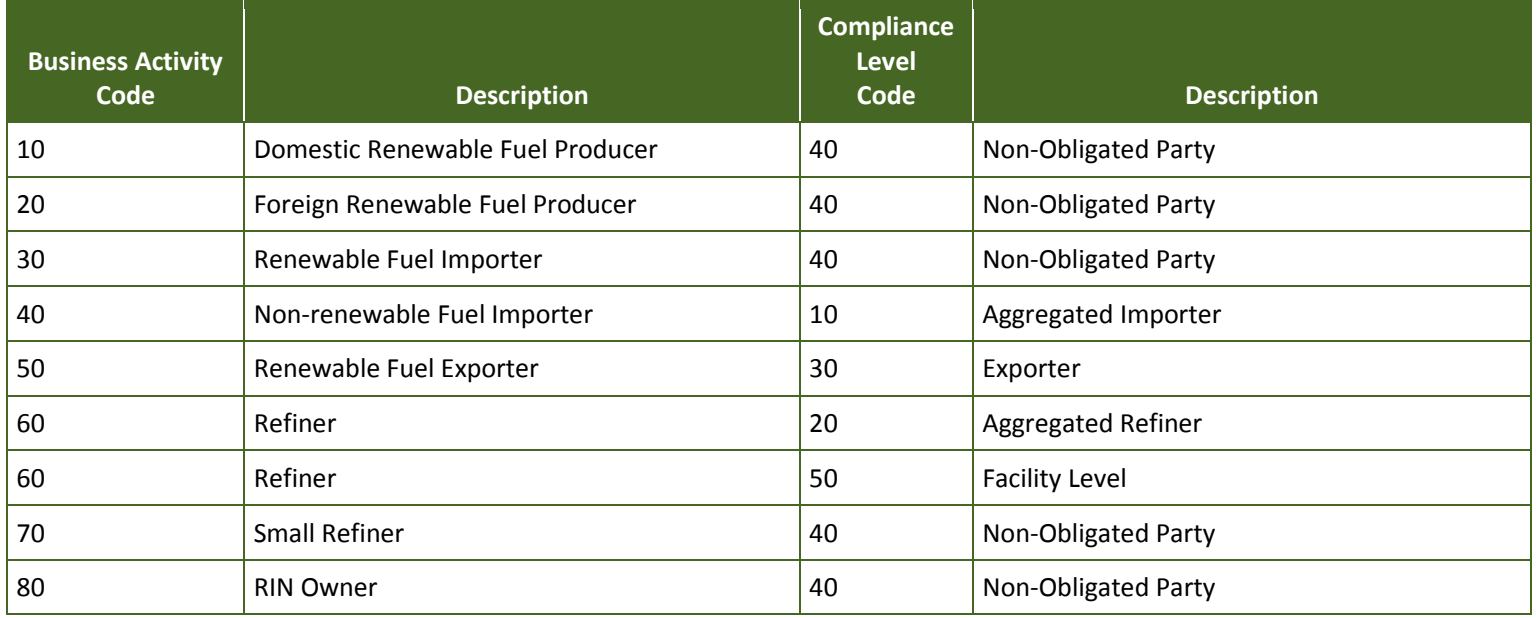

## **Figure G-5: Business Activity by Compliance Level Code**

For a list of valid combinations of fuel categories, processes, and feedstocks that can be reported for a fuel code (D code), please refer to the "Reporting Codes and Fuel Pathways" document at *<http://www.epa.gov/otaq/fuels/renewablefuels/epamts.htm>*.